# Pallay Ferenc

## Az OpenOffice.org Calc használata Táblázatkezelés az alapoktól

2. kiadás magyar függvénynevekkel

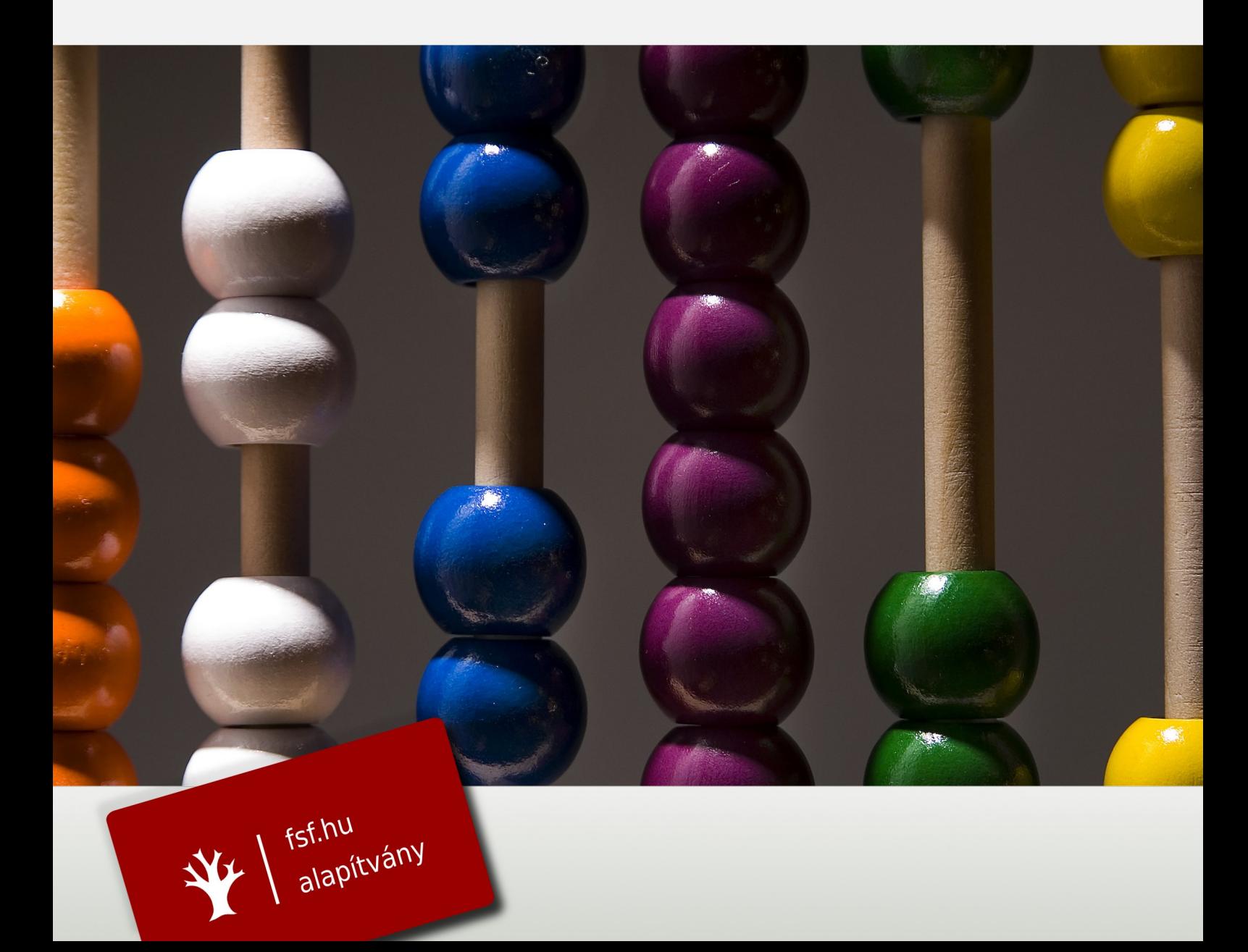

## **Az OpenOffice.org Calc használata**

Táblázatkezelés az alapoktól

Pallay Ferenc

Szerző: Pallay Ferenc CC – Néhány jog fenntartva

2010. július

#### A kiadvány létrejöttét az

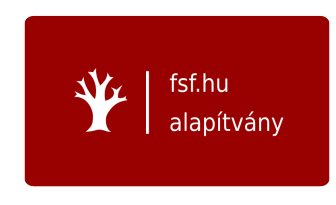

támogatta.

Lektorálták: Dr. Blahota István Gibizer Tibor Zahemszky Gábor az FSF.hu Alapítvány aktivistái

LATEX-re átültette: Papp István Borító: Baráth Gábor Fotó: ansik A 2. kiadást szerkesztette: Tímár András

ISBN 978-963-06-9218-2

*Ez a Mű a Creative Commons Nevezd meg!-Így add tovább! 2.5 Magyarország Licenc feltételeinek megfelelően szabadon felhasználható. További információk: http://creativecommons.org/licenses/by-sa/2.5/hu/*

#### **Előszó a 2. kiadáshoz**

Ebből a könyvből az OpenOffice.org táblázatkezelőjének, a Calcnak a használatát lehet elsajátítani. Az anyag teljes mértékben lefedi mind az érettségi, mind az ECDL táblázatkezelő moduljának a témaköreit. A tanulást több, mint 150 szemléletes kép könnyíti meg, illetve 35 gyakorló feladat segít az ismeretek elmélyítésében. A 2. kiadásra azért került sor, mert a Calc munkalapfüggvényeinek nevei az OpenOffice.org újabb verzióiban már magyarul vannak, ugyanúgy, ahogy az oktatásban és a munkahelyeken elterjedt magyar nyelvű Microsoft Excelben, ezért a függvényneveket magyarra kellett fordítani a könyv szövegében és ábráiban is. Egyúttal jónéhány sajtóhibát is sikerült javítani.

Az OpenOffice.org egy teljes körű irodai alkalmazáscsomag szövegszerkesztéshez, táblázatkezeléshez, bemutatók és illusztrációk készítéséhez, adatbázisok használatához és egyéb feladatokhoz. Előnyei között említhetjük, hogy több nyelven (kb. 70) és több platformon (Windows, Linux, Mac OS X stb.) elérhető, nemzetközileg szabványosított formátumban tárolja az adatokat, valamint írja és olvassa a Microsoft Office állományait. Letöltése és használata bármilyen célra – beleértve az üzleti alkalmazást is – teljesen ingyenes. Ennek köszönhetően az egész világon és Magyarországon is számos állami szervezet, vállalkozás és magánszemély tért át vagy tér át a használatára, illetve tervezi az áttérést a közeljövőben.

Az OpenOffice.org története 1986-ban kezdődött, ekkor kezdte el fejleszteni egy német cég, a Star Division a StarWriter nevű szövegszerkesztőt az akkoriban elterjedt DOS platformra. 1993-ban megszületett a termék windowsos verziója, melyet egy évvel később az OS/2-es és a macintoshos verzió követett. 1995-ben a StarOffice nevet vette fel a termék, ekkor már több jelentős komponenst tartalmazott: szövegszerkesztőt (StarWriter), egyszerű rajzprogramot (StarImage), táblázatkezelőt (StarCalc), grafikonkészítőt (StarChart) és egy vektoros rajzolóprogramot (StarDraw). A későbbi változatok már böngészőt és HTML-szerkesztőt, bemutatókészítőt (StarImpress) és adatbázis-kezelőt (StarBase) is tartalmaztak.

A StarDivision története 1999-ben ért véget, amikor a Sun felvásárolta a céget. Simon Phipps, volt Sun-alkalmazott szerint "*a StarDivision felvásárlásának legfontosabb oka az volt, hogy abban az időben a Sun alkalmazottainak száma elérte a 42 ezret és minden munkatárs rendelkezett egy Unix-munkaállomással és egy windowsos laptoppal. Olcsóbb volt megvenni egy céget, amely irodai alkalmazást fejlesztett Solaris és Linux operációs rendszerre, mint 42 ezer Microsoft Office licencet venni a Microsofttól.*" A StarOffice 5.2-es verzióját a Sun ingyenesen letölthetővé tette, hogy így próbálja meg növelni a termék piaci részesedését. A későbbi változatok már fizetős, kereskedelmi termékekként kerültek a felhasználókhoz.

A szabad szoftveres közösség számára a "nagy nap" 2000. október 13-án jött el, amikor a Sun Open-Office.org néven szabaddá tette az irodai csomag forráskódját. Több, harmadik fél által készített, licencelt komponenst ki kellett venni, illetve szükség volt több átalakításra is, mielőtt megszülethetett volna az Open-Office.org kiindulási forrása. Az OpenOffice.org körülbelül másfél év alatt érte el az első nagy mérföldkövet: az 1.0-s verzió 2002. május elsején jelent meg.

A közelmúltig a Sun volt az OpenOffice.org legnagyobb támogatója és a fejlesztés vezetője. 2010-ben zárult le a Sun felvásárlása az Oracle által, de ez nem okoz változást. Az Oracle átvette a fejlesztőket, továbbra is fejleszti és támogatja a nyílt forrású OpenOffice.org-ot, mint a közösség legjelentősebb tagja. A StarOffice Oracle Open Office néven él tovább.

2002. február 1-től 4-ig, egy maratoni "fordítóbuli" keretén belül készült el az OpenOffice.org irodai programcsomag magyarul beszélő változata. A hivatalos bemutatóra 2002. február 23-án került sor. A munkában mintegy 150 ember vett részt. Ez a munka teremtette meg a lehetőségét minden további fejlesztésnek, és ez az esemény vezetett el az [FSF.hu Alapítvány](http://www.fsf.hu) megalapításához is. A magyar OpenOffice.org elkészítését azóta is az FSF.hu Alapítvány koordinálja. 2003 során tovább folyt a közösségi fordítói munka, februárban a súgóból készültek el részek, novemberben pedig a részletes tippek lettek lefordítva. A súgó fordítása 2005-re lett kész. Azóta csak az új verziókban megjelenő módosítások és újdonságok lefordítása, valamint a fordítás folyamatos javítgatása ad feladatot.

A magyar OpenOffice.org-gal kapcsolatos aktuális hírek és információk a <http://hu.openoffice.org/> honlapon olvashatók.

> Tímár András szoftverhonosító OpenOffice.org

## **Tartalomjegyzék**

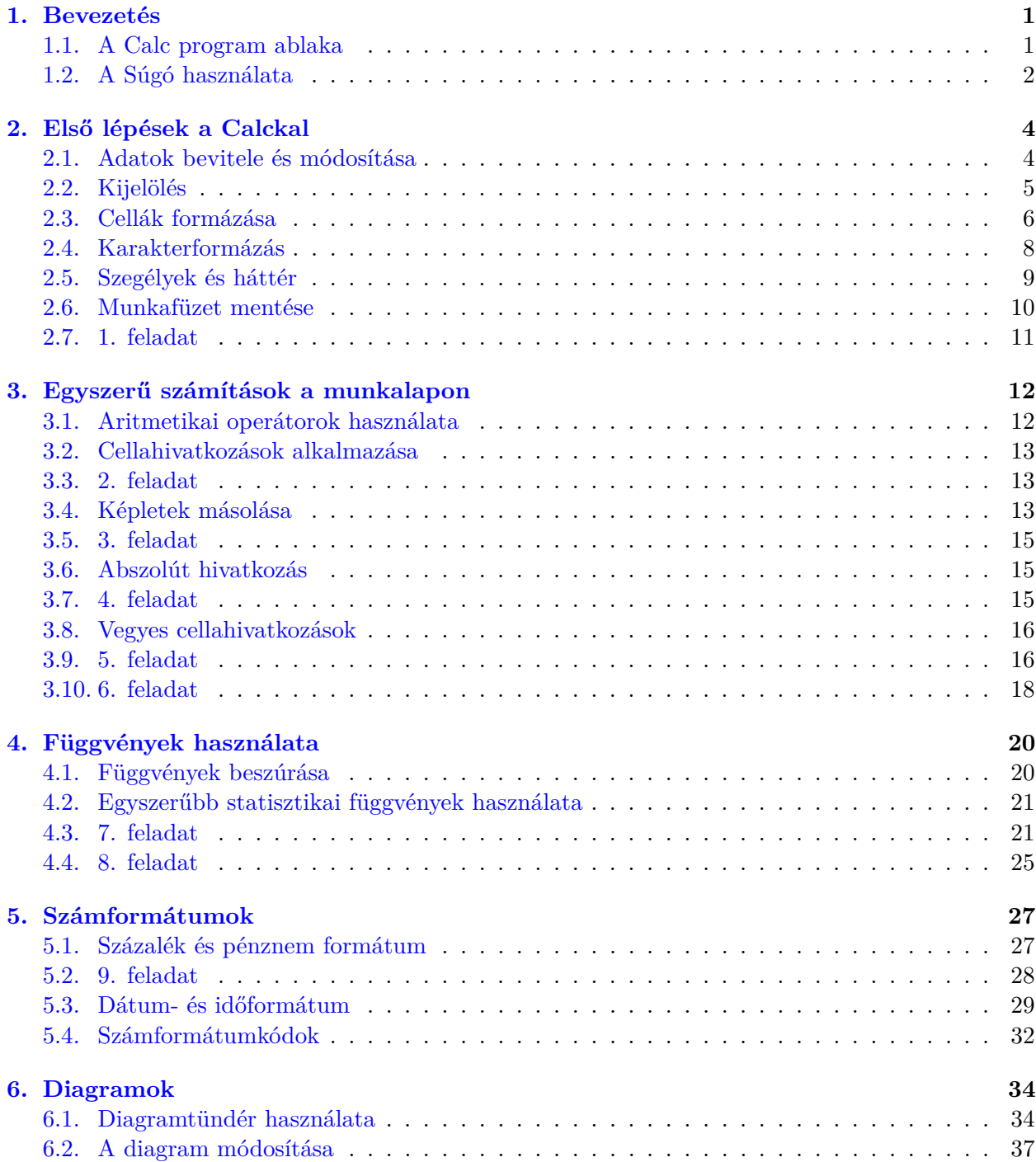

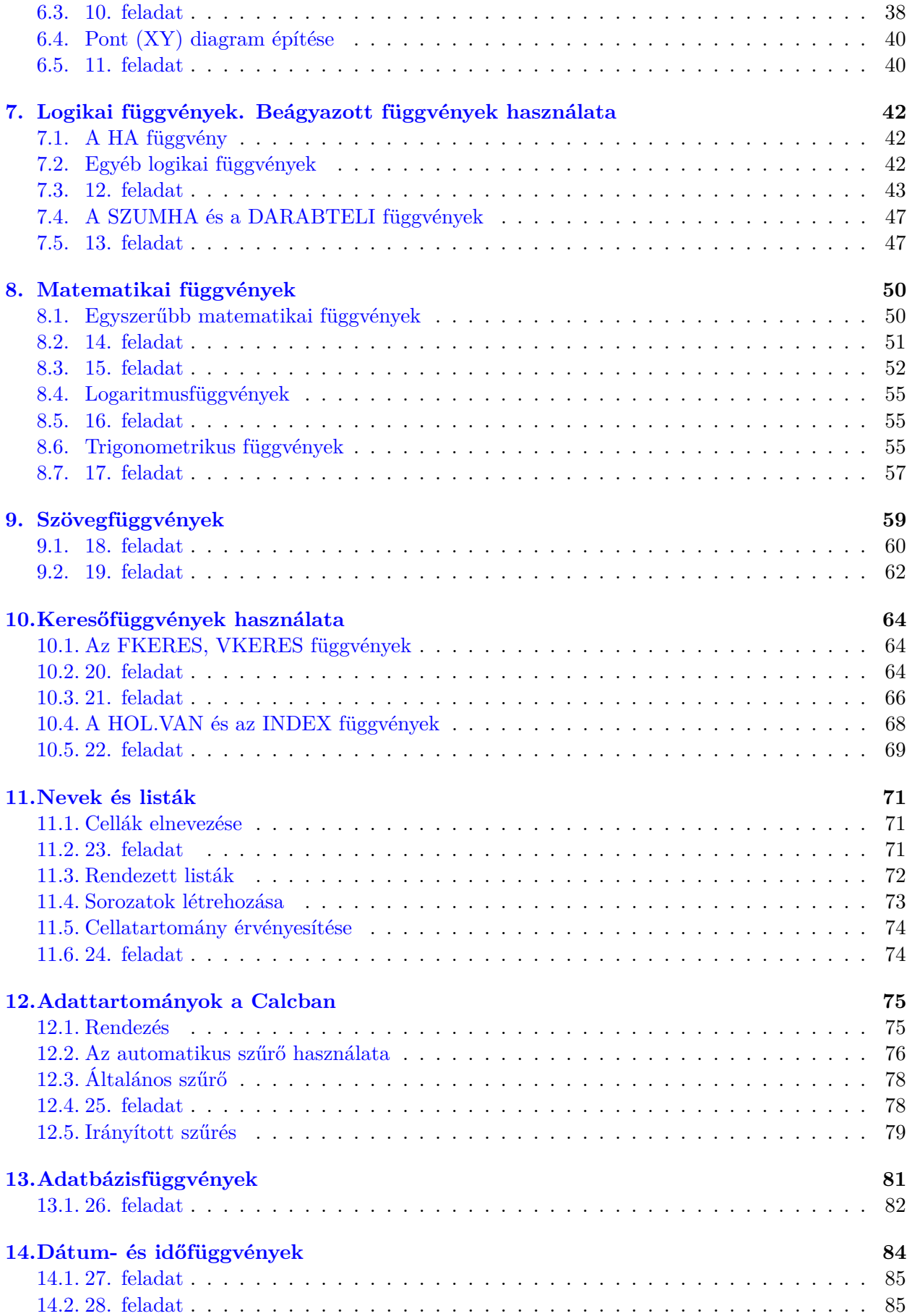

#### TARTALOMJEGYZÉK iv

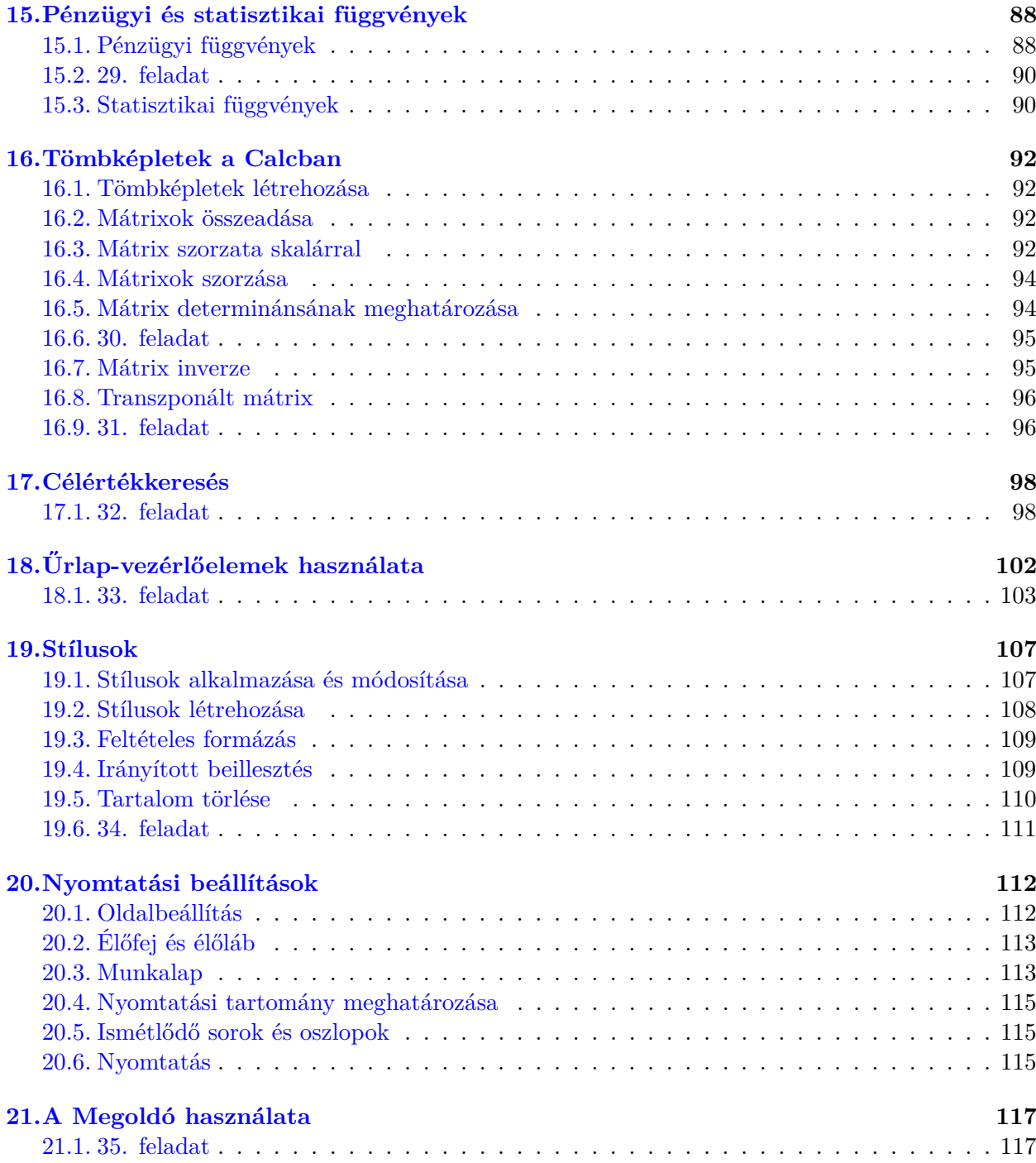

## <span id="page-7-0"></span>**1. fejezet**

## **Bevezetés**

A OpenOffice.org egy teljes körű irodai programcsomag. Ennek a programcsomagnak része az OpenOffice.org Calc (továbbiakban *Calc*), ami egy kiváló táblázatkezelő program. Segítségével számításokat, matematikai, pénzügyi elemzéseket végezhetünk, grafikusan ábrázolhatjuk számadatainkat.

A jelenleg legelterjedtebb táblázatkezelő programmal – a Microsoft Excellel – szemben ez ingyenes, tetszőleges célra felhasználható szabad szoftver.

#### <span id="page-7-1"></span>**1.1. A Calc program ablaka**

<span id="page-7-2"></span>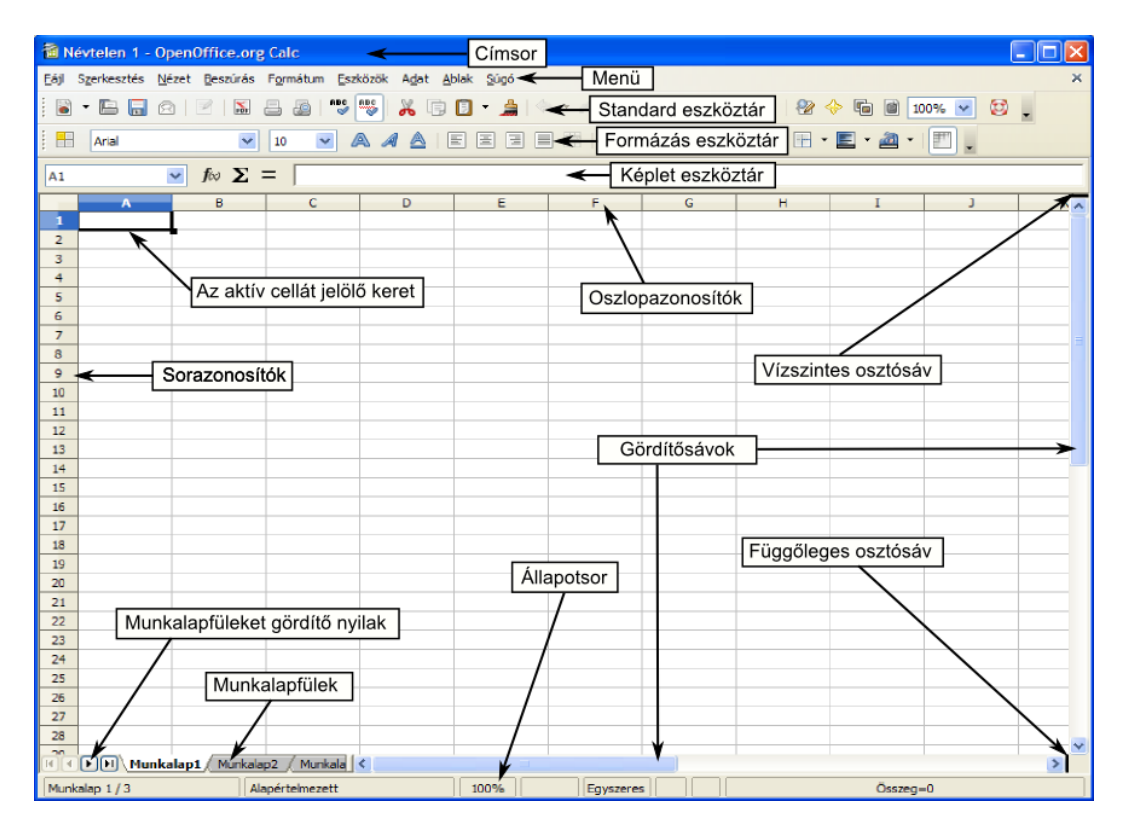

1.1. ábra. OpenOffice.org Calc ablak

A *Calc* programot elindítva figyeljük meg ablakának részeit [\(1.1](#page-7-2) ábra). A **Címsor**ban látjuk a dokumentum és a program nevét. Nem mentett dokumentum esetén a "Névtelen" nevet látjuk. A

#### 1. FEJEZET. BEVEZETÉS 2

címsor alatt a **Menü** található. Ezekre a menüpontokra kattintva kategóriákba rendezetten elérhető a program összes funkciója. A leggyakrabban használt parancsokat kiadhatjuk az eszköztárak ikonjai segítségével is. Alapértelmezés szerint három eszköztárat látunk: **Standard**, **Formázás** és **Képlet** eszköztár. A **Nézet** menüpont **Eszköztárak** parancsával több eszköztár is bekapcsolható. Az eszköztárak pozíciója megváltoztatható az egér "fogd és vidd" funkciójával, a bal szélükön látható pontozott oszlopnál megfogva.

Az eszköztárak alatt a táblázatkezelő dokumentumablakát láthatjuk. Egy 1024 oszlopból és 1048576 sorból álló táblázatot, ahol az oszlopokat betűkkel (A, B, C, . . . , AA, . . . , AMJ), míg a sorokat egész számokkal (1, 2, 3, . . . , 1048576) jelölik. Ezt a táblázatot Munkalapnak nevezzük. A Calc induláskor három munkalapot hoz létre automatikusan. Ezek között a munkalapfülek segítségével válthatunk. A munkalapfüleken a munkalapok neveit láthatjuk. A fülek bármelyikén jobb egérgombbal kattintva, a megjelenő gyorsmenü segítségével átnevezhetjük a munkalapokat, illetve további munkalapokat hozhatunk létre.

A munkalapfülektől balra a lapfüleket gördítő nyilakat találjuk. Több munkalap esetén előfordulhat, hogy nem látjuk mindegyik munkalapfület. Ilyenkor ezekkel a nyilakkal görgethetjük a munkalapfülek sorát.

A munkalap legkisebb elemét cellának nevezzük. Minden cellának címe van, ami az oszlop és a sorazonosítóból tevődik össze. Tehát a munkalap bal felső sarkában az A1-es cella található, mellette közvetlenül a B1-es.

Az éppen használt munkalapnak mindig van aktív cellája. Ezt a cellát keret jelöli, és a sor- és az oszlopazonosító, amelyek metszéspontján az aktív cella található, ki van emelve.

Az **Állapotsor** az ablak legalján található. Rajta az aktuális munkalapra vonatkozó különböző információkat láthatunk.

Nagyobb táblázatoknál hasznos lehet, hogy a vízszintes és a függőleges osztósáv segítségével feloszthatjuk a munkalapot több részre. Így megoldható, hogy egyszerre lássuk a képernyőn a táblázat két, egymástól sok cellányi távolságra lévő sorát vagy oszlopát.

#### <span id="page-8-0"></span>**1.2. A Súgó használata**

A *Calc* programban igen részletes, magyar nyelvű segítséget jeleníthetünk meg a **Súgó** menü **Open-Office.org Súgó** parancsával, vagy az F1 funkcióbillentyű lenyomásával. A megjelenő ablakban [\(1.2](#page-9-0) ábra) megtaláljuk a menük, eszköztárak elemeinek magyarázatát, a függvények kategória szerinti felsorolását és példákat a használatukhoz, de kereshetünk a Súgó teljes szövegében is. A Súgó általunk hasznosnak ítélt oldalait ki is nyomtathatjuk a **Nyomtatás. . .** paranccsal, vagy könyvjelzőt rendelhetünk az adott súgóoldalhoz.

A Calckal való ismerkedés során nagyon hasznos lehet, hogy a **Súgó** menü **Mi ez?** parancsával a program ablakának több eleméről tippet kaphatunk. Ilyenkor az egér mutatója alakot vált, és amire mutatunk vele, arról rövid magyarázatot olvashatunk a megjelenő szövegdobozban. Az [1.3](#page-9-1) ábrán a **Standard** eszköztár **Kivágás** parancsáról megjelenő tippet láthatjuk.

<span id="page-9-0"></span>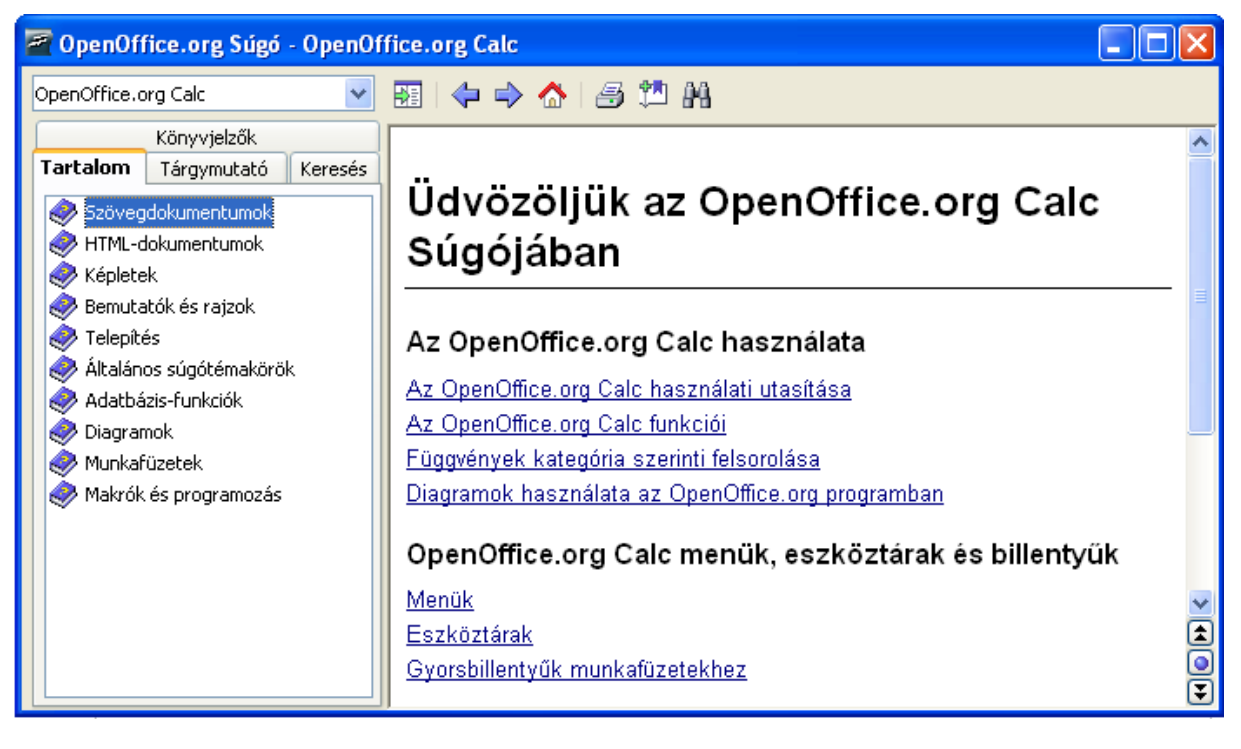

1.2. ábra. OpenOffice.org Súgó

<span id="page-9-1"></span>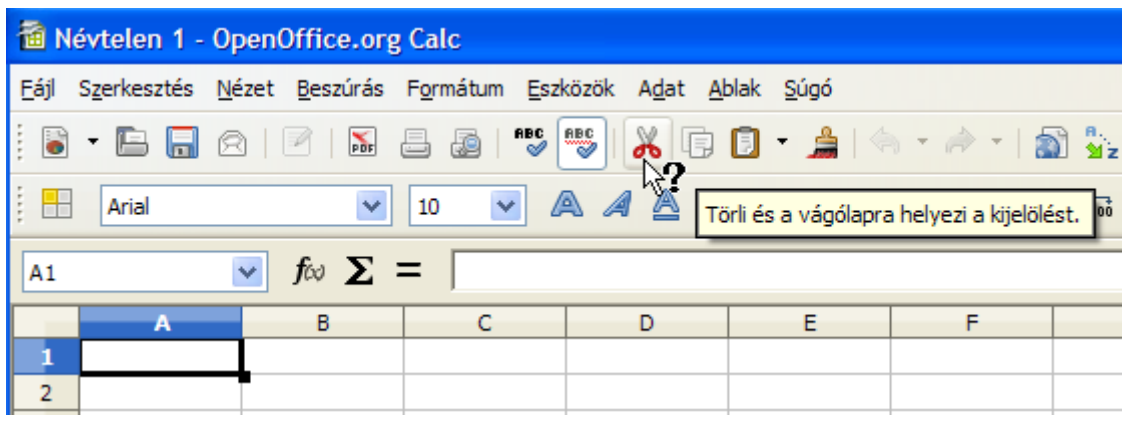

1.3. ábra. OpenOffice.org Mi ez?

## <span id="page-10-0"></span>**2. fejezet**

## **Első lépések a Calckal**

#### <span id="page-10-1"></span>**2.1. Adatok bevitele és módosítása**

<span id="page-10-2"></span>A Calc program elindítása után az A1 cella az aktív. A billentyűzeten begépelt karakterek ebbe a cellába kerülnek. A beírt adatot az Enterrel vagy az iránybillentyűkkel nyugtázhatjuk. A cella tartalmát módosíthatjuk az F2 funkcióbillentyűvel, vagy kettős kattintással az adott cellán.

| Mevtelen 1 - OpenOffice.org Calc |                                                        |  |                      |   |               |   |  |  |  |
|----------------------------------|--------------------------------------------------------|--|----------------------|---|---------------|---|--|--|--|
|                                  | Fájl Szerkesztés Nézet Beszúrás Formátum Eszközök Adat |  |                      |   |               |   |  |  |  |
|                                  | 8 - B F & P B & & "*" \$ K [                           |  |                      |   |               |   |  |  |  |
| $\mathbf{H}$                     | Arial                                                  |  | v                    |   | $10 \vee$ AAA |   |  |  |  |
| A4                               |                                                        |  | $\vee$ fw $\Sigma$ = |   |               |   |  |  |  |
|                                  | А                                                      |  | в                    | c |               | D |  |  |  |
| $\mathbf{1}$                     | Calc                                                   |  |                      |   |               |   |  |  |  |
| $\overline{2}$                   | 256                                                    |  |                      |   |               |   |  |  |  |
| 3                                | Táblázatkezelés                                        |  |                      |   |               |   |  |  |  |
| 4                                |                                                        |  |                      |   |               |   |  |  |  |
| 5                                |                                                        |  |                      |   |               |   |  |  |  |

2.1. ábra. Adatok bevitele

A [2.1](#page-10-2) ábrán látjuk, hogy szám beírása esetén a Calc automatikusan jobbra igazítja a tartalmat, szöveg esetén viszont balra. Amennyiben a beírt szöveg nem fér el a cellában, és a tőle jobbra lévő cella üres, a cella tartalma átcsúszik ebbe a cellába.

<span id="page-10-3"></span>Adatot írva a cellába, esetünkben a B3-ba, az A3-as tartalmának csak egy részét látjuk és a Calc erre a cella jobb szélén megjelenő nyíllal figyelmeztet [\(2.2](#page-10-3) ábra).

| <b>B10</b> |                          | $f \circ \Sigma =$ |  |
|------------|--------------------------|--------------------|--|
|            |                          |                    |  |
|            | Calc                     |                    |  |
|            | 256                      |                    |  |
| 3          | Táblázatkeze Open Office |                    |  |

2.2. ábra. Adatcella határán túlérő tartalom

#### 2. FEJEZET. ELSŐ LÉPÉSEK A CALCKAL 5

<span id="page-11-1"></span>Az A oszlop szélességét módosíthatjuk, ha az egér mutatóját az A és a B oszlopazonosító elválasztó vonalára vezetjük és bal gombját lenyomva tartva elmozdítjuk az egeret. Ilyenkor a leendő oszlopszélességet a Calc megjeleníti cm-ben [\(2.3](#page-11-1) ábra). Az oszlopazonosítók elválasztó vonalára kettőt kattintva a Calc automatikusan a legtöbb karaktert tartalmazó cellához igazítja az oszlopszélességet.

| A4 |                          | Szélesség: 2,72 cm | $=$ |  |
|----|--------------------------|--------------------|-----|--|
|    |                          |                    | в   |  |
|    | Calc                     |                    |     |  |
|    | 256                      |                    |     |  |
|    | Táblázatkeze Open Office |                    |     |  |
|    |                          |                    |     |  |
|    |                          |                    |     |  |

2.3. ábra. Oszlopszélesség

<span id="page-11-2"></span>Számadattal nem fordulhat elő, hogy csak egy részét látjuk a cellában. Amennyiben a számjegyek nem férnek el, a Calc mindig kettős keresztekkel figyelmeztet erre [\(2.4\)](#page-11-2).

| Β1 |  | $\mathcal{F}$ $\oint \omega \sum$ = 123456 |  |
|----|--|--------------------------------------------|--|
|    |  |                                            |  |
|    |  |                                            |  |
|    |  |                                            |  |

2.4. ábra. Kicsi oszlopszélesség  $\# \# \#$ 

Többsoros szöveget is írhatunk a cellába, amennyiben a Ctrl+Enter billentyűkkel zárjuk a sort. Hatására lehetőség nyílik az új sor kezdéséhez. Ilyenkor a Calc automatikusan megnöveli a sormagasságot.

#### <span id="page-11-0"></span>**2.2. Kijelölés**

Az aktív cellán különböző formázásokat, beállításokat végezhetünk. Több cella formátumának módosításához kijelöléssel meghatározhatunk cellákat, téglalap alakú cellatartományokat. A Calcban egyszerűen kijelölhetünk cellatartományokat: a tartomány egyik sarokcellájára kattintva, az egér bal gombját lenyomva tartva átlósan húzva. Egy ilyen tartományt bal felső és a jobb alsó cellák címeivel, és közöttük kettősponttal határozunk meg. Pl. A1:B5.

Billentyűzet segítségével, a Shift billentyűt lenyomva tartva az iránybillentyűkkel jelölhetünk ki.

Több különálló cellát vagy cellatartományt is kijelölhetünk. Ehhez az első kijelölése után a többit, a Ctrl billentyűt lenyomva tartva kell kijelölnünk.

Egy oszlop vagy sor minden celláját kijelölhetjük az oszlop-, illetve a sorazonosítóra kattintva. A munkalap bal felső sarkában lévő üres téglalapra kattintva a munkalap minden celláját kijelöljük [\(2.5](#page-12-1) ábra)

Két vagy több kijelölt cellát egyesíthetünk egy cellába a **Formázás** eszköztár **Cellák egyesítése** parancsával. Az így kialakult terület elfoglalja a kijelölt cellákat, és erre a tartományra a bal cella címével hivatkozhatunk. A [2.6](#page-12-2) ábrán az A3:C3 tartományt egyesítettük egy cellává. Ennek a cellacíme A3.

<span id="page-12-1"></span>

| Mevtelen 1 - OpenOffice.org Calc |                                                        |                    |               |  |
|----------------------------------|--------------------------------------------------------|--------------------|---------------|--|
|                                  | Fájl Szerkesztés Nézet Beszúrás Formátum Eszközök Adat |                    |               |  |
|                                  | 8 - B F & P I X & & I "5 "5   X E                      |                    |               |  |
| H<br>Arial                       |                                                        | $\vee$ .           | $10 \vee$ AAA |  |
| A1:AMJ65536                      |                                                        | $f \circ \Sigma =$ |               |  |
|                                  |                                                        | в                  |               |  |
|                                  |                                                        |                    |               |  |
|                                  |                                                        |                    |               |  |
|                                  |                                                        |                    |               |  |

2.5. ábra. Munkalap kijelölése

<span id="page-12-2"></span>

|                | Mevtelen 1 - OpenOffice.org Calc                       |                                                              |                                                                 |   |   |  |                                        |  |  |
|----------------|--------------------------------------------------------|--------------------------------------------------------------|-----------------------------------------------------------------|---|---|--|----------------------------------------|--|--|
| Fáil           |                                                        | Szerkesztés Nézet Beszúrás Formátum Eszközök Adat Ablak Súgó |                                                                 |   |   |  |                                        |  |  |
|                |                                                        |                                                              |                                                                 |   |   |  |                                        |  |  |
|                | <u>v A 4 A E E E E E</u><br>v<br>Arial<br>$ 10\rangle$ |                                                              |                                                                 |   |   |  |                                        |  |  |
| A <sub>3</sub> |                                                        |                                                              | $f \circ \Sigma =  \circ \text{Sszevonja a kijelölt cellákat} $ |   |   |  | Cellák egyesítése és középre igazítása |  |  |
|                | А                                                      | B                                                            | C                                                               | Ð | E |  |                                        |  |  |
|                |                                                        |                                                              |                                                                 |   |   |  |                                        |  |  |
| $\overline{2}$ |                                                        |                                                              |                                                                 |   |   |  |                                        |  |  |
| з              |                                                        | Összevonja a kijelölt cellákat                               |                                                                 |   |   |  |                                        |  |  |
| 4              |                                                        |                                                              |                                                                 |   |   |  |                                        |  |  |

2.6. ábra. Cellák összevonása

#### <span id="page-12-0"></span>**2.3. Cellák formázása**

<span id="page-12-3"></span>A gyakran használt cellákra vonatkozó formátumokat legegyszerűbben a **Formátum** eszköztáron érhetjük el. A **Calc** képes a karakterek beírása közben módosítani a formátumot. A [2.7](#page-12-3) ábrán látható karakterformátumok a szöveg begépelése közben a **Formátum** eszköztár parancsaival lettek kialakítva.

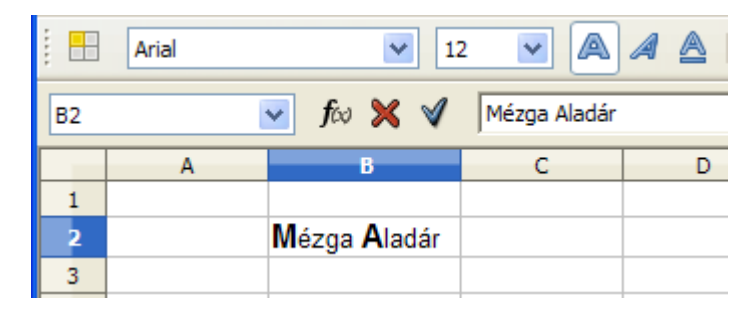

2.7. ábra. Cellák formázása

További, az eszköztáron nem elérhető formátumokat a **Formátum** menü **Cellák...**, vagy a helyi menü **Cellák formázása** paranccsal állíthatunk be. A megjelenő párbeszédablakban a **Betűkészlet** és a **Betűhatások** füleken a cellára vonatkozó karakterformátumokat módosíthatjuk.

Az **Igazítás** fülön [\(2.8](#page-13-0) ábra) beállíthatjuk az aktuális vagy a kijelölt cellák tartalmának igazítását. A vízszintes szövegigazítások közül az **Alapértelmezett** a számokat jobbra, a szöveget balra igazítja. A következő négy (balra, jobbra, középre és sorkizárt) elérhető a Formázás eszköztáron is. A **Kitöltött** szövegigazítás megismétli a cellatartalmakat (számokat és szövegeket), amíg a cella látható területét ki nem tölti.

<span id="page-13-0"></span>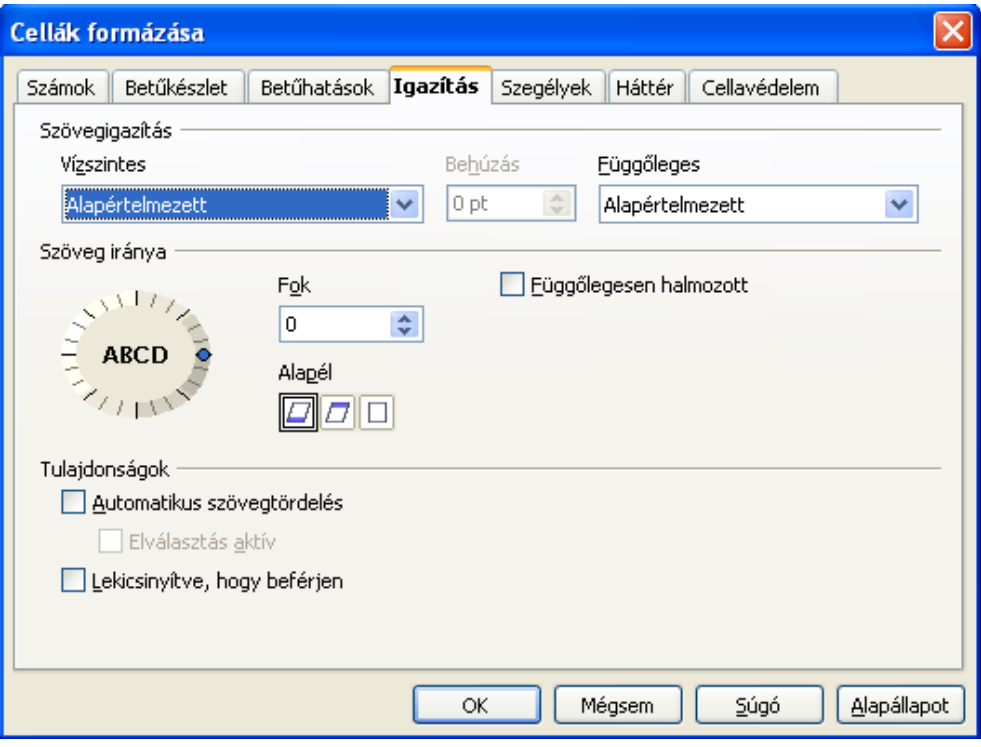

2.8. ábra. Cellák formázása – Igazítás

A **Szöveg iránya** részben megadhatjuk a kijelölt cellák elforgatásának szögét fokokban, de megadhatjuk a szövegirányt az ABCD feliratú körlapra kattintva is.

Figyeljük meg a [2.9](#page-14-1) ábrán látható cellaformátumokat. A C2 cellában a vízszintes és a függőleges szövegigazítás beállítása: **Középre.** Az **Automatikus szövegtördelés** és az **Elválasztás** is be van kapcsolva.

A D2 cella mind függőlegesen, mind vízszintesen középre igazított, és a **Függőlegesen halmozott** formátum is be van kapcsolva.

A C1 cella balra igazított, a behúzás mértéke 10 pt.

Az A3 cella betűmérete és formátuma nem különbözik a C1 celláénál, de a **Lekicsinyítve, hogy beférjen** kapcsoló be van kapcsolva.

A B4, D4 és az F4 szegéllyel ellátott cellákon az Alapél három beállítását figyelhetjük meg. Mindhárom cellában a szöveg iránya 45 fokkal el van forgatva. A B4 cellában az elforgatott szöveg a cella alsó szélétől kifelé jelenik meg. A D4 esetében a felső szélétől kifelé, az F4-ben pedig az elforgatott szöveg csak a cellába kerül.

<span id="page-14-1"></span>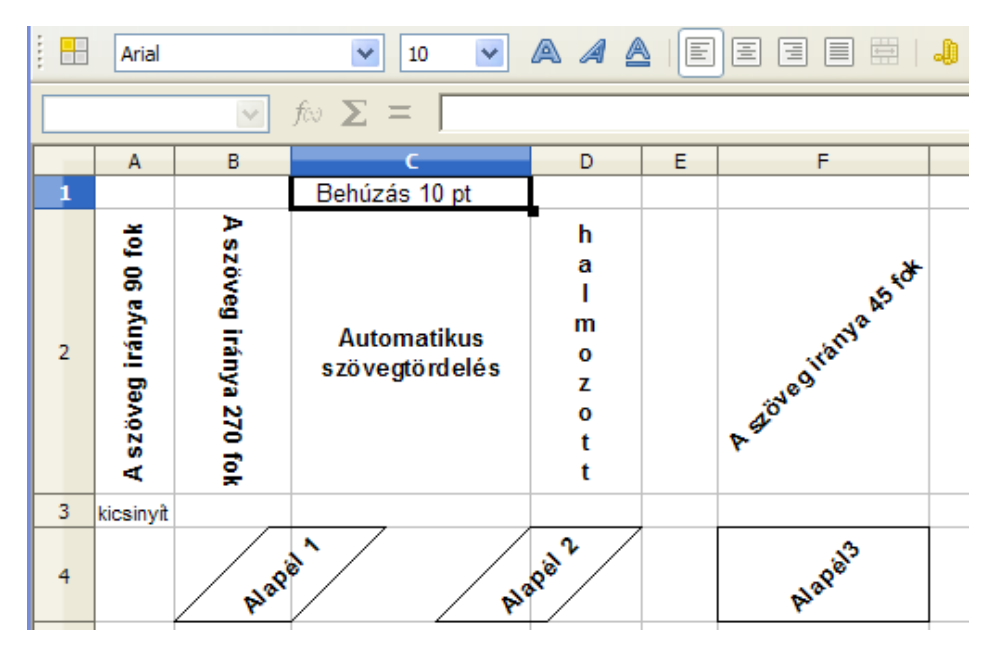

2.9. ábra. Cellaformátumok

#### <span id="page-14-0"></span>**2.4. Karakterformázás**

<span id="page-14-2"></span>A cella tartalmának módosításakor a kijelölt karakteren különleges formázásokat is végrehajthatunk. Ezek elérhetőek a **Formátum** menü **Karakter** párbeszédablakban a **Betűkészlet**, **Betűhatások** és **Betűhelyzet** fülekre kattintva. Gyorsmenü segítségével szintén elérhetők ezek a beállítások, ha a kijelölt szövegrészen az egér jobb gombjával kattintunk [\(2.10](#page-14-2) ábra).

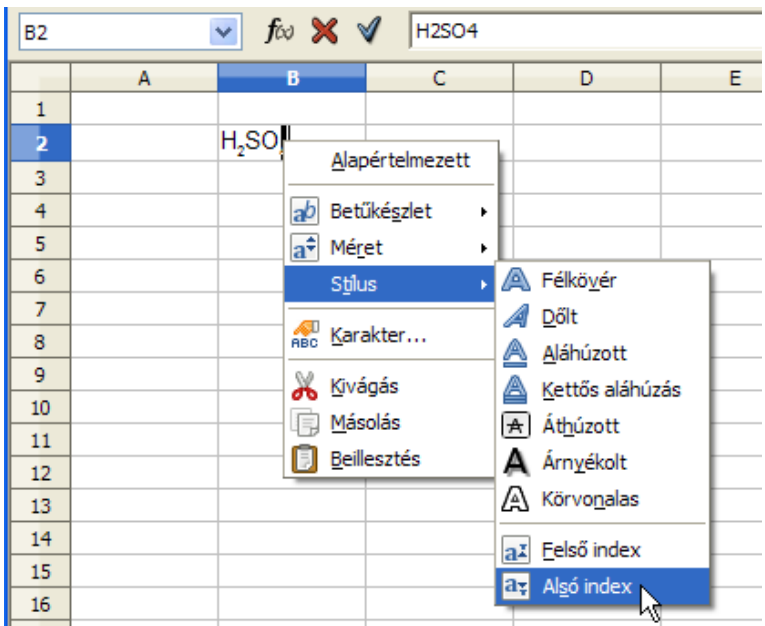

2.10. ábra. Karakterformázás – Stílus

#### <span id="page-15-0"></span>**2.5. Szegélyek és háttér**

<span id="page-15-1"></span>A Calc alapbeállítása szerint a képernyőn látható szürke színű rácsvonalak nyomtatásban nem jelennek meg. Nyomtatásban is látható rácsvonalakat legegyszerűbben a **Formátum** eszköztár **Szegélyek** ikonjára kattintva hozhatunk létre [\(2.11](#page-15-1) ábra). Ilyenkor az aktív cella, vagy a kijelölt cellatartomány az általunk választott szegélytípust kapja.

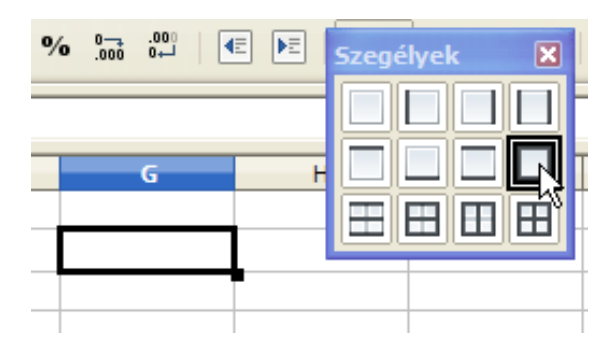

2.11. ábra. Szegélyek ikon, menü

Egyéni szegélybeállításokat a **Formátum** menü **Cellák** parancsát választva, a párbeszédablak **Szegélyek** lapján állíthatunk be [\(2.12](#page-15-2) ábra). Választhatunk vonalvastagságot, stílust, színt és akár árnyékolást is. A **Szegély elrendezése** terület másképp jelenik meg attól függően, hogy cellát, cellákat egy oszlopban, cellákat egy sorban vagy nagyobb cellatartományt jelölünk ki. Ezek a lehetőségek a cellatartományok belső, átlós és cellákon belüli átlós szegélyeire vonatkoznak.

<span id="page-15-2"></span>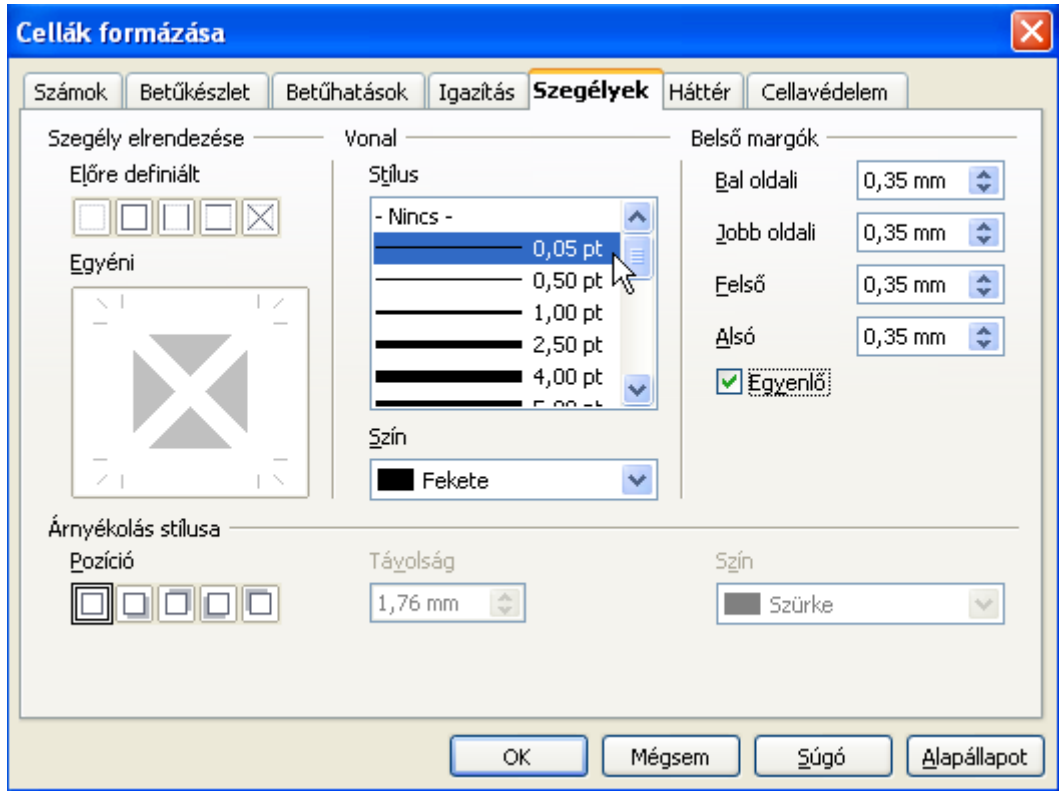

2.12. ábra. Cellák formázása – Szegélyek

Az **Egyéni** területen kattintásokkal állíthatunk be vonalakat. Ezek jelentése a következő:

**Fekete vonal** – beállítja a kijelölt cellákra a kiválasztott stílusú vonalat. Szaggatott vonal akkor jelenik meg, ha 0,05 pontos vonalstílus van kiválasztva.

**Szürke vonal** – a kijelölt cellák megfelelő vonala nem fog változni

**Fehér vonal** – a kijelölt cellák megfelelő vonalai törölve lesznek.

Az aktív cella, vagy a kijelölt cellatartomány háttérszínét a **Formátum** menü **Cellák** parancsát választva, a párbeszédablak **Szegélyek** lapján állíthatjuk be.

#### <span id="page-16-0"></span>**2.6. Munkafüzet mentése**

Munkafüzetünket a **Fájl** menü vagy a **Standard** eszköztár **Mentés** parancsával menthetjük el. A Calc alapértelmezett formátuma az OpenDocument, amely az irodai dokumentumok új, nemzetközi szabványa. Az OpenDocument munkafüzet állományának kiterjesztése .ods. A Calc képes Microsoft Excel formátumba is menteni munkafüzetünket, amennyiben a Fájl típusánál ezt választjuk [\(2.13](#page-16-1) ábra).

<span id="page-16-1"></span>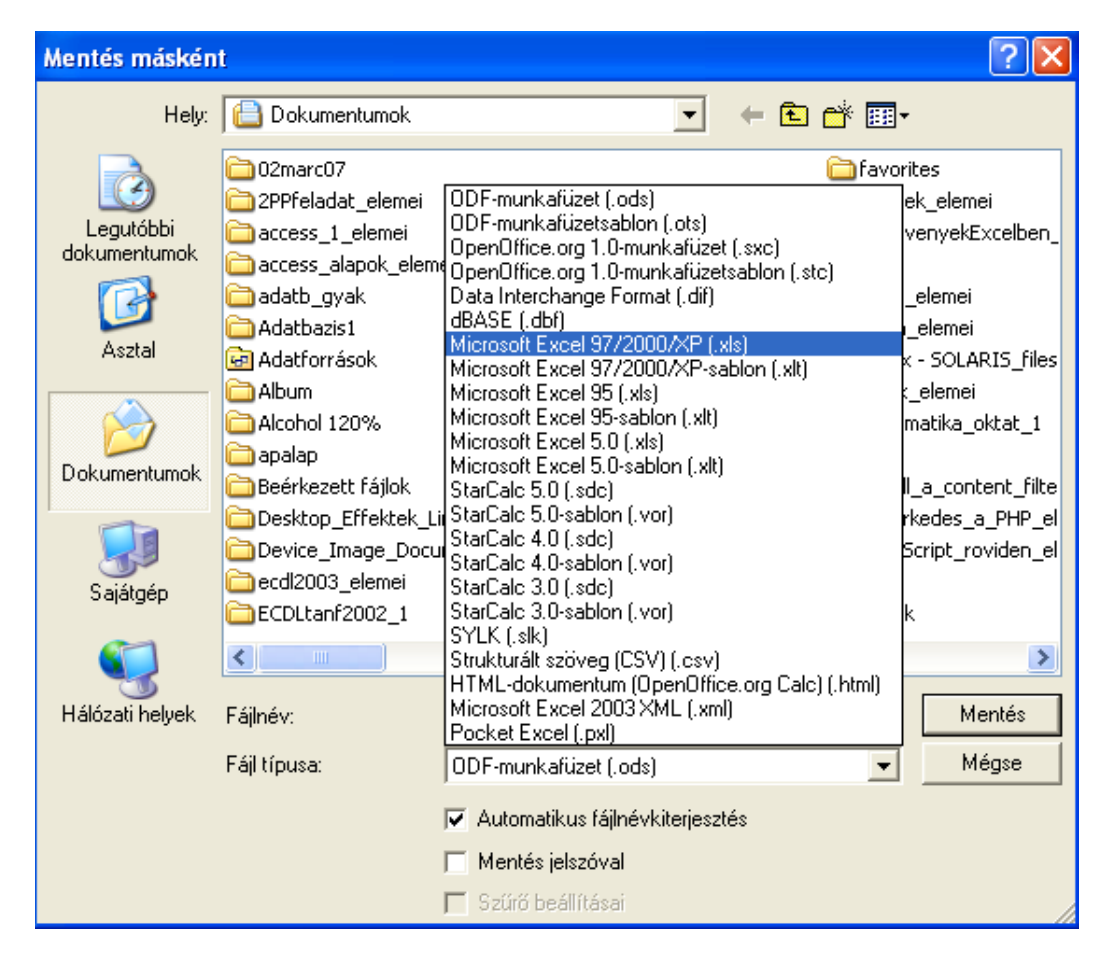

2.13. ábra. Fájl mentése – fájlformátumok

A **Mentés** ablak, attól függően, hogy milyen operációs rendszeren használjuk a Calcot, formailag különbözhet. A [2.13](#page-16-1) ábrán a Microsoft Windows XP-re telepített Calc **Mentés** ablakát látjuk.

Az alapértelmezett mentési formátum és mentési hely módosítható az **Eszközök** menüpont **Beállítások** parancs kiadásakor megjelenő párbeszédablakban [\(2.14](#page-17-1) ábra). A mentési helyet az **OpenOffice.org** – **Útvonalak** – **Dokumentumok** lehetőséget választva módosíthatjuk. Az alapértelmezett fájlformátum a **Megnyitás és mentés** – **Általános** ablakban állítható be, a dokumentum típusánál a munkafüzetet választva.

<span id="page-17-1"></span>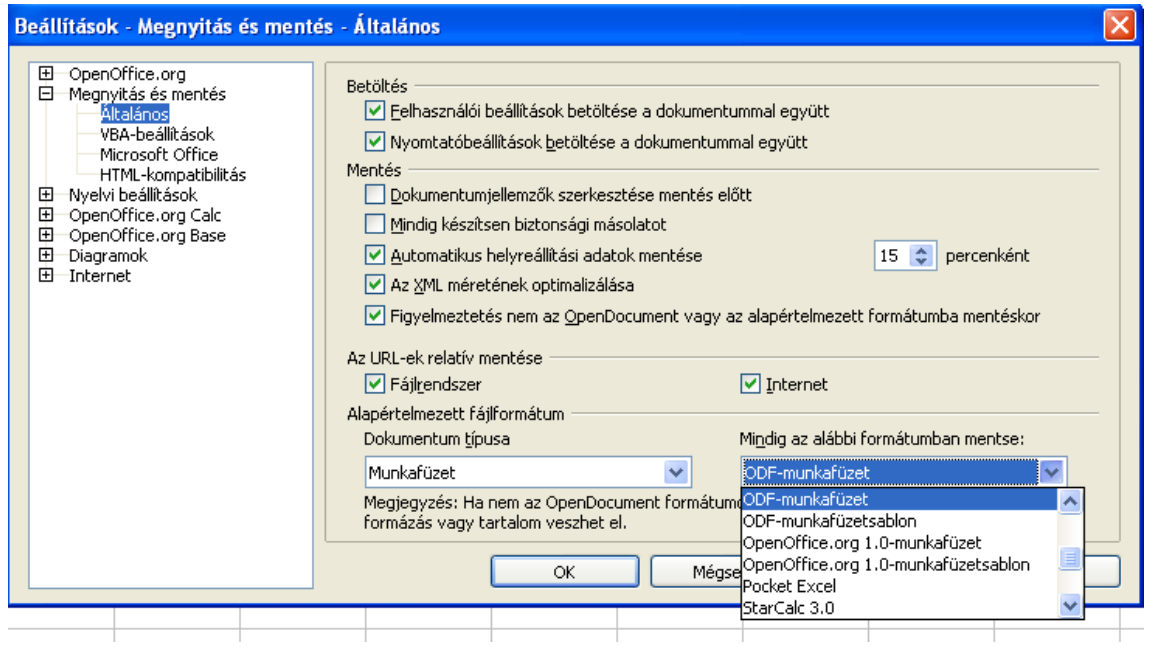

2.14. ábra. Általános beállítások – Megnyitás és mentés

#### <span id="page-17-0"></span>**2.7. 1. feladat**

*Hozzuk létre a képen látható táblázatot [\(2.15](#page-17-2) ábra) és mentsük el a munkafüzetet calc01 néven OpenDocument formátumban!*

<span id="page-17-2"></span>A munkalap neve legyen ZH 01. Az egyesített B1:G1 tartományban Ctrl+Enter segítségével hozzunk létre sortörést. A C4:G4 cellatartomány függőleges szegélyvonalai fehér színűek.

|    | А | в                                                     | с                       | D | F |                                                                | G |  |  |  |
|----|---|-------------------------------------------------------|-------------------------|---|---|----------------------------------------------------------------|---|--|--|--|
|    |   | Zárthelyi dolgozat matematikából<br>2008. április 17. |                         |   |   |                                                                |   |  |  |  |
|    |   |                                                       |                         |   |   |                                                                |   |  |  |  |
| 3  |   |                                                       | Megszerezhető pontszám: |   |   |                                                                |   |  |  |  |
| 4  |   | Nev                                                   |                         |   |   | 1. feladat   2. feladat   3. feladat   4. feladat   5. feladat |   |  |  |  |
| 5  |   |                                                       | 2                       | 8 | 5 | 5                                                              | 5 |  |  |  |
| 6  |   | Tóth Elvira                                           |                         |   |   |                                                                |   |  |  |  |
|    |   |                                                       |                         |   |   |                                                                |   |  |  |  |
|    |   | Havasi Boglárka                                       |                         | 6 |   |                                                                |   |  |  |  |
| 8  |   | Sas Aladár                                            |                         | 5 |   |                                                                |   |  |  |  |
| ٩  |   | Kovács Emese                                          |                         | о |   |                                                                |   |  |  |  |
| 10 |   |                                                       |                         |   |   |                                                                |   |  |  |  |

2.15. ábra. 1. feladat

### <span id="page-18-0"></span>**3. fejezet**

## **Egyszerű számítások a munkalapon**

#### <span id="page-18-1"></span>**3.1. Aritmetikai operátorok használata**

A Calc az egyenlő jellel (=) kezdődő matematikai kifejezést kiszámítja és a cellában az eredményt megjeleníti.

<span id="page-18-2"></span>Az "=45\*9+789" beírásának 1194 lesz az eredménye. Aktívvá téve ismét a B2-es cellát a **Képlet** eszköztár **Névdoboz**ában látjuk a cella címét, a **Beviteli sor**ban pedig a kifejezést [\(3.1](#page-18-2) ábra).

| В2 |  | $\sqrt{f}\omega \sum =  =45^{*}9+789 $ |
|----|--|----------------------------------------|
|    |  |                                        |
|    |  |                                        |
|    |  |                                        |
|    |  |                                        |

3.1. ábra. Aritmetikai operátorok

A számtani alapműveletek (például összeadás, kivonás, szorzás, osztás) végrehajtásához, számok kombinálásához és számeredmények előállításához az alábbi számtani műveleti jeleket használhatjuk:

- **+** (pluszjel) Összeadás;
- **-** (mínuszjel) Kivonás;
- **-** (mínuszjel) Negálás;
- **\*** (csillag) Szorzás;
- **/** (törtjel) Osztás;
- **^** (kalap) Hatványozás (pl. 3ˆ2 három a négyzeten).

Amennyiben egyetlen képletben több műveleti jelet vagy operátort adunk meg, a Calc a műveleteket a következő sorrendben hajtja végre: hatványozás, szorzás és osztás, összeadás és kivonás. A képlet azonos prioritású műveleteit (például szorzás és osztás) a Calc balról jobbra haladva értékeli ki.

A végrehajtási sorrend módosításához az elsőnek kiértékelni kívánt képletrészt írjuk zárójelek közé. Például az =5+2\*3 eredménye 11 lesz, mivel a Calc a szorzást az összeadás előtt hajtja végre. A képlet összeszorozza a 2-t a 3-mal, majd hozzáad 5-öt.

Amikor a képletet módosítva zárójeleket használunk  $=(5+2)^*3$ , akkor a Calc összeadja az 5-öt és a 2-t, majd az eredményt megszorozza 3-mal, melynek a végeredménye 21.

#### <span id="page-19-0"></span>**3.2. Cellahivatkozások alkalmazása**

<span id="page-19-3"></span>Legtöbbször a cellákba nem konkrét számokat, hanem cellahivatkozásokat írunk. Módosítsuk a B2 cella tartalmát a számok helyett az A1, B1 és C1 cellacímeket írva. Ebbe a három cellába írjuk a kifejezés számértékeit [\(3.2](#page-19-3) ábra).

| в2 |    | $f \circ \sum = \vert$ =A1*B1+C1 |
|----|----|----------------------------------|
|    |    |                                  |
|    | 45 | 789                              |
|    |    |                                  |
|    |    |                                  |

3.2. ábra. Cellahivatkozások

Módosítva az A1, B1 vagy a C1 cellák valamelyikét, a Calc újraszámítja a cellahivatkozást tartalmazó cellát, esetünkben a B2-t.

#### <span id="page-19-1"></span>**3.3. 2. feladat**

<span id="page-19-4"></span>*Készítsünk táblázatot, ami kiszámítja az A1 és a B1 cellákba írt két szám összegét, különbségét, szorzatát és hányadosát [\(3.3](#page-19-4) ábra)! Végezzük el az ábrán látható formázásokat is! Ellenőrizzük az eredményeket a következő számpárokkal: 10, 2; 81, 9 és 8, 0. Figyeljük meg a hibaüzenetet az utolsó számpár esetén a D4 cellában.*

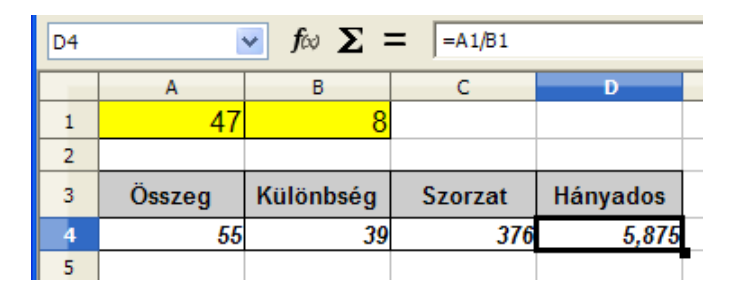

3.3. ábra. 2. feladat

#### <span id="page-19-2"></span>**3.4. Képletek másolása**

Táblázatos adatok esetén gyakran előfordul, hogy valamelyik sort vagy oszlopot hasonló módon kell kiszámítani. Ilyen esetben a képletet csak egyszer kell begépelnünk, és azt másolással sokszorosíthatjuk.

Nevezzük át a Munkalap3 munkalapot **ZH 2**-re és másoljuk ide az 1. feladat szegélyezett cellatartományát. Ehhez jelöljük ki a B3:G9 tartományt, és válasszuk a **Standard** eszköztár **Másolás** parancsát. Ezután váltsunk a **ZH 2** munkalap A1 cellájára és kattintsunk a **Beillesztés** ikonra ugyanezen az eszköztáron. Egyesítsük a G1:G3 cellákat, ebbe kerüljön az Összesen szöveg. Végezzük el a [3.4](#page-20-0) ábrán látható formázásokat.

A G4 cellában számítsuk ki az első tanuló összpontszámát. A képletben szereplő cellahivatkozásokat egérrel is létrehozhatjuk egyszer kattintva az adott cellára. Ez általában gyorsabb módszer, mintha a cellák címeit gépelnénk be.

<span id="page-20-0"></span>

| <b>EXP</b> |                    | $f \omega \mathbf{X} \mathbf{V}$ |  | $\parallel$ =B4+C4+D4+E4+F4                                    |   |   |           |                  |  |
|------------|--------------------|----------------------------------|--|----------------------------------------------------------------|---|---|-----------|------------------|--|
|            | А                  | в                                |  | Ð                                                              | E | F | G         | н                |  |
|            |                    | Megszerezhető pontszám:          |  |                                                                |   |   |           |                  |  |
|            | <b>Nev</b>         |                                  |  | 1. feladat   2. feladat   3. feladat   4. feladat   5. feladat |   |   |           |                  |  |
|            |                    |                                  |  | 5                                                              | 5 | 5 | Összesen: |                  |  |
|            | <b>Tóth Elvira</b> |                                  |  |                                                                |   |   |           | 2=B4+C4+D4+E4+24 |  |
|            | Havasi Boglárka    |                                  |  |                                                                |   | и |           |                  |  |
| 6          | Sas Aladár         |                                  |  |                                                                |   |   |           |                  |  |
|            | Kovács Emese       |                                  |  |                                                                |   |   |           |                  |  |
| я          |                    |                                  |  |                                                                |   |   |           |                  |  |

3.4. ábra. 2. feladat – Formázás

<span id="page-20-2"></span>Az első tanuló összpontszámát a =B4+C4+D4+E4+F4 képlettel<sup>[1](#page-20-1)</sup> számítjuk ki. A második képletet már nem kell beírnunk, másolás segítségével létrehozhatjuk. Ehhez vezessük az egérmutatót az aktív G4 cella jobb alsó sarkába. Ott az keresztté változik és az egér gombját lenyomva tartva töltsük ki (húzzuk lefelé) a G5:G7 tartományt. [\(3.5](#page-20-2) ábra)

| $f \circ \sum$ =  =B4+C4+D4+E4+F4<br>G4 |                    |   |  |                         |   |                                                                |           |  |
|-----------------------------------------|--------------------|---|--|-------------------------|---|----------------------------------------------------------------|-----------|--|
|                                         |                    | B |  |                         |   |                                                                | G         |  |
|                                         |                    |   |  | Megszerezhető pontszám: |   |                                                                |           |  |
|                                         | Nel                |   |  |                         |   | 1. feladat   2. feladat   3. feladat   4. feladat   5. feladat |           |  |
|                                         |                    |   |  |                         | b |                                                                | Osszesen: |  |
|                                         | <b>Tóth Elvira</b> |   |  |                         |   |                                                                |           |  |
| 5                                       | Havasi Boglárka    |   |  |                         |   |                                                                |           |  |
| 6                                       | Sas Aladár         |   |  |                         |   |                                                                |           |  |
|                                         | Kovács Emese       |   |  |                         |   |                                                                |           |  |
| 8                                       |                    |   |  |                         |   |                                                                |           |  |

3.5. ábra. 2. feladat – Összegzés

A Calc minden cellában a megfelelő képletet hozza létre, mert a cellahivatkozásokat tartalmazó képletet lefelé úgy másolja, hogy növeli eggyel a cellahivatkozásokban a sorszámot. Fölfelé másolásnál csökkenti. Az összpontszámokat úgy is kiszámolhattuk volna, hogy először a 7. sorban lévő képletet írjuk be, és azt másoljuk fölfelé.

Jobbra másolásnál az oszlopazonosítót "növeli", ha balra másolunk, csökkenti azt.

Amennyiben egy cella cellahivatkozásokat és számokat is tartalmaz, akkor a képlet másolásakor az állandók nem változnak. Például, ha egy cella tartalma =5\*C1\*D2+12, akkor azt lefelé másolva  $=5$ <sup>\*</sup>C2<sup>\*</sup>D3+12-t kapunk.

<span id="page-20-1"></span><sup>1</sup>Természetesen létezik a Calcban ennél egyszerűbb megoldás is a cellatartomány összegének kiszámítására, amit a függvények bemutatásánál tárgyalunk.

#### <span id="page-21-0"></span>**3.5. 3. feladat**

*Válaszoljuk meg a következő kérdéseket, majd ellenőrizzük a Calc segítségével:*

*a) Az A1 cella tartalma =D3\*2. Mi lesz az E5 tartalma, ha az A1 cellát lefelé három, majd négy cellán át jobbra másoljuk?*

*b) Az A1 cella tartalma =A8+B8-412. Mi lesz a C2 tartalma, ha az A1-et lefelé eggyel, majd két cellán át jobbra másoljuk?*

#### <span id="page-21-1"></span>**3.6. Abszolút hivatkozás**

Az eddig tárgyalt cellahivatkozásokat relatív hivatkozásoknak nevezzük. Ez azt jelenti, hogy az ilyen hivatkozások a képletek másolásánál automatikusan módosulnak. Vannak esetek viszont, amikor olyan képletre van szükségünk, amelyikben egy vagy több hivatkozás nem változik másoláskor. Ilyenkor abszolút cellahivatkozást kell használnunk.

Abszolút hivatkozás az, ha egy az oszlop- és sorazonosító elé egy-egy \$ jelet írunk. Például: \$B\$3. Ez a hivatkozás ugyanúgy a B3-as cellára mutat, de ha így szerepel a képletekben, akkor másoláskor nem változik.

A következő feladatban áttekintjük az abszolút cellahivatkozás használatát.

#### <span id="page-21-2"></span>**3.7. 4. feladat**

*A [3.6](#page-21-3) ábrán egy üzletben eladott péksütemények napi adatait látjuk. Számítsuk ki a bevételt minden napra és a heti összbevételt is. A 8. sorban a képleteket másolással hozzuk létre!*

<span id="page-21-3"></span>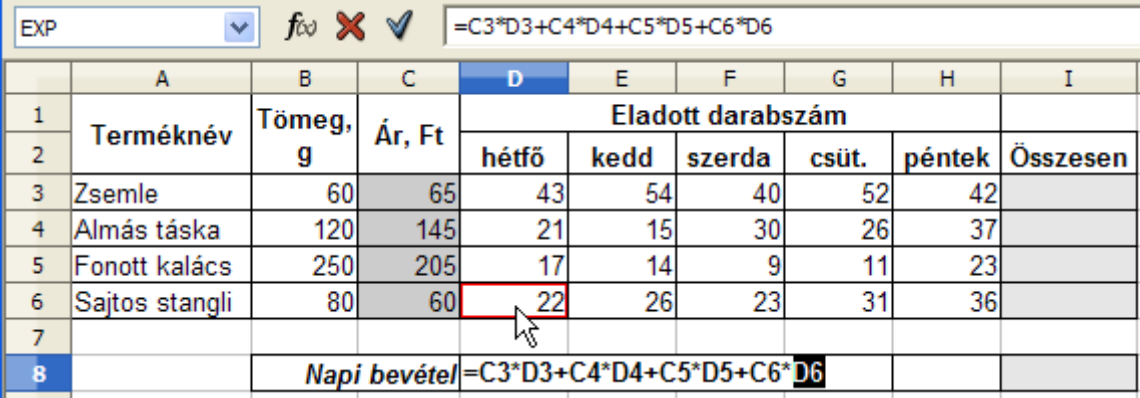

3.6. ábra. 4. feladat

Szúrjunk be egy új munkalapot és nevezzük át Bevétel-re. A hétfői bevétel kiszámítását látjuk az ábrán: összeadjuk az egyes termékek eladásából befolyt összegeket, amelyeket a darabszám és az ár szorzataként kapunk meg. Ezt a képletet jobbra másolva hibás eredményt kapnánk. Ahhoz, hogy a másolás helyes képletet hozzon létre, módosítanunk kell a D8 tartalmát úgy, hogy az árakat megadó cellahivatkozások ne módosuljanak. A helyes képlet tehát: **=\$C\$3\*D3+\$C\$4\*D4+\$C\$5\*D5+\$C\$6\*D6**. A \$ jeleket be is írhatjuk (AltGr+É a billentyűzeten), de sokkal gyorsabb megoldás, ha az adott cellahivatkozásra kattintva megnyomjuk a Shift+F4 billentyűkombinációt. A képletet jobbra másolva így már helyes eredményt kapunk [\(3.7](#page-22-2) ábra).

<span id="page-22-2"></span>

| H <sub>8</sub> |                | $f \circ \Sigma =$ |                   | =\$C\$3*H3+\$C\$4*H4+\$C\$5*H5+\$C\$6*H6 |       |        |       |        |          |
|----------------|----------------|--------------------|-------------------|------------------------------------------|-------|--------|-------|--------|----------|
|                | А              | в                  | C                 | D                                        | Ε     |        | G     | н      |          |
|                |                | Tömeg,             | Eladott darabszám |                                          |       |        |       |        |          |
| 2              | Terméknév      | g                  | Ár, Ft            | hétfő                                    | kedd  | szerda | csüt. | péntek | Osszesen |
| 3              | Zsemle         | 60                 | 65                | 43                                       | 54    | 40     | 52    | 42     | 231      |
| 4              | Almás táska    | 120                | 145               | 21                                       | 15    | 30     | 26    | 37     | 129      |
| 5              | Fonott kalács  | 250                | 205               |                                          | 14,   |        |       | 23     | 74       |
| 6              | Sajtos stangli | 80                 | 60                | 22                                       | 26    | 23     | 31    | 36     | 138      |
| 7              |                |                    |                   |                                          |       |        |       |        |          |
| 8              |                |                    | Napi bevétel      | 10645                                    | 10115 | 10175  | 11265 | 14970  | 57170    |
|                |                |                    |                   |                                          |       |        |       |        |          |

3.7. ábra. 4. feladat

#### <span id="page-22-0"></span>**3.8. Vegyes cellahivatkozások**

Relatív és abszolút cellahivatkozásokon kívül léteznek még vegyes cellahivatkozások is. A vegyes cellahivatkozás tartalma abszolút oszlop és relatív sor, vagy abszolút sor és relatív oszlop. Ilyen hivatkozásokra akkor van szükség, ha azt akarjuk, hogy a hivatkozás egyik összetevője (az oszlopvagy sorazonosító) állandó maradjon, a másik viszont változzon másoláskor. Példa a vegyes hivatkozásra: =A\$1 vagy =\$A1. A Shift+F4 billentyűkombinációt többször lenyomva cellahivatkozás beírásakor az abszolútra, vegyesre és ismét relatívra változik.

A vegyes hivatkozások begyakorlására készítsük el a következő feladatot.

#### <span id="page-22-1"></span>**3.9. 5. feladat**

<span id="page-22-3"></span>*Hozzuk létre a természetes számok négyzeteinek táblázatát 10-től 99-ig. A képletet csak egy cellába írjuk be, a többit másolással töltsük fel.*

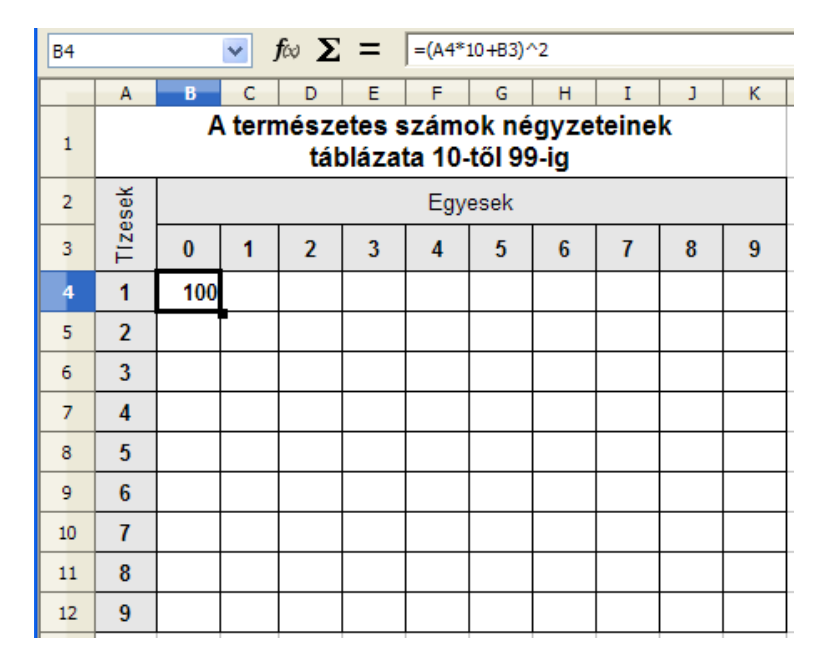

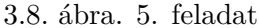

Új munkalapon hozzuk létre a [3.8](#page-22-3) ábrán látható táblázatot. Állítsuk be a cellaformátumokat. Figyeljük meg a C4 cellába írt képletet. A képlet helyes, de jelenlegi formájában nem másolható. Vízszintes másoláshoz úgy kell módosítani, hogy az A4 cellacím, ami 4-es sorban tízesek számát tartalmazza, ne változzon. Viszont ha függőlegesen lefelé másoljuk az A4 cellacímnek A5-re kell változnia. Tehát az A4 cellahivatkozásban az oszlopazonosítónak abszolútnak kell lennie, a sorazonosítónak pedig relatívnak: \$A4.

Hasonlóképpen a B3 cellahivatkozás jobbra másoláskor változnia kell (relatív oszlopazonosító), de lefelé történő másoláskor nem változhat (abszolút sorazonosító): B\$3.

Megállapíthatjuk, hogy a helyes képlet esetünkben: **=(\$A4\*10+B\$3)ˆ2**.

<span id="page-23-0"></span>Másoljuk a képletet jobbra [\(3.9](#page-23-0) ábra).

| $f \circ \sum$ = $ =(\frac{1}{2}A4*10+B\frac{1}{2}S)^{2}$<br><b>B4:K4</b> |         |     |     |     |     |         |     |     |     |     |     |
|---------------------------------------------------------------------------|---------|-----|-----|-----|-----|---------|-----|-----|-----|-----|-----|
|                                                                           | А       | в   |     | D   |     |         | G   | н   |     |     | к   |
| A természetes számok négyzeteinek<br>táblázata 10-től 99-ig               |         |     |     |     |     |         |     |     |     |     |     |
|                                                                           |         |     |     |     |     | Egyesek |     |     |     |     |     |
|                                                                           | Tizesek | 0   |     | 2   | 3   | 4       | 5   | 6   |     | 8   | 9   |
| 4                                                                         |         | 100 | 121 | 144 | 169 | 196     | 225 | 256 | 289 | 324 | 361 |
|                                                                           |         |     |     |     |     |         |     |     |     |     |     |

3.9. ábra. 5. feladat

<span id="page-23-1"></span>A kapott sort másoljuk lefelé, megkapva mind a 90 cellában az eredményt [\(3.10](#page-23-1) ábra).

| K12            | $f \circ \Sigma =$<br>$=($A12*10+K$3)^2$<br>v               |      |      |                |      |      |         |      |      |      |      |  |
|----------------|-------------------------------------------------------------|------|------|----------------|------|------|---------|------|------|------|------|--|
|                | A                                                           | B    | C    | D              | Е    | F    | G       | н    | I    | J    | ĸ    |  |
| $\mathbf{1}$   | A természetes számok négyzeteinek<br>táblázata 10-től 99-ig |      |      |                |      |      |         |      |      |      |      |  |
| $\overline{2}$ | Tizesek                                                     |      |      |                |      |      | Egyesek |      |      |      |      |  |
| 3              |                                                             | 0    | 1    | $\overline{2}$ | 3    | 4    | 5       | 6    | 7    | 8    | 9    |  |
| 4              | 1                                                           | 100  | 121  | 144            | 169  | 196  | 225     | 256  | 289  | 324  | 361  |  |
| 5              | $\overline{2}$                                              | 400  | 441  | 484            | 529  | 576  | 625     | 676  | 729  | 784  | 841  |  |
| 6              | 3                                                           | 900  | 961  | 1024           | 1089 | 1156 | 1225    | 1296 | 1369 | 1444 | 1521 |  |
| 7              | 4                                                           | 1600 | 1681 | 1764           | 1849 | 1936 | 2025    | 2116 | 2209 | 2304 | 2401 |  |
| 8              | 5                                                           | 2500 | 2601 | 2704           | 2809 | 2916 | 3025    | 3136 | 3249 | 3364 | 3481 |  |
| 9              | 6                                                           | 3600 | 3721 | 3844           | 3969 | 4096 | 4225    | 4356 | 4489 | 4624 | 4761 |  |
| 10             | 7                                                           | 4900 | 5041 | 5184           | 5329 | 5476 | 5625    | 5776 | 5929 | 6084 | 6241 |  |
| 11             | 8                                                           | 6400 | 6561 | 6724           | 6889 | 7056 | 7225    | 7396 | 7569 | 7744 | 7921 |  |
| 12             | 9                                                           | 8100 | 8281 | 8464           | 8649 | 8836 | 9025    | 9216 | 9409 | 9604 | 9801 |  |
| a m            |                                                             |      |      |                |      |      |         |      |      |      |      |  |

3.10. ábra. 5. feladat – megoldás

A vegyes és az abszolút cellacímzés begyakorlására oldjuk meg a következő feladatot.

#### <span id="page-24-0"></span>**3.10. 6. feladat**

*A [3.11](#page-24-1) ábrán egy társasház lakásainak adatait látjuk. Számítsuk ki a lakások havi közös költségeit, ha az a következő összetevőkből áll: négyzetméterenkénti alapdíj, lakásbiztosítási díj és felújítási alap. A liftdíj állandó minden hónapban és nem függ a lakás területétől. A D3 cellába írt képlet legyen másolható minden lakásra és hónapra!*

<span id="page-24-1"></span>

|                | A     | B                                  | C                          | D      | E       | F       | G       |
|----------------|-------|------------------------------------|----------------------------|--------|---------|---------|---------|
| $\mathbf{1}$   |       |                                    |                            |        |         |         |         |
| $\overline{2}$ | Lakás | <b>Tulajdonos</b>                  | Terület,<br>m <sup>2</sup> | január | február | március | április |
| 3              | 11.   | Nagy Péter                         | 58                         |        |         |         |         |
| 4              | 12.   | Horvát Ilona                       | 78                         |        |         |         |         |
| 5              | 13.   | Kiss Amália                        | 62                         |        |         |         |         |
| 6              | 14.   | Bodnár Lajos                       | 78                         |        |         |         |         |
| 7              | 15.   | Hidas Péter                        | 58                         |        |         |         |         |
| 8              | 16.   | Király Ferenc                      | 78                         |        |         |         |         |
| 9              | 17.   | Komár Elemér                       | 70                         |        |         |         |         |
| 10             |       |                                    |                            |        |         |         |         |
| 11             |       |                                    |                            |        |         |         |         |
| 12             |       | Alapdíj, Ft/m <sup>2</sup>         |                            | 95     | 95      | 105     | 105     |
| 13             |       | Lakásbiztosítás, Ft/m <sup>2</sup> |                            | 15     | 15      | 18      | 18      |
| 14             |       | Felújítási alap Ft/m <sup>2</sup>  |                            | 10     | 10      | 10      | 12      |
| 15             |       | Liftdíj, Ft/hó                     | 820                        |        |         |         |         |

3.11. ábra. 6. feladat

Az első lakás területét a C3 cella tartalmazza, a januári költségeket pedig a D12, D13 és D14 cellák. A liftdíjat a C15 cella. A közös költséget tehát a következő képlettel határozhatjuk meg: **=C3\*(D12+D13+D14)+C15**. Ahhoz, hogy ez a képlet másolható legyen mind jobbra, mind lefelé határozzuk meg a hivatkozások típusait. Mivel a liftdíj minden hónapban és minden lakásra állandó, a C15-nek abszolútnak kell lenni. Jobbra másolásnál a születendő képleteknek ugyanarra a lakásra kell hivatkoznia, lefelé másolásnál pedig a következőre. Tehát itt vegyes hivatkozást alkalmazunk: **\$C3**. A díjak esetén pedig fordítva kell eljárnunk, a vegyes hivatkozásban az oszlopazonosítónak változni kell, a sorazonosító pedig állandó. A végleges képlet tehát: **=\$C3\*(D\$12+D\$13+D\$14)+\$C\$15**. Figyeljük meg, hogy ez a képlet csak ilyen hivatkozásokkal másolható a D3:G9 tartományon, bármelyik hivatkozás módosítása hibás értékeket eredményezne.

A feladat megoldása a [3.12](#page-25-0) ábrán látható.

<span id="page-25-0"></span>

| D <sub>3</sub> | $f \circ \Sigma =$<br>=\$C3*(D\$12+D\$13+D\$14)+\$C\$15<br>v |                        |                            |                 |         |                 |         |  |  |  |
|----------------|--------------------------------------------------------------|------------------------|----------------------------|-----------------|---------|-----------------|---------|--|--|--|
|                | A                                                            | в                      | C                          | Ð               | E.      | F               | G       |  |  |  |
| 1              |                                                              |                        |                            |                 |         |                 |         |  |  |  |
| $\overline{2}$ | Lakás                                                        | <b>Tulajdonos</b>      | Terület,<br>m <sup>2</sup> | január          | február | március         | április |  |  |  |
| з              | 11.                                                          | Nagy Péter             | 58                         | 7780            | 7780    | 8534            | 8650    |  |  |  |
| 4              | 12.                                                          | Horvát Ilona           | 78                         | 10180           | 10180   | 11194           | 11350   |  |  |  |
| 5              | 13.                                                          | Kiss Amália            | 62                         | 8260            | 8260    | 9066            | 9190    |  |  |  |
| 6              | 14.                                                          | 78<br>Bodnár Lajos     |                            | 10180           | 10180   | 11194           | 11350   |  |  |  |
| 7              | 15.                                                          | Hidas Péter            | 58                         | 7780            | 7780    | 8534            | 8650    |  |  |  |
| 8              | 16.                                                          | Király Ferenc          | 78                         | 10180           | 10180   | 11194           | 11350   |  |  |  |
| 9              | 17.                                                          | Komár Elemér           | 70                         | 9220            | 9220    | 10130           | 10270   |  |  |  |
| 10             |                                                              |                        |                            |                 |         |                 |         |  |  |  |
| 11             |                                                              |                        |                            |                 |         |                 |         |  |  |  |
| 12             |                                                              | Alapdíj, Ft/m2         |                            |                 | 95      | 105             | 105     |  |  |  |
| 13             |                                                              | Lakásbiztosítás, Ft/m2 |                            | 15              | 15      | 18              | 18      |  |  |  |
| 14             |                                                              | Felújítási alap Ft/m2  |                            | 10 <sub>1</sub> | 10      | 10 <sub>l</sub> | 12      |  |  |  |
| 15             |                                                              | Liftdíj, Ft/hó         | 820                        |                 |         |                 |         |  |  |  |

3.12. ábra. 6. feladat – megoldás

### <span id="page-26-0"></span>**4. fejezet**

## **Függvények használata**

#### <span id="page-26-1"></span>**4.1. Függvények beszúrása**

A függvények jelentősen megkönnyítik a számítási és egyéb feladatok elvégzését a táblázatkezelő programokban.

A függvények két részből állnak: a függvény nevéből és argumentumból. Az argumentumot zárójelek között kell megadnunk. Egy függvénynek több argumentuma is lehet, ilyenkor pontosvesszővel választjuk el őket egymástól. A függvény általános alakja tehát:

=FÜGGVÉNYNÉV(argumentum1; argumentum2; ...)

Van olyan függvény is, amelynek nincs argumentuma, a zárójeleket ilyenkor sem hagyhatjuk el. Például a matematikában használatos *π* számot meg tudjuk adni cellában függvénnyel: =PI().

A leggyakrabban használt függvény a SZUM, ami összeadja az argumentumlistájában lévő számokat. A SZUM függvény a következő argumentummal =SZUM(A1:A4;C2) egyenértékű az  $= A1 + A2 + A3 + A4 + C2$  képlettel. Ezen az egyszerű példán is láthatjuk, hogy a függvények használata megkönnyíti a számításokat.

<span id="page-26-2"></span>Függvényeket a **Beszúrás** menüpont **Függvény** parancsával (Ctrl+F2) vagy a **Képlet** eszköztár ikonjaival hozhatunk létre. Ezek közül az első a **Függvénytündér**, a második az **Összeg** és a harmadik a **Függvény**.

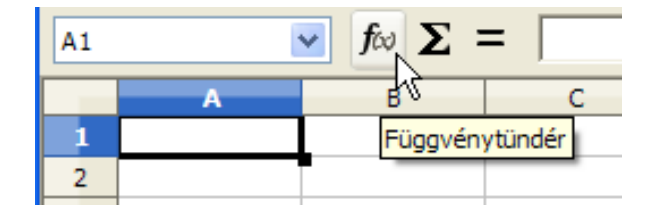

4.1. ábra. Függvénytündér

A **Függvény** ikon (a [4.1](#page-26-2) ábrán az "=" feliratú) megkönnyíti a legutóbb használt függvények ismételt kiválasztását [\(4.2](#page-27-2) ábra). Nagyon hasznos funkció, hiszen a Calc több száz függvénye közül egy munkalapon rendszerint csak néhányat használunk.

A [4.2](#page-27-2) ábrán látható, hogy az eszköztár ikonjai is megváltoztak: megjelent a **Mégse** és az **Elfogadás** parancs. Ezekkel, egér segítségével is nyugtázhatjuk a kiválasztott függvényeket és argumentumokat.

| <b>SZUM</b>                                       |   | $f \circ \mathsf{X} \mathsf{V}$ | = |
|---------------------------------------------------|---|---------------------------------|---|
| SZUM<br>KITEVŐ<br>ÁTLAG<br>MIN<br>MAX<br>HA<br>kš | в |                                 |   |
|                                                   |   |                                 |   |
|                                                   |   |                                 |   |
|                                                   |   |                                 |   |
|                                                   |   |                                 |   |

4.2. ábra. Függvény kiválasztása

#### <span id="page-27-2"></span><span id="page-27-0"></span>**4.2. Egyszerűbb statisztikai függvények használata**

(SZUM, MIN, MAX, ÁTLAG, DARAB, DARAB2, KICSI, NAGY)

A Calc program magyar nyelvű változatában általában magyar függvénynevekkel találkozunk.[1](#page-27-3) Ezek a magyar függvénynevek megegyeznek a magyar Excelben lévőkkel. Csak azok a függvénynevek nincsenek lefordítva, amelyek nem léteznek a magyar Excelben, vagy abban nincsenek lefordítva. Ezeknek az angolul maradt függvényeknek a használata az angol nyelvet nem ismerők számára sem jelenthet gondot, hiszen a függvények magyarázata és a súgó példái magyar nyelvűek.

<span id="page-27-4"></span>A Calc súgója megkönnyíti azok dolgát, aki csak az angol függvényneveket ismerik. A magyar megfelelő kikereséséhez válasszuk a Súgó ablakában a **Tárgymutató**t, a **Keresett kifejezés**hez pedig írjuk a függvény angol nevét [\(4.3](#page-27-4) ábra).

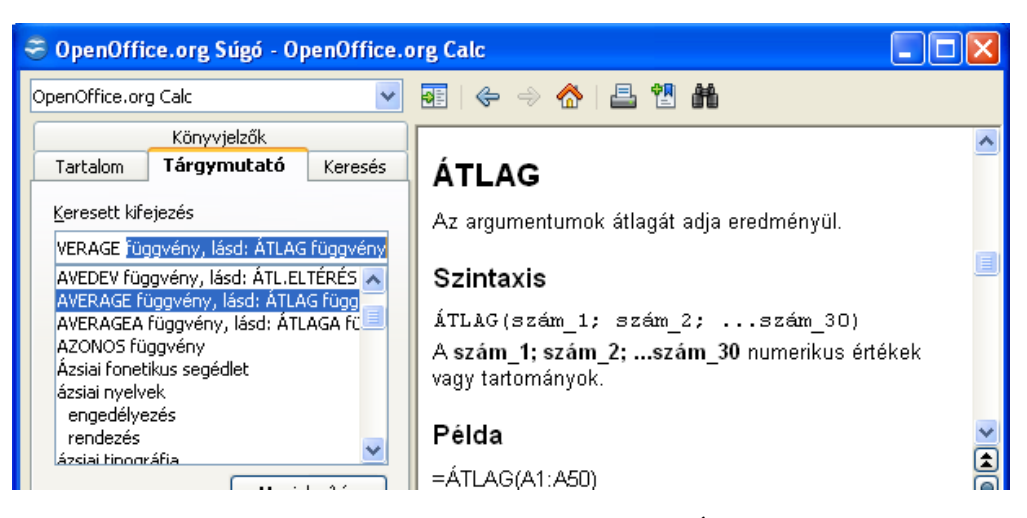

4.3. ábra. OpenOffice.org Súgó – Átlag

A [4.1](#page-28-0) táblázatban a négy leggyakrabban használt függvényt láthatjuk.

A Függvénytündér használatának begyakorlására készítsük el a következő feladatot.

#### <span id="page-27-1"></span>**4.3. 7. feladat**

*Másoljuk egy üres munkafüzetbe a ZH 02 munkalapot. A munkalapon töröljük a képlettel kiszámított cellák tartalmát. Számítsuk ki az összpontszámokat a G oszlopban a SZUM függvénnyel. A 8. sorban függvény segítségével jelenítsük meg a feladatok és az összpontszámok átlagát. Határozzuk meg a legnagyobb és a legkisebb összpontszámot, valamint azt, hogy a legtöbb pontszámot elért tanulónak hány pont hiányzik a maximálisan elérhetőhöz. Mentsük a munkafüzetet calc02 néven.*

<span id="page-27-3"></span><sup>1</sup>A OpenOffice.org 3.2.1-es verziótól kezdve

<span id="page-28-0"></span>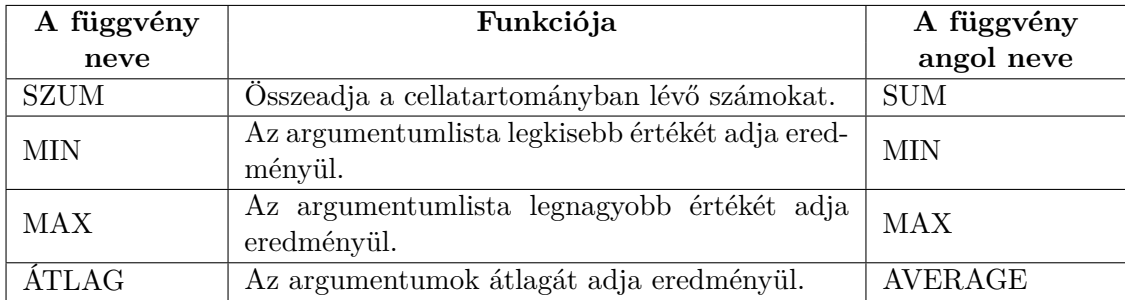

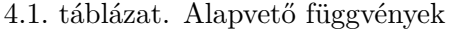

<span id="page-28-1"></span>A munkalap tartalmát átmásolhatjuk kijelölve, másolva és a másik munkafüzetbe beillesztve azt, de gyorsabb módszer a munkafüzet beszúrása (**Beszúrás** menüpont **Munkalap** parancs). Itt válasszuk a **Fájlból** kapcsolót, majd a **Tallózás** parancs segítségével adjuk meg annak a munkafüzetnek a nevét, amelyik a szükséges munkalapot tartalmazza [\(4.4](#page-28-1) ábra).

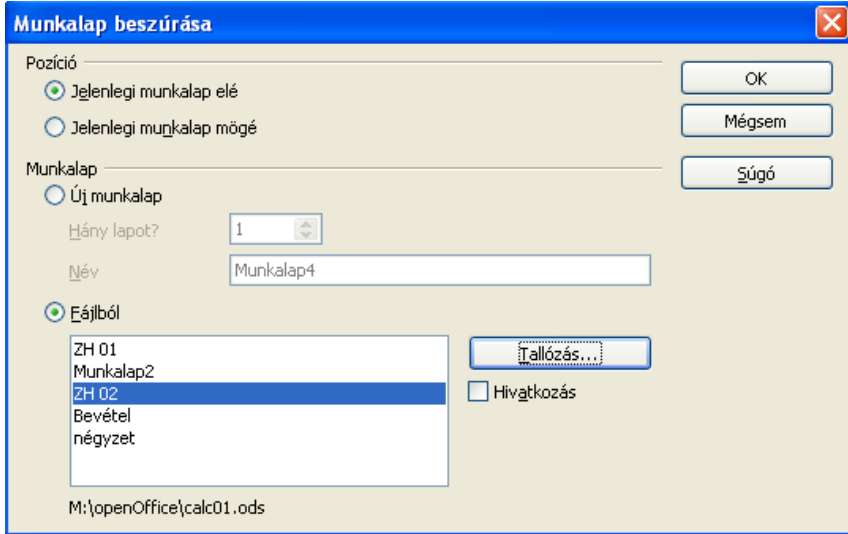

4.4. ábra. 7. feladat – Munkafüzet beszúrása

<span id="page-28-2"></span>Jelöljük ki a ZH 02 munkalap nevét és szúrjuk be az aktuális munkafüzetünkbe. A munkalapon jelöljük ki a G4:G7 tartományt és a "Backspace" billentyűvel töröljük a tartalmát.

| $f(x) \mathbf{X} \mathbf{V}$<br>$=$ SZUM $($ 84 $;$ F4 $)$<br>AVERAGE |                                                     |  |   |                                                                |   |   |           |                 |
|-----------------------------------------------------------------------|-----------------------------------------------------|--|---|----------------------------------------------------------------|---|---|-----------|-----------------|
|                                                                       | А                                                   |  |   | D                                                              | F | F | G         | H               |
|                                                                       | B Elfogadás <sup>y</sup><br>Megszerezhető pontszám: |  |   |                                                                |   |   |           |                 |
| o,                                                                    | Ney                                                 |  |   | 1. feladat   2. feladat   3. feladat   4. feladat   5. feladat |   |   |           |                 |
| 3                                                                     |                                                     |  |   |                                                                |   |   | Összesen: |                 |
| 4                                                                     | Tóth Elvira                                         |  |   |                                                                |   |   |           | 2 = SZUM(B4:F4) |
| 5                                                                     | Havasi Boglárka                                     |  | 6 | คิ                                                             |   |   |           |                 |
| 6                                                                     | Sas Aladár                                          |  | 5 |                                                                |   |   |           |                 |
|                                                                       | Kovács Emese                                        |  | З |                                                                |   |   |           |                 |
|                                                                       |                                                     |  |   |                                                                |   |   |           |                 |

4.5. ábra. 7. feladat

Tegyük aktívvá a G4 cellát és kattintsunk a **Képlet** eszköztár **Összeg** ikonjára. A cellában megjelenik a SZUM függvény és a megfelelő argumentumok is. A Calc az aktív cellától balra egy számsort talált és azt beírta a SZUM függvénybe argumentumként. Ez nagyon hasznos funkció, hiszen gyakran fordul elő, hogy egy sor végén, vagy egy oszlop alján kell annak összegét kiszámolni. A kék színű keret mutatja az automatikusan meghatározott tartományt [\(4.5](#page-28-2) ábra).

A képletet három cellán át lefelé másolva megkapjuk mind a négy tanuló összpontszámát. Az A8 cellába írjuk az "Átlag" szót és a B8 cellában válasszuk a függvénytündért [\(4.6](#page-29-0) ábra).

<span id="page-29-0"></span>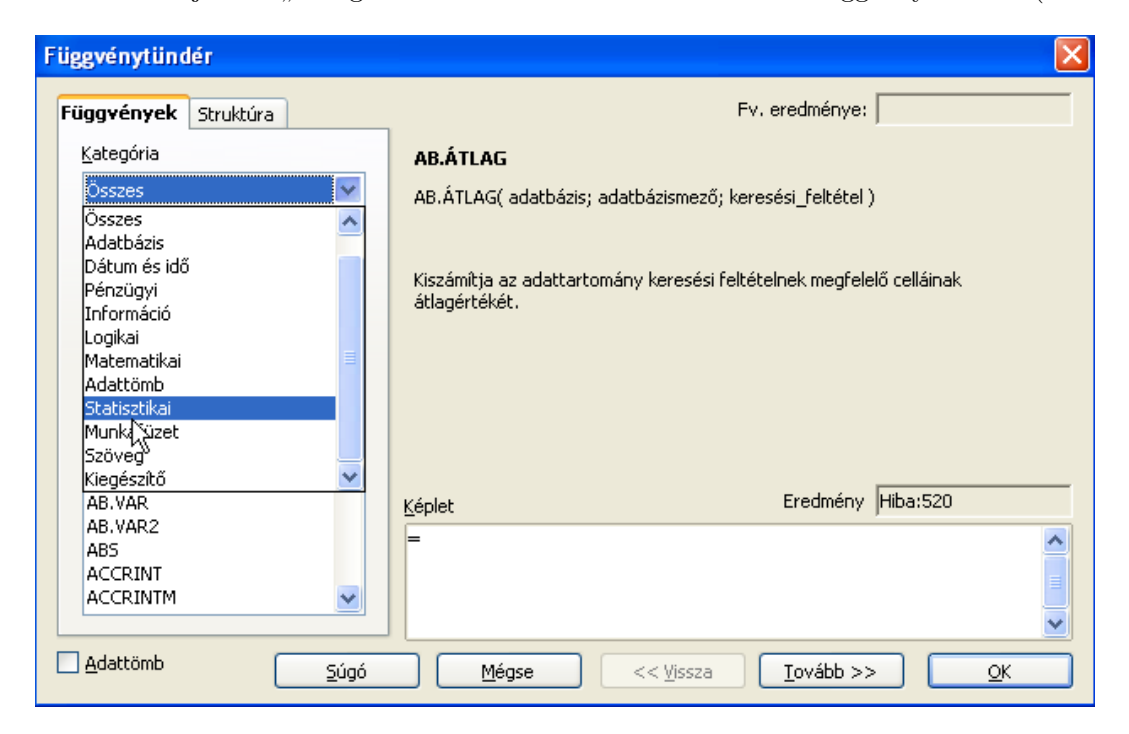

4.6. ábra. 7. feladat – függvénytündér

<span id="page-29-1"></span>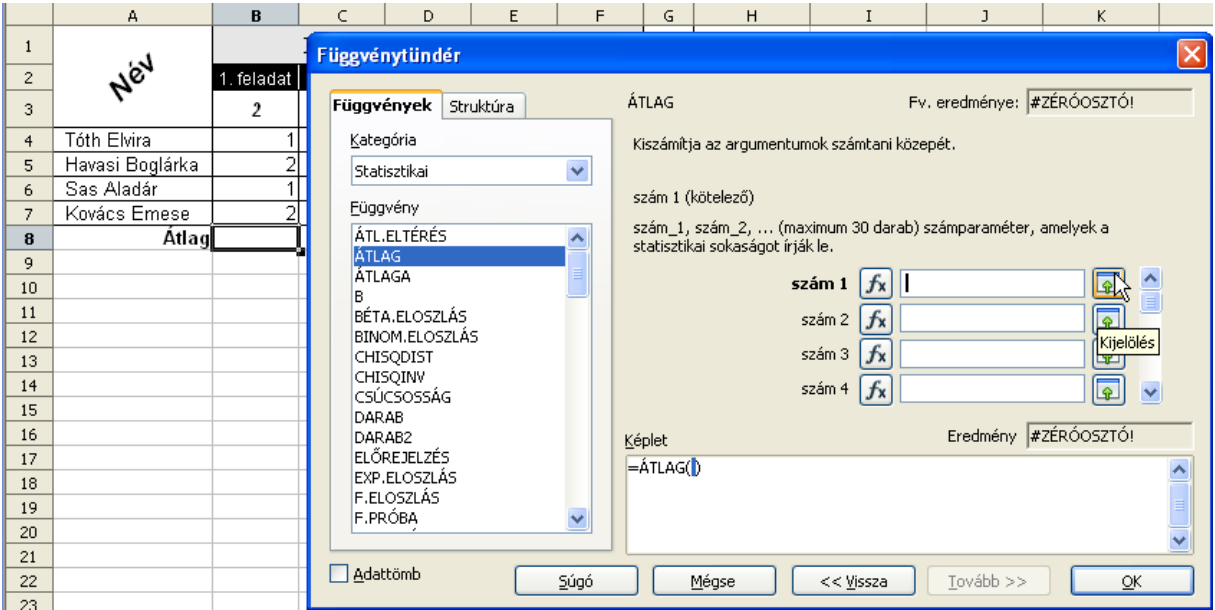

4.7. ábra. 7. feladat

#### 4. FEJEZET. FÜGGVÉNYEK HASZNÁLATA 24

Az ablakban kategóriákba rendezetten találjuk a Calc összes függvényét. Egy függvényt kiválasztva az ablak jobb oldalán annak a magyarázatát olvashatjuk. A **Statisztikai** kategóriából válasszuk az ÁTLAG függvényt. A **Tovább** gombra kattintva a párbeszédablak jobb oldalán megjelennek az argumentumbeviteli mezők [\(4.7](#page-29-1) ábra). Jelöljük ki a B4:B7 tartományt és a cellahivatkozás megjelenik az első beviteli mezőben. Természetesen megadhatunk szám- és egyéb értékeket, illetve hivatkozásokat a párbeszédablak megfelelő részeiben.

A **Zsugorítás** ikon lecsökkenti a párbeszédablakot a beviteli mező méretére. Így könnyebb a szükséges hivatkozást megjelölni a lapon. Az ikon ezután automatikusan átalakul a **Maximalizálás** ikonra. Erre kattintva a párbeszédablakot visszaállíthatjuk eredeti méretére.

Bonyolultabb függvények esetén hasznos lehet a **Súgó** parancs. A megjelenő ablakban részletes leírást és példákat olvashatunk a kiválasztott függvényről.

Másoljuk a függvénytündérrel létrehozott B8 cellát jobbra minden feladat és a csoport összpontszám átlagának kiszámításához.

A legtöbb és a legkevesebb összpontszámot jelenítsük meg a B11 és B10 cellákban a MAX és MIN függvények segítségével. A B12 cella azt a pontszámot mutatja, amennyivel kevesebbet ért el a legjobb tanuló az elérhető maximumnál. Ennek kiszámításához is használhatjuk a függvénytündért az első függvény megadása után, a mínusz jelet beírva a Képlet párbeszédablakba és megadva a második függvényt [\(4.8](#page-30-0) ábra).

<span id="page-30-0"></span>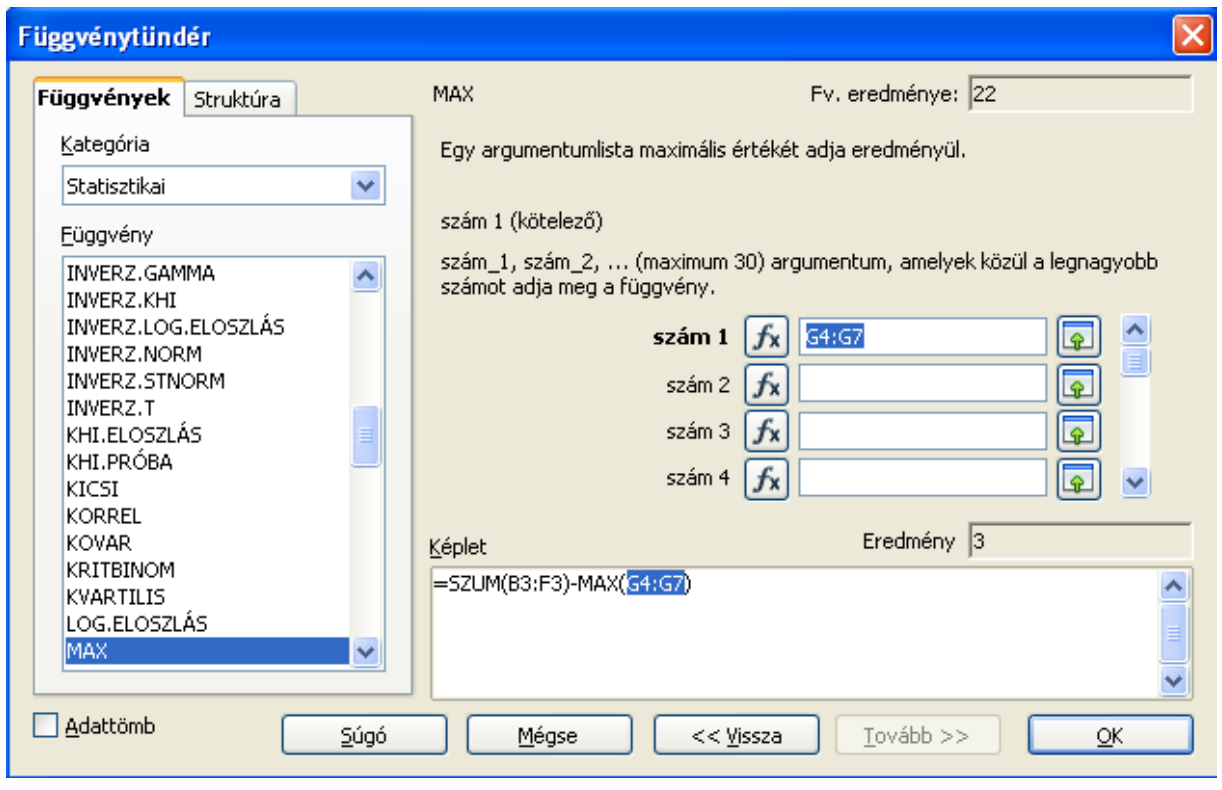

4.8. ábra. 7. feladat

Amennyiben pontosan ismerjük a használni kívánt függvény szintaxisát, nem kell feltétlenül használnunk a függvénytündért, a cellába közvetlenül is beírhatjuk a kifejezést.

#### 4. FEJEZET. FÜGGVÉNYEK HASZNÁLATA 25

Az elkészült feladat a [4.9](#page-31-1) ábrán látható.

<span id="page-31-1"></span>A következő feladatban a [4.2](#page-31-2) táblázatban felsorolt statisztikai függvényeket fogjuk használni.

| <b>B12</b>     | $f_{\text{tot}} \sum$ =  =SZUM(C3:F3)-MAX(G4:G7)<br>v |     |                         |      |                                                                |   |           |  |  |  |  |
|----------------|-------------------------------------------------------|-----|-------------------------|------|----------------------------------------------------------------|---|-----------|--|--|--|--|
|                | А                                                     | в   | c                       | D    | Е                                                              | F | G         |  |  |  |  |
| 1              |                                                       |     | Megszerezhető pontszám: |      |                                                                |   |           |  |  |  |  |
| $\overline{2}$ | 161                                                   |     |                         |      | 1. feladat   2. feladat   3. feladat   4. feladat   5. feladat |   |           |  |  |  |  |
| 3              |                                                       | 2   | 8                       | 5    | 5                                                              | 5 | Összesen: |  |  |  |  |
| 4              | Tóth Elvira                                           |     |                         |      |                                                                |   | 13        |  |  |  |  |
| 5              | Havasi Boglárka                                       | ŋ   | 6                       | 6    |                                                                |   | 22        |  |  |  |  |
| 6              | Sas Aladár                                            |     | 5                       |      | 5                                                              | 5 | 17        |  |  |  |  |
| 7              | Kovács Emese                                          | 2   |                         |      |                                                                | 5 | 18        |  |  |  |  |
| 8              | Átlag:                                                | 1,5 | 4,5                     | 3,75 | 3,75                                                           |   | 17,5      |  |  |  |  |
| 9              |                                                       |     |                         |      |                                                                |   |           |  |  |  |  |
| 10             | Legkevesebb:                                          | 13  |                         |      |                                                                |   |           |  |  |  |  |
| 11             | Legtöbb:                                              | 22  |                         |      |                                                                |   |           |  |  |  |  |
| 12             |                                                       | 3   |                         |      |                                                                |   |           |  |  |  |  |

4.9. ábra. 7. feladat

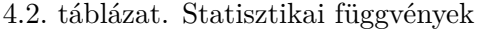

<span id="page-31-2"></span>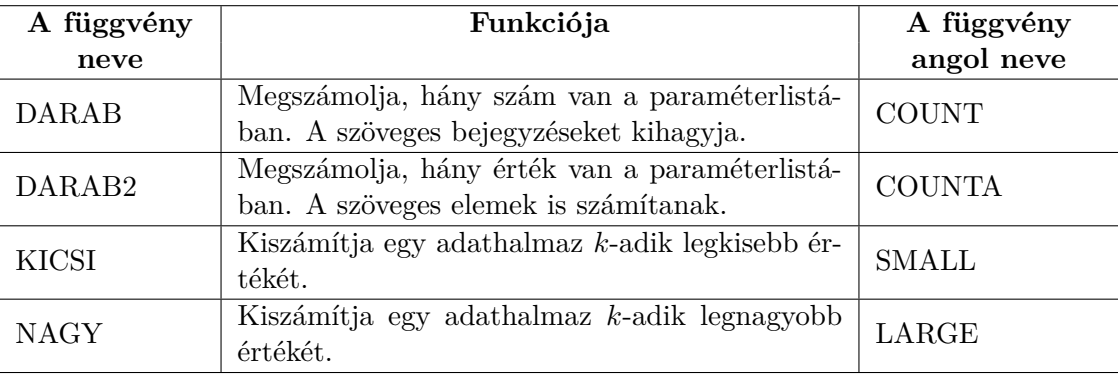

#### <span id="page-31-0"></span>**4.4. 8. feladat**

*A [4.10](#page-32-0) ábrán egy iskolai futóverseny eredményeit látjuk. Hozzuk létre a calc02 munkafüzet második munkalapján az alábbi táblázatot. A D oszlopban jelenjen meg a tanulók jobbik eredménye. A G oszlop számadatait függvény segítségével számítsuk ki.*

A csoportlétszámot a DARAB2 függvénnyel, a résztvevők számát pedig a DARAB-bal számíthatjuk ki. Az argumentumlista lehet ugyanaz (D4:D12), hiszen a DARAB csak a számokat tartalmazó cellák darabszámát adja meg.

A KICSI függvénnyel meghatározhatjuk egy cellatartomány *k*-adik legkisebb értékét. Két kötelező paramétere van: az elsővel a tartományt adjuk meg, a másodikkal meghatározzuk, hogy

<span id="page-32-0"></span>

| G6 | $f \circ \in \Sigma$ =<br>=KICSI(D\$4:D\$12;F6)<br>×. |                |      |      |    |                    |      |  |
|----|-------------------------------------------------------|----------------|------|------|----|--------------------|------|--|
|    | А                                                     | B              | C    | D    | E. | F                  | G    |  |
|    | 100 méter síkfutás (lányok)                           |                |      |      |    |                    |      |  |
| 2  | Név                                                   | Kísérlet száma |      |      |    | Csoportlétszám     | 9    |  |
| 3  |                                                       |                |      | mp   |    | Résztvevő          | 8    |  |
| 4  | Tóth Elvira                                           | 14,2           | 14,1 | 14,1 |    |                    |      |  |
| 5  | Havasi Boglárka                                       | 13,9           | 13,7 | 13,7 |    | Legjobb eredmények |      |  |
| 6  | Sas Edina                                             | 14,4           | 14,6 | 14,4 |    |                    | 13,5 |  |
| 7  | Kovács Emese                                          |                |      |      |    |                    | 13,7 |  |
| 8  | Horvát Katalin                                        | 14,8           | 14,7 | 14,7 |    | 3                  | 14,1 |  |
| 9  | Bodnár Zsófia                                         | 14,7           | 14,5 | 14,5 |    |                    | 14,2 |  |
| 10 | Barna Anikó                                           | 13,8           | 13,5 | 13,5 |    |                    |      |  |
| 11 | Ács Tímea                                             | 14,2           | 14,3 | 14,2 |    | A két leggyengébb  |      |  |
| 12 | Biró Andrea                                           | 16,1           | 15,9 | 15,9 |    | eredmény           |      |  |
| 13 |                                                       |                |      |      |    |                    | 15,9 |  |
| 14 |                                                       |                |      |      |    |                    | 14,7 |  |

4.10. ábra. 8. feladat

hányadik legkisebb elemre van szükségünk. Figyeljük meg a [4.10](#page-32-0) ábrán, hogy ez a paraméter relatív cellahivatkozás (F6). A képlet másolásakor ez az argumentum a megfelelő értéket fogja felvenni. Az első paraméternél viszont vegyes cellahivatkozást használunk, hogy minden másolt függvény ugyanarra a tartományra hivatkozzon.

A G13:G14 tartományt hasonlóan számítjuk ki, csak itt a NAGY függvényt alkalmazva.

## <span id="page-33-0"></span>**5. fejezet**

## **Számformátumok**

#### <span id="page-33-1"></span>**5.1. Százalék és pénznem formátum**

<span id="page-33-2"></span>A számokat tartalmazó cellákon speciális formázásokat állíthatunk be. A leggyakrabban használt számformátumok az eszköztáron is elérhetők: százalék és a pénznem formátum. E két alapvető formátum megértéséhez írjuk be a következő adatokat [\(5.1](#page-33-2) ábra).

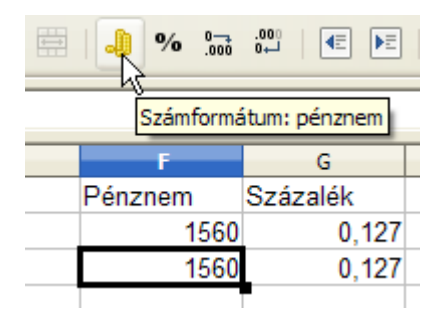

5.1. ábra. Számformátumok

<span id="page-33-3"></span>Az F3 cellán állítsunk be pénznem-, a G3 cellán pedig százalékformátumot. Látjuk az [5.2](#page-33-3) ábrán, hogy a pénznem formátum ezres csoportosítást, két tizedesjegynyi pontosságot állított be és hozzáadta az alapértelmezett pénznem megjelölést. A százalék formátum a számot százzal megszorozva, két tizedesjegynyi pontossággal és a százalékjellel kiegészítve mutatja.

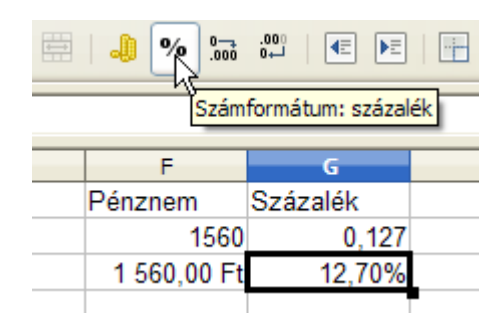

5.2. ábra. Százalék formátum

A tizedesjegyek számát növelhetjük és csökkenthetjük a **Formátum** eszköztár **Számformátum: tizedesjegy hozzáadása** és a **Számformátum: tizedesjegy törlése** kapcsolókkal. A Calc a matematika szabályai szerint kerekít a tizedesjegyek számának csökkentésekor, de vegyük figyelembe, hogy ilyenkor a cellában kerekítve látjuk a számértéket, de a cella tartalma közben nem változik. Esetünkben, ha nullára csökkentjük a tizedesjegyek számát a G3 cellában, abban 13%-ot fogunk látni, de a cella tartalma továbbra is 0,127 marad.

A százalékformátum ilyen megvalósítása megkönnyíti a százalékszámításokat: pl. az A1 cellába írt szám B1 cellába felvett százalékát a két cella szorzatával számíthatjuk ki.

A **Formátum** eszköztár **Számformátum: általános** kapcsolóval törölhetjük a számformátumokat a kijelölt cellákon, és a cella ismét alapértelmezett számformátumú lesz.

#### <span id="page-34-0"></span>**5.2. 9. feladat**

*Egy üzlet 20 db péksütemény vásárlásakor 5%, 50 db esetén 8% kedvezményt ad. Számítsuk ki a kedvezményes árakat a D2:D6 és az E2:E6 tartományokban a D10, D11 cellákban felvett százalékértékekkel számolva [\(5.3](#page-34-1) ábra).*

*Az F oszlopban számítsuk ki egy kilogramm péksütemény árát az eredeti áron számolva. Ezekből az árakból határozzuk meg, hogy hány százalékkal drágább a sajtos stangli, mint az almás táska.*

<span id="page-34-1"></span>*A táblázatot a calc02 munkafüzet harmadik munkalapján hozzuk létre, amelyiket nevezzünk át Kedvezményre.*

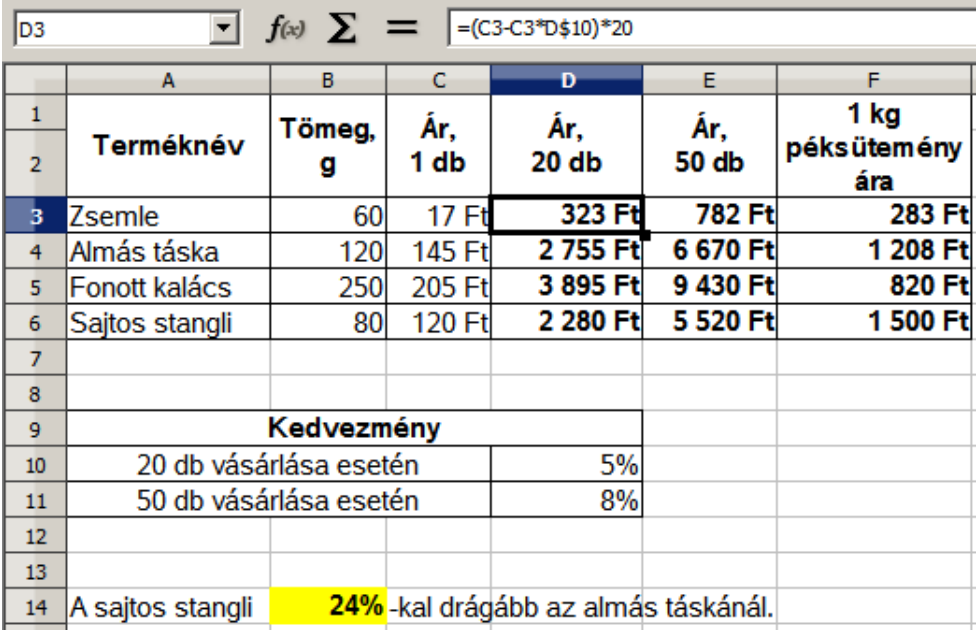

5.3. ábra. 9. feladat

Az [5.3](#page-34-1) ábrán figyeljük meg a D3 cella tartalmát: **=(C3-C3\*D\$10)\*20**. Az eredeti árból (C3) kivonjuk a kedvezményt, amit az eredeti ár és a kedvezmény szorzatával (C3\*D\$10) határozunk meg. Ne feledjük, hogy a D10 cella számértéke 0,05.

A képletben zárójelből kiemelve a C3-at a következő kifejezést kapjuk: **=20\*C3\*(1-D\$10)**.

Az E3 cellát ezzel a módszerrel számítsuk ki [\(5.4](#page-35-1) ábra).

Az F oszlopban egy kilogramm péksütemény árát a **=C3/B3\*1000** képlettel számíthatjuk ki, hiszen a C3/B3 egy gramm árát adja meg.

Azt, hogy hány százalékkal több az F6 mint az F4, egy tört adja meg, aminek számlálója a két cella különbsége, nevezője pedig az F4. A B14 cella tartalma tehát: **=(F6-F4)/F4**, számformátuma százalék, tizedeshelyek száma nulla.

<span id="page-35-1"></span>

| E3 |           | $f \circ \Sigma =$ |             | $=50$ *C3*(1-D\$11) |          |  |
|----|-----------|--------------------|-------------|---------------------|----------|--|
|    |           |                    |             |                     |          |  |
|    |           | Tömeg,             |             | Ár,                 | Ár,      |  |
|    | Terméknév |                    | Ár,<br>1 db | $20\,$ db           | $50$ db  |  |
| в  | Zsemle    | 60                 | 65 Ft       | 1 235 Ft            | 2 990 Ft |  |

5.4. ábra. 9. feladat

#### <span id="page-35-0"></span>**5.3. Dátum- és időformátum**

A Calc a dátumot egész számként tárolja, mégpedig egy dátumértékhez viszonyított sorszámként. Alapértelmezés szerint a kezdődátum 1899. december 30., ez a dátum a nullának felel meg. Az ezt követő az egyes számnak, és így tovább. A kezdődátumnál korábbi dátumokat a program nem értelmezi.

<span id="page-35-2"></span>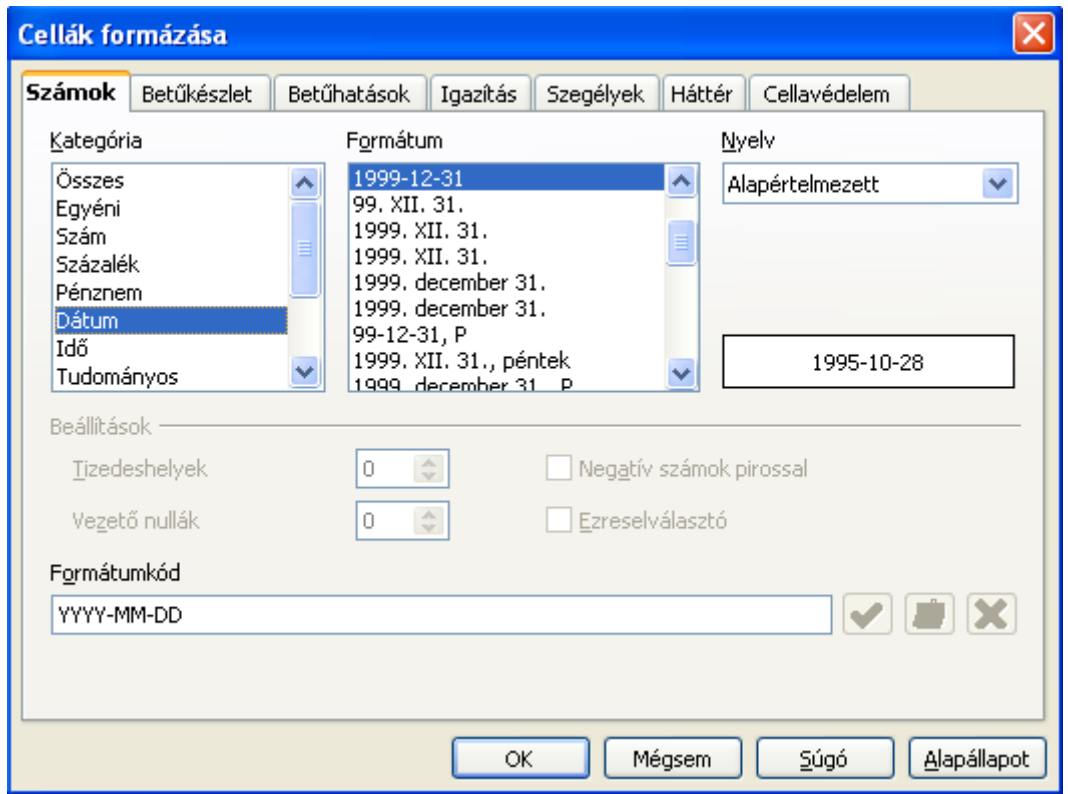

5.5. ábra. Dátumformátumok

Minden számformátumot, így a dátumformátumot is módosíthatjuk a **Formátum** menü **Cellák** ablakában a **Számok** fület választva. Az [5.5](#page-35-2) ábrán az A1 cella számformátumát látjuk, aminek tartalma 35000. A **Dátum** kategóriát választva az előnézetmezőben láthatjuk, hogy ennek a számnak az 1995-10-28 dátum felel meg alapértelmezett dátumformátum esetén. A **Formátumkód** ebben az esetben YYYY-MM-DD.

A Formátumkódot szerkeszthetjük is, a fenti példából is látjuk, hogy négy Y betű az évszámot jeleníti meg. A dátumformátum gyakran használt formátumkódjait az [5.6](#page-36-0) ábrán láthatjuk.
| B <sub>4</sub> |              | $f \circ \Sigma =$ |                        | $=$ \$A1 |    |             |             |   |    |            |             |
|----------------|--------------|--------------------|------------------------|----------|----|-------------|-------------|---|----|------------|-------------|
|                | А            | в                  |                        | D        | Е  |             | G           | н |    |            |             |
|                | 39693        |                    | <b>Dátumformátumok</b> |          |    |             |             |   |    |            |             |
| 2              |              | Év kódok           |                        |          |    | Hónap kódok |             |   |    | Nap kódok  |             |
| з              | Formátumkód: | YYYY               | YY                     | M        | МM | <b>MMM</b>  | <b>MMMM</b> | D | DD | <b>DDD</b> | <b>DDDD</b> |
|                | Eredmény:    | 2008               | 08                     | 9        | 09 | IX.         | szeptember  |   | 02 |            | kedd        |

5.6. ábra. Dátumformátumok formátumkódjai

A B4 cella tartalma =\$A1, és ezt másoljuk a K4 celláig. Tehát a B4:K4 tartomány minden cellája az A1 tartalmát mutatja. Ezeken a cellákon a fölöttük látható dátumformátum van beállítva. Egyéni dátumformátumok használatára látunk három példát az [5.7](#page-36-0) ábrán.

<span id="page-36-0"></span>

| $\vert$ $\vert$ C2 |              | $f \circ \Sigma =$<br>$=$ A2 |                           |
|--------------------|--------------|------------------------------|---------------------------|
|                    |              |                              |                           |
|                    | <b>Dátum</b> | Formátumkód                  | Eredmény                  |
|                    | 2008-10-04   | YYYY. MMMM D., NNN           | 2008. október 4., szombat |
|                    | 2008-05-09   | YYYY. QQ                     | 2008. II. negyedév        |
|                    | 2008-12-15   | YYYY, WW". Hét"              | 2008. 51. hét             |
|                    |              |                              |                           |

5.7. ábra. Egyedi dátumformátumok

A formátumkódot kiegészíthetjük tetszőleges szöveggel is, ilyenkor a szöveget idézőjelek ("...") közé kell zárni.

Mind a dátumformátumot, mind a százalék- és pénznemformátumot a Calc beíráskor automatikusan alkalmazza. Ilyenkor a cella – mint számok beírásakor – jobbra igazított lesz. Írjuk három cellába a következő tartalmakat: 2000Ft, 15%, 2008.08.01. Figyeljük meg, hogy a Calc automatikusan alkalmazza a pénznem, százalék és a dátum formátumokat. A cellák tartalma pedig 2000, 0,15 és 39661 lesz, amit ellenőrizhetünk a **Formátum** eszköztár **Számformátum: általános** parancsát alkalmazva.

A Calcban időértéket a szám tizedesjel utáni része határozza meg.

Írjuk a 39700,5 számot egy cellába és válasszuk az [5.8](#page-37-0) ábrán látható dátumformátumot. Látjuk, hogy esetünkben a 0,5 szám tizenkét óra nulla perc nulla másodpercnek felel meg.

Megadhatunk dátum nélküli időértéket is, értelemszerűen ilyenkor a szám egész része nulla lesz.

Az [5.8](#page-37-0) ábrán látjuk, hogy az előnézetmezőben látható időformátumnak (12:00:00) a HH:MM:SS formátumkód felel meg. További dátum- és időformátumokat az [5.9](#page-37-1) ábrán találunk.

<span id="page-37-0"></span>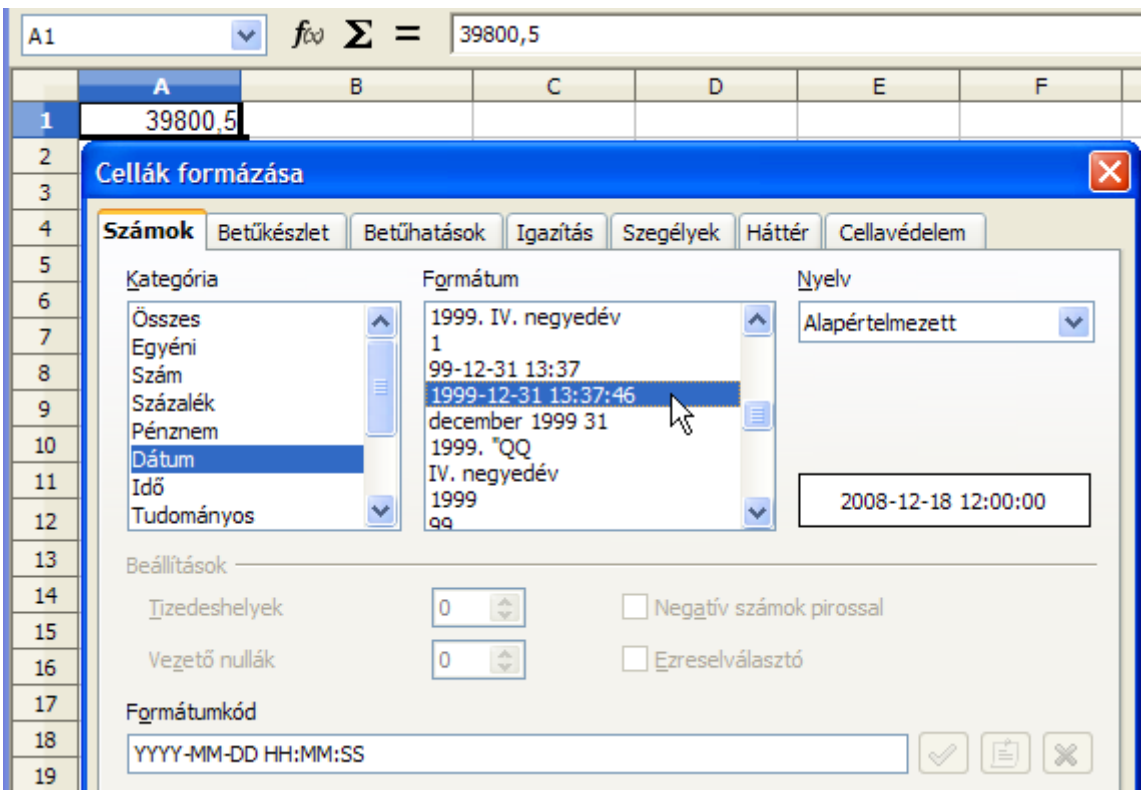

5.8. ábra. Időformátumok

<span id="page-37-1"></span>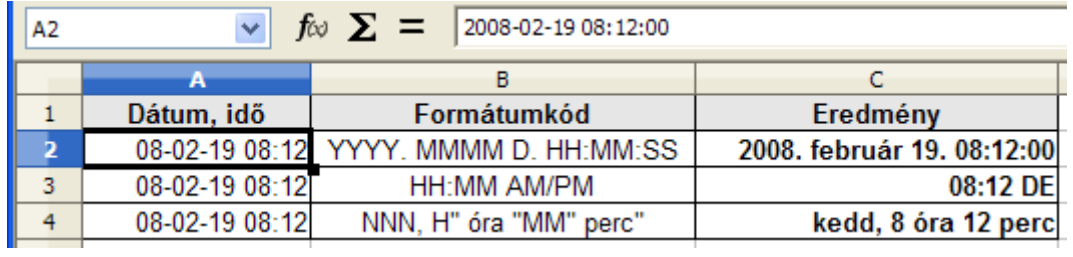

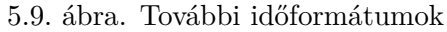

### **5.4. Számformátumkódok**

Egyedi számformátumkódok használatával meghatározhatjuk, hogy milyen formában jelenjenek meg a beírt számok a cellákban. Legfeljebb három, egymástól pontosvesszővel elválasztott formátumkódot határozhatunk meg egy cellára. Az első rész a pozitív értékekre, a második a negatívokra és a harmadik a nullára fog vonatkozni. Akár feltételeket is megadhatunk a három részhez, a formátumkódok csak a feltételek teljesülésekor hatnak.

Számok jelölésére a nullát (0) vagy a kettős keresztet (#) használhatjuk helykitöltőként számformátumkódokban. A # csak a lényeges számjegyeket jeleníti meg, míg a 0, nullákat jelenít meg, ha a kód több jegyből áll mint a beírt szám. Néhány számformátumkódot egyszerűen beállíthatunk a **Szám** kategóriában [\(5.10](#page-38-0) ábra).

<span id="page-38-0"></span>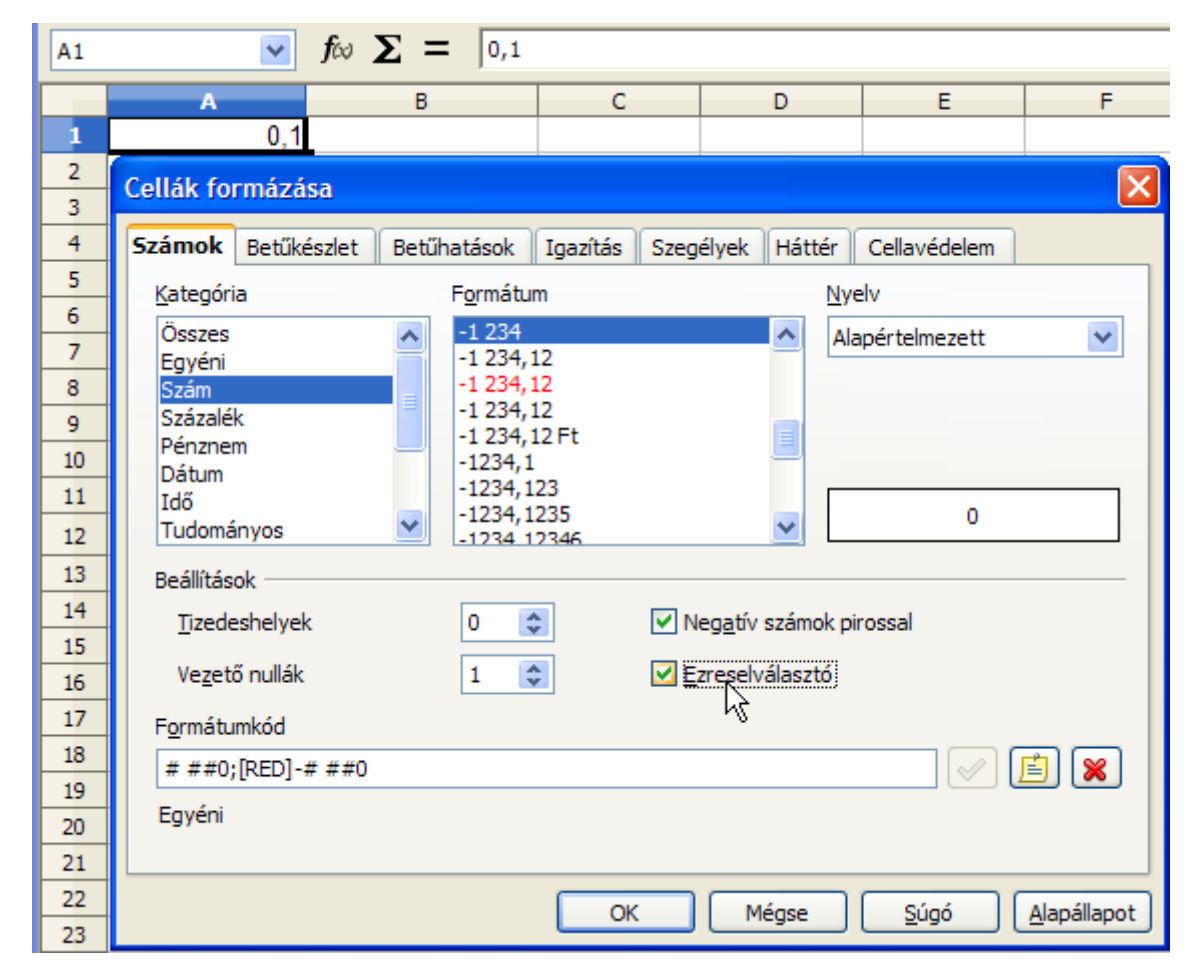

5.10. ábra. Szám formátumkódok

Léptetőnyilak segítségével módosíthatjuk a tizedeshelyek és a vezető nullák számát. Az **Ezreselválasztó** bekapcsolása a ### kódrészletet hozza létre, ami ezres csoportokba rendezi a szám egész részét. A **Negatív számok pirossal** kapcsoló a pontosvessző, színkód [RED] és a mínusz jel után megismétli a számformátumot. Negatív számot írva a cellába az piros színű lesz, ezres csoportosítású, két tizedes számjegyre kerekítve. Kettőnél kevesebb tizedes számjegy esetén, azokat nullával helyettesíti.

Kérdőjel (?) felhasználásával létrehozhatunk formátumkódot, ami tört alakban jeleníti meg a számot a cellában. A #?/? formátumkód és 2,5 cellatartalom esetén a cellában a következő kifejezést fogjuk látni: 2 1*/*2.

A tudományos számformátum segítségével nagyon nagy, vagy nagyon kicsi számok tömör megjelenítését valósíthatjuk meg. 200000000 (kétszázmillió) leírható 2\*10<sup>8</sup> módon is, amit a Calc a következőképpen jelenít meg: 2,00E+8. A formátumkód ebben az esetben: 0,00E+#.

A következő formátumkód négy részből áll, a negyedik akkor fog végrehajtódni, ha a cellába nem számot írunk. Ez hasznos lehet, hiszen figyelmezteti a felhasználót, ha az például a 0 számjegy helyett O betűt ír:

### **[MAGENTA]###0" db";[RED]-###0" db";[GREEN]###0" db";"Ön nem számot írt!"**.

Tehát a formátumkód, pozitív számot beírva, azt ezres csoportosítással egészre kerekítve, bíbor színnel jeleníti meg, a szám után szóköz és "db" karakterekkel. Negatív szám és nulla beírása esetén a kódban megadott színnel jelennek meg a számok, a többi formátum ugyanaz mint pozitív számnál. Szöveg beírásakor (pl. 5OO) a következő figyelmeztető üzenet jelenik meg: "Ön nem számot írt!" Érdekes, hogy a kerekítés miatt az is előfordulhat, hogy három különböző színű "0 db"-t látunk a cellában. Ilyen számok pl. a -0,2; 0 és 0,2. Mindhárom szám egészre kerekítve a cellában "0 db"-ként jelenik meg, de a színük bíbor, piros és zöld.

A Calcban a következő színkódokat használhatjuk: CYAN (cián), BLACK (fekete), MAGENTA (bíbor), WHITE (fehér), GREEN (zöld), BLUE (kék), RED (piros) és YELLOW (sárga).

Meghatározhatunk olyan számformátumot, ami csak bizonyos feltétel esetén teljesül. A feltételekben számokat és matematikai operátorokat használhatunk. A Calc súgójában a következő példát találjuk a feltételes számformátumra:

### **[BLUE][<0]#,0"** ◦**C";[RED][>=30]#,0"** ◦**C";[BLACK]#,0"** ◦**C"**.

Ezt a formátumot alkalmazva egy cellára, a beírt negatív szám kék színű lesz, 0 és 30 fok között fekete, 30 és annál nagyobb pedig piros. Mindhárom esetben a számok után megjelenik a "°C" kifejezés.

## **6. fejezet**

# **Diagramok**

Diagramok segítségével grafikusan ábrázolhatjuk a táblázatok számadatait. A diagramok automatikusan követik a táblázat változásait. A Calc az adatok módosítását követően újraépíti a diagramot. Többféle diagramtípus közül választhatunk és az elkészült diagramokat utólag is módosíthatjuk.

### **6.1. Diagramtündér használata**

A **Beszúrás** menü vagy a **Standard** eszköztár **Diagram** parancsával kezdhetünk hozzá a diagram elkészítéséhez. Mindkét esetben a **Diagramtündér** ablaka jelenik meg, ami végigvezet minket a diagram elkészítésének négy lépésén. Megkönnyíti a diagram létrehozását, ha a Diagramtündér indítása előtt kijelöljük azt a tartományt vagy tartományokat, amelyekből diagramunk felépül.

Nyissuk meg a calc01 munkafüzetet és a 4. feladat adatai alapján készítsünk diagramot, ami a napi eladásokat mutatja. Jelöljük ki az A3:A6, majd a Ctrl billentyűt lenyomva tartva a D3:H6 tartományt [\(6.1](#page-40-0) ábra).

<span id="page-40-0"></span>

| H <sub>6</sub> |                | $f \circ \in \Sigma$ = | 36           |       |                 |                   |       |        |                 |
|----------------|----------------|------------------------|--------------|-------|-----------------|-------------------|-------|--------|-----------------|
|                | А              | в                      | C            | D     | F               |                   | G     | н      |                 |
| 1              |                | Tömeg,                 | Ár, Ft       |       |                 | Eladott darabszám |       |        |                 |
| $\overline{2}$ | Terméknév      | g                      |              | hétfő | kedd            | szerda            | csüt. | péntek | <b>Osszesen</b> |
| 3              | Zsemle         | 60                     | 65           | 43    | 54              | 40                | 52    | 42     | 231             |
| 4              | Almás táska    | 120                    | 145          | 21    | 15 <sub>1</sub> | 30                | 26    | 37     | 129             |
| 5              | Fonott kalács  | 250                    | 205          |       | 14              |                   |       | 23     | 74              |
| 6              | Sajtos stangli | 80                     | 60           | 22    | 26              | 23                | 31    | 36     | 138             |
| $\overline{7}$ |                |                        |              |       |                 |                   |       |        |                 |
| 8              |                |                        | Napi bevétel | 10645 | 10115           | 10175             | 11265 | 14970  | 57170           |

6.1. ábra. Diagram készítése – tartomány kijelölése

Indítsuk el a Diagramtündért. Az első lépésben kiválaszthatjuk a diagram típusát és azon belül az altípust. A számadatok típusa általában meghatározza a választható kategóriákat. Válasszuk az **Oszlop** diagramtípust és a **Halmozott** altípust [\(6.2](#page-41-0) ábra).

A diagramtündér használata közben a munkalapon kék színnel vannak kiemelve a kiindulási cellák, és láthatjuk az e cellák adatai alapján létrejött, általunk választott típusú diagramot is. Figyeljük meg, hogyan változik a diagram a normál és a halmozott altípust választva.

A Shift+F1 billentyűkombináció segítségével, a Diagramtündér ablakának elemeiről részletes magyarázatot olvashatunk, ha az egér mutatóját az adott elemre vezetjük.

<span id="page-41-0"></span>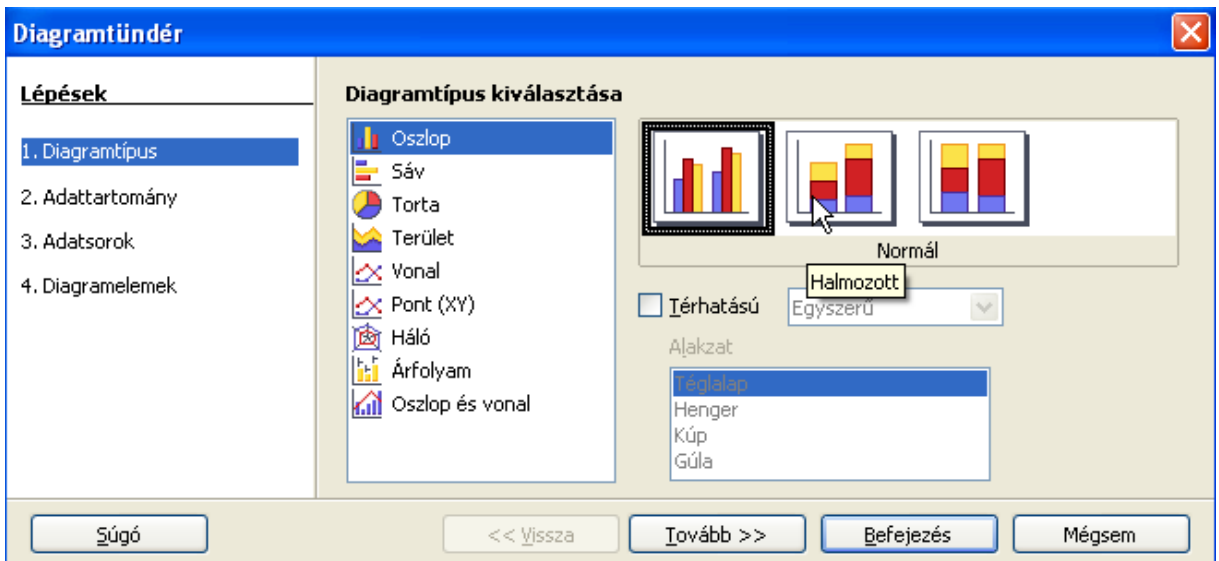

6.2. ábra. Diagram készítése – diagramtípusok

A Tovább gombra kattintva a Diagramtündér második lépése, az **Adattartomány** következik [\(6.3](#page-41-1) ábra). Itt kijelölhetjük, vagy módosíthatjuk a diagram forrását.

<span id="page-41-1"></span>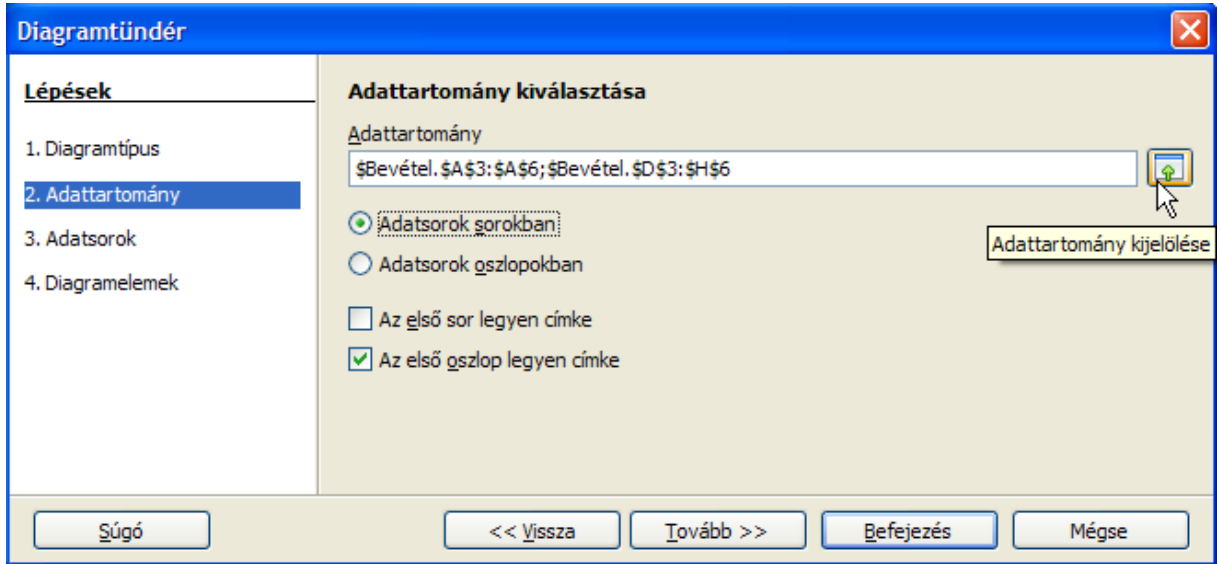

6.3. ábra. Diagram készítése – adattartomány

Esetünkben az adattartomány két, pontosvesszővel elválasztott, abszolút címzésű cellatartomány, ahol a cellacímek előtt a munkalap nevét látjuk. Tehát a **\$Bevétel.\$A\$3:\$A\$6** hivatkozás a Bevétel nevű munkalap A3:A6 tartományát jelöli abszolút címzéssel. Így hivatkozhatunk munkalapok között cellatartományokra a Calckal.

Amennyiben szükséges, hozzáadhatunk adattartományt pontosvesszőt írva a meglévők után és az **Adattartomány kijelölése** gombra kattintva (a [6.3](#page-41-1) ábrán az egér rá mutat). A Ctrl billentyűt lenyomva tartva egérrel adhatunk meg további tartományokat.

Ebben a feladatban attól függően, hogy az **Adatsorok sorokban** vagy az **Adatsorok oszlopokban** választókapcsoló közül melyik aktív, a diagram vízszintes tengelyére a péksütemények

nevei vagy a hét napjai kerülnek. Válasszuk az **Adatsorok sorokban** kapcsolót.

**Az első sor legyen címke** és **Az első oszlop legyen címke** kapcsolók automatikusan aktívak mert a kijelölt területen az első sor és az első oszlop cellái szöveges információt tartalmaznak.

A következő lépés az **Adatsorok** [\(6.4](#page-42-0) ábra). Ebben az ablakban az adatsorok sorrendjét módosíthatjuk, és ha szükséges, újabb adatsorokat adhatunk a diagramhoz.

<span id="page-42-0"></span>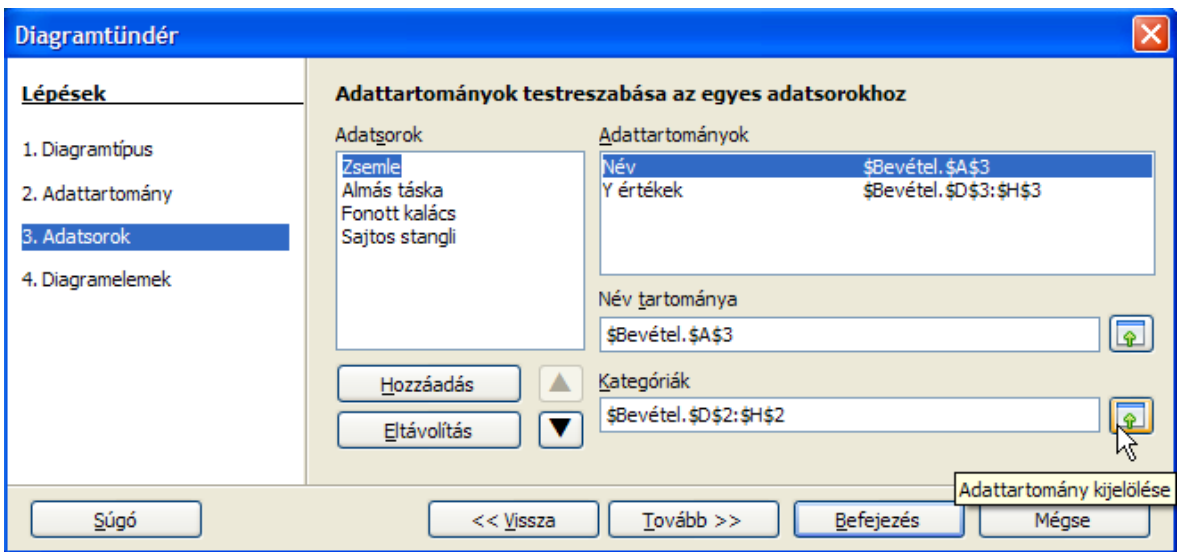

6.4. ábra. Diagram készítése – adatsorok

Az adatsorok valamelyikét választva látjuk, hogy melyik cellatartomány tartalmazza az adott adatsor számértékeit és melyik cellában van az adatsor neve.

A **Kategóriák** részben látható cellatartomány a diagramon az X tengely felirata lesz. Esetünkben a hét napjai kerüljenek Ehhez válasszuk az **Adattartomány kijelölése** kapcsolót és jelöljük ki a D2:H2 tartományt.

<span id="page-42-1"></span>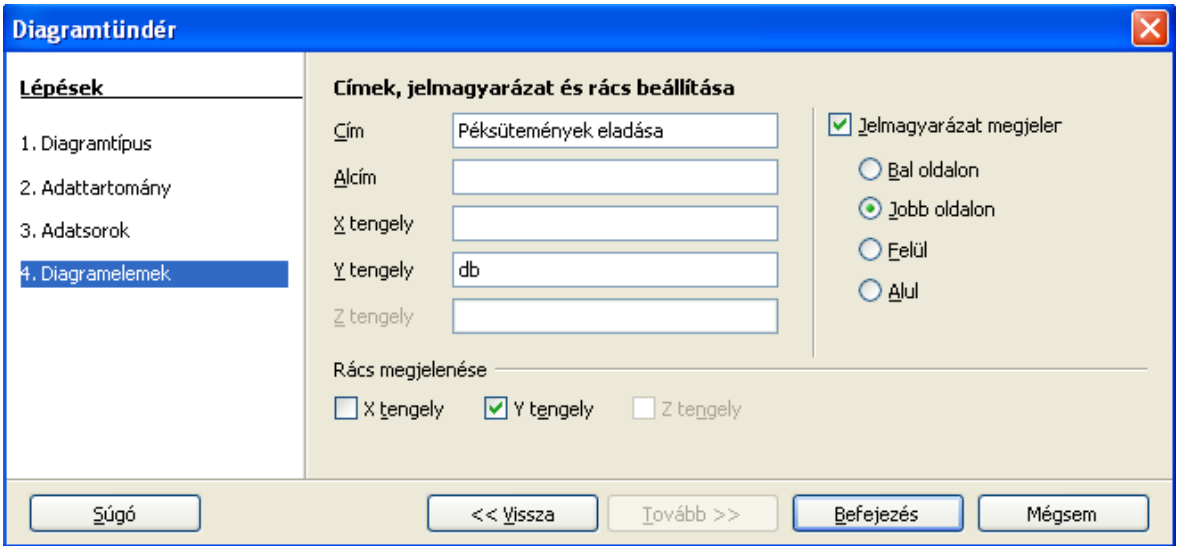

6.5. ábra. Diagram készítése – diagramelemek

A diagramtündér utolsó, negyedik ablakában címet és alcímet adhatunk a diagramnak és a tengelyeknek [\(6.5](#page-42-1) ábra). Cellahivatkozást nem adhatunk meg, a szöveget közvetlenül kell beírni.

A jelmagyarázat tartalma a forrástartomány első sorból vagy oszlopból, illetve az Adatsorok párbeszédpanelen megadott tartományból áll. Diagramon belüli pozícióját választókapcsolókkal állíthatjuk be. Megjelenítését ki is kapcsolhatjuk, de olyan diagramoknál, amikor az adatsor értékek tartománya több cellából áll, fontos információt hordoz. Esetünkben a halmozott oszlopdiagram különböző színnel jelölt elemeinek magyarázatául szolgál.

<span id="page-43-0"></span>A **Befejezés** gombra kattintva megjelenik a munkalapon a diagram [\(6.6](#page-43-0) ábra).

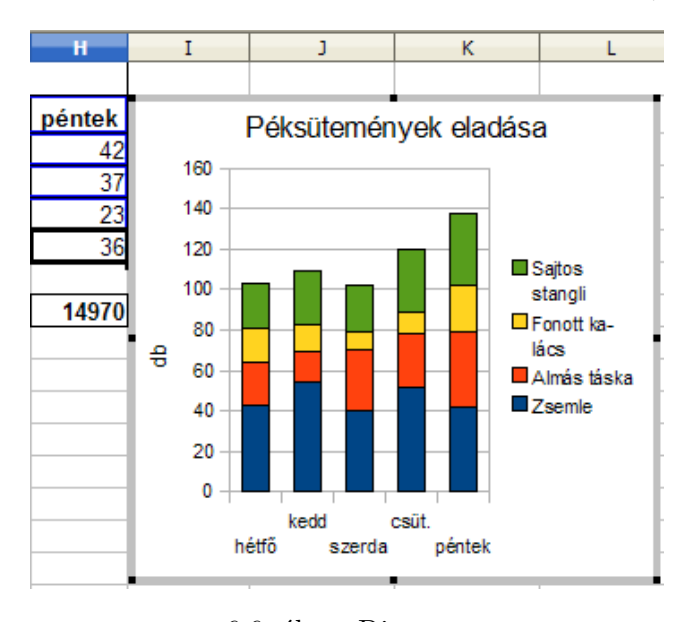

6.6. ábra. Diagram

Az elkészült diagramról a péksütemények napi eladásait olvashatjuk le. Az x tengelyen feltüntetett napokhoz egy-egy oszlop tartozik, amelyek magassága az eladások összegének a darabszámát mutatja az adott napon. Az oszlop különböző színű részekből áll, amelyek arányosak egyes termékek napi eladásával. A színek magyarázatát a jelmagyarázatban találjuk.

<span id="page-43-1"></span>A diagram diagramszerkesztési nézetben jelent meg. Ilyenkor a menüsor és az eszköztár is átalakul [\(6.7](#page-43-1) ábra).

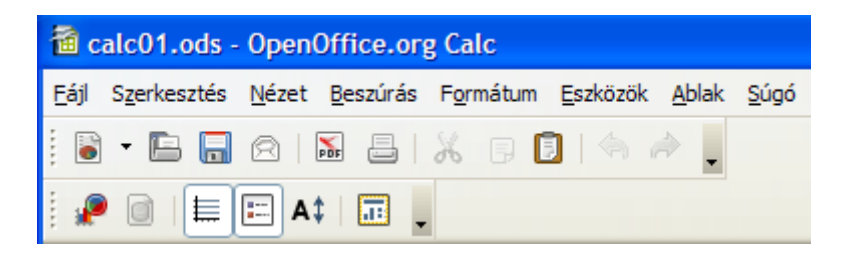

6.7. ábra. Diagram szerkesztési menü

A munkalapra kattintva kilépünk a diagramszerkesztési nézetből, így módosíthatjuk a diagram méretét és a munkalapon elfoglalt pozícióját.

### **6.2. A diagram módosítása**

Az elkészült diagramot formailag, tartalmilag egyszerűen módosíthatjuk. A diagramra kettőt kattintva diagramszerkesztési nézetbe jutunk, ahol a gyorsmenüből (jobb egérgomb), vagy a [6.7](#page-43-1) ábrán látható menüsor és eszköztár parancsaival módosíthatjuk azt.

A módosítandó diagramelemet kijelölve és azon kettőt kattintva, az adott elem tulajdonságait mutató ablak jelenik meg, ahol elvégezhetjük a szükséges módosításokat.

### **6.3. 10. feladat**

<span id="page-44-0"></span>*A 4. feladat adatai alapján készítsünk tortadiagramot, ami a keddi eladásokat mutatja. Módosítsuk az elkészült diagramot a [6.8](#page-44-0) ábrának megfelelően.*

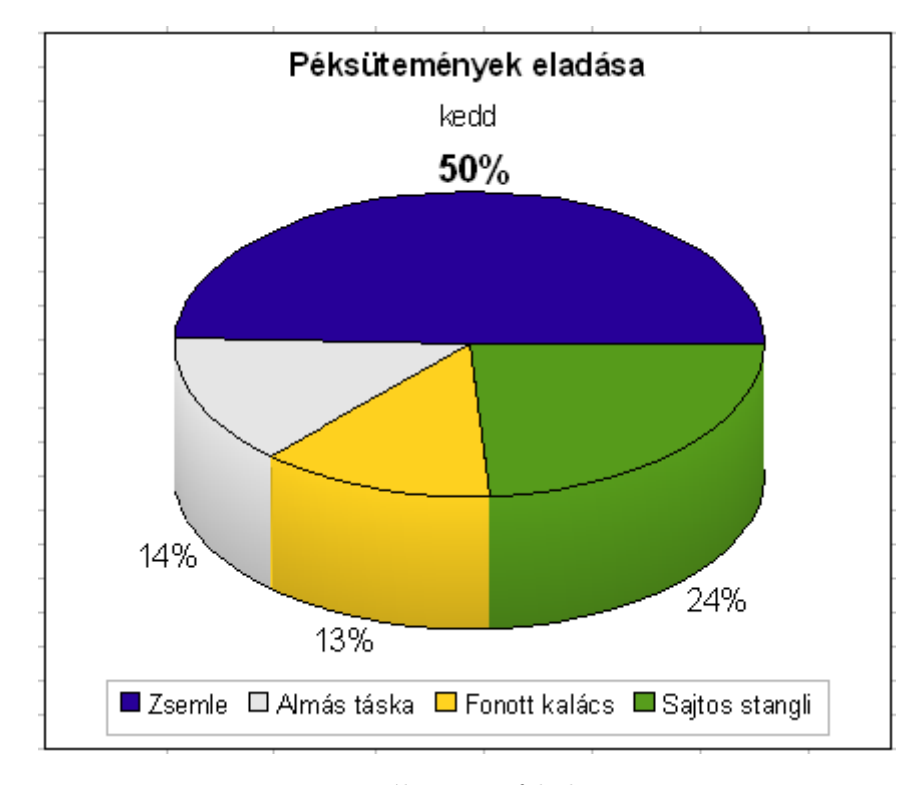

6.8. ábra. 10. feladat

A diagram építését kezdjük a diagramtündér indításával. Gyakorlásképpen az adattartományt is itt adjuk meg. Az első lépésben válasszuk a **Torta** diagramtípust, **Normál** altípust és kapcsoljuk be a **Térhatású** kapcsolót is. A második lépést az **Adattartomány kijelölése** paranccsal kezdjük és jelöljük ki a péksütemények neveit. Ezután válasszuk ismét az Adattartomány kijelölését, írjunk pontosvesszőt a hivatkozás után és a Ctrl billentyűt lenyomva tartva jelöljük ki a keddi számadatokat [\(6.9](#page-44-1) ábra).

<span id="page-44-1"></span>

| <b>Adattartomány: Terület</b>                   |  |
|-------------------------------------------------|--|
| \$Bevétel.\$A\$3:\$A\$6;\$Bevétel.\$E\$3:\$E\$6 |  |

6.9. ábra. 10. feladat – adattartomány

Kapcsoljuk ki **Az első sor legyen címke** kapcsolót. Monitorunk felbontásától függően a diagramtündér ablaka takarhatja a készülő diagramot. Az ablakot a címsávnál fogva helyezhetjük át ideiglenesen, hogy ellenőrizhessük a diagramot.

A harmadik ablakban semmit sem kell módosítani, kattintsunk a tovább gombra. A negyedikben írjuk be a címet és az alcímet, a jelmagyarázat helye legyen **Alul**.

<span id="page-45-0"></span>A kész diagramot helyezzük át a munkalapon a táblázat alá és növeljük meg a méretét. Kettős kattintással váltsunk diagramszerkesztési nézetre és a **Formátum** menü **Térbeli nézet** ablakának **Megjelenés** fülén kapcsoljuk be az **Árnyalás**t és az **Objektumszegélyek**et [\(6.10](#page-45-0) ábra).

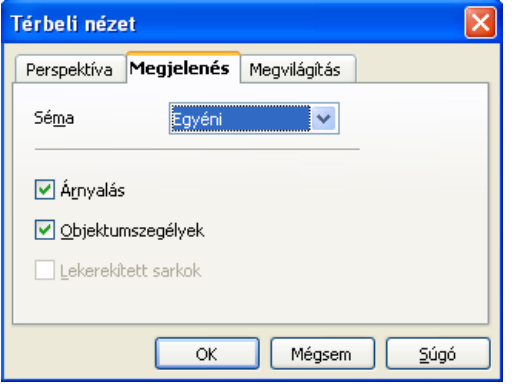

6.10. ábra. 10. feladat – térbeli nézet

<span id="page-45-1"></span>A tortadiagram egyik adatpontjának módosításához ki kell jelöljük azt. Kettős kattintással, a gyorsmenü segítségével [\(6.11](#page-45-1) ábra), vagy a **Formátum** menüpont **Objektum tulajdonságai** ablakban válasszuk a **Terület** fület.

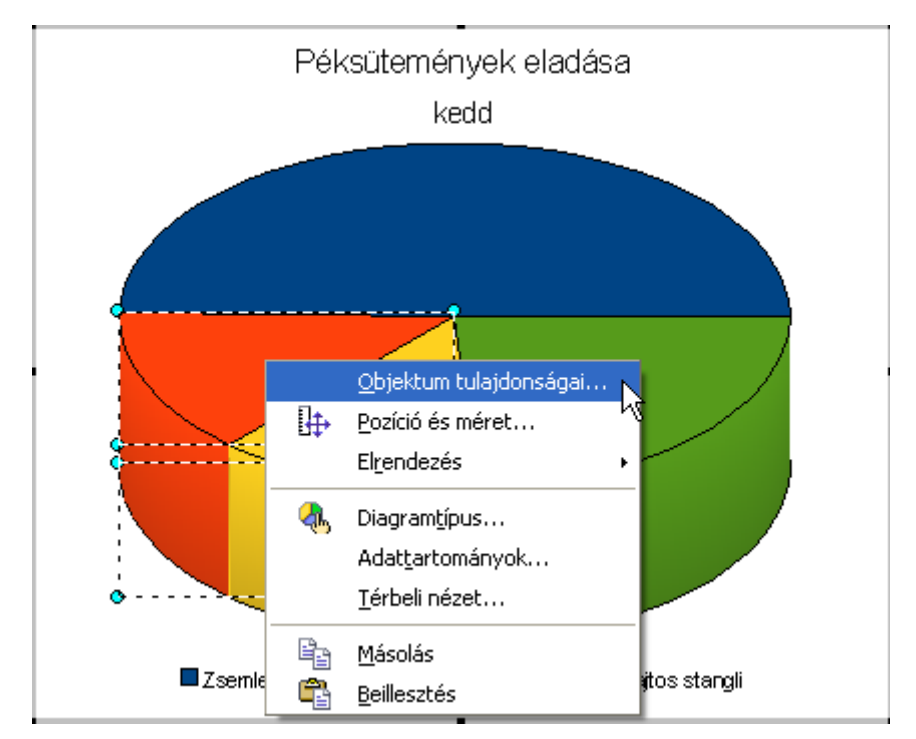

6.11. ábra. 10. feladat – Objektum tulajdonságai

Válasszuk a **Szín** kategóriából a **Szürke 10%**-ot. Fekete-fehér nyomtató estén hasznos lehet a **Vonalkázás** kategória, de választhatunk díszes **Színátmenet**et és **Bitkép**et is.

Hasonlóképpen módosítsuk a Jelmagyarázat tulajdonságait. A **Karakterek** fülön válasszunk 10 pt betűméretet és Arial betűtípust. A **Szegélyek** fülön **Folyamatos** stílust.

A diagram címének betűmérete legyen 14 pt és félkövér formátumú.

<span id="page-46-0"></span>A **Beszúrás** menüpont **Adatfeliratok** ablakában kapcsoljuk be az adatsorok mellett a százalékérték megjelenítését is [\(6.12](#page-46-0) ábra).

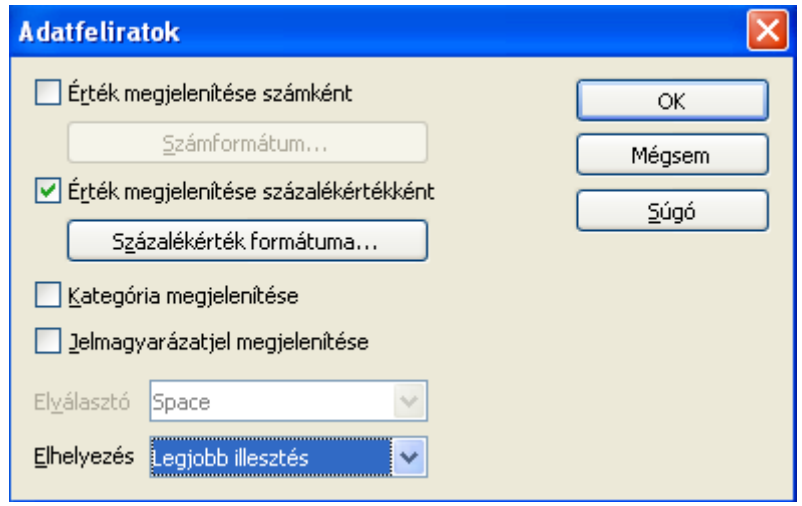

6.12. ábra. 10. feladat – adatfeliratok

A százalékértékek betűméretét módosítsuk 12-re, majd a legnagyobb százalékértéket (50%) külön is kijelölve 14-re és félkövér betűstílusra.

A diagramterületet kijelölve állítsunk be folyamatos stílusú szegélyvonalat.

### **6.4. Pont (XY) diagram építése**

Pont diagram segítségével értékpárokat (x, y) ábrázolhatunk. Ez az a diagramtípus, amelyik segítségével matematikai függvények grafikonjait is megrajzolhatjuk.

### **6.5. 11. feladat**

*Ábrázoljuk diagramon az y* = *a* + (*b* + *x*) 2 *függvény grafikonját az x -10, -9, . . . , 10 értékeinél. Az a és a b értékeket a B1, B2 cella tartalmazza.*

A diagram építéséhez először az *x* értékek oszlopát hozzuk létre. Írjuk az A5 cellába -10-et. Automatikus kitöltéssel lefelé a Calc segít nekünk a számoszlop létrehozásában [\(6.13](#page-47-0) ábra).

Az *y* értékek kiszámításánál a képlet =B\$1+(A5+B\$2)ˆ2 lesz, hiszen az *x* értéknek változnia kell automatikus kitöltésnél, az *a* és *b* értékek pedig állandóak (64. ábra).

A diagramtípus kiválasztásánál az **Pont (XY)** típust és **Csak vonalak** altípust válasszuk. A **Sima vonalak** kapcsoló legyen aktív. A **Diagramelemek** ablakban a jelmagyarázatot kikapcsolhatjuk, hiszen csak egy adatsorunk van. A rácsot kapcsoljuk be az X tengelyre is [\(6.14](#page-47-1) ábra).

<span id="page-47-0"></span>

| A5             |       | $f \circ \sum =$  | $-10$ |
|----------------|-------|-------------------|-------|
|                | А     | в                 | C     |
| 1              | $a=$  |                   |       |
| $\overline{a}$ | $b=$  | $\frac{-10}{2,5}$ |       |
| 3              |       |                   |       |
| 4              | x     | $y=a+(b+x)^2$     |       |
| 5              | $-10$ |                   |       |
| 6              |       |                   |       |
| 7              |       |                   |       |
| 8              |       | я                 |       |
| 9              |       |                   |       |

6.13. ábra. 11. feladat

<span id="page-47-1"></span>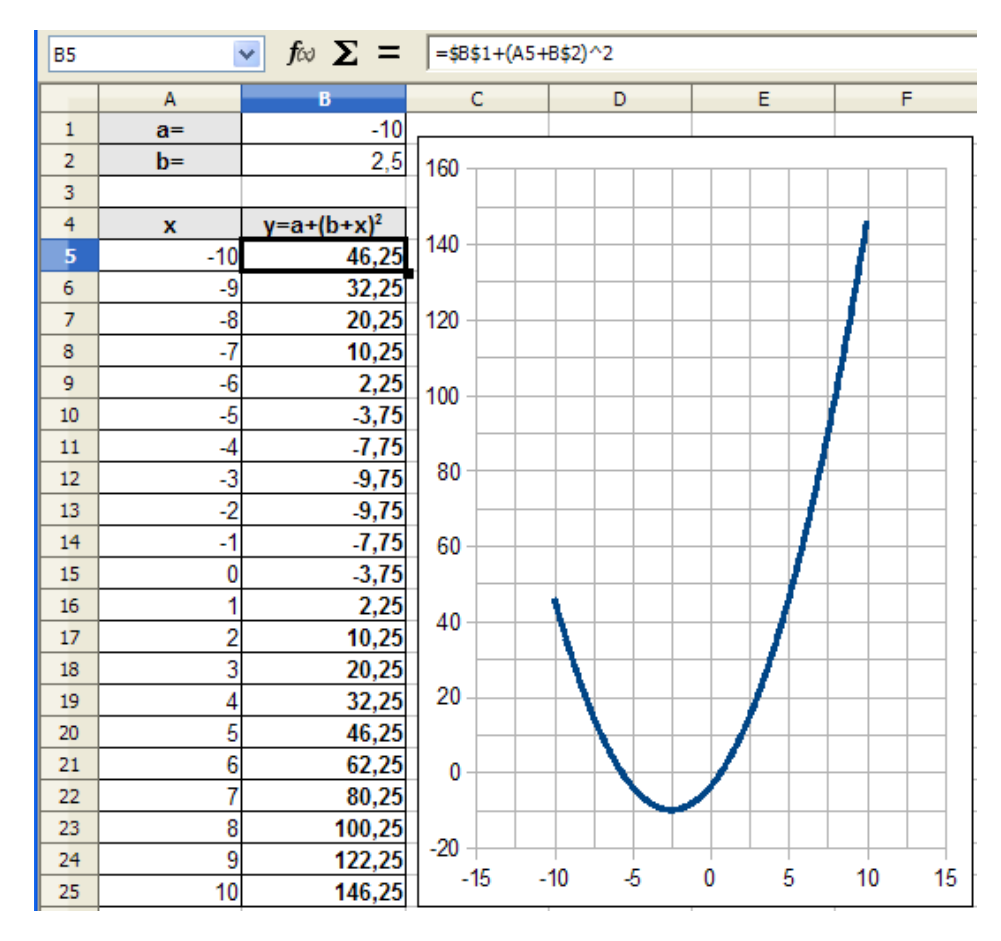

6.14. ábra. 11. feladat – Megoldás

## **7. fejezet**

# **Logikai függvények. Beágyazott függvények használata**

### **7.1. A HA függvény**

Az egyik leggyakrabban használt logikai függvény a HA. Egy logikai vizsgálat eredményétől függően más-más értéket ad eredményül. Három argumentuma van, az első kötelező, a második és a harmadik elhagyható. Szintaxisa:

 $=HA$ (teszt; akkor érték; különben érték).

<span id="page-48-0"></span>Az első paraméter logikai kifejezés, tetszőleges érték, illetve kifejezés, amely IGAZ vagy HAMIS értéket vehet fel. Ebben az argumentumban a Calc bármelyik összehasonlító operátorát használhatjuk. Ezeket a [7.1](#page-48-0) táblázatban láthatjuk.

| Operátor | Név                  |
|----------|----------------------|
|          | Egyenlő              |
| ↘        | Nagyobb mint         |
| ←        | Kisebb mint          |
| $>=$     | Nagyobb vagy egyenlő |
| $< =$    | Kisebb vagy egyenlő  |
|          | Nem egyenlő          |

7.1. táblázat. Összehasonlító operátorok

A [7.1](#page-49-0) ábrán látjuk, hogy a HA függvény az A1 cella tartalmától függően a B1 cellában a "Felvételt nyert" vagy az "elutasítva" szöveget jeleníti meg. Megvizsgálja, hogy a teszt eredménye igaz, vagy hamis. Igaz esetén a második paraméterben megadott szöveg jelenik meg, hamis esetén a harmadikban.

Az első paraméter kötelező, a függvénytündér az ilyen paramétereket félkövér formázással jeleníti meg. A második és a harmadik nem ilyen, ezeket opcionális vagy elhagyható paramétereknek nevezzük. Esetünkben ha elhagynánk a második és a harmadik paramétert, az IGAZ vagy a HAMIS kifejezések valamelyike jelenne meg a B1 cellában.

### **7.2. Egyéb logikai függvények**

Az **ÉS** logikai függvény akkor ad IGAZ eredményt, ha minden argumentuma igaz. Például az  $=\text{ES}(A1>5; A2>5)$  eredménye akkor IGAZ, ha mind az A1, mind az A2 tartalma nagyobb mint öt. Más esetben HAMIS.

<span id="page-49-0"></span>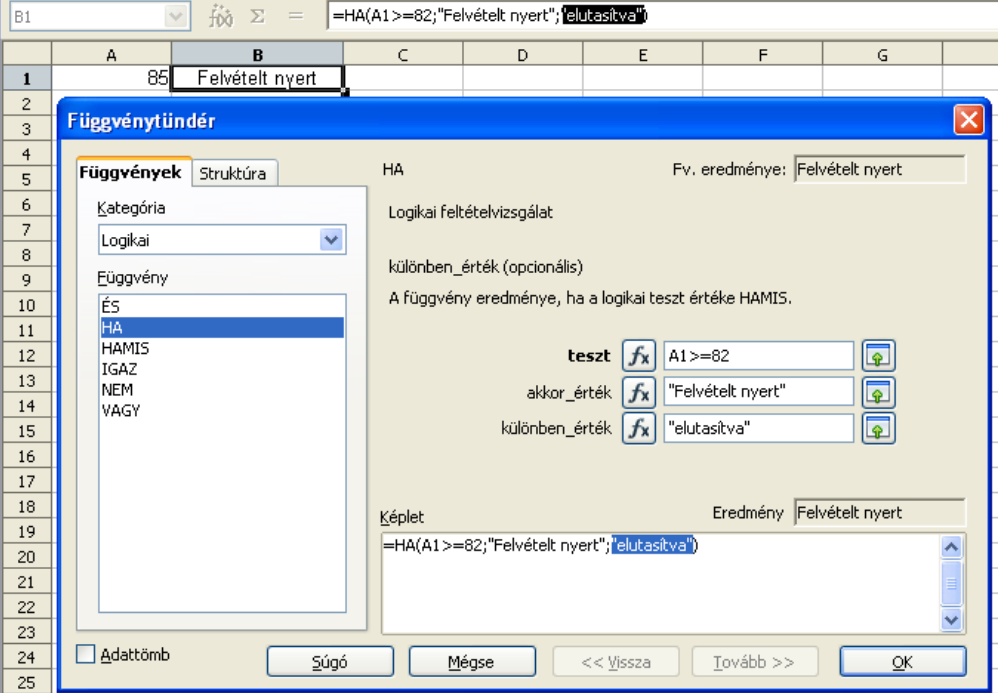

7.1. ábra. HA függvény

A **VAGY** logikai függvény IGAZ értéket ad vissza, ha legalább egy argumentuma igaz. Például a =VAGY(A1>5; A2>5) eredménye IGAZ, ha a két cella közül legalább az egyik nagyobb mint öt. A **NEM** logikai függvény megfordítja a logikai értéket.

### <span id="page-49-1"></span>**7.3. 12. feladat**

|                | A       | B                 | C   | D     | E        | F      | G           | н          | T            |              |
|----------------|---------|-------------------|-----|-------|----------|--------|-------------|------------|--------------|--------------|
| 1              | Sorszám | Név               | F/L | Kémia | Földrajz | Fizika | Informatika | Matematika | <b>Atlag</b> | Magaviselet  |
| 2              |         | Dózsa Ferenc      | F   | 5     | 5        | 5      | 5           |            |              | Jó           |
| 3              | 2       | Horváth Borbála   |     |       | 4        | 3      | 4           | 4          |              | Jó           |
| 4              | 3       | Cinege Ferenc     | F   | 5     | 4        |        | 3           | 5          |              | Példás       |
| 5              | 4       | Deme János        | F   | 2     | 2        |        | 2           | 3          |              | Jó           |
| 6              | 5       | Dobsa Sándor      | F   | 5     | 5        | 4      | 5           | 4          |              | <b>Rossz</b> |
| $\overline{7}$ | 6       | Gerő Krisztina    |     |       | 2        |        | 4           | 3          |              | Jó           |
| 8              |         | Ager József       | F   | 4     | 3        | 4      | 5           | 4          |              | Jó           |
| 9              | 8       | Fazekas Gabriella |     | 5     | 4        | 5      | 5           | 5          |              | Példás       |
| 10             | 9       | Bene László       | F   | 4     | 4        | 4      | 4           | 3          |              | Jó           |
| 11             |         | Osztályátlag:     |     |       |          |        |             |            |              |              |

7.2. ábra. 12. feladat

*A [7.2](#page-49-1) ábrán egy osztály tanulóinak osztályzatait és magaviseleti eredményeit látjuk. Készítsük el a képen látható táblázatot a megfelelő formázásokkal. Számítsuk ki minden tanuló átlagát az I oszlopban és a tantárgyak átlagát a 11. sorban. Az M oszlopban jelenjen meg a "Könyvjutalom" szó azoknál a tanulóknál, akik átlaga jobb mint 4,5 és magviselete Jó vagy Példás.*

*Mentsük a munkafüzetet calc03 néven, a munkalap neve legyen Osztály.*

Az átlagértékek kiszámítása után a K2 cellában válasszuk a függvénytündért.

Esetünkben a HA, az ÉS és a VAGY függvényt is használni kell, hogy a feladatot megoldjuk. A HA függvény első argumentuma, le kell hogy ellenőrizze, hogy a tanuló megfelel-e a kritériumoknak. Ezek a kritériumok logikai függvényekkel meghatározhatók. Tehát, a HA függvény első argumentuma egy másik függvény lesz. A **teszt** szó utáni *f<sup>x</sup>* feliratú gomb ezt teszi lehetővé, ezzel a függvénybe további függvényeket is beágyazhatunk.

<span id="page-50-0"></span>*Amikor egy függvény argumentumaként függvényt használunk, azt beágyazott függvénynek nevezzük.*

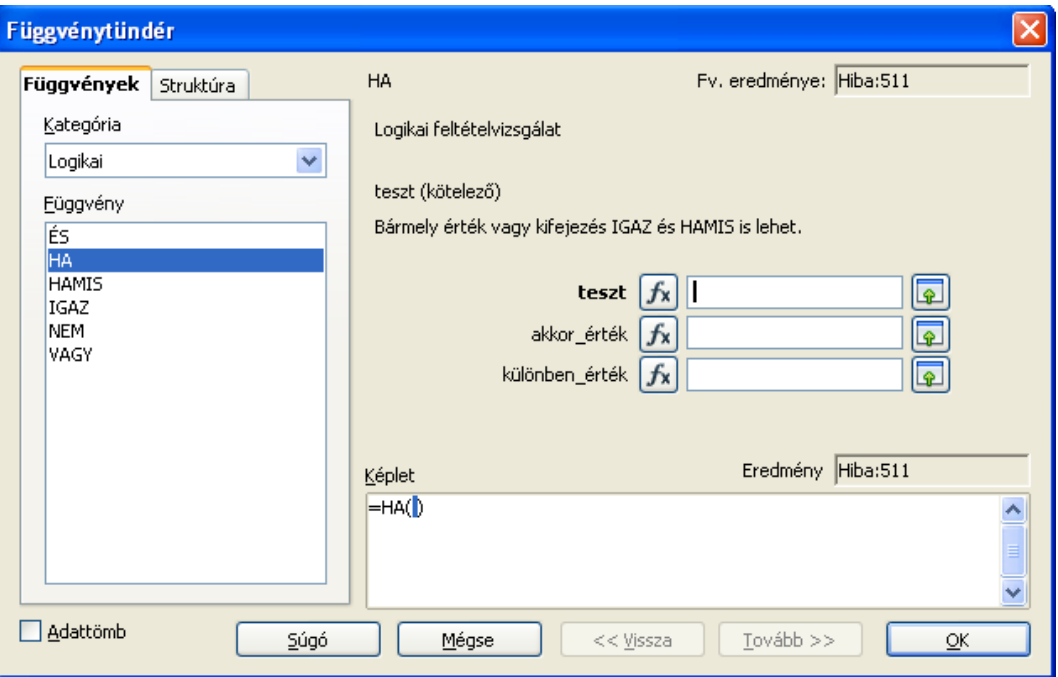

7.3. ábra. 12. feladat – HA függvény

Kattintsunk az *f<sup>x</sup>* feliratú gombra [\(7.3](#page-50-0) ábra). A könyvjutalom elnyeréséhez egyszerre két feltételnek kell megfelelnie a tanulónak, vagyis az ÉS függvényt kell használnunk. Az egyik feltétel az, hogy a tanuló átlaga jobb mint 4,5 [\(7.4](#page-51-0) ábra). A másik feltétel viszont arról szól, hogy a két lehetőség közül bármelyik esetén jár a könyvjutalom. Ismét beágyazott függvényt kell használnunk.

Az ÉS függvény második paraméterének sorában válasszuk az *f<sup>x</sup>* feliratú kapcsolót és a VAGY függvényt.

A függvények megkeresését megkönnyíti, hogy az első kezdőbetűket leütve a Calc kiválasztja az adott függvényt. Leginkább akkor hasznos, amikor egy függvényről nem tudjuk, hogy melyik függvénykategóriában található.

Írjuk be a VAGY függvény argumentumait [\(7.5](#page-51-1) ábra).

A függvénytündér Képlet ablakában látjuk az eddigi lépések eredményeként létrehozott képletet. Ezek között bármelyik függvényre kattintva újra módosíthatjuk azok argumentumait. Válasszuk a HA függvényt és írjuk be a két argumentumot [\(7.6](#page-52-0) ábra).

Az **akkor\_érték** "Könyvjutalom" lesz, a **különben\_érték** mezőbe pedig írjunk két idézőjelet. Így a K oszlopban vagy a Könyvjutalom szó jelenik meg, vagy üres marad a cella. Amennyiben nem írnánk semmit a harmadik paraméterhez, a HAMIS szó jelenne meg az üres cella helyett.

Másolással töltsük ki a K3:K10 tartományt.

A Calc igen áttekinthetően és látványosan jeleníti meg a beágyazott függvényeket. Válasszuk

<span id="page-51-0"></span>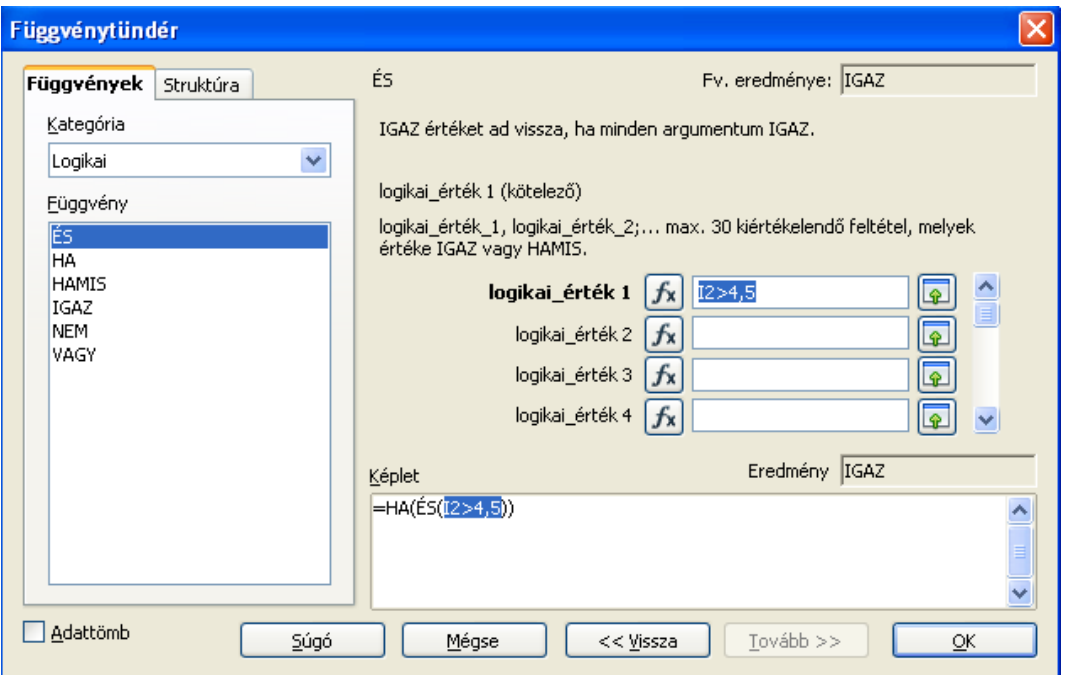

7.4. ábra. 12. feladat – HA függvény argumentumok

<span id="page-51-1"></span>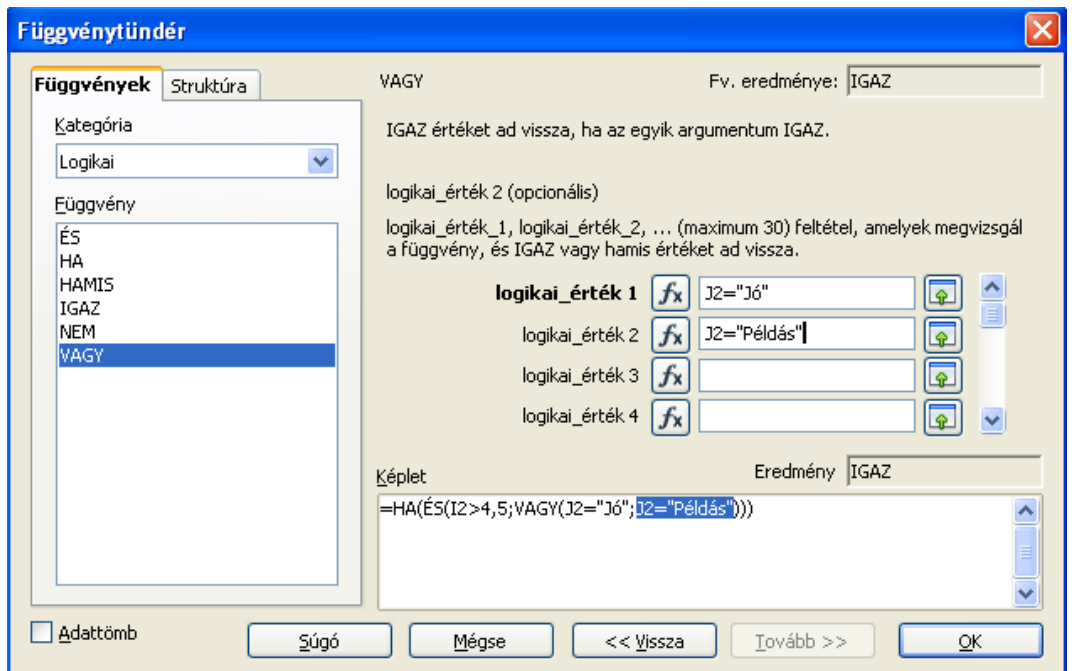

7.5. ábra. 12. feladat – VAGY függvény

ismét a K2 cellát és kattintsunk a függvénytündér ikonjára. A Függvénytündér a képlet struktúráját mutatja [\(7.7](#page-52-1) ábra).

A Struktúra ablakban grafikusan látjuk a beágyazott függvényeket és azok argumentumait. Bármelyiket választva a jobboldali ablakban látjuk az adott függvény részletes beállításait és eredményét is. A [7.7](#page-52-1) ábrán látható, hogy az adott argumentumokkal a VAGY függvény eredménye

<span id="page-52-0"></span>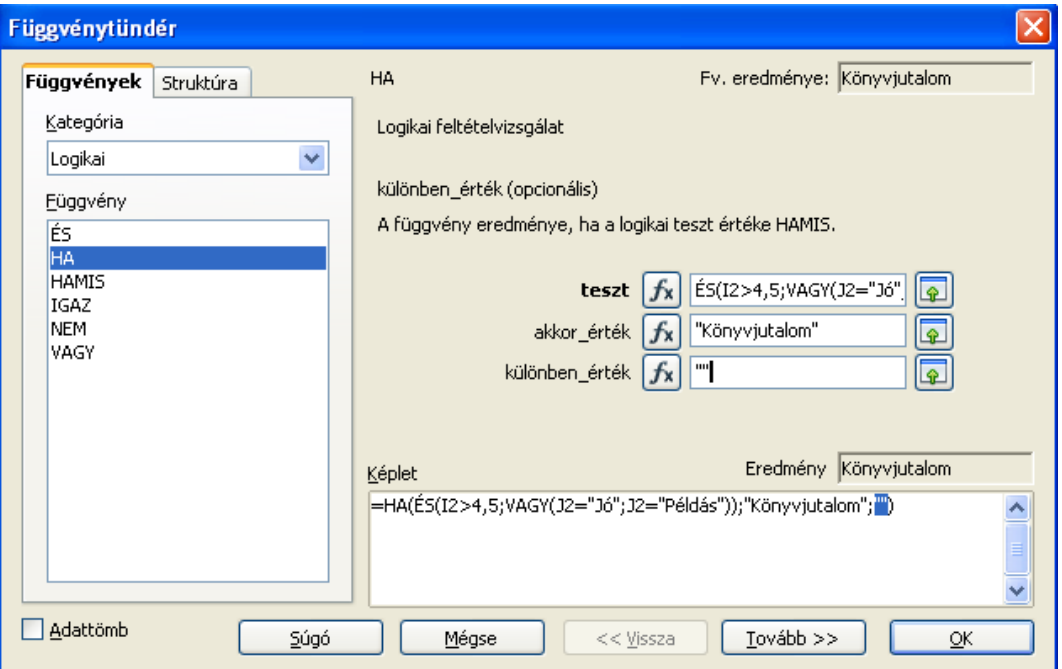

7.6. ábra. 12. feladat

<span id="page-52-1"></span>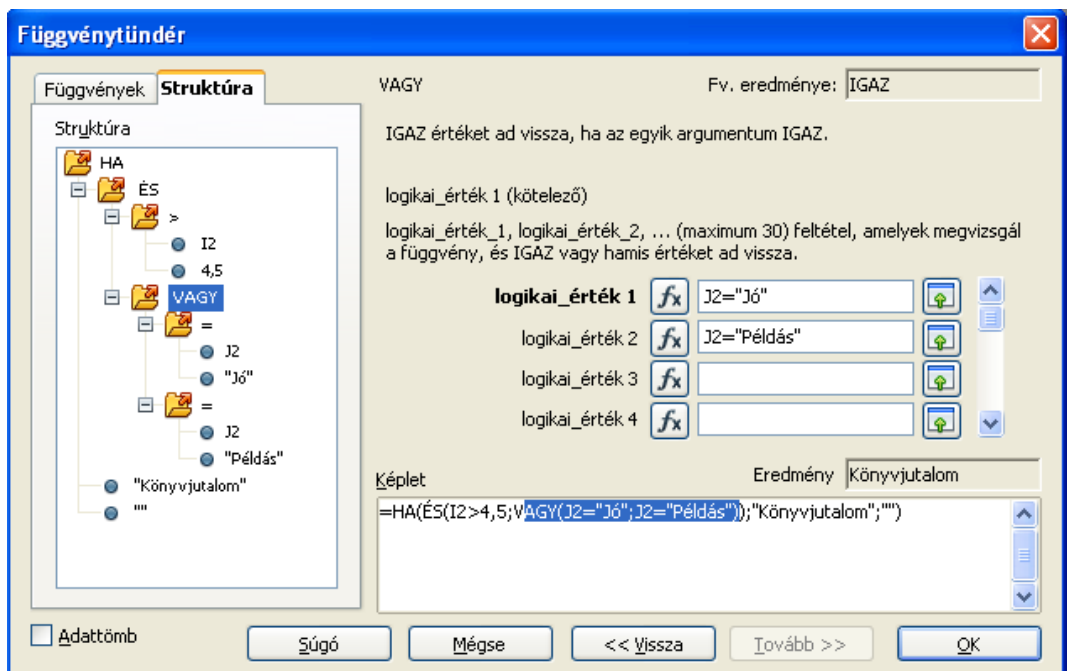

7.7. ábra. 12. feladat – függvénytündér

IGAZ, a teljes képlet pedig a "Könyvjutalom" eredményt adja.

### **7.4. A SZUMHA és a DARABTELI függvények**

Ezt a két függvényt nem a logikai, hanem a matematikai függvények kategóriájában találjuk, de mivel mindkettő feltételt tartalmaz, tekintsük át használatukat ebben a fejezetben.

A SZUMHA függvény segítségével összeadhatjuk a megadott feltételnek megfelelő cellákat. Szintaxisa: SZUMHA(tartomány; feltételek; összegtartomány).

A harmadik paraméter elhagyható, ha a feltétel az összegtartományra vonatkozik. Például a =SZUMHA(A1:A10;">5") függvény az A1:A10 tartomány cellái közül azokat adja össze, melyek nagyobbak ötnél.

<span id="page-53-0"></span>A [7.8](#page-53-0) ábrán látható példán azokat a cellákat adja össze a SZUMHA függvény az összegtartományból, amelyek fölött esetünkben az "alma" szó szerepel.

| B4 | $f \circ \sum$ =  =SZUMHA(A1:E1;"alma";A2:E2) |       |      |       |       |  |  |  |  |  |
|----|-----------------------------------------------|-------|------|-------|-------|--|--|--|--|--|
|    |                                               |       |      |       |       |  |  |  |  |  |
|    | lalma                                         | körte | alma | körte | lalma |  |  |  |  |  |
|    | 12                                            |       |      |       |       |  |  |  |  |  |
|    |                                               |       |      |       |       |  |  |  |  |  |
|    |                                               |       |      |       |       |  |  |  |  |  |

7.8. ábra. SZUMHA függvény

A DARABTELI függvénnyel összeszámolhatjuk egy tartomány bizonyos feltételnek megfelelő elemeit.

Szintaxisa: DARABTELI(tartomány; feltételek). Mindkét paraméter kötelező.

Például a =DARABTELI(A1:A10;">5") megadja, hogy hány olyan cella van az A1:A10 tartományban, amelyek ötnél nagyobb számot tartalmaznak.

### **7.5. 13. feladat**

*A 12. feladatot bővítsük két sorral. A 12. sorban számítsuk ki a lányok átlagát, a 13-ban pedig a fiúk átlagát minden tantárgyra.*

Ahhoz, hogy a D12 cellában kiszámítsuk a lányok átlagát kémiából, össze kell adni a lányok jegyeit és elosztani a lányok számával az osztályban.

A SZUMHA függvénnyel összeadjuk azokat a számokat a D oszlopból, amelyek mellett "L" betű van [\(7.9](#page-54-0) ábra).

A képlet után törtvonalat írva a DARABTELI függvénnyel meghatározzuk az "L" betűk darabszámát [\(7.10](#page-54-1) ábra).

A képlet jobbra másolása előtt állítsuk be a megfelelő vegyes cellahivatkozásokat. A végleges képlet a [7.11](#page-54-2) ábrán látható.

A fiúk átlagát megadó képlet csak annyiban tér el a lányokétól, hogy a két "L" betűt "F"-re kell cserélni. Ezért egyszerűbb a D12-ben lévő képletet a beviteli sorban kijelölni, másolni (Crtl+C), majd a D13 cellába beilleszteni (Ctrl+V). Módosítva az említett argumentumot másoljuk jobbra a képletet.

Az ebben a fejezetben tárgyalt függvényeket a [7.2](#page-55-0) táblázatban találjuk meg.

<span id="page-54-0"></span>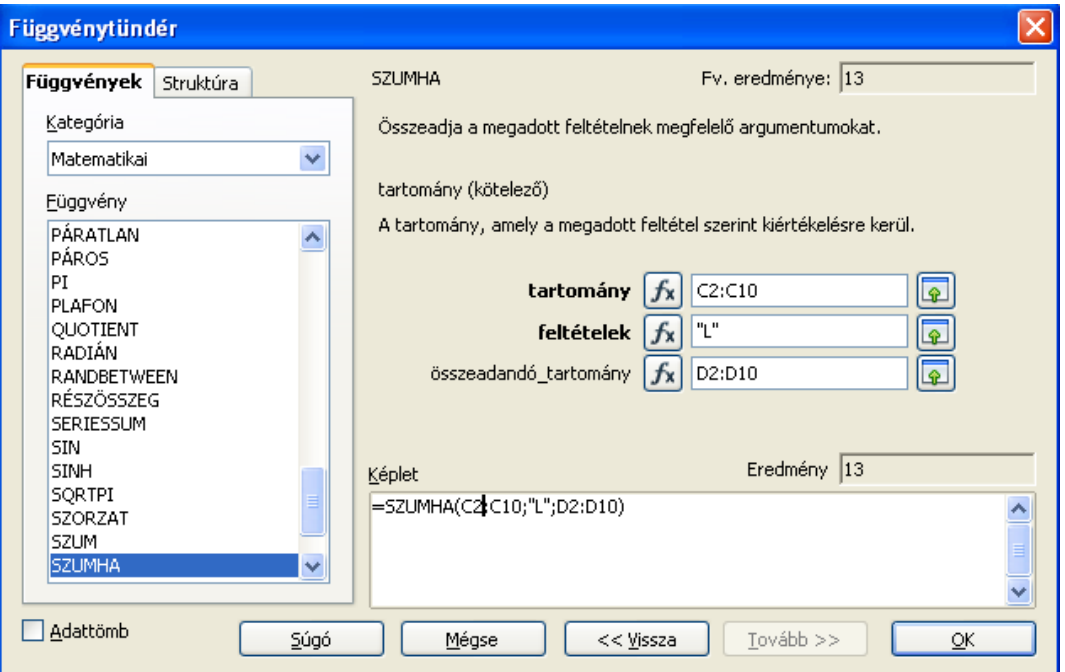

7.9. ábra. 13. feladat – SZUMHA függvény

<span id="page-54-1"></span>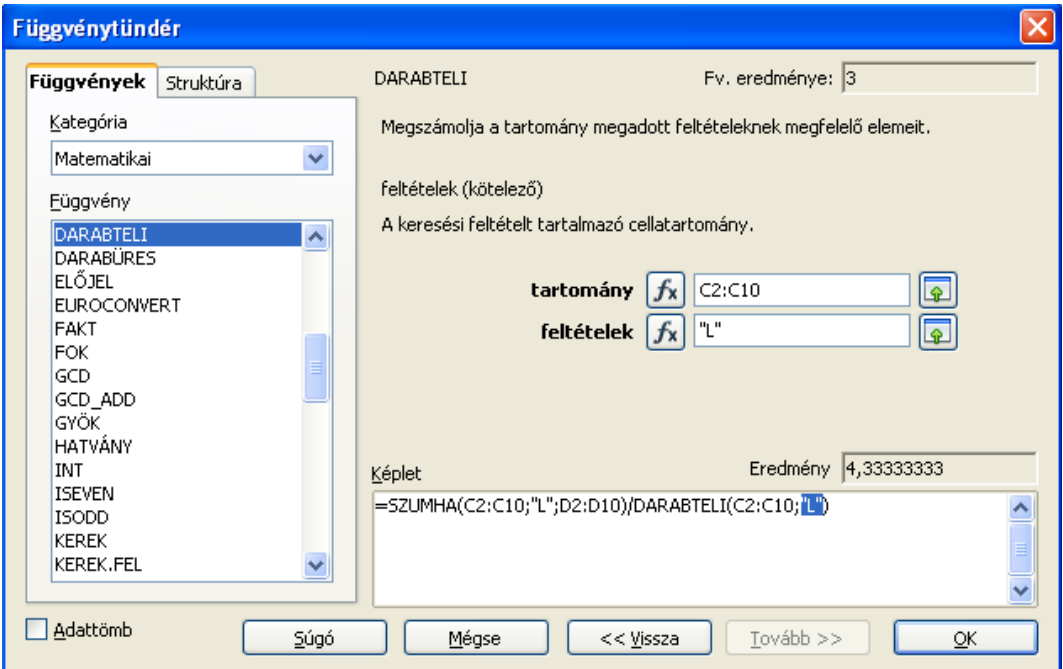

<span id="page-54-2"></span>7.10. ábra. 13. feladat – DARABTELI függvény

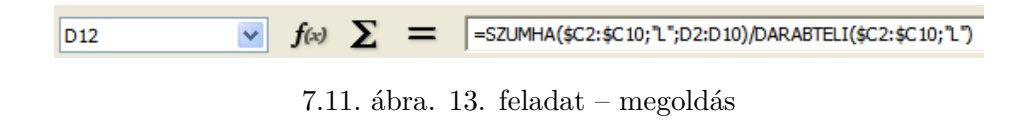

7.2. táblázat. A fejezetben tárgyalt függvények

<span id="page-55-0"></span>

| A függvény       | Funkciója                                                              | A függvény     |
|------------------|------------------------------------------------------------------------|----------------|
| neve             |                                                                        | angol neve     |
| HA               | Logikai feltételvizsgálat.                                             | ΙF             |
| ÉS               | Igaz értéket ad vissza, ha minden argumentuma<br>igaz.                 | <b>AND</b>     |
| <b>VAGY</b>      | Igaz értéket ad vissza, ha egyik argumentuma<br>igaz.                  | <b>OR</b>      |
| <b>NEM</b>       | Az argumentum értékét ellentettjére állítja.                           | NOT            |
| <b>SZUMHA</b>    | Osszeadja a megadott feltételnek megfelelő ar-<br>gumentumokat.        | <b>SUMIF</b>   |
| <b>DARABTELI</b> | Megszámolja a tartomány megadott feltételek-<br>nek megfelelő elemeit. | <b>COUNTIF</b> |

## **8. fejezet**

# **Matematikai függvények**

### **8.1. Egyszerűbb matematikai függvények**

Az **ABS** függvény egy szám abszolút értékét számítja ki. Tehát negatív argumentum esetén a függvény eredménye pozitív. Például: ABS(-7)=7.

A **FAKT** függvény kiszámítja egy szám faktoriálisát. Definíció szerint 4!=1\*2\*3\*4.

Az **INT** függvény a legközelebbi egészre kerekít le egy számot. A negatív számok lefelé kerekítődnek a legközelebbi egészre. Például:  $INT(5,6)=5$  és  $INT(-5,6)=6$ .

A **PÁROS** függvény pozitív szám legközelebbi páros egészre felkerekített értékét, illetve egy negatív szám legközelebbi páros egészre lekerekített értékét adja eredményül. Például: PÁROS(4,6)=6 és PÁROS(-4,6) eredménye -6.

A **PÁRATLAN** függvény pozitív szám legközelebbi páratlan egészre felkerekített értékét, illetve egy negatív szám legközelebbi páratlan egészre lekerekített értékét adja eredményül. Például: PÁRATLAN $(4,6)$ =5 és PÁRATLAN $(-4,6)$  eredménye -5.

A **KITEVŐ** függvény. Az *e*-t a megadott hatványra emeli. Az *e* állandó értéke megközelítőleg 2,71828. A KITEVŐ(1) eredménye maga az *e* szám.

A **GCD** függvény kiszámítja két vagy több egész szám legnagyobb közös osztóját. A legnagyobb közös osztó az a legnagyobb pozitív egész szám, amellyel maradék nélkül osztható az összes megadott egész szám. Például: a GCD(60;12;16) eredménye 4.

Az **LCM** függvény kiszámítja két vagy több szám legkisebb közös többszörösét. Például LCM(18;30) eredménye 90, mert ez a legkisebb szám, ami mind a 18-al, mind a 30-al maradék nélkül osztható.

Az **ISEVEN** függvény IGAZ értéket ad vissza, ha a szám páros egész, HAMIS értéket, ha páratlan.

Az **ISODD** függvény IGAZ értéket ad vissza, ha a szám páratlan, HAMIS értéket, ha a szám páros.

A **HATVÁNY** függvény hatványoz egy számot. Például a HATVÁNY(12;2) eredménye egyenlő 12ˆ2, tehát 144.

A **SZORZAT** függvény összeszorozza az argumentumban megadott számokat, eredményül a szorzatot adja.

A **MARADÉK** függvény a maradékot adja eredményül egy egész szám másik egész számmal való osztása után. Például MARADÉK(18;7) eredménye 4, mert a 18/7 osztás utáni maradék 4.

A **KEREK** függvény egy szám meghatározott számú tizedesjegyre kerekített értékét adja eredményül. Például KEREK(4,155;2) eredménye 4,16 lesz. Fontos tudni, hogy a cellaformátum módosításával is elérhetjük ugyanezt az eredményt, de a cella valódi tartalma nem változik. Amikor hivatkozunk rá, akkor az eredeti tartalmával fog számolni a Calc.

A **GYÖK** függvény egy szám négyzetgyökét számítja ki.

A **CSONK** függvény levágja a szám tizedesjegyeit. Például CSONK(4,155;2) eredménye 4,15. A második argumentum nem kötelező, elhagyva minden tizedesjegyet eldob: CSONK(4,155) = 4.

### **8.2. 14. feladat**

*Oldjuk meg, hogy az A1 cellába beírt, 1000-nél nem nagyobb pozitív egész számról a PRÍM szöveg jelenjen meg az A2 cellában, ha a szám prímszám. Amennyiben a szám nem prím, ugyanebben a cellában jelenjen meg az osztóinak a száma.*

*Az A1 cella csak az 1, 2, . . . , 1000 tartományból fogadjon értékeket.*

A prímszámok csak eggyel és önmagukkal oszthatók maradék nélkül. A feladat tehát az, hogy megállapítsuk egy számról, két osztója van. A definíció szerint az 1-et nem soroljuk a prímszámok közé.

<span id="page-57-0"></span>A calc03 munkafüzet második munkalapját nevezzük át "prím"-re. Irjunk egy tetszőleges, 1000nél kisebb egész számot az A1 cellába. A B oszlopban hozzunk létre számoszlopot 1000-ig a 10. feladatban tárgyalt módon. A C oszlopban pedig számítsuk ki az A1 cellába írt szám és a B oszlop megfelelő elemének hányadosát [\(8.1](#page-57-0) ábra).

| C1             |     |   | $f \circ \Sigma =$ | $= A $1/B1$ |
|----------------|-----|---|--------------------|-------------|
|                | А   | B |                    | D           |
|                | 256 |   | 256                |             |
| 2              |     | 2 | 128                |             |
| $\overline{3}$ |     | 3 | 85,33333333        |             |
| 4              |     | 4 | 64                 |             |
| 5              |     | 5 | 51,2               |             |
| 6              |     |   | 6 42,66666667      |             |
| 7              |     |   | 7 36,57142857      |             |
| 8              |     | 8 | 32                 |             |

8.1. ábra. 14. feladat

A C oszlopban mind az 1000 értéket kiszámíthatjuk, ha kettőt kattintunk a cella jobb alsó részében megjelenő célkereszttel. Ilyenkor a Calc addig másolja a képletet, amíg a B oszlopban kitöltött cellákat talál.

Kaptunk egy számoszlopot, amely egész számokból és tizedes törtekből áll. Az egész számok darabszáma megadja az osztók számát. Ahhoz, hogy ezt meghatározzuk, a D oszlopban számítsuk ki a C oszlop értékeinek egész részét a CSONK függvényt használva. Az E oszlopban pedig a HA függvényt felhasználva jelenítsünk meg 1-et, ha a tőle balra lévő két cella tartalma egyenlő, ellenkező esetben pedig 0-t. [\(8.2](#page-58-0) ábra).

Az E oszlop összege megadja az A1-be írt szám osztóinak a számát. Az F1 cellában a SZUM függvénnyel számítsuk ezt ki. A HA függvénnyel jelenítsük meg a PRÍM szöveget, ha az osztók száma kettő [\(8.3](#page-58-1) ábra).

Az A3 cellában megjeleníthetjük az "osztója van" szöveget is, abban az esetben, ha nem prím számot írunk az A1 cellába. Prímszám esetén a cella üres marad [\(8.4](#page-58-2) ábra).

A MARADÉK és a DARABTELI függvények segítségével egyszerűbben is megoldható a feladat. Ezt végezzük el önállóan!

Ezernél nagyobb számot írva az A1 cellába hibás eredményt kaphatunk. A Calcban egyszerűen megoldható, hogy cellába csak a megadott tartományból írhassunk be számot. Ehhez válasszuk az **Adatok** menüpont **Érvényesség** parancsát. Állítsuk be a [8.5](#page-59-0) ábrán látható értékeket.

Kapcsoljuk be a hibaüzenet megjelenítését és a **Művelet**ek közül válasszuk a **Leállítás**t [\(8.6](#page-59-1) ábra).

<span id="page-58-0"></span>

| E1 |     | v | $f \circ \Sigma =$ | $=HA(C1=D1;1;0)$ |  |
|----|-----|---|--------------------|------------------|--|
|    | А   | B | c                  | D                |  |
|    | 256 |   | 256                | 256              |  |
| 2  |     | 2 | 128                | 128              |  |
| 3  |     | 3 | 85,33333333        | 85               |  |
|    |     |   | 64                 | 64               |  |
| 5  |     | 5 | 51,2               | 51               |  |
| 6  |     | 6 | 42,66666667        | 42               |  |
|    |     |   | 36,57142857        | 36               |  |
| 8  |     | 8 | 32                 | 32               |  |

8.2. ábra. 14. feladat – HA

<span id="page-58-1"></span>

| A2 |             |   | $f \circ \Sigma =$ |    | $\parallel$ =HA(F1=2;"PRÍM";F1) |  |
|----|-------------|---|--------------------|----|---------------------------------|--|
|    |             | B |                    |    |                                 |  |
|    | 23          |   | 23                 | 23 |                                 |  |
|    | <b>PRIM</b> |   | 11,5               |    |                                 |  |
| ٩  |             |   | 7,66666667         |    |                                 |  |
|    |             |   | 5,75               |    |                                 |  |
|    |             |   |                    |    |                                 |  |

8.3. ábra. 14. feladat – PRÍM

<span id="page-58-2"></span>

| A3 | $f \circ \Sigma =$<br>  =HA(F1<>2;"osztója van";"") |   |            |  |  |  |  |  |  |  |
|----|-----------------------------------------------------|---|------------|--|--|--|--|--|--|--|
|    |                                                     | R |            |  |  |  |  |  |  |  |
|    |                                                     |   |            |  |  |  |  |  |  |  |
|    |                                                     |   |            |  |  |  |  |  |  |  |
|    | osztója van                                         |   | 2,66666667 |  |  |  |  |  |  |  |
|    |                                                     |   |            |  |  |  |  |  |  |  |
|    |                                                     |   |            |  |  |  |  |  |  |  |

8.4. ábra. 14. feladat – Van osztója

A **Hibaüzenet** szövegét megadva az fog megjelenni nem megfelelő tartalom beírása esetén [\(8.7](#page-60-0) ábra).

### **8.3. 15. feladat**

*Az A2 és a A3 cellákba írt pozitív egész számokból kialakított törtet egyszerűsítsük a legnagyobb közös osztóval. Amennyiben a kapott tört áltört, azt alakítsuk át vegyes törtté. Ebben az esetben a D1 cellában jelenjen meg az "Áltört" szöveg. Amennyiben A2 és az A3 hányadosa egész szám, azt is számítsuk ki, és a D1 cellában jelenjen meg az "Egész" szöveg.* 

A calc03 munkafüzet harmadik munkalapját nevezzük át tört-re. Az A2 cellába írjunk hatot, az A3 cellába négyet. Amikor a két szám legnagyobb közös osztója eggyel egyenlő, "A tört nem egyszerűsíthető" szöveg jelenik meg az A5 cellában. Ellenkező esetben az "A tört egyszerűsíthető" szöveg [\(8.8](#page-60-1) ábra), valamint D5 cellában megjelenik a GCD függvény eredménye is.

A D5 tartalma: **=HA(GCD(A2;A3)<>1;GCD(A2;A3);"")**.

### <span id="page-59-0"></span>8. FEJEZET. MATEMATIKAI FÜGGVÉNYEK 53

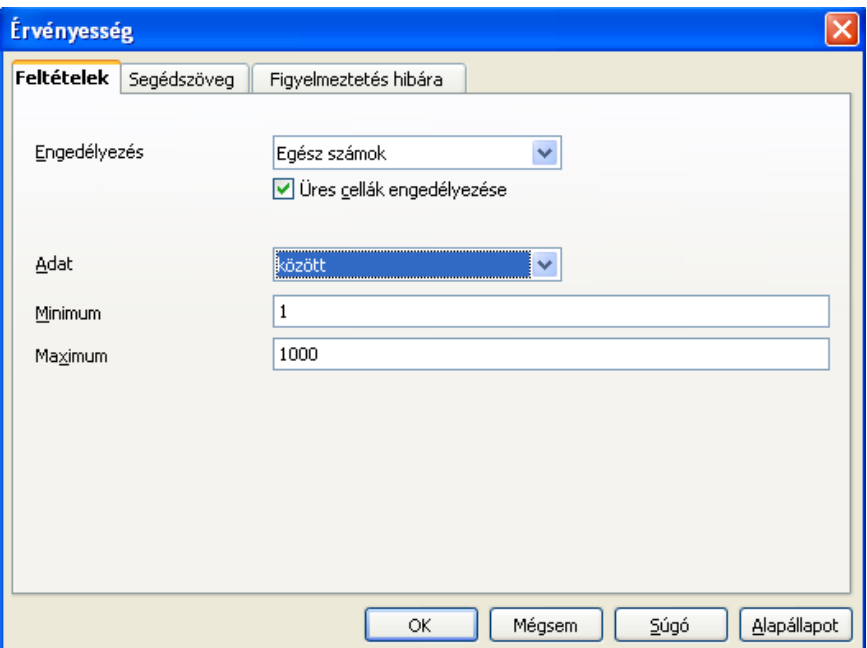

8.5. ábra. 14. feladat – Érvényesség, feltételek

<span id="page-59-1"></span>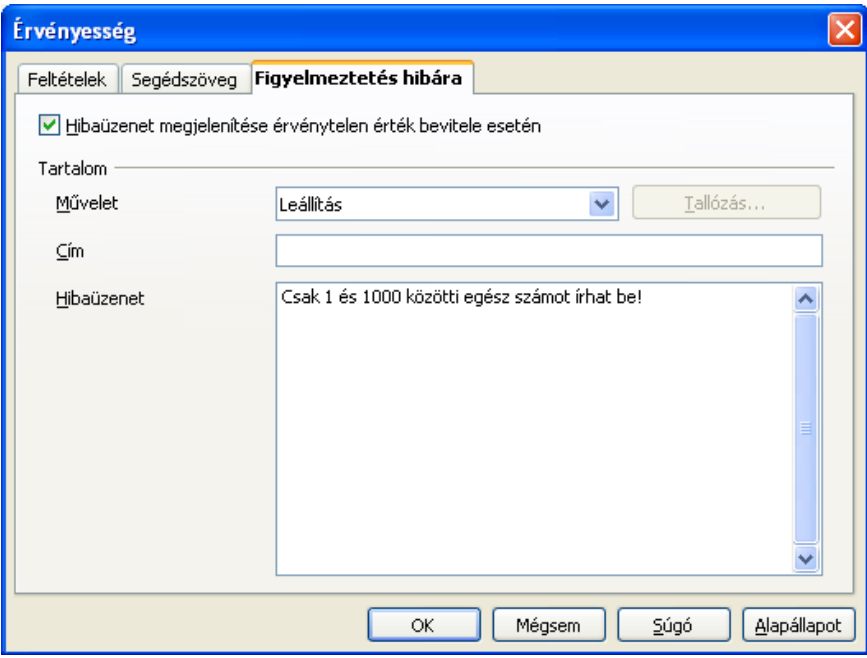

8.6. ábra. 14. feladat – Érvényesség, figyelmeztetés

Amikor az egyszerűsített tört számlálója nagyobb mint a nevezője, a D1 cella az "Áltört" szöveget mutatja. Az "egész" szöveg jelenik meg, ha a nevező értéke 1, valódi tört esetén pedig üres marad. A [8.9](#page-60-2) ábrán látjuk, hogy ezt két egymásba ágyazott HA függvénnyel egyszerűen megoldhatjuk.

Valódi tört beírásakor a D2 cellában az egyenlőség jele sem jelenik meg [\(8.10](#page-60-3) ábra).

Az E2 cella tartalma csak akkor számítódik ki, ha a D2 egyenlőségjelet tartalmaz.

Az E2 tartalma: **=HA(D2="=";CSONK(C2/C3);"")**.

<span id="page-60-0"></span>

| Α1 |      |                     |                                               | $f \circ \mathsf{X} \ \mathsf{V}$ | 1200 |   |  |  |  |
|----|------|---------------------|-----------------------------------------------|-----------------------------------|------|---|--|--|--|
|    |      |                     | в                                             |                                   |      |   |  |  |  |
|    |      | 1200                |                                               |                                   |      | 8 |  |  |  |
|    |      |                     |                                               |                                   |      |   |  |  |  |
| 3  | oszt | OpenOffice.org Calc |                                               |                                   |      |   |  |  |  |
|    |      |                     |                                               |                                   |      |   |  |  |  |
|    |      |                     | Csak 1 és 1000 közötti egész számot írhat be! |                                   |      |   |  |  |  |
|    |      |                     |                                               | ОК                                |      |   |  |  |  |
|    |      |                     |                                               |                                   |      |   |  |  |  |

8.7. ábra. 14. feladat – Hibaüzenet

<span id="page-60-1"></span>

| A5                      |   |   |  | $f_{\hat{c}\vartheta} \sum$ = $\Box$ = HA(GCD(A2;A3)=1;"A tört nem egyszerűsíthető";"A tört egyszerűsíthető: ") |  |  |   |  |  |
|-------------------------|---|---|--|----------------------------------------------------------------------------------------------------|--|--|---|--|--|
|                         | А | в |  |                                                                                                    |  |  | G |  |  |
|                         |   |   |  | Áltört                                                                                                    |  |  |   |  |  |
|                         |   |   |  |                                                                                                    |  |  |   |  |  |
| 3                       |   |   |  |                                                                                                    |  |  |   |  |  |
|                         |   |   |  |                                                                                                    |  |  |   |  |  |
| A tört egyszerűsíthető: |   |   |  | - 2                                                                                                    |  |  |   |  |  |

8.8. ábra. 15. feladat

<span id="page-60-2"></span>

| $f(x)$ $\Sigma =$<br>D1 |   |   |                         |       |  | =HA(C3=1;"egész";HA(C2>C3;"Áltört";"")) |
|-------------------------|---|---|-------------------------|-------|--|-----------------------------------------|
|                         | А | в |                         |       |  |                                         |
|                         |   |   |                         | eqész |  |                                         |
|                         |   |   |                         |       |  |                                         |
| 3                       |   |   |                         |       |  |                                         |
|                         |   |   |                         |       |  |                                         |
|                         |   |   | A tört egyszerűsíthető: |       |  |                                         |

8.9. ábra. 15. feladat – Egymásba ágyazott HA függvények

<span id="page-60-3"></span>

| D <sub>2</sub> |  |   |                            |  | $f \circ \Sigma =$ = $\vert$ =HA(VAGY(D1="egész";D1="Áltört");"=";"") |  |  |  |
|----------------|--|---|----------------------------|--|-----------------------------------------------------------------------|--|--|--|
|                |  |   |                            |  |                                                                       |  |  |  |
|                |  | в |                            |  |                                                                       |  |  |  |
|                |  |   |                            |  |                                                                       |  |  |  |
|                |  |   |                            |  |                                                                       |  |  |  |
|                |  |   |                            |  |                                                                       |  |  |  |
|                |  |   |                            |  |                                                                       |  |  |  |
|                |  |   | A tört nem egyszerűsíthető |  |                                                                       |  |  |  |

8.10. ábra. 15. feladat – Valódi tört

Az F2 és az F3 pedig csak áltört esetén: Az F2 cella tartalma: **=HA(D1="Áltört";C2-E2\*F3;"")**. Az F3 cella tartalma: **=HA(D1="Áltört";C3;"")**.

### **8.4. Logaritmusfüggvények**

Az **LN** függvény kiszámítja egy szám "*e*" állandón alapuló természetes logaritmusát. Az *e* állandó értéke megközelítőleg 2,71828182845904.

A **LOG** függvény szám megadott alapú logaritmusát adja eredményül. Szintaxisa: LOG(szám;alap) A **LOG10** függvény kiszámítja a szám tízes alapú logaritmusát.

### **8.5. 16. feladat**

*Számítsuk ki az A2:A76 tartományba létrehozott 0,1, 0,2, . . . , 7,5 értékeknél a következő függvények*  ${\rm i}$ eredményeit:  $\log_2(x)$ ,  $\ln(x)$ ,  $\log_{10}(x)$ ,  $\log_{0.5}(x)$  *Építsük meg a függvények grafikonjait.* 

<span id="page-61-0"></span>Az A2:A76 tartomány számadatainak létrehozásához írjuk be az első két értéket, ezeket kijelölve és lefelé másolva [\(8.11](#page-61-0) ábra) a Calc kitölti a tartományt.

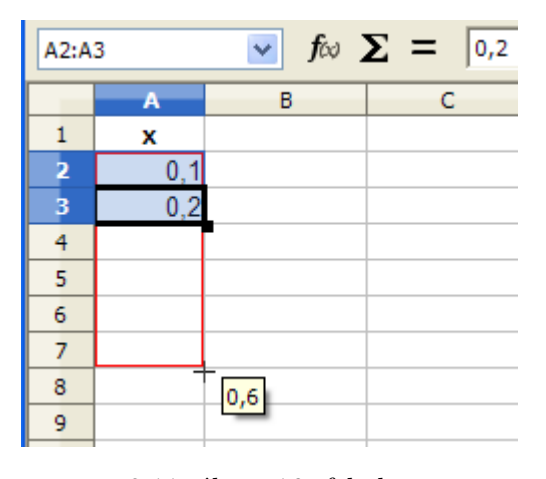

8.11. ábra. 16. feladat

A B1, C1, D1 és E1 cellákba írjuk a függvények neveit, és számítsuk ki az értékeket. A diagramtündér segítségével könnyen elkészíthetjük a diagramot, előzőleg kijelölve az A2:E76 tartományt [\(8.12](#page-62-0) ábra).

### **8.6. Trigonometrikus függvények**

A Calc beépített függvényei között megtaláljuk a trigonometrikus függvényeket és azok inverzeit is. A fontosabb trigonometrikus, valamint azokkal kapcsolatos függvényeket a [8.1](#page-62-1) táblázat mutatja.

<span id="page-62-0"></span>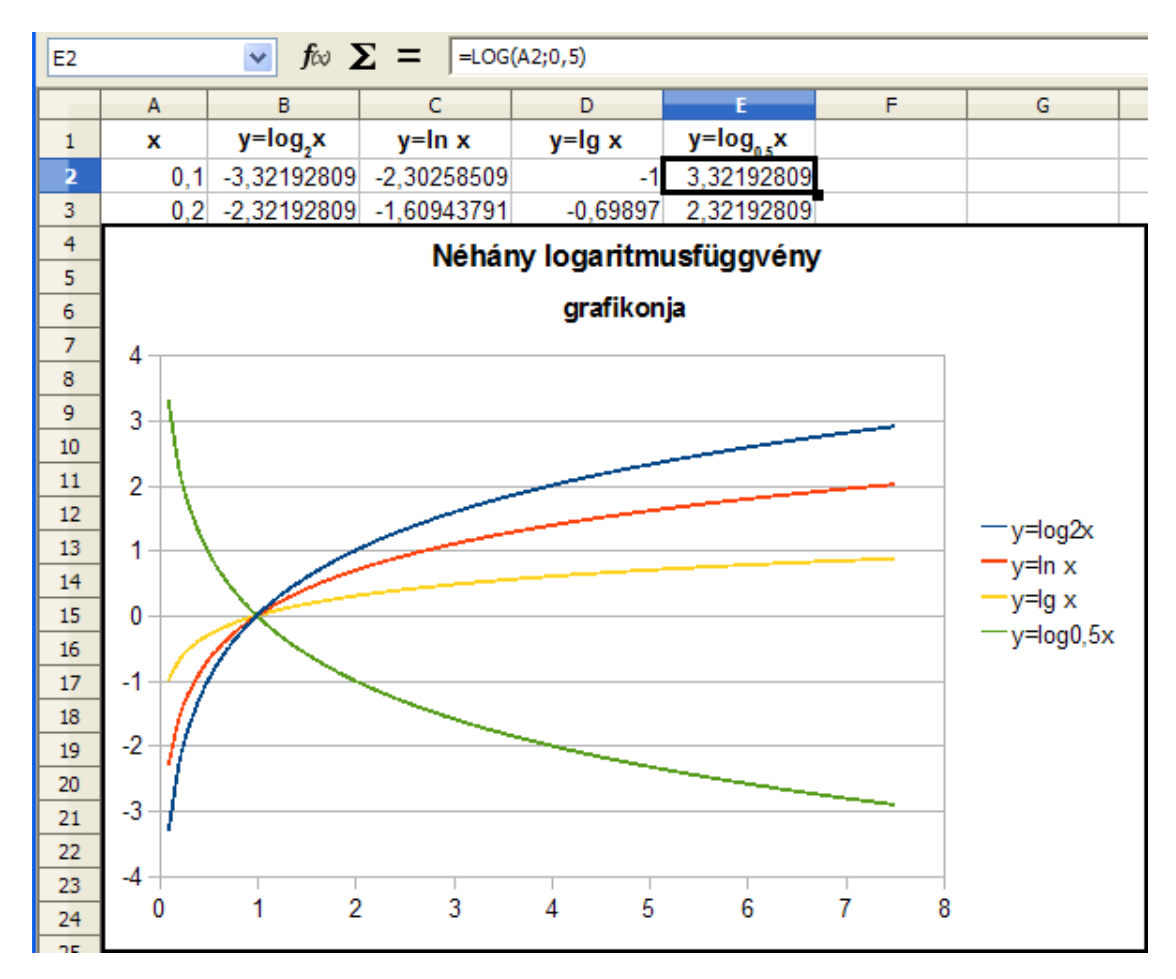

8.12. ábra. 16. feladat – grafikon

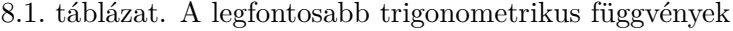

<span id="page-62-1"></span>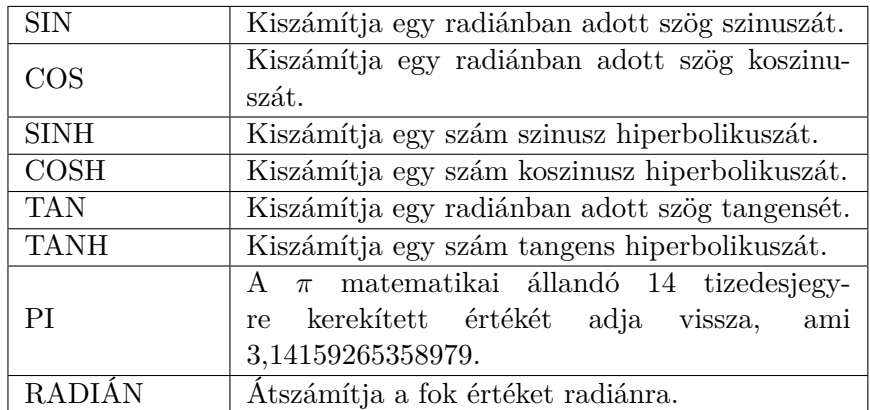

### **8.7. 17. feladat**

*Ábrázoljuk Pont* $(XY)$  diagramon az  $y = a * sin(c * (b + \alpha))$  függvény grafikonját a [-360; +360] *intervallumon. Az a, b és c értékeket az E1, H1 és K1 cellák tartalmazzák.*

Az A2:A74 tartományban hozzuk létre az *α* értékeket. A függvény értékeinek kiszámításánál a megfelelő cellahivatkozásoknál használjunk abszolút cellacímzést, és ne feledjük, hogy a fokértékeket át kell alakítani radiánra [\(8.13](#page-63-0) ábra).

<span id="page-63-0"></span>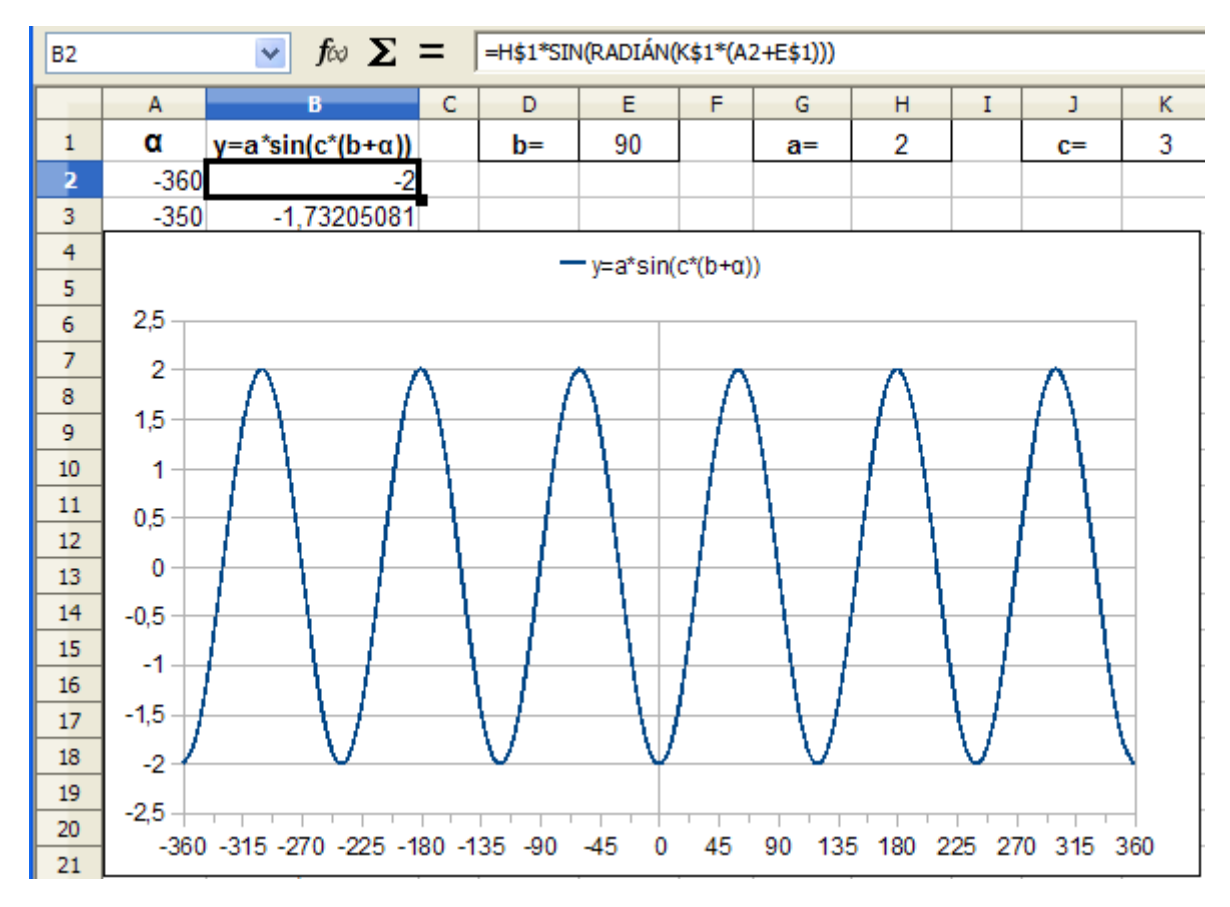

8.13. ábra. 17. feladat – grafikon

Az ebben a fejezetben tárgyalt függvényeket a [8.2](#page-64-0) táblázatban találjuk meg.

<span id="page-64-0"></span>

| A függvény                | Funkciója                                            | A függvény     |
|---------------------------|------------------------------------------------------|----------------|
| neve                      |                                                      | angol neve     |
| <b>ABS</b>                | Egy szám abszolút értékét számítja ki.               | <b>ABS</b>     |
| <b>FAKT</b>               | Egy szám faktoriálisát számítja ki.                  | <b>FACT</b>    |
| <b>INT</b>                | A legközelebbi egészre kerekít egy számot.           | <b>INT</b>     |
| <b>PÁROS</b>              | A legközelebbi páros egészre kerekít.                | <b>EVEN</b>    |
| PÁRATLAN                  | A legközelebbi páratlan egészre kerekít.             | ODD            |
| KITEVŐ                    | Az e-t a megadott hatványra emeli.                   | <b>EXP</b>     |
| <b>GCD</b>                | Legnagyobb közös osztó kiszámítása.                  | <b>GCD</b>     |
| $\rm LCM$                 | Legkisebb közös többszörös kiszámítása.              | LCM            |
| <b>ISEVEN</b>             | Igaz értéket ad vissza, ha a szám páros.             | <b>ISEVEN</b>  |
| <b>ISODD</b>              | Igaz értéket ad vissza, ha a szám páratlan.          | <b>ISODD</b>   |
| <b>HATVÁNY</b>            | Hatványoz egy számot.                                | <b>POWER</b>   |
| <b>SZORZAT</b>            | Összeszorozza az argumentumban megadott<br>számokat. | PRODUCT        |
| MARADÉK                   | Osztási maradékot jeleníti meg.                      | <b>MOD</b>     |
| <b>KEREK</b>              | Meghatározott számú tizedesjegyre kerekít.           | <b>ROUND</b>   |
| GYÖK                      | Egy szám négyzetgyökét számítja ki.                  | <b>SQRT</b>    |
| <b>CSONK</b>              | Levágja a szám tizedesjegyeit.                       | <b>TRUNC</b>   |
| LN                        | Természetes logaritmust számol.                      | LN             |
| LOG                       | Megadott alapú logaritmust számol.                   | LOG            |
| LOG10                     | Tízes alapú logaritmust számol.                      | LOG10          |
| $\overline{\text{SIN}}$   | Egy adott szög szinuszát számítja ki.                | <b>SIN</b>     |
| $\overline{\mathrm{COS}}$ | Egy adott szög koszinuszát számítja ki.              | COS            |
| <b>SINH</b>               | Egy szám szinusz hiperbolikuszát számítja ki.        | <b>SINH</b>    |
| COSH                      | Egy szám koszinusz hiperbolikuszát számítja ki.      | COSH           |
| <b>TAN</b>                | Egy szög tangensét számítja ki.                      | <b>TAN</b>     |
| <b>TANH</b>               | Egy szám tangens hiperbolikuszát számítja ki.        | <b>TANH</b>    |
| PI                        | A $\pi$ matematikai állandót adja meg.               | PI             |
| <b>RADIÁN</b>             | Fokot radiánná alakít.                               | <b>RADIANS</b> |

8.2. táblázat. A fejezetben tárgyalt függvények

## **9. fejezet**

# **Szövegfüggvények**

Ebben a kategóriában több tucat függvényt találunk, amelyek segítségével szövegtartalmú cellákkal végezhetünk különböző műveleteket.

Az **ÖSSZEFŰZ** függvény segítségével egyetlen karakterlánccá egyesíthetjük az argumentumban megadott karakterláncokat. Az argumentumok lehetnek cellahivatkozások is.

Az **AZONOS** összehasonlít két szöveges karakterláncot. Amikor azok megegyeznek, IGAZ értéket ad vissza. Ez a függvény különbséget tesz kis- és nagybetűk között.

A **SZÖVEG.KERES** függvény egy szövegrész karakterláncon belüli helyzetét adja eredményül. A keresés kezdőpontját paraméterként adhatjuk meg. A keresés nem különbözteti meg a kis- és nagybetűket. A SZÖVEG.KERES("m";"Mamut") eredménye 1 lesz, mert a Mamut szó első karaktere m.

A **SZÖVEG.TALÁL** függvény szöveget keres egy másikban, és megadja, hogy hányadik karaktertől kezdődik. Opcionális paraméterként megadható, hogy a keresés melyik karaktertől kezdődjön. A keresés megkülönbözteti a kis- és nagybetűket. A SZÖVEG.TALÁL("m";"Mamut") eredménye 3 lesz, mert a kis m betű harmadik a Mamut szóban.

A **BAL** függvény egy szöveg első karaktereit adja eredményül. A BAL("rendszer";4) eredménye a "rend" szó lesz. A második paramétert el is hagyhatjuk, ilyenkor csak az első karaktert adja eredményül.

A **JOBB** függvénnyel egy szöveg utolsó karaktereit jeleníthetjük meg. A JOBB("alma";2) eredménye a "ma" szó lesz.

A **KÖZÉP** függvény egy karakterlánc egy darabját adja vissza. A kezdőpozíciót, illetve a karakterek számát a paraméterek határozzák meg. A KÖZÉP("karaktereit";4;3) eredménye az "akt" szó lesz.

A **HOSSZ** függvény egy szövegnek a szóközökkel együtt vett hosszát adja eredményül.

A **KISBETŰ** függvény argumentumában megadott szöveg minden nagybetűjét kisbetűre cseréli.

A **TNÉV** függvény nagybetűsre változtatja egy szöveg minden szavának első betűjét.

A **NAGYBETŰS** függvény argumentumában megadott szöveg minden kisbetűjét nagybetűre cseréli.

A **HELYETTE** függvénnyel megadott karaktereket, másikra cserélhetünk. Szintaxisa: HE-LYETTE(szöveg; keresendő szöveg; új szöveg; előfordulás).

A HELYETTE("Varga Pál";"Pál";"Péter") eredménye Varga Péter lesz, mert a függvény az első argumentumban megadott szövegben lecseréli a "Pál" minden előfordulását "Péter"-re.

A **CSERE** függvény kicseréli egy karakterlánc részét egy másik karakterláncra. Szintaxisa: CSERE(szöveg; pozíció; hossz; új szöveg) A CSERE("Számológép";5;2;"ít") eredménye Számítógép. Az 5. pozíciótól két karaktert lecseréli az "ít" karakterekre.

A **SZÖVEG** függvény egy számot szöveggé alakít, megadott formátum szerint. Szintaxisa: SZÖVEG(szám; formátum). A SZÖVEG(39676;"yyyy.mmmm dd.") függvény a cellában a követ-

#### 9. FEJEZET. SZÖVEGFÜGGVÉNYEK 60

kező szöveget eredményezi: 2008.augusztus 16.

A **TRIM** függvény eltávolítja a szóközöket egy karakterláncból, a szavak között csak egy szóköz marad.

A **RÓMAI** függvény konvertálja a számot római számmá. Az értéktartománynak 0-3999 között kell lennie. Szintaxisa: RÓMAI(szám; mód). A mód 0-4 közötti egész szám, ami az egyszerűsítés mértékét jelöli. Minél nagyobb az érték, annál nagyobb a római szám egyszerűsítése. A RÓMAI(1998;2) eredménye MXMVIII lesz.

Az **ARABIC**[1](#page-66-0) függvény egy római szám értékét adja meg arab számként. Az értéktartománynak 0-3999 között szükséges lennie. Az ARABIC(MCLXV) eredménye 1165.

Az **ÉRTÉK** függvény egy szöveget számmá alakít. Általában akkor van szükség a használatára, amikor egy szövegformátumú cella, számot tartalmazó értékével kell műveletet végrehajtani.

A **&** operátorral összefűzhetünk szövegeket egy cellában. A BAL("kézikönyv";4)&"labda" eredménye a "kézilabda" szó lesz.

### **9.1. 18. feladat**

*A munkafüzet A oszlopában nevek vannak. Függvények segítségével oldjuk meg, hogy a B oszlopban a nevek az esetleges "dr. " vagy "Dr. " előtag nélkül jelenjenek meg. A nevek közé beírt fölösleges szóközöket is távolítsuk el.*

Kézenfekvő megoldásnak a HELYETTE függvény használata tűnne, amivel üres karakterre cserélnénk a megadottakat. Ez a függvény viszont különbséget tesz kis- és nagybetűk között.

Vizsgáljunk meg egy másik megoldást. Ellenőrizzük le az A1 cella tartalmának első három karakterét. Amennyiben ez egyenlő a "dr." karakterekkel, a cellában csak a jobbról vett karakterek jelenjenek meg, melyek száma az eredeti karakterek számától hárommal kevesebb. Ezt kiszámíthatjuk a HOSSZ(A1)-3 kifejéssel. A "dr." nélküli cellatartalmat a JOBB(A1;HOSSZ(A1)-3) kifejezés adja meg. A B1 tartalma tehát: **=HA(BAL(A1;3)="dr. ";JOBB(A1;HOSSZ(A1)-3);A1)** [\(9.1](#page-66-1) ábra).

<span id="page-66-1"></span>

| <b>B1</b> |                          | =HA(BAL(A1;3)="dr.";JOBB(A1;HOSSZ(A1)-3);A1)<br>$f \omega \Sigma =$ |   |   |
|-----------|--------------------------|---------------------------------------------------------------------|---|---|
|           | А                        | В                                                                   | c | D |
|           | <b>dr. Kovács Aladár</b> | Kovács Aladár                                                       |   |   |
| 2         | Nagy Péter               | Nagy Péter                                                          |   |   |
| 3         | Dr. Balázs Ottó          | Balázs Ottó                                                         |   |   |
|           | <b>IKiss</b> Zoltán      | Kiss Zoltán                                                         |   |   |
| 5         | Idr. Szabó István        | Szabó István                                                        |   |   |
| 6         | Dr. Borókai Márta        | Borókai Márta                                                       |   |   |
|           | Horváth Aladár           | Horváth Aladár                                                      |   |   |

9.1. ábra. 18. feladat

Figyeljük meg a kifejezés struktúráját a Függvénytündér ablakában [\(9.2](#page-67-0) ábra). Több beágyazott függvény használatakor a kifejezés működését segít megérteni, ha kiválasztjuk valamelyik beágyazott függvényt, és megvizsgáljuk argumentumait és eredményét.

A nevekből távolítsuk el a fölösleges szóköz karaktereket. Az eddigi kifejezés legyen a TRIM függvény argumentuma. A feladat megoldása a [9.3](#page-67-1) ábrán látható.

Jól látható, hogy mind a vezeték-, mind a keresztnév elé beírt szóközökből csak egy maradt a B oszlopban.

A **&** operátor, amivel szövegeket kapcsolhatunk össze, segítségünkre lehet számítási feladatok esetén is. Vizsgáljuk meg ezt a következő feladatban.

<span id="page-66-0"></span><sup>1</sup>Az Excelben nem létezik.

<span id="page-67-0"></span>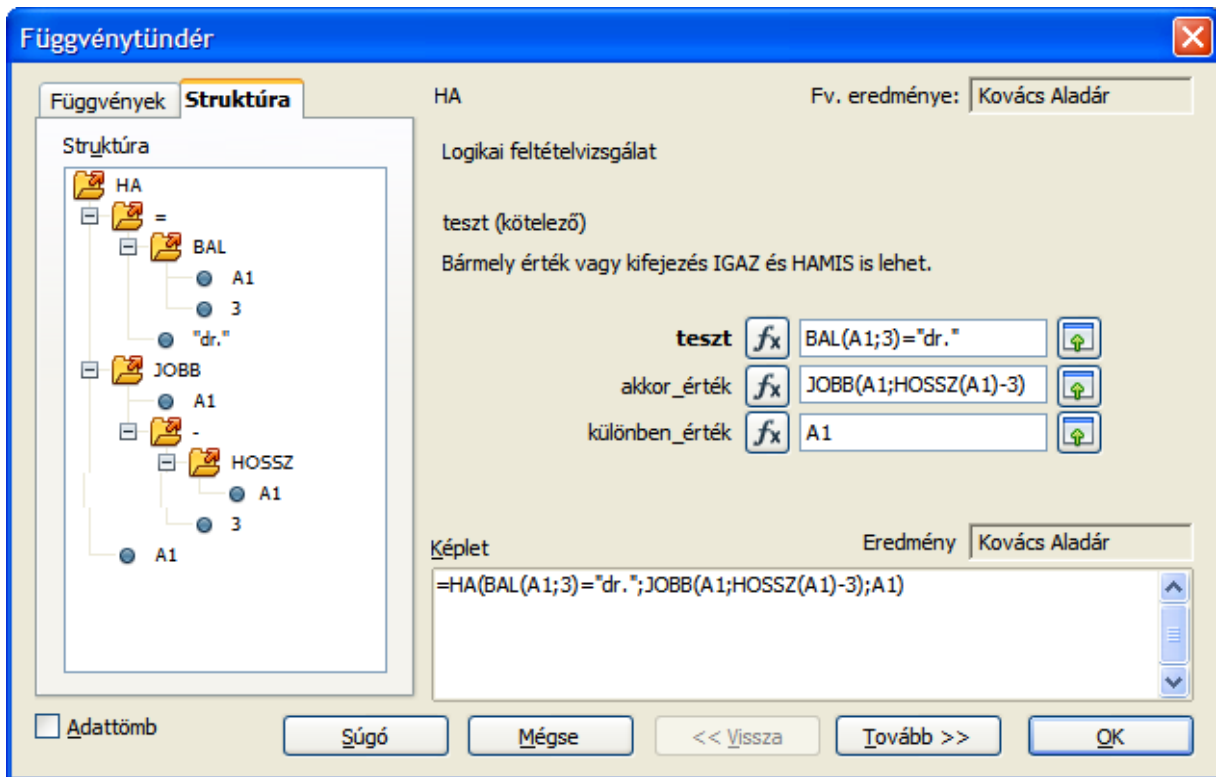

9.2. ábra.<br> 18. feladat – Függvénytündér – HA kifejezés struktúra

<span id="page-67-1"></span>

| B1 |                     | $f_{\text{C}}$ $\sum$ =  =TRIM(HA(BAL(A1;3)="dr.";JOBB(A1;HOSSZ(A1)-3);A1)) |   |   |  |
|----|---------------------|-----------------------------------------------------------------------------|---|---|--|
|    | А                   | в                                                                           | c | D |  |
|    | dr. Kovács Aladár   | Kovács Aladár                                                               |   |   |  |
|    | Nagy Péter          | Nagy Péter                                                                  |   |   |  |
|    | Dr. Balázs Ottó     | Balázs Ottó                                                                 |   |   |  |
|    | lKiss Zoltán        | Kiss Zoltán                                                                 |   |   |  |
|    | dr. Szabó István    | Szabó István                                                                |   |   |  |
| 6  | IDr. Borókai Mártal | Borókai Márta                                                               |   |   |  |
|    | Horváth Aladár      | Horváth Aladár                                                              |   |   |  |

9.3. ábra. 18. feladat – Megoldás

### **9.2. 19. feladat**

*Határozzuk meg, hogy a 12. feladatban vizsgált osztály tanulói közül hányan értek el az osztályátlag fölötti átlagot.*

A feladat megoldására a DARABTELI függvényt nem tudjuk alapesetben használni, hiszen a függvény második feltétel argumentuma nem lehet sem függvény, sem hivatkozás. Még visszatérünk ehhez a függvényhez, de először oldjuk meg a feladatot logikai függvények és segédoszlop felhasználásával. Másoljuk a 12. feladat A1:I10 tartományát egy üres munkalapra. A J2 cellába pedig írjuk a következő kifejezést: **=HA(I2>ÁTLAG(D\$2:H\$10);1;0)**. Ez a cella 1-et fog felvenni, ha az első tanuló átlaga az osztályátlagnál jobb, és 0-át, ha rosszabb. A képletet másolva számoszlopot kapunk, aminek összege megadja a keresett eredményt [\(9.4](#page-68-0) ábra).

<span id="page-68-0"></span>

| <b>J2</b>      |         | $f \omega \Sigma =$<br>v |     | =HA(I2>ÁTLAG(D\$2:H\$10);1;0) |                |        |             |            |       |   |
|----------------|---------|--------------------------|-----|-------------------------------|----------------|--------|-------------|------------|-------|---|
|                | А       | B                        | c   | D                             | Ε              | F      | G           | н          | I     | J |
| 1              | Sorszám | Név                      | F/L | Kémia                         | Földrajz       | Fizika | Informatika | Matematika | Átlag |   |
| 2              |         | Dózsa Ferenc             | F   |                               | 0              | 2      | 5           | 4          | 2,40  |   |
| 3              | 2       | Horváth Borbála          | L   | 4                             | 4              | 3      | 4           | 4          | 3,80  |   |
| $\overline{4}$ | 3       | Cinege Ferenc            | F   | 5                             | 4              |        | 3           | 5          | 3,60  |   |
| 5              | 4       | Deme János               | F   | 2                             | 2              |        | 2           | 3          | 2,00  | 0 |
| 6              | 5       | Dobsa Sándor             | F   | 5                             | 5              |        | 5           | 4          | 4,60  |   |
| $\overline{7}$ | 6       | Gerő Krisztina           |     | 4                             | $\overline{c}$ |        | 4           | 3          | 2,80  | 0 |
| 8              | 7       | Ager József              | F   | 4                             | 3              | 4      | 5           | 4          | 4,00  | 1 |
| 9              | 8       | Fazekas Gabriella        | L   | 5                             | 4              | 5      | 5           | 5          | 4,80  |   |
| 10             | 9       | Bene László              | F   | 4                             | 4              | 4      | 4           | 3          | 3,80  |   |
| 11             |         |                          |     |                               |                |        |             |            |       | 6 |

9.4. ábra. 19. feladat

A DARABTELI függvény második argumentumában a **&** operátort felhasználva a következő kifejezéssel adhatjuk meg a feltétel argumentumot: **">"&ÁTLAG(D2:H10))**. A végleges képlet tehát: **=DARABTELI(I2:I10;">"&ÁTLAG(D2:H10))**. Írjuk be a képletet a J12 cellába és ellenőrizzük, hogy ugyanazt az eredményt adja mint az előző esetben.

Az ebben a fejezetben áttekintett függvényeket a [9.1](#page-69-0) táblázatban találjuk meg.

<span id="page-69-0"></span>

| A függvény          | Funkciója                                                                                                    | A függvény         |
|---------------------|----------------------------------------------------------------------------------------------------|--------------------|
| neve                |                                                                                                    | angol neve         |
| ÖSSZEFŰZ            | Karakterláncokat egyesít.                                                                                           | <b>CONCATENATE</b> |
| <b>AZONOS</b>       | Összehasonlít két szöveges karakterláncot.                                                                          | <b>EXACT</b>       |
| <b>SZÖVEG.KERES</b> | Egy szövegrész karakterláncon belüli helyzetét<br>adja eredményül. Kis és nagybetűk között nem<br>tesz különbséget. | <b>SEARCH</b>      |
| SZÖVEG.TALÁL        | Egy szövegrész karakterláncon belüli helyzetét<br>adja eredményül. Kis és nagybetűk között kü-<br>lönbséget tesz.   | <b>FIND</b>        |
| <b>BAL</b>          | Megadja egy szöveg első karaktereit.                                                                                | <b>LEFT</b>        |
| <b>JOBB</b>         | Megadja egy szöveg utolsó karaktereit.                                                                              | <b>RIGHT</b>       |
| KÖZÉP               | Megadja egy karakterlánc egy darabját.                                                                              | <b>MID</b>         |
| <b>HOSSZ</b>        | Szöveg karaktereinek számát adja.                                                                                   | <b>LEN</b>         |
| KISBETŰ             | Kisbetűsre alakítja a szöveget.                                                                                     | <b>LOWER</b>       |
| TNÉV                | Nagybetűsre változtatja minden szó első betű-<br>jét.                                                               | PROPER             |
| <b>NAGYBETÜS</b>    | Nagybetűsre alakítja a szöveget.                                                                                    | <b>UPPER</b>       |
| <b>HELYETTE</b>     | Megadott karaktereket cserél szövegben.                                                                             | <b>SUBSTITUTE</b>  |
| <b>CSERE</b>        | Karaktereket cserél szövegben pozíció alapján.                                                                      | <b>REPLACE</b>     |
| <b>SZÖVEG</b>       | Megadott formátum alapján számot szöveggé<br>alakít.                                                                | <b>TEXT</b>        |
| <b>TRIM</b>         | Eltávolítja a szükségtelen szóközöket.                                                                              | <b>TRIM</b>        |
| RÓMAI               | Római számra alakít.                                                                                                | <b>ROMAN</b>       |
| <b>ARABIC</b>       | Római számot arab számmá alakít.                                                                                    | <b>ARABIC</b>      |
| ÉRTÉK               | Szöveget számmá alakít.                                                                                             | <b>VALUE</b>       |

9.1. táblázat. A fejezetben tárgyalt függvények

## **10. fejezet**

# **Keresőfüggvények használata**

A munkalapfüggvények kategóriában találjuk azokat a gyakran használt függvényeket, amelyek segítségével adatokat kereshetünk a táblázatban.

### **10.1. Az FKERES, VKERES függvények**

Az FKERES függvény egy tartomány bal szélső oszlopában megkeres egy értéket. Ennek az értéknek a sora, és a harmadik paraméterben megadott tartományon belüli oszlop sorszámának metszéspontján található cella tartalmát adja eredményül.

Szintaxisa: =FKERES(keresési feltétel;tömb;index;rendezett)

Attól függően, hogy a negyedik, rendezett nevű, opcionális paraméternek milyen értéket adunk, a függvény eltérően viselkedik. Amikor az oszlop, amiben keresünk egy értéket nem rendezett, akkor ennek a paraméternek HAMIS értéket kell adjunk. Ilyenkor csak pontos egyezés esetén ad eredményt a függvény. Rendezett oszlop esetén a negyedik paraméter lehet IGAZ, vagy el is hagyhatjuk. A függvény ilyenkor közelítő eredményt is adhat.

Két feladaton keresztül vizsgáljuk meg az FKERES függvény működését.

### **10.2. 20. feladat**

*A [10.1](#page-71-0) ábrán látható táblázat egy üzlet raktárkészletét mutatja. Minden árut egy kóddal azonosítanak. Oldjuk meg, hogy egy kódot az A19 cellába írva a B19:E19 tartományban megjelenjenek az adott áru adatai.*

A táblázatban létezik egy olyan tartomány, amelynek első oszlopában kell megkeresni a beírt kód értékét, és tőle jobbra a második, harmadik, negyedik és ötödik oszlopból kell megjeleníteni a hozzá tartozó értékeket. Ez a tartomány az A2:E17.

Írjunk be egy kódot az A19 cellába. A B19 cellában kell, hogy megjelenjen az e kódhoz tartozó megnevezés. Ebben a cellában válasszuk a függvénytündért, és az FKERES függvényt [\(10.2](#page-71-1) ábra).

Az első paraméter a keresési feltétel: mit keresünk a tömb első oszlopában. Esetünkben ez az A19 cella. A második paraméter maga a tömb. A harmadik, hogy melyik oszlopból kell az értéket venni. A feladat jellegéből következik, hogy most pontos egyezésre van szükség, a negyedik paramétert is meg kell adni: HAMIS. A függvény tehát: **=FKERES(A19;A2:E17;2;HAMIS)** [\(10.2](#page-71-1) ábra).

A függvény működését a következőképpen értelmezhetjük: keresd az A19 cella tartalmát az A2:E17 tartomány első oszlopában. Pontos egyezés esetén jelenítsd meg a megtalált sor és a második oszlop metszéspontján található cella tartalmát.

A további három cella csak abban különbözik a B19-től, hogy ott a harmadik, negyedik és ötödik oszlop adatát kell megjeleníteni. A harmadik, index paramétert kell háromra, négyre és

<span id="page-71-0"></span>

| A <sub>19</sub> |               | $f \circ \Sigma =$<br>Y. |                |               |                |
|-----------------|---------------|--------------------------|----------------|---------------|----------------|
|                 | A             | в                        | C              | D             | E              |
| $\mathbf{1}$    | Kód           | Megnevezés               | <b>Típus</b>   | Beszerzési ár | <b>Készlet</b> |
| $\overline{2}$  | BA0053        | Televízió                | ST-51          | 36 000 Ft     | 8              |
| 3               | CV1411        | Olajsütő                 | TFB3201        | 18 200 Ft     | 12             |
| 4               | FG0412        | Konyhagép                | <b>MCM5000</b> | 22 000 Ft     | 6              |
| 5               | <b>RE1413</b> | Elektromos tűzhely       | <b>HEN2320</b> | 110 000 Ft    | 8              |
| 6               | FD4578        | Nyomtató                 | C6             | 19 000 Ft     | 12             |
| $\overline{7}$  | PL4710        | Porszívó                 | Z1118          | 9 900 Ft      | 20             |
| 8               | RT2325        | Takarítógép              | Z65            | 25 000 Ft     | 4              |
| 9               | SD1241        | Kompakt fénycső          | T-11W          | 480 Ft        | 90             |
| 10              | <b>WS2356</b> | Normál izzó              | E27 60W        | 55 Ft         | 120            |
| 11              | CV4663        | Normál izzó              | E27 100W       | 68 Ft         | 130            |
| 12              | MK4556        | Mosógép                  | TL803          | 68 000 Ft     | 8              |
| 13              | HY4121        | Hűtőszekrény             | ZC255R         | 89 000 Ft     | 7              |
| 14              | HY4965        | Villanybojler            | Z80            | 26 000 Ft     | 15             |
| 15              | FG6525        | Kávéfőző                 | S342           | 6 500 Ft      | 20             |
| 16              | TY2514        | Videokamera              | CCD-TRV417     | 88 000 Ft     | 10             |
| 17              | <b>BN1245</b> | Televízió                | 14Wp           | 34 000 Ft     | 40             |
| 18              |               |                          |                |               |                |
| 19              |               |                          |                |               |                |

10.1. ábra. 20. feladat

<span id="page-71-1"></span>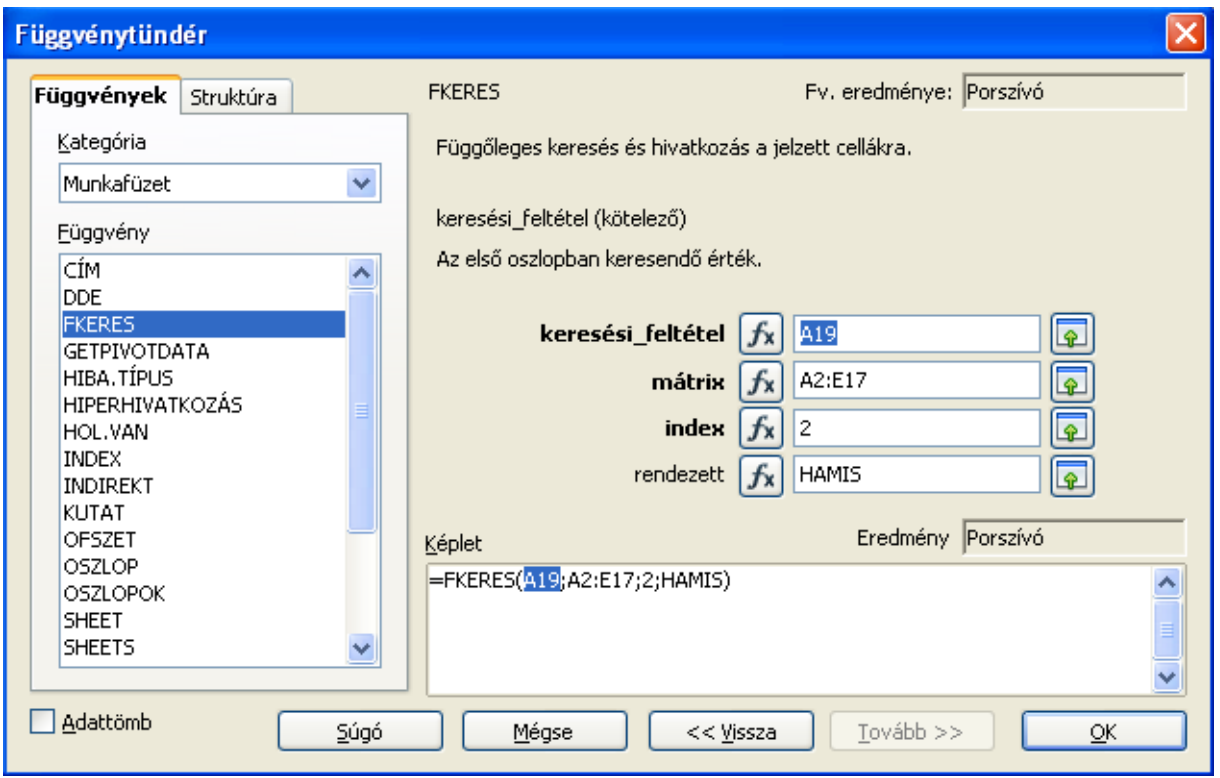

10.2. ábra. 20. feladat – FKERES függvény

ötre módosítani. Másolással ez nem oldható meg. Módosítsuk a hivatkozásokat és másoljuk a
cellákat jobbra. A C19, D19 és az E19 cellákban írjuk át az index paramétert. A D19 formátumát változtassuk pénznemre, a tizedesjegyek száma nulla legyen.

<span id="page-72-0"></span>A [10.3](#page-72-0) ábrán a feladat megoldását látjuk.

| C19            |               | for $\Sigma =$  <br>$\checkmark$ | =FKERES(\$A21;\$A\$2:\$E\$17;3;0) |                 |                |  |  |  |  |
|----------------|---------------|----------------------------------|-----------------------------------|-----------------|----------------|--|--|--|--|
|                | A             | B                                |                                   | D               | E.             |  |  |  |  |
| $\mathbf{1}$   | Kód           | <b>Megnevezés</b>                | <b>Tipus</b>                      | Beszerzési ár I | <b>Készlet</b> |  |  |  |  |
| $\overline{2}$ | BA0053        | Televízió                        | ST-51                             | 36 000 Ft       | 8              |  |  |  |  |
| 3              | CV1411        | Olajsütő                         | TFB3201                           | 18 200 Ft       | 12             |  |  |  |  |
| 4              | FG0412        | Konyhagép                        | MCM5000                           | 22 000 Ft       | 6              |  |  |  |  |
| 5              | <b>RE1413</b> | Elektromos tűzhely               | <b>HEN2320</b>                    | 110 000 Ft      | 8              |  |  |  |  |
| 6              | FD4578        | Nyomtató                         | C6                                | 19 000 Ft       | 12             |  |  |  |  |
| 7              | PL4710        | Porszívó                         | Z1118                             | 9 900 Ft        | 20             |  |  |  |  |
| 8              | RT2325        | Takarítógép                      | Z65                               | 25 000 Ft       | 4              |  |  |  |  |
| 9              | SD1241        | Kompakt fénycső                  | T-11W                             | 480 Ft          | 90             |  |  |  |  |
| 10             | <b>WS2356</b> | Normál izzó                      | E27 60W                           | 55 Ft           | 120            |  |  |  |  |
| 11             | CV4663        | Normál izzó                      | E27 100W                          | 68 Ft           | 130            |  |  |  |  |
| 12             | MK4556        | Mosógép                          | <b>TL803</b>                      | 68 000 Ft       | 8              |  |  |  |  |
| 13             | HY4121        | Hűtőszekrény                     | ZC255R                            | 89 000 Ft       |                |  |  |  |  |
| 14             | HY4965        | Villanybojler                    | Z80                               | 26 000 Ft       | 15             |  |  |  |  |
| 15             | FG6525        | Kávéfőző                         | S342                              | 6 500 Ft        | 20             |  |  |  |  |
| 16             | TY2514        | Videokamera                      | CCD-TRV417                        | 88 000 Ft       | 10             |  |  |  |  |
| 17             | <b>BN1245</b> | Televízió                        | 14Wp                              | 34 000 Ft       | 40             |  |  |  |  |
| 18             |               |                                  |                                   |                 |                |  |  |  |  |
| 19             | PL4710        | Porszívó                         | Z1118                             | 9 900 Ft        | 20             |  |  |  |  |

10.3. ábra. 20. feladat – eredmény

Ellenőrizzük a függvény működését különböző kódokat írva az A19 cellába. Nem létező kódot írva a #HIÁNYZIK hibaüzenetet kapjuk.

### <span id="page-72-1"></span>**10.3. 21. feladat**

|    | $f \circ \Sigma =$<br>$ \equiv$ SZUM(C2:G2) |                   |                                  |                              |              |                |               |          |  |      |          |  |    |   |            |
|----|---------------------------------------------|-------------------|----------------------------------|------------------------------|--------------|----------------|---------------|----------|--|------|----------|--|----|---|------------|
| H2 |                                             | v                 |                                  |                              |              |                |               |          |  |      |          |  |    |   |            |
|    | А                                           | B                 | c                                | D                            | Е            | F              | G             | н        |  | J    | K        |  | M  | N | $\circ$    |
|    | orszám<br>ശ                                 | <b>Név</b>        | <b>feladat</b><br>$\overline{ }$ | feladat<br>$\mathbf{\alpha}$ | feladat<br>რ | feladat<br>ਚਾਂ | feladat<br>ιó | Összesen |  | Jegy | Első(k): |  |    |   |            |
| 2  |                                             | Dózsa Ferenc      | 5                                | 3                            | 2            |                |               | 18       |  |      |          |  |    |   |            |
| 3  | 2                                           | Horváth Borbála   | 4                                |                              | 5            | 5              | 4             | 22       |  |      |          |  | 0  |   | 1Elégtelen |
| 4  | 3                                           | Cinege Ferenc     | 5                                | 2                            | 3            |                | 4             | 14       |  |      |          |  | 12 |   | 2Elégséges |
| 5  | 4                                           | Deme János        | 4                                | 2                            | 5            | 5              | 5             | 21       |  |      |          |  | 16 |   | 3 Közepes  |
| 6  | 5                                           | Dobsa Sándor      | 3                                | 2                            | 0            | 4              | 2             | 11       |  |      |          |  | 19 |   | 4IJó       |
| 7  | 6                                           | Gerő Krisztina    | 4                                | 4                            | 2            | 3              | 3             | 16       |  |      |          |  | 24 |   | 5Jeles     |
| 8  |                                             | Áger József       | 3                                | 5                            | 3            | 3              | 4             | 18       |  |      |          |  |    |   |            |
| 9  | 8                                           | Fazekas Gabriella | 5                                | 5                            | 5            | 5              | 5             | 25       |  |      |          |  |    |   |            |
| 10 | 9                                           | Bene László       | 5                                | 3                            |              | 4              |               | 19       |  |      |          |  |    |   |            |

10.4. ábra. 21. feladat

*A [10.4](#page-72-1) ábrán egy dolgozat eredményeit látjuk. Az elért pontszámok alapján függvény segítségével határozzuk meg minden tanuló osztályzatát. A kritériumokat az M3:O7 cellatartomány tartalmazza: 12 pontig – Elégtelen (1), 12-től 16 pontig – Elégséges (2), 16-tól 19-ig – Közepes (3), 19-től 24-ig*

*– Jó (4) és 24 ponttól Jeles (5). A K oszlopban a legtöbb pontszámot elért tanulók sorában jelenjen meg az "Igen" szó. Az L1 cella azt mutassa, hogy hány tanuló érte el a legtöbb pontszámot.*

Ennek a feladatnak a megoldásához is az FKERES függvényt fogjuk használni. Az M3:O7 tartomány első oszlopában fogja megkeresni a függvény minden tanuló pontszámát. A második, majd a harmadik oszlopból veszi az osztályzatot. Az M3:O7 tartomány első oszlopa növekvő számsort tartalmaz. Az FKERES függvény ebben az esetben akkor is ad eredményt, ha nem talál pontos egyezést, feltéve, hogy az érték a rendezett lista legalacsonyabb értékénél nagyobb.

<span id="page-73-0"></span>Az első tanuló pontszáma 18 pont. Ez a 16 pontnál (Közepes) több, de a 19 pontnál (Jó) kevesebb, tehát rá a harmadik sor vonatkozik [\(10.5](#page-73-0) ábra).

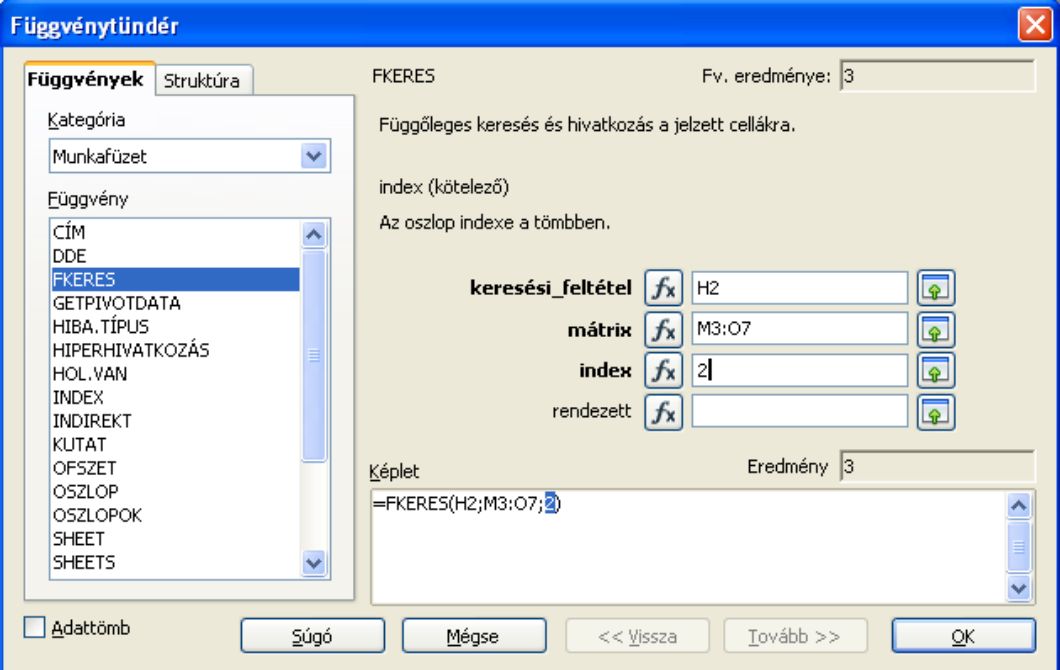

10.5. ábra. 21. feladat – FKERES függvény

Ebben az esetben a negyedik paramétert nem kell megadni, az alapértelmezett értéke IGAZ.

A függvény másolása előtt abszolúttá kell tenni a **mátrix** paramétert. A végleges képlet tehát: **=FKERES(H2;\$M\$3:\$O\$7;2)**.

A J oszlopban a képlet csak a harmadik paraméterben különbözik. Itt a harmadik oszlopból kell az eredményt venni [\(10.6](#page-74-0) ábra).

Ahhoz, hogy a K oszlopban a legtöbb pontszámot elért tanulók sorában jelenjen meg az "Igen" szó, használhatjuk a HA és a MAX függvényt. A függvénytündérrel hozzuk létre a következő kifejezést: **=HA(MAX(H\$2:H\$10)=H2;"Igen";"")**.

A legtöbb pontszámot szerzett tanulók számát kiszámíthatjuk az L1 cellában, összeszámolva az "Igen"-ek darabszámát a K oszlopban: **=DARABTELI(K2:K10;"Igen")**.

A megoldott feladatot a [10.7](#page-74-1) ábrán látjuk.

A VKERES függvény pontosan úgy működik, mint az FKERES, csak a tartomány első oszlopa helyett az első sorban keres. Erre utal a függvények nevében az első betű: F – függőleges, V – vízszintes.

<span id="page-74-0"></span>

| <b>J2</b>      | for $\Sigma =$<br>=FKERES(H2;\$M\$3:\$O\$7;3)<br>×. |                   |                                     |                              |                |                |              |          |   |           |          |  |  |  |
|----------------|-----------------------------------------------------|-------------------|-------------------------------------|------------------------------|----------------|----------------|--------------|----------|---|-----------|----------|--|--|--|
|                | A                                                   | в                 | c                                   | D                            | E              | F              | G            | н        | I | J         | κ        |  |  |  |
|                | zám<br>Sors;                                        | Név               | feladat<br>$\overline{\phantom{0}}$ | feladat<br>$\mathbf{\alpha}$ | feladat<br>ო   | feladat<br>ਚਾਂ | feladat<br>Ю | Összesen |   | Jegy      | Első(k): |  |  |  |
| 2              | 1                                                   | Dózsa Ferenc      | 5                                   | 3                            | 2              | 4              | 4            | 18       | 3 | Közepes   |          |  |  |  |
| 3              | 2                                                   | Horváth Borbála   | 4                                   | 4                            | 5              | 5              | 4            | 22       | 4 | Jó        |          |  |  |  |
| 4              | 3                                                   | Cinege Ferenc     | 5                                   | 2                            | 3              | 0              | 4            | 14       | 2 | Elégséges |          |  |  |  |
| 5              | 4                                                   | Deme János        | 4                                   | 2                            | 5              | 5              | 5            | 21       | 4 | Jó        |          |  |  |  |
| 6              | 5                                                   | Dobsa Sándor      | 3                                   | 2                            | 0              | 4              | 2            | 11       | 1 | Elégtelen |          |  |  |  |
| $\overline{7}$ | 6                                                   | Gerő Krisztina    | 4                                   | 4                            | $\overline{c}$ | 3              | 3            | 16       | 3 | Közepes   |          |  |  |  |
| 8              |                                                     | Ager József       | 3                                   | 5                            | 3              | 3              | 4            | 18       | 3 | Közepes   |          |  |  |  |
| 9              | 8                                                   | Fazekas Gabriella | 5                                   | 5                            | 5              | 5              | 5            | 25       | 5 | Jeles     | Igaz     |  |  |  |
| 10             | 9                                                   | Bene László       | 5                                   | 3                            |                |                | 3            | 19       | 4 | Jó        |          |  |  |  |

10.6. ábra. 21. feladat – FKERES függvény képlet

<span id="page-74-1"></span>

| K <sub>2</sub> |                        | $f \circ \Sigma =$<br>v |                           |                          |                     |                                    |                       | =HA(MAX(H\$2:H\$10)=H2;"Igaz";"") |              |           |                     |   |    |   |            |
|----------------|------------------------|-------------------------|---------------------------|--------------------------|---------------------|------------------------------------|-----------------------|-----------------------------------|--------------|-----------|---------------------|---|----|---|------------|
|                | А                      | B                       | c                         | D                        | Ε                   | F                                  | G                     | н                                 |              |           | к                   |   | M  | N | $\circ$    |
|                | zám<br><b>SiO</b><br>ω | <b>Név</b>              | feladat<br>$\overline{ }$ | <b>feladat</b><br>$\sim$ | <b>feladat</b><br>ო | feladat<br>$\overline{\mathbf{r}}$ | <b>feladat</b><br>IO. | Összesen                          | Jegy         |           | $Els\tilde{o}(k)$ : | 1 |    |   |            |
| 2              |                        | Dózsa Ferenc            | 5                         | 3                        |                     | 4                                  | 4                     | 18                                | 3<br>Közepes |           |                     |   |    |   |            |
| 3              | 2                      | Horváth Borbála         | 4                         | 4                        | 5                   | 5                                  | 4                     | 22                                | 4            | Jó        |                     |   | 0  |   | Elégtelen  |
| 4              | 3                      | Cinege Ferenc           | 5                         | 2                        | 3                   | 0                                  | 4                     | 14                                | 2            | Elégséges |                     |   | 12 |   | 2Elégséges |
| 5              | 4                      | Deme János              | 4                         | 2                        | 5                   | 5                                  | 5                     | 21                                | 4            | Jó        |                     |   | 16 |   | 3 Közepes  |
| 6              | 5                      | Dobsa Sándor            | 3                         | 2                        | 0                   | 4                                  | 2                     | 11                                |              | Elégtelen |                     |   | 19 |   | 4Jó        |
| 7              | 6                      | Gerő Krisztina          | 4                         | 4                        | 2                   | 3                                  | 3                     | 16                                | 3            | Közepes   |                     |   | 24 |   | 5Jeles     |
| 8              |                        | Áger József             | 3                         | 5                        | 3                   | 3                                  | 4                     | 18                                | 3            | Közepes   |                     |   |    |   |            |
| 9              | 8                      | Fazekas Gabriella       | 5                         | 5                        | 5                   | 5                                  | 5                     | 25                                | 5            | Jeles     | Igaz                |   |    |   |            |
| 10             | 9                      | Bene László             | 5                         | 3                        |                     |                                    | 3                     | 19                                | 4            | Jó        |                     |   |    |   |            |

10.7. ábra. 21. feladat – HA képlet

### **10.4. A HOL.VAN és az INDEX függvények**

A **HOL.VAN** függvény a keresett elem tömbben elfoglalt pozícióját adja vissza. A tömb egy sorból vagy egy oszlopból állhat. Szintaxisa: HOL.VAN(keresési feltétel;keresési\_tartomány;típus). A harmadik **típus** paraméternek 0 értéket kell adni, ha pontos egyezést keresünk. Amikor több ilyen is van, az első találatot adja eredményül. -1 esetén a függvény feltételezi, hogy a tömb csökkenő rendbe rendezett. Ilyenkor az első nagyobb vagy egyenlő értéket adja vissza.

A harmadik paraméter elhagyása, vagy 1 értéke esetén a függvény az utolsóként előforduló, a keresési feltételnél kisebb vagy azzal egyenlő értéket adja vissza.

Egy egyszerű példán könnyen megérthetjük a függvény működését. Az előző feladat táblázatában találjuk meg, hogy a névsorban hányadik diák érte el a legkevesebb pontszámot.

A [10.8](#page-75-0) ábrán látjuk, hogy az első paraméter a MIN(H2:H10) függvény, ami megadja a legkisebb számot a H2:H10 tartományban. Ennek a számnak a sorszámát találja meg a HOL.VAN függvény,

mert keresési tartomány is a H2:H10. Látjuk, hogy az eredmény 5, tehát a névsorban az ötödik tanuló érte el a legkevesebb pontszámot.

<span id="page-75-0"></span>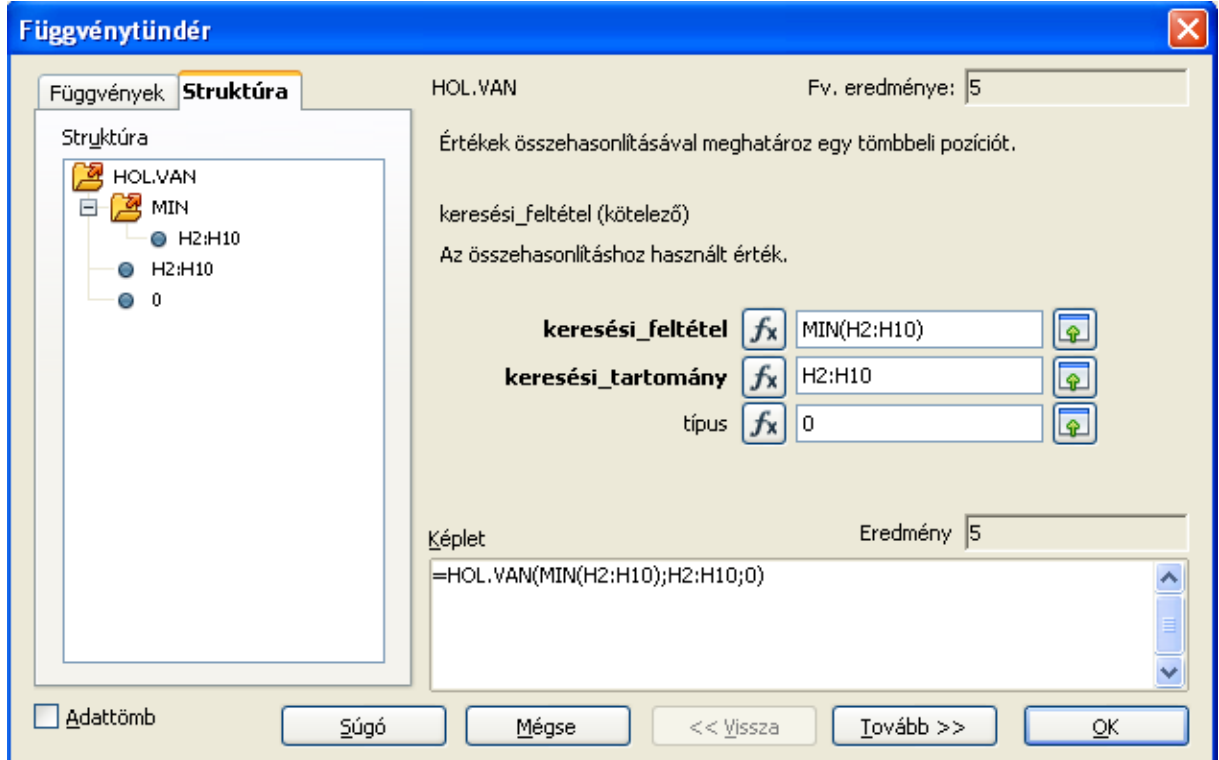

10.8. ábra. HOL.VAN függvény struktúrája

Az **INDEX** függvény adott sor és oszlop találkozásánál lévő cella tartalmát adja eredményül. Szintaxisa: INDEX(hivatkozás;sor;oszlop;tartomány). Amennyiben a hivatkozás több tartományból áll, zárójelek között kell megadni. A negyedik paraméter opcionális, csak akkor kell megadni, ha több tartományból áll a hivatkozás.

A HOL.VAN függvényt gyakran használják az INDEX beágyazott függvényeként. Olyan keresési feladatokat is megoldhatunk ezekkel a függvényekkel, amelyeket az FKERES, VKERES függvényekkel nem. A következő feladatban vizsgáljunk meg egy ilyen esetet.

#### **10.5. 22. feladat**

*A [10.9](#page-76-0) ábrán az A oszlopban dátumértékek, a C oszlopban az adott napi bevétel van feltüntetve. A C15 cellában jelenítsük meg legnagyobb bevételt, a C20-ban pedig hozzá tartozó dátumot.*

A táblázatot megfigyelve láthatjuk, hogy itt a C oszlopban kell megkeresni egy értéket és a tőle balra lévő oszlopból megjeleníteni a hozzá tartozó tartalmat. Az FKERES függvényt ezért itt nem használhatjuk, illetve csak akkor, ha segédoszlopot alkalmazunk, másolatot készítve az A2:A13 tartományról a bevétel oszlopától jobbra, például a D oszlopba. Amikor nem alkalmazhatjuk ezt a módszert, más függvényt kell használnunk.

A HOL.VAN függvénnyel keressük meg melyik sorban van a legnagyobb szám a B2:B12 tartományban, és ez lesz az INDEX függvény sor paramétere. Az oszlop paraméter 1 lesz, a tartomány pedig az A2:C13.

A függvénytündér segítségével hozzuk létre a kifejezést [\(10.10](#page-76-1) ábra).

<span id="page-76-0"></span>

| C15          |            | $f \circ \Sigma =$<br>v | $=MAX(C2:C13)$ |   |
|--------------|------------|-------------------------|----------------|---|
|              | А          | в                       |                | D |
| $\mathbf{1}$ | Dátum      | Nap                     | Bevétel        |   |
| 2            | 2008-08-11 | hétfő                   | 146 580 Ft     |   |
| 3            | 2008-08-12 | kedd                    | 218 500 Ft     |   |
| 4            | 2008-08-13 | szerda                  | 276 000 Ft     |   |
| 5            | 2008-08-14 | csütörtök               | 128 000 Ft     |   |
| 6            | 2008-08-15 | péntek                  | 168 500 Ft     |   |
| 7            | 2008-08-16 | szombat                 | 174 000 Ft     |   |
| 8            | 2008-08-18 | hétfő                   | 139 500 Ft     |   |
| 9            | 2008-08-19 | kedd                    | 306 000 Ft     |   |
| 10           | 2008-08-20 | szerda                  | 185 000 Ft     |   |
| 11           | 2008-08-21 | csütörtök               | 305 000 Ft     |   |
| 12           | 2008-08-22 | péntek                  | 195 000 Ft     |   |
| 13           | 2008-08-23 | szombat                 | 174 000 Ft     |   |
| 14           |            |                         |                |   |
| 15           |            | Legtöbb bevétel:        | 306 000 Ft     |   |
| 16           |            |                         |                |   |

10.9. ábra. 22. feladat

<span id="page-76-1"></span>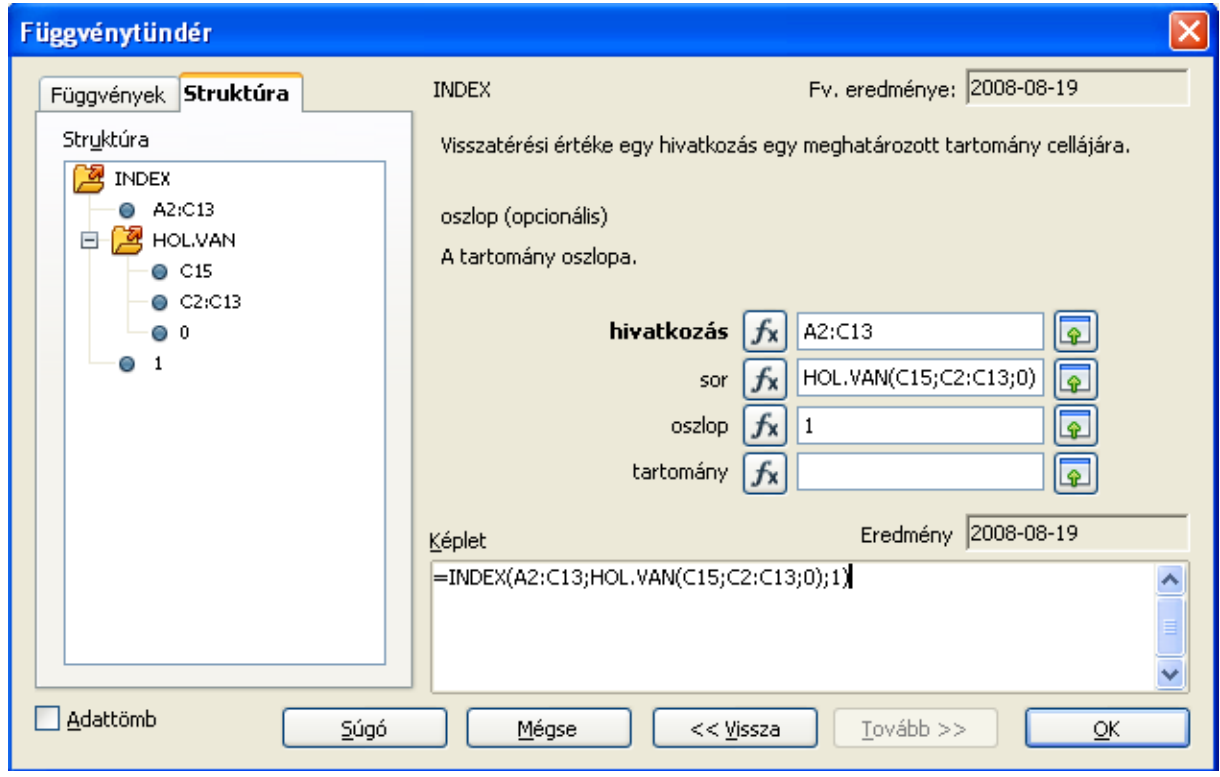

10.10. ábra. 22. feladat INDEX függvény struktúrája

# **Nevek és listák**

### **11.1. Cellák elnevezése**

Cellákhoz és cellatartományokhoz neveket rendelhetünk. Az elnevezett cellákra és cellatartományokra képletekben a nevükkel hivatkozhatunk. Ez megkönnyíti a képletek értelmezését és másolását. Neveket tartalmazó képleteket másolva, azok nem változnak. Érdemes olyan tartományhoz vagy cellához nevet rendelni, amelyeket abszolút hivatkozásként használunk a képletekben.

Neveket legegyszerűbben úgy hozhatunk létre, hogy a szükséges cella vagy cellatartomány kijelölése után a névdobozba kattintunk egérrel, kitöröljük az ott lévő cellahivatkozást és beírjuk a nevet [\(11.1](#page-77-0) ábra).

<span id="page-77-0"></span>

|                                         | Arial                       |     | 10<br>v      | $\triangle$<br>v | A     | 4.EP<br>亖 | 킈<br>E | ឝ      | $\frac{00}{-0}$<br>$\frac{9}{6}$ |  |
|-----------------------------------------|-----------------------------|-----|--------------|------------------|-------|-----------|--------|--------|----------------------------------|--|
| Név megadása tartományhoz<br>60<br>árak |                             |     |              |                  |       |           |        |        |                                  |  |
|                                         | А                           | B   |              | D                | Е     | F         | G      | н      |                                  |  |
| 1                                       | Eladott darabszám<br>Tömeg, |     |              |                  |       |           |        |        |                                  |  |
| $\overline{2}$                          | Terméknév                   | g   | Ár, Ft       | hétfő            | kedd  | szerda    | csüt.  | péntek | Osszesen                         |  |
| 3                                       | Zsemle                      | 60  | 65           | 43               | 54    | 40        | 52     | 42     | 231                              |  |
| 4                                       | Almás táska                 | 120 | 145          | 21               | 15    | 30        | 26     | 37     | 129                              |  |
| 5                                       | Fonott kalács               | 250 | 205          | 17               | 14    | 9         |        | 23     | 74                               |  |
| 6                                       | Sajtos stangli              | 80  | 60           | 22               | 26    | 23        | 31     | 36     | 138                              |  |
| 7                                       |                             |     |              |                  |       |           |        |        |                                  |  |
| 8                                       |                             |     | Napi bevétel | 10645            | 10115 | 10175     | 11265  | 14970  | 57170                            |  |

11.1. ábra. Cellák elnevezése

A [11.1](#page-77-0) ábrán a C3:C6 tartománynak az "árak" nevet adtuk.

A Calcban használt nevek betűket és számokat tartalmazhatnak, a speciális karakterek közül csak az aláhúzásjelet ( \_ ) és pontot ( . ). A név nem lehet lehetséges hivatkozásnév sem.

A neveket létrehozhatunk a **Beszúrás** menüpont **Nevek** – **Meghatározás** paranccsal, vagy a Ctrl+F3 billentyűkombinációval [\(11.2](#page-78-0) ábra). Az ablakban módosíthatjuk a nevekhez tartozó cellahivatkozásokat és törölhetjük is őket.

### **11.2. 23. feladat**

*A negyedik feladatban kiszámított napi bevételt számítsuk ki függvény és cellák elnevezése segítségével.*

<span id="page-78-0"></span>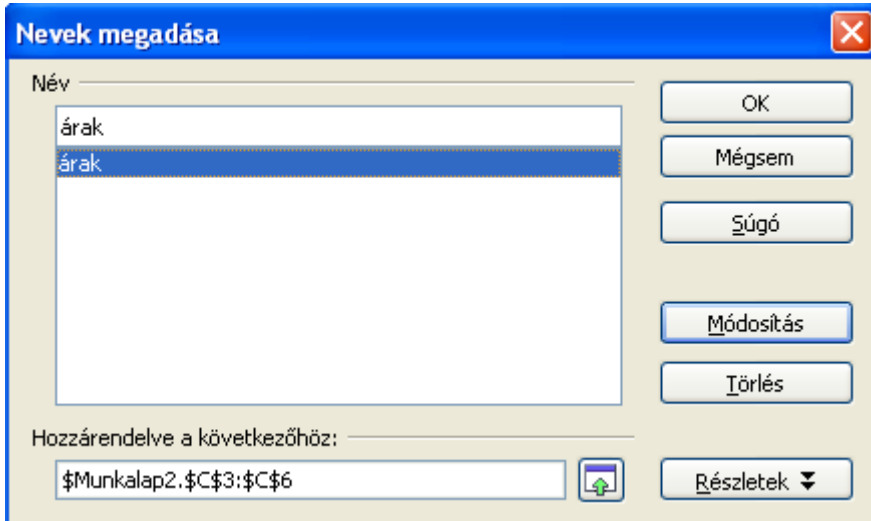

11.2. ábra. Nevek megadása

A negyedik feladatban alkalmazott képlet **(=\$C\$3\*D3+\$C\$4\*D4+\$C\$5\*D5+\$C\$6\*D6)** szorzatok összege, amire találunk függvényt is a Calcban. Ez a SZORZATÖSSZEG függvény.

A **SZORZATÖSSZEG** függvény összeszorozza az adott tömbök megfelelő elemeit, és eredményül a szorzatok összegét adja. Szintaxisa: SZORZATÖSSZEG(tömb1; tömb2...tömb30). Az előző képletet helyettesíthetjük a következő függvénnyel:

**=SZORZATÖSSZEG(\$C\$3:\$C\$6;D3:D6)**. Mivel a C3:C6 tartománynak az "árak" nevet adtuk: **=SZORZATÖSSZEG(árak;D3:D6)** [\(11.3](#page-78-1) ábra).

<span id="page-78-1"></span>

| E8 |                                                    | for $\Sigma =$ |              | =SZORZATÖSSZEG(árak;E3:E6) |       |        |       |        |                 |
|----|----------------------------------------------------|----------------|--------------|----------------------------|-------|--------|-------|--------|-----------------|
|    |                                                    |                |              |                            |       |        |       |        |                 |
|    | А                                                  | в              | C            | D                          |       | F      | G     | н      |                 |
| 1  | Eladott darabszám<br>Tömeg,<br>Ár, Ft<br>Terméknév |                |              |                            |       |        |       |        |                 |
| 2  |                                                    | g              |              | hétfő                      | kedd  | szerda | csüt. | péntek | <b>Osszesen</b> |
| 3  | Zsemle                                             | 60             | 65           | 43                         | 54    | 40     | 52    | 42     | 231             |
| 4  | Almás táska                                        | 120            | 145          | 21                         | 15    | 30     | 26    | 37     | 129             |
| 5  | Fonott kalács                                      | <b>250</b>     | 205          | 17                         | 14    |        |       | 23     | 74              |
| 6  | Sajtos stangli                                     | 80             | 60           | 22                         | 26    | 23     | 31    | 36     | 138             |
| 7  |                                                    |                |              |                            |       |        |       |        |                 |
| 8  |                                                    |                | Napi bevétel | 10645                      | 10115 | 10175  | 11265 | 14970  | 57170           |

11.3. ábra. 23. feladat – SZORZATÖSSZEG függvény

### **11.3. Rendezett listák**

Cella másolásakor annak tartalmától függően a Calc vagy másolást végez, vagy sorozattal tölti fel a cellákat. Szöveges tartalom esetén általában megismétli a cella tartalmát. Ez alól két kivétel van. Az egyik, ha a cellában a szöveg után szám található. Ilyenkor másoláskor folytatja a számozást. A [11.4](#page-79-0) ábrán látható három oszlop ezzel a módszerrel lett létrehozva.

Másolásnál a Ctrl billentyűt lenyomva tartva kikapcsolhatjuk a számsorozat létrehozását.

A második kivétel, ha olyan szöveget írunk be, ami eleme a Calc rendezett listáinak. Ezek a lis-

<span id="page-79-0"></span>

| C1             |        |     | $f \omega \sum =  \text{Részleg 1} $ |           |
|----------------|--------|-----|--------------------------------------|-----------|
|                | А      | B   |                                      |           |
|                | szöveg |     | 387 Részleg 1                        |           |
| $\overline{2}$ | szöveg | 388 |                                      |           |
| 3              | szöveg | 389 |                                      |           |
|                | szöveg | 390 |                                      |           |
| 5              | szöveg | 391 |                                      |           |
| 6              |        |     |                                      | Részleg 5 |
|                |        |     |                                      |           |

11.4. ábra. Cellák tartalmának másolása

ták megtekinthetők az **Eszközök** menüpont **Beállítások** párbeszédablakban, az **OpenOffice.org Calc** – **Rendezett listák** lehetőséget választva [\(11.5](#page-79-1) ábra).

<span id="page-79-1"></span>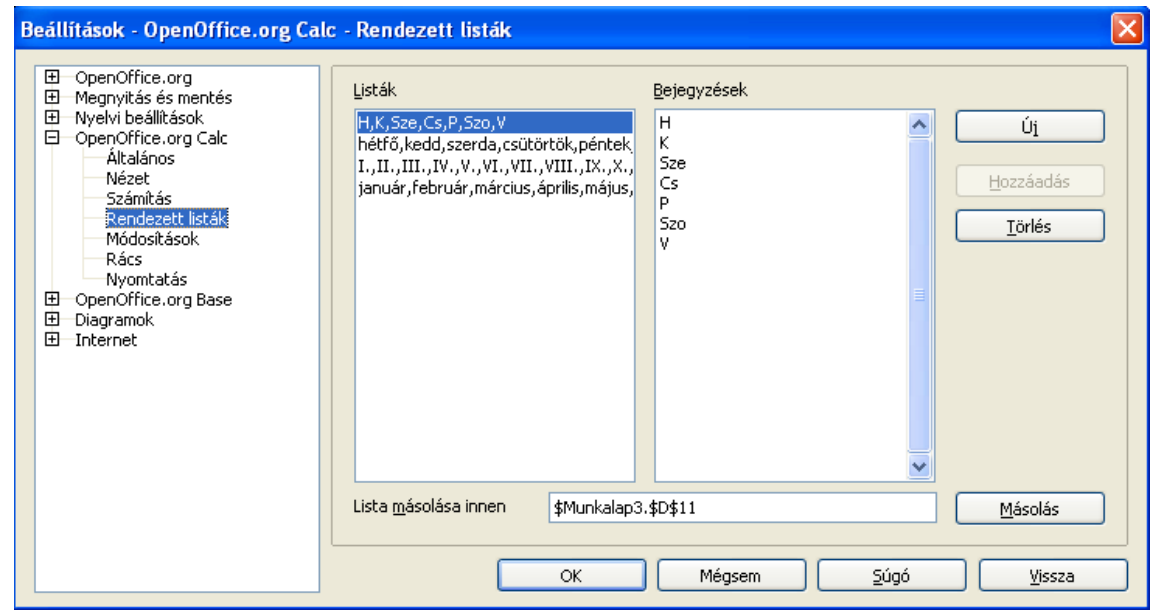

11.5. ábra. Rendezett listák

Lehetőség van saját listák létrehozására is. Ehhez csak be kell írni a listát egy tetszőleges tartományba és a [11.5](#page-79-1) ábrán látható **Másolás** majd az **OK** gombra kattintani.

### **11.4. Sorozatok létrehozása**

A Calcban egyszerűen létrehozhatunk növekvő számtani és mértani sorozatokat. Írjuk be egy cellába a sorozat első tagját, és jelöljük ki azt a tartományt, ahová a számsort létre akarjuk hozni. Válasszuk a **Szerkesztés – Kitöltés – Sorozat** parancsot.

A [11.6](#page-80-0) ábrán látható beállításokkal mértani sorozat jön létre, a sorozat hányadosa 2-vel egyenlő. Számtani sorozatnál a sorozat különbségét kell a Növekmény mezőbe írni.

Dátumsorozatot is létrehozhatunk, a növekmény megadásán kívül ilyenkor időegységet is választhatunk.

<span id="page-80-0"></span>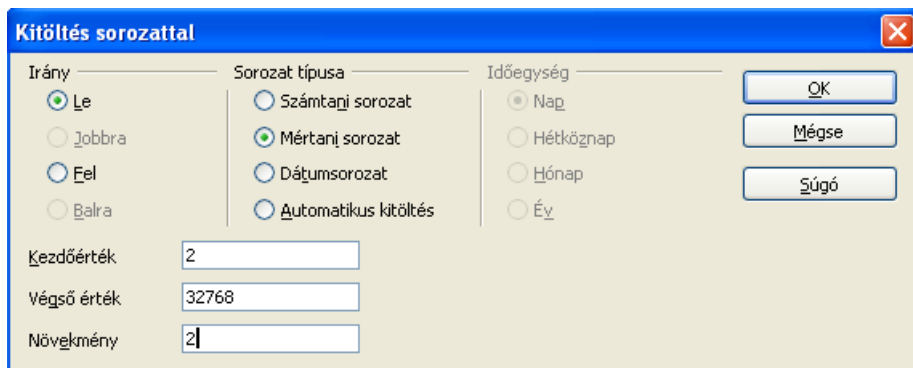

11.6. ábra. Kitöltés sorozattal

### **11.5. Cellatartomány érvényesítése**

Az **Adatok** menüpont **Érvényesség** párbeszédablakában beállíthatjuk, hogy egy cellába ne beírással, hanem listából való kiválasztással kerüljön adat. A lista egy sorból vagy oszlopból állhat, és egyszerűbb, ha névvel azonosítjuk. Az **Engedélyezés** résznél válaszuk a **Cellatartomány**t és a **Forrás**hoz írjuk be a meghatározott nevet.

#### **11.6. 24. feladat**

*Módosítsuk a 20. feladatot, hogy az A19 cellában választható legyen bármelyik kód az A2:A17 cellatartományból.*

Első lépésként jelöljük ki az A2:A17 cellatartományt és adjuk neki a **kódok** nevet. Az A19 cellát választva az **Érvényesség** párbeszédablakban válasszuk a **Cellatartomány**t és a forráshoz írjuk a **kódok** nevet. Ezután az A19 cellára kattintva a cella jobb oldalán egy nyilat ábrázoló gomb jelenik meg, arra kattintva megjelenik a lista [\(11.7](#page-80-1) ábra).

<span id="page-80-1"></span>

| 16 | TY2514           | Videokamera        | CCD-TRV417 | 88 000 Ft | 10 |
|----|------------------|--------------------|------------|-----------|----|
| 17 | <b>BN1245</b>    | Televízió          | 14Wp       | 34 000 Ft | 40 |
| 18 |                  |                    |            |           |    |
| 19 | FD4578           | $\big\vert$ omtató | C6         | 19 000 Ft | 12 |
| 20 | <b>BA0053</b>    |                    |            |           |    |
| 21 | CV1411           |                    |            |           |    |
| 22 | FG0412<br>RE143  |                    |            |           |    |
| 23 | FD4578           |                    |            |           |    |
| 24 | PL4710           |                    |            |           |    |
| 25 | RT2325<br>SD1241 |                    |            |           |    |
| 26 | <b>WS2356</b>    |                    |            |           |    |
| 27 | CV4663           |                    |            |           |    |
| 28 | <b>MK4556</b>    |                    |            |           |    |

11.7. ábra. 24. feladat

Egérrel választhatunk a listából és a cella azt az értéket veszi fel. A B19:E19 tartományban az FKERES függvény megkeresi az adott kódhoz tartozó adatokat.

# **Adattartományok a Calcban**

A Calc segítségével egyszerűbb adatbázis-funkciókat is megvalósíthatunk. Az adatokat kötött formátumú táblázatba kell beírnunk. Az ilyen táblázat oszlopai azonos típusú adatokat tartalmaznak, az első sorba pedig az oszlopok neveit kell beírni. A táblában az oszlopokat mezőknek, a sorokat rekordoknak, az első sor adatait pedig mezőneveknek nevezzük. A táblában lehetőleg ne legyenek üres sorok vagy oszlopok. Ezeknek a kritériumoknak megfelelnek a 18. feladatban használt adatok. Másoljuk az A1:E17 tartományt az újonnan létrehozott calc05 munkafüzet második munkalapjára [\(12.1](#page-81-0) ábra). A munkalap neve legyen Adatok.

<span id="page-81-0"></span>

|               | 36000<br>$f(x)$ $\Sigma$ |                |               |                 |
|---------------|--------------------------|----------------|---------------|-----------------|
| А             | B                        | C              | D             | E               |
| Kód           | Megnevezés               | Típus          | Beszerzési ár | Készlet         |
| BA0053        | Televízió                | ST-51          |               | 8               |
| CV1411        | Olajsütő                 | TFB3201        | 18 200 Ft     | 12              |
| FG0412        | Konyhagép                | MCM5000        | 22 000 Ft     | 6               |
| RE1413        | Elektromos tűzhely       | <b>HEN2320</b> | 110 000 Ftl   | 8               |
| FD4578        | Nyomtató                 | C6             | 19 000 Ft     | 12              |
| PL4710        | Porszívó                 | Z1118          | 9 900 Ft      | $\overline{20}$ |
| RT2325        | Takarítógép              | Z65            | 25 000 Ft     | 4               |
| SD1241        | Kompakt fénycső          | T-11W          | 480 Ft        | 90              |
| WS2356        | Normál izzó              | E27 60W        | 55 Ft         | 120             |
| CV4663        | Normál izzó              | E27 100W       | 68 Ftl        | 130             |
| MK4556        | Mosógép                  | TL803          | 68 000 Ftl    | 8               |
| HY4121        | Hűtőszekrény             | ZC255R         | 89 000 Ft     | 7               |
| HY4965        | Villanybojler            | Z80            | 26 000 Ft     | 15              |
| FG6525        | Kávéfőző                 | S342           | 6 500 Ft      | 20              |
| TY2514        | Videokamera              | CCD-TRV417     | 88 000 Ft     | 10              |
| <b>BN1245</b> | Televízió                | 14Wp           | 34 000 Ftl    | 40              |
|               |                          | ٧              |               | 36 000 Ftl      |

12.1. ábra. Adattartományok

A táblában a következő mezőneveket látjuk: Kód, Megnevezés, Típus, Beszerzési ár, Készlet. A tábla sorai pedig a rekordok lesznek.

### **12.1. Rendezés**

Calcban különböző szempontok szerint rendezhetjük cellatartományok tartalmát. A **Standard** eszköztár **Rendezés növekvő sorrendbe** és **Csökkenő sorrend** parancsait csak akkor használjuk, ha egy tartományt a mellette lévő tartományoktól függetlenül akarunk rendezni. Olyan kötött formátumú adattáblák rendezéséhez, mint amilyet a [12.1](#page-81-0) ábrán is látunk, válasszuk a tábla egyik kitöltött celláját és az **Adatok** menüpont **Rendezés** parancsát [\(12.2](#page-82-0) ábra).

<span id="page-82-0"></span>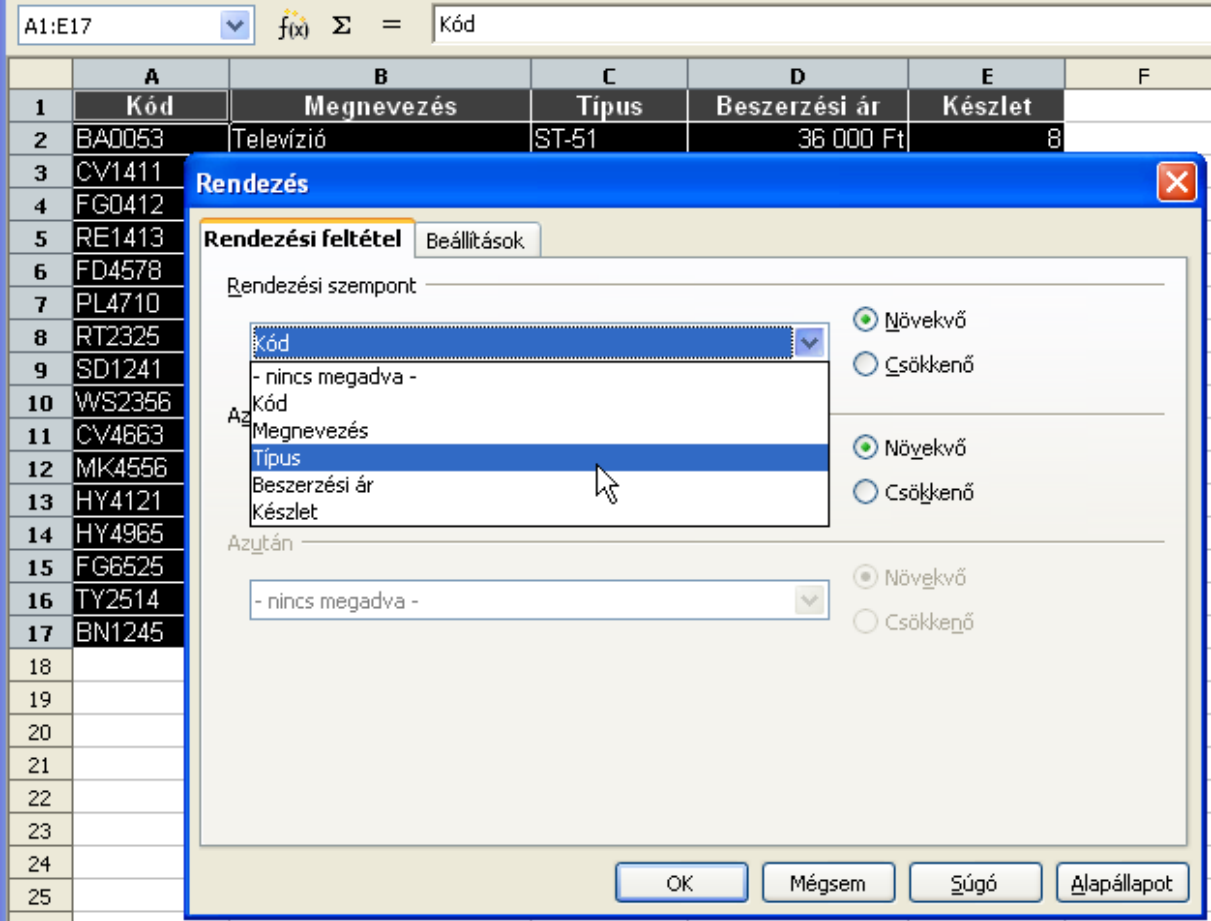

12.2. ábra. Rendezés – rendezési feltétel

Látjuk, hogy a Calc kijelölte az adattartományt. A megjelenő párbeszédablakban kiválaszthatjuk azt a mezőt, amelyik szerint rendezni szeretnénk adatainkat. Ismétlődő adatok esetén lehet hasznos a másodlagos és a harmadlagos rendezés beállítása. Mindhárom rendezésnél a rendezés irányát is megadhatjuk.

A **Beállítások** fület választva [\(12.3](#page-83-0) ábra) megadhatjuk, hogy rendezésnél a kis- és nagybetűket megkülönböztesse-e a program.

**A tartomány oszlopcímeket tartalmaz** kapcsoló meghatározza, hogy a mezőneveket, vagy az oszlopazonosítókat használja az oszlopok azonosítására. Kikapcsolva az első sort is rendezi a Calc. A rendezés eredményét egyszerűen átmásolhatjuk egy névvel megadott cellatartományba, vagy megadhatunk egy cellacímet, ahova a másolat bal felső celláját helyezi. Ahhoz, hogy a Munkalap3 nevű munkalapon jelenjen meg a táblázat másolata a beállított rendezésekkel, a **Munkalap3.A1** címet kell beírnunk.

### **12.2. Az automatikus szűrő használata**

A Calcban különböző szűréseket végezhetünk adatainkon. Az adattartomány bármelyik cellájára kattintva, az **Adat** menüpont **Szűrő** – **Automatikus szűrő** parancsával egy kombinált listát

<span id="page-83-0"></span>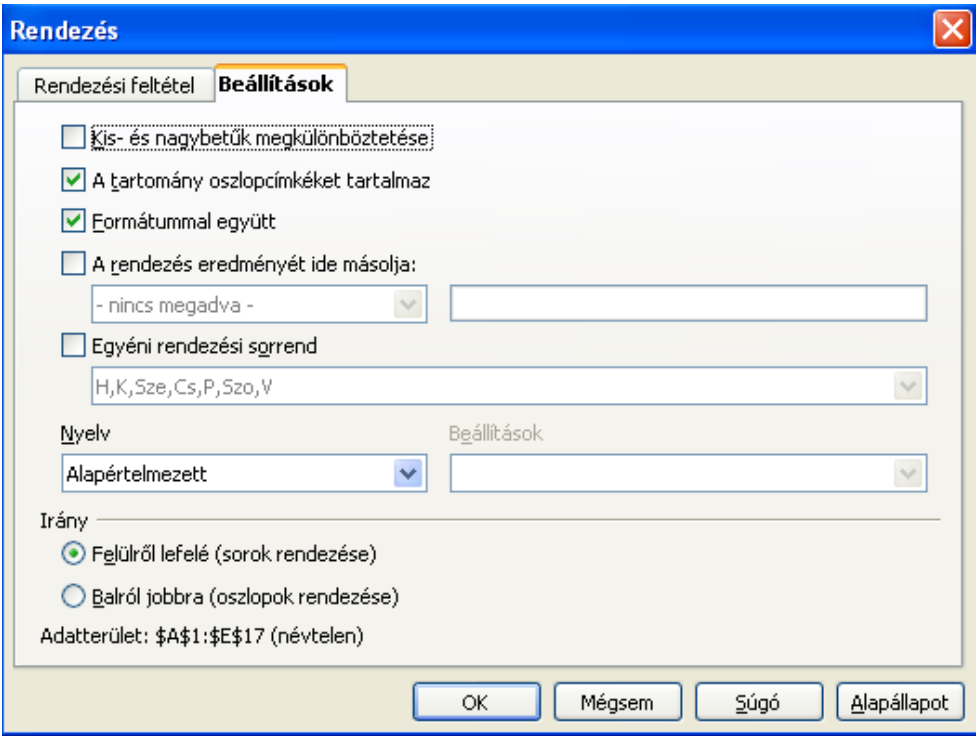

12.3. ábra. Rendezés – Beállítások

<span id="page-83-1"></span>kapcsolhatunk be a mezőnevek cellái mellett. Ezek valamelyikére kattintva kiválaszthatunk egy elemet. Ilyenkor csak azok a rekordok jelennek meg, amelyek eleget tesznek a szűrőfeltételben megadottnak. A [12.4](#page-83-1) ábrán azokat a rekordokat mutatja a szűrés eredménye, ahol a készlet értéke 8.

| E41            |               | $f \circ \in \Sigma$ =<br>Y |                |                      |                    |                 |   |  |
|----------------|---------------|-----------------------------|----------------|----------------------|--------------------|-----------------|---|--|
|                | A             | B                           | C              |                      | Ð                  | F               | F |  |
|                | Ł<br>Kód      | Ł<br>Megnevezés             | <b>Típus</b>   | $\overline{\bullet}$ | Beszerzési : Készl |                 |   |  |
| $\overline{2}$ | <b>BA0053</b> | Televízió                   | ST-51          |                      | 36 000 Ft Minden   |                 |   |  |
| 5              | <b>RE1413</b> | Elektromos tűzhely          | <b>HEN2320</b> |                      | 110 000 Ft Első 10 | Általános szűrő |   |  |
| 12             | MK4556        | Mosógép                     | <b>TL803</b>   |                      | 68 000 Ft - üres - |                 |   |  |
| 18             |               |                             |                |                      |                    | - nem üres -    |   |  |
| 19             |               |                             |                |                      |                    |                 |   |  |
| 20             |               |                             |                |                      |                    |                 |   |  |
| 21             |               |                             |                |                      |                    | 8               |   |  |
| 22             |               |                             |                |                      |                    | 12<br>ΝÇ        |   |  |
| 23             |               |                             |                |                      |                    | 20              |   |  |

12.4. ábra. Automatikus szűrő használata

Az aktív szűrő oszlopában a nyílgomb kék színűre vált. További szűrőket választva, a legördülő listában már csak a szűrt adatok közül választhatunk. Az aktív szűrőt a **minden** lehetőséget választva kapcsolhatjuk ki.

### **12.3. Általános szűrő**

<span id="page-84-0"></span>Az **Adat** menüpont **Szűrő** – **Általános szűrő** parancsával meghatározhatunk bonyolultabb szűrési feltételeket [\(12.5](#page-84-0) ábra).

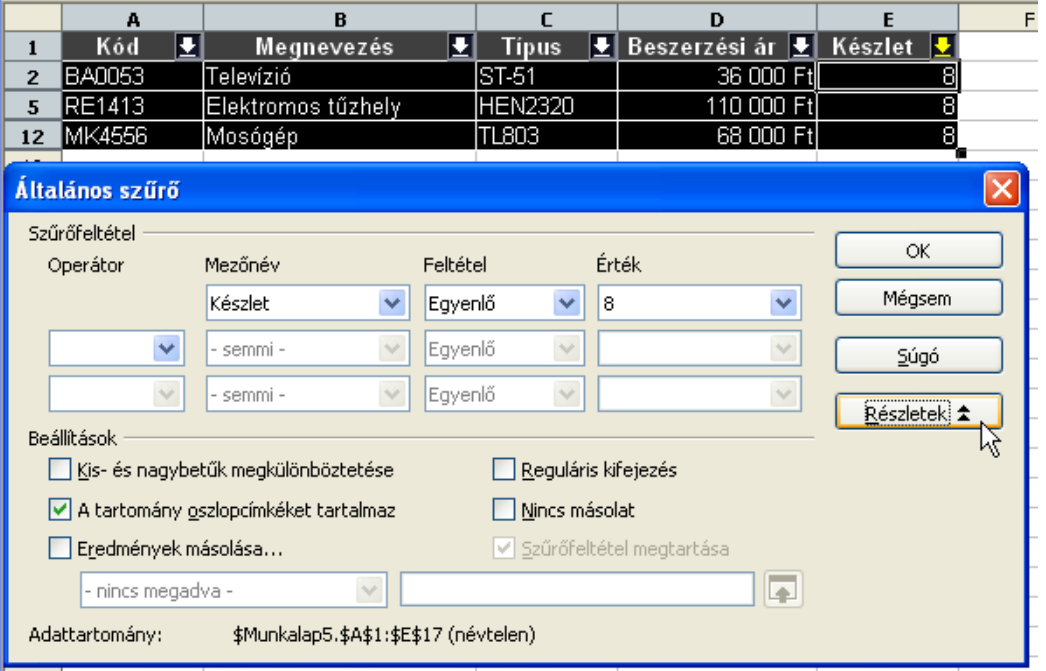

12.5. ábra. Általános szűrő

Módosíthatjuk az automatikus szűrővel kiválasztott feltételt, és meghatározhatunk még további kettőt. A három szűrőfeltétel között ÉS vagy VAGY kapcsolat lehet. A Részletek kapcsolóval bekapcsolhatjuk a kis- és nagybetűk megkülönböztetését, a szűrt sorokat egy másik helyre másolhatjuk, hasonlóképpen mint rendezésnél. A **Reguláris kifejezés** bekapcsolásával **Egyenlő** vagy **Nem egyenlő** feltétel esetén az érték mezőbe reguláris kifejéseket is írhatunk. Ezek részletes leírását az OpenOffice.org Calc Súgójában megtaláljuk.

### **12.4. 25. feladat**

*Szűrjük ki azokat a rekordokat az adattáblából amelyeknél a típusnév Z betűvel kezdődik, a beszerzési ár pedig 10000 és 50000 közötti. Az E20 cellában függvénnyel határozzuk meg a készletértékek összegét.*

Azt hogy egy szöveg Z betűvel kezdődik a "Z.\*" reguláris kifejezéssel adhatjuk meg, hiszen a . (pont) bármilyen karaktert jelöl, a \* (csillag) pedig az előtte lévő karakter nulla vagy több előfordulását. Egyszerre kell érvényesülnie a másik két feltételnek is, tehát az ÉS kapcsolatot válasszuk a sorok között [\(12.6](#page-85-0) ábra).

A szűrt rekordok értékeinek összegzésére nem használhatjuk a SZUM függvényt, mert az tartalmazni fogja a rejtett cellákban található értékeket is. A **Képlet** eszköztár **Összeg** ikonjára kattintva a **RÉSZÖSSZEG** függvény jelenik meg [\(12.7](#page-85-1) ábra).

Ez a függvény a szűrt eredményekkel végez különböző műveleteket, amit az első paraméterében megadott számmal határozunk meg. 9 a SZUM függvénynek felel meg. A függvényindexek listáját megtaláljuk a Calc súgójában.

<span id="page-85-0"></span>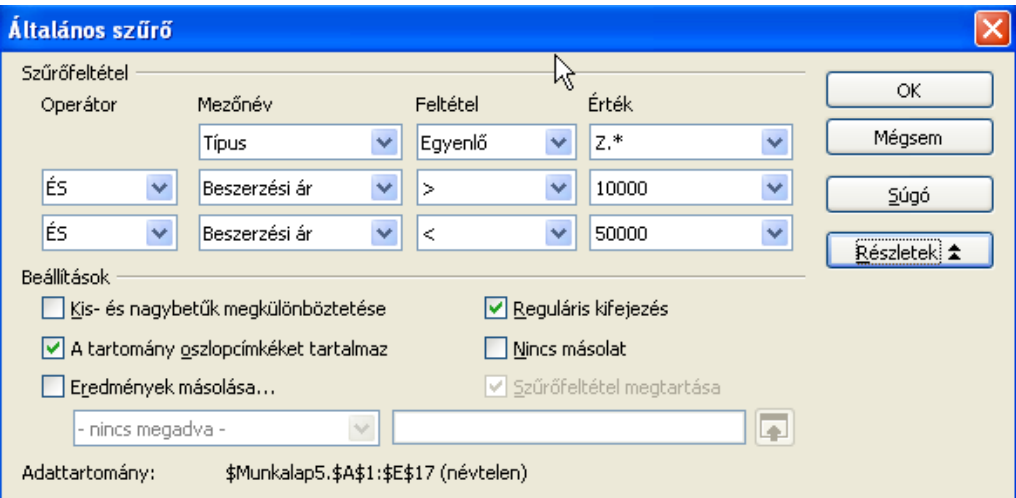

12.6. ábra. 25. feladat – Általános szűrő

<span id="page-85-1"></span>

|    | <b>RÉSZÖSSZEG</b> | $f \circ \mathcal{X}$ | RÉSZÖSSZEG(9;E6:E19) |              |         |                              |
|----|-------------------|-----------------------|----------------------|--------------|---------|------------------------------|
|    | А                 |                       |                      |              |         |                              |
|    | Kód               | Megnevezés            | <b>Tipus</b>         | Beszerzési ( | Készi ± |                              |
| 8  | RT2325            | Takarítógép           | Z65                  | 25 000 Ft    |         |                              |
| 14 | HY4965            | Villanybojler         | Z80                  | 26 000 Ft    | 15      |                              |
| 18 |                   |                       |                      |              |         |                              |
| 19 |                   |                       |                      |              |         |                              |
| 20 |                   |                       |                      |              |         | $=$ RÉSZÖSSZEG(9; $E$ 6:E19) |
|    |                   |                       |                      |              |         |                              |

12.7. ábra. 25. feladat – RÉSZÖSSZEG függvény

### **12.5. Irányított szűrés**

<span id="page-85-2"></span>Az **Adat** menüpont **Szűrő** – **Irányított szűrő** parancsával egy szűrőfeltételeket tartalmazó cellatartomány alapján végezhetünk szűrést az adattartományon.

| つつ<br>∠∠ | Kód | Megnevezés | <b>Típus</b> | Beszerzési ár | Készlet |
|----------|-----|------------|--------------|---------------|---------|
| 23       |     |            |              |               |         |
| 24       |     | ѫ          |              |               |         |

12.8. ábra. Irányított szűrő

Készítsünk másolatot az adattáblánk mezőneveit tartalmazó cellatartományról az A22:E22 tartományba. Az A22:E24 cellatartomány legyen szegélyezett. Az üres cellatartományba írjunk különböző feltételeket [\(12.8](#page-85-2) ábra).

Ez a tartomány adja meg az irányított szűrő feltételeit. Egy sor cellái között ÉS logikai kapcsolat lesz, a sorok között pedig VAGY. A [12.8](#page-85-2) ábrán látható feltételek azokat a rekordokat határozzák meg, amelyekből 8 db van és a beszerzési ár több mint 20000, és még minden olyan rekordot amelyik megnevezése T betűvel kezdődik, függetlenül a beszerzési ártól és darabszámtól.

Válasszuk az eredeti adattartomány valamelyik celláját és az **Adat** menüpont **Szűrő** – **Irányított szűrő** parancsát. A megjelenő ablakban adjuk meg szűrőfeltételnek az A22:E24 tartományt, és kapcsoljuk be a Reguláris kifejezések kapcsolót, hiszen a B24 cellába ilyet írtunk. A megjelenő,

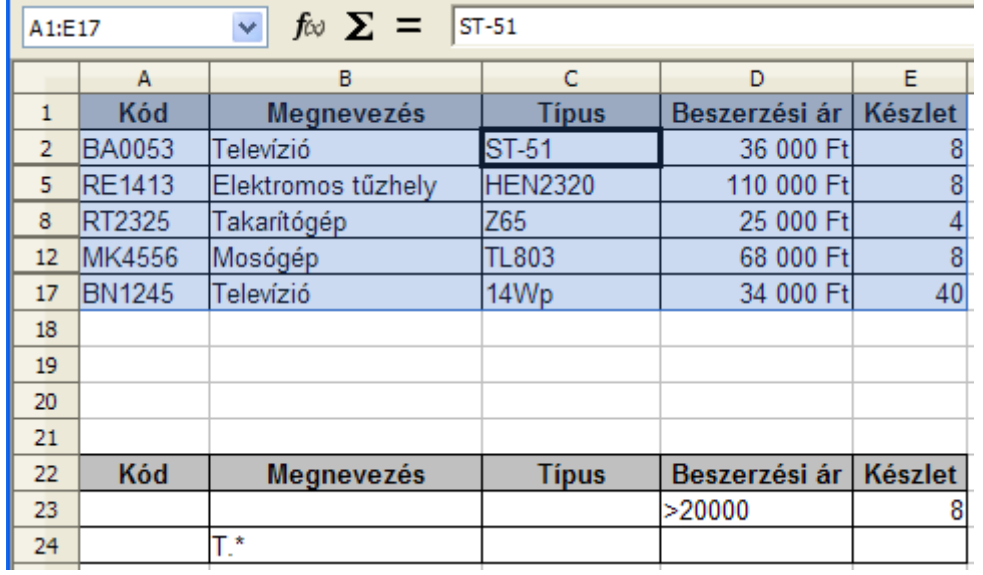

<span id="page-86-0"></span>a feltételeknek megfelelő szűrt tartományt a [12.9](#page-86-0) ábra mutatja.

12.9. ábra. Szűrés eredmények

A szűrőfeltételek módosítása után azok automatikusan nem jutnak érvényre. A szűrés aktualizálásához ismételten ki kell adni az **Adat** menüpont **Szűrő – Irányított szűrő** parancsát.

# **Adatbázisfüggvények**

Adatbázisfüggvények segítségével számításokat végezhetünk az adattábla értékeivel egy dinamikusan változtatható keresési tartomány feltételei alapján. Az irányított szűrőhöz hasonlóan e tartomány egy sorának cellái között ÉS logikai kapcsolat lesz, a sorok között pedig VAGY. Minden adatbázisfüggvénynek három argumentuma van: **adatbázis**, **adatbázismező** és **keresési feltétel**.

Az első magát az adattáblát adja meg. Az irányított szűrő tulajdonságait bemutató példánál ez az A1:E17 tartomány [\(12.9](#page-86-0) ábra).

A **keresési feltétel** a feltételeket tartalmazó cellatartomány. A [12.9](#page-86-0) ábrán a A22:E24. Ebben a tartományban csak akkor használhatunk reguláris kifejezéseket ha bekapcsoljuk az **Eszközök – Beállítások – OpenOffice.org Calc – Számítás** panelen a **Reguláris kifejezések engedélyezése képletekben** kapcsolót.

Az **adatbázismező** annak az oszlopnak a sorszáma az adattáblán belül, amelyikben a függvény működni fog. A 0 értékkel megadhatjuk a teljes adattartományt. Mezőnevet is megadhatunk idézőjelek közé írva.

<span id="page-87-0"></span>A [13.1](#page-87-0) táblázat a gyakrabban használt adatbázisfüggvényeket mutatja.

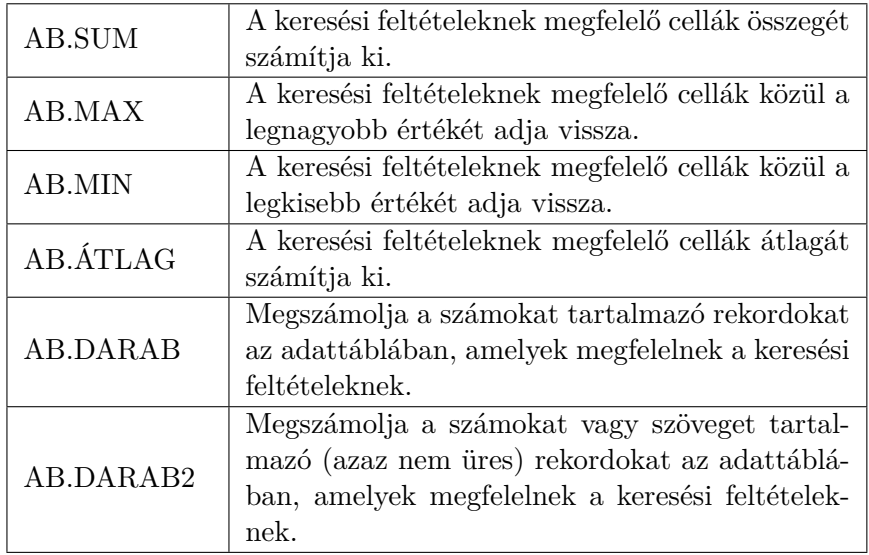

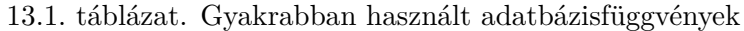

#### **13.1. 26. feladat**

*Számítsuk ki adatbázisfüggvények felhasználásával a [12.8](#page-85-2) ábrán látható feltételeknek megfelelő rekordok:*

*a) darabszámát*

*b) készletszámok összegét*

*c) a legnagyobb beszerzési árat*

*d) a legkisebb beszerzési árat*

*e) a beszerzési árak átlagát*

*Módosítsuk a keresési feltételeket, hogy a K betűvel kezdődő, 10 000 Ft-nál kisebb beszerzési árú rekordokat határozza meg.*

A szűrő kikapcsolása után másoljuk az A1:E24 tartományt egy üres munkalapra. A Reguláris kifejezések engedélyezése képletekben kapcsolót a Beállítások ablakban kapcsoljuk be. Az A26:A30 tartományba írjuk a [13.1](#page-89-0) ábrán látható tartalmakat és adatbázisfüggvények segítségével számítsuk ki a C26:C30 tartomány celláit. A rekordok számának meghatározásánál használhatjuk az AB.DARAB függvényt. Olyan mezőt válasszunk második argumentumnak, amelyiket az adattábla módosításánál is mindenképp kitöltünk. Esetünkben ilyen lehet az első, a Kód mező.

A készlet összegének kiszámításának képletét látjuk a [13.1](#page-89-0) ábrán. A további három függvény argumentuma ugyanaz lesz: **(A1:E17;4;A22:E24)**, a használt függvények pedig AB.MAX, AB.MIN és AB.ÁTLAG. Az első két eredményt leellenőrizhetjük, összehasonlítva az Irányított szűrő példájában kapottakkal. A RÉSZÖSSZEG függvény ott ugyanúgy a készletszámok összegét határozta meg, ugyanazokkal a keresési feltételekkel.

Módosítsuk a keresési feltételeket, és az adatbázisfüggvények az új feltételeknek megfelelő rekordok alapján határozzák meg az értékeket [\(13.2](#page-89-1) ábra).

<span id="page-88-0"></span>Az ebben a fejezetben tárgyalt függvények a [13.2](#page-88-0) táblázatban láthatóak.

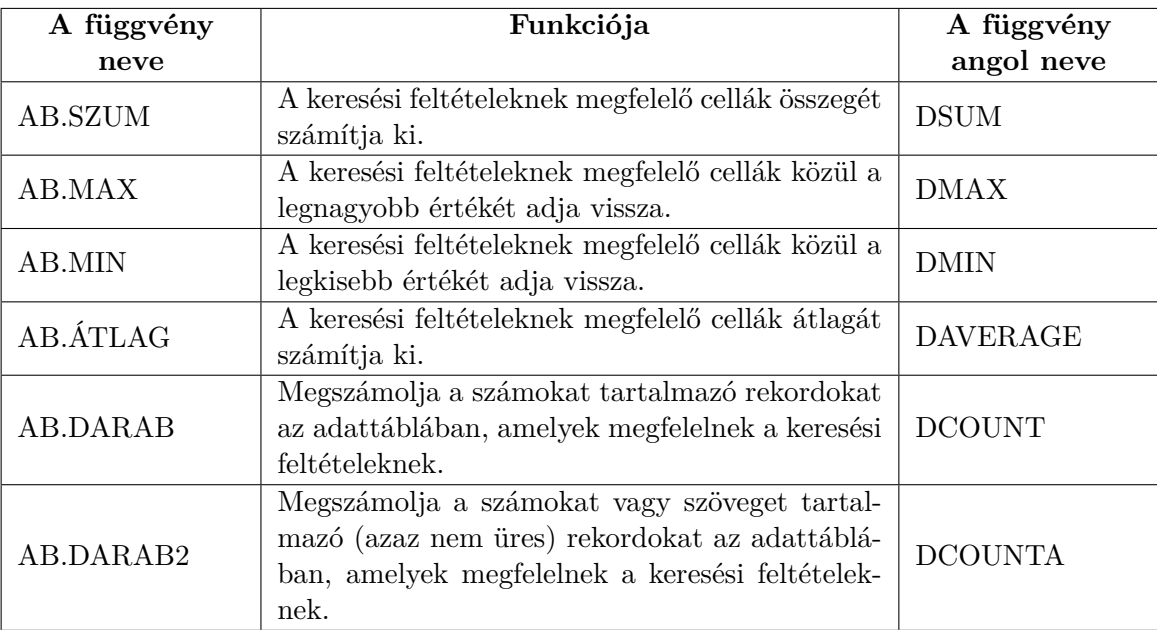

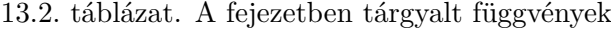

<span id="page-89-0"></span>

| C27            |               | $f \circ \Sigma =$<br>$\blacktriangledown$ | =AB.SZUM(A1:E17;5;A22:E24) |               |                 |
|----------------|---------------|--------------------------------------------|----------------------------|---------------|-----------------|
|                | А             | B                                          | c                          | D             | E               |
| $\mathbf{1}$   | Kód           | Megnevezés                                 | <b>Típus</b>               | Beszerzési ár | <b>Készlet</b>  |
| $\overline{2}$ | BA0053        | Televízió                                  | ST-51                      | 36 000 Ft     | 8               |
| 3              | CV1411        | Olajsütő                                   | <b>TFB3201</b>             | 18 200 Ft     | 12              |
| $\overline{4}$ | FG0412        | Konyhagép                                  | <b>MCM5000</b>             | 22 000 Ft     | 6               |
| 5              | <b>RE1413</b> | Elektromos tűzhely                         | <b>HEN2320</b>             | 110 000 Ft    | 8               |
| 6              | FD4578        | Nyomtató                                   | C <sub>6</sub>             | 19 000 Ft     | $\overline{12}$ |
| 7              | PL4710        | Porszívó                                   | Z1118                      | 9 900 Ft      | 20              |
| 8              | RT2325        | Takarítógép                                | Z65                        | 25 000 Ft     | 4               |
| 9              | SD1241        | Kompakt fénycső                            | $T-11W$                    | 480 Ft        | 90              |
| 10             | WS2356        | Normál izzó                                | E27 60W                    | 55 Ft         | 120             |
| 11             | CV4663        | Normál izzó                                | E27 100W                   | 68 Ft         | 130             |
| 12             | MK4556        | Mosógép                                    | <b>TL803</b>               | 68 000 Ft     | $\frac{8}{7}$   |
| 13             | HY4121        | Hűtőszekrény                               | <b>ZC255R</b>              | 89 000 Ft     |                 |
| 14             | HY4965        | Villanybojler                              | Z80                        | 26 000 Ft     | $\overline{15}$ |
| 15             | FG6525        | Kávéfőző                                   | S342                       | 6 500 Ft      | 20              |
| 16             | TY2514        | Videokamera                                | CCD-TRV417                 | 88 000 Ft     | 10              |
| 17             | <b>BN1245</b> | Televízió                                  | 14Wp                       | 34 000 Ft     | 40              |
| 18             |               |                                            |                            |               |                 |
| 19             |               |                                            |                            |               |                 |
| 20             |               |                                            |                            |               | 510             |
| 21             |               |                                            |                            |               |                 |
| 22             | Kód           | Megnevezés                                 | <b>Típus</b>               | Beszerzési ár | Készlet         |
| 23             |               |                                            |                            | >20000        | 8               |
| 24             |               | T.*                                        |                            |               |                 |
| 25             |               |                                            |                            |               |                 |
| 26             | Rekordszám    |                                            | 5                          |               |                 |
| 27             |               | A készlet összege                          | 68                         |               |                 |
| 28             |               | A legnagyobb beszerzési ár                 | 110 000 Ft                 |               |                 |
| 29             |               | A legkisebb beszerzési ár                  | 25 000 Ft                  |               |                 |
| 30             |               | A beszerzési árak átlaga                   | 54 600 Ft                  |               |                 |

13.1. ábra. 26. feladat

<span id="page-89-1"></span>

| C30 |            | $f \circ \in \Sigma$ =<br>v | =AB.ATLAG(A1:E17;4;A22:E24) |               |                |  |
|-----|------------|-----------------------------|-----------------------------|---------------|----------------|--|
|     | А          | в                           |                             | D             | E              |  |
| 21  |            |                             |                             |               |                |  |
| 22  | Kód        | Megnevezés                  | <b>Tipus</b>                | Beszerzési ár | <b>Készlet</b> |  |
| 23  |            |                             |                             |               |                |  |
| 24  |            | Κ.*                         |                             | $<$ 10000     |                |  |
| 25  |            |                             |                             |               |                |  |
| 26  | Rekordszám |                             |                             |               |                |  |
| 27  |            | A készlet összege           | 110                         |               |                |  |
| 28  |            | A legnagyobb beszerzési ár  | 6 500 Ft                    |               |                |  |
| 29  |            | A legkisebb beszerzési ár   | 480 Ft                      |               |                |  |
| 30  |            | A beszerzési árak átlaga    | 3 490 Ft                    |               |                |  |
|     |            |                             |                             |               |                |  |

13.2. ábra. 26. feladat – eredmény

# **Dátum- és időfüggvények**

A Függvénytündérben a dátum és idő kategóriát választva olyan függvényeket találunk, melyek dátumok és időpontok beszúrására, valamint szerkesztésére szolgálnak.

A **MA** függvény a rendszer dátumát adja eredményül. A munkafüzetet megnyitva mindig aktualizálja az értéket. Akkor is frissíti az értéket, amikor egy cellaértéket módosítunk, vagy megnyomjuk az F9 funkcióbillentyűt. Szintaxisa: MA(), argumentuma nincs.

A **MOST** függvény a rendszer dátumát és idejét adja eredményül. Minden esetben frissíti az értéket, amikor egy cellaértéket módosítunk, vagy megnyomjuk az F9 funkcióbillentyűt.

A **DÁTUM** függvény kiszámítja az argumentumaiban év, hónap, nap formában megadott dátumot. Alapértelmezett formátuma a dátumformátum. Szintaxisa: DÁTUM(év;hónap;nap). A hónapot és a napot megadhatjuk lehetséges dátumon kívül is. Ilyenkor átvitelre kerülnek a következő számjegyre. A DÁTUM(2008;08;33) eredménye 2008-09-02 lesz.

<span id="page-90-0"></span>A Calcban hat olyan függvény van, amelyek segítségével a dátum- és időértékből azok részeit nyerhetjük ki. A [14.1](#page-90-0) táblázat ezeket mutatja be.

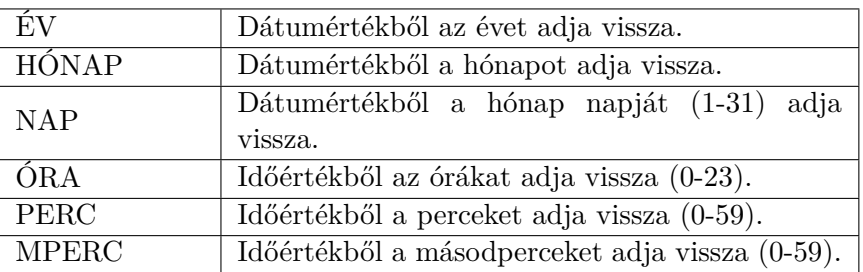

14.1. táblázat. A dátum és az idő egyes részeinek kinyerése

A függvényeknek egy argumentumuk van, az átalakítandó dátum- vagy időérték.

A **HÉT.NAPJA** függvény a dátumértéket a hét napjának a sorszámaként adja vissza. Szintaxisa: HÉT.NAPJA(dátum;típus). A **típus** argumentum a számítás módját határozza meg. 1 esetén a hét napjai vasárnaptól számozódnak. 2 esetén a hét első napja a hétfő, 3 esetén pedig a hétfő nullának (0) felel meg.

A **WEEKNUM** függvény egy dátumhoz tartozó hét számát adja vissza. Szintaxisa: WEEKNUM(dátum;mód). A mód beállítja, hogy melyik legyen a hét első napja. Vasárnap esetén értéke 1, hétfő esetén 2.

A **NETWORKDAYS** függvény két dátum közötti munkanapok számát adja vissza. Szintaxisa: NETWORKDAYS(kezdő dátum;befejező dátum;ünnepnapok). Az ünnepnapok a nem szombatra vagy vasárnapra eső munkaszüneti napok listája.

A **WORKDAY** függvény megadja azt a dátumot, amelyik egy kezdő dátumhoz képest egy adott számú munkanapra található. Szintaxisa: WORKDAY(kezdő dátum;napok;ünnepnapok). Az ünnepnapok a nem szombatra vagy vasárnapra eső munkaszüneti napok listája.

Az **EASTERSUNDAY**[1](#page-91-0) függvénnyel az adott év Húsvét vasárnapjának dátumát számíthatjuk ki. Szintaxisa: EASTERSUNDAY(év). Az **év** egy 1583 és 9956 közötti évszám. E függvény segítségével más ünnepnapok is kiszámíthatók egyszerű összeadás segítségével:

 $Húsvéthétfő = EASTERSUNDAY(ev) + 1$  $N$ agypéntek = EASTERSUNDAY(év) - 2 Pünkösdvasárnap = EASTERSUNDAY(év) + 49 Pünkösdhétfő = EASTERSUNDAY(év) + 50

### **14.1. 27. feladat**

*Jelenítsük meg az ünnepek és emléknapok dátumait az A1 cellába beírt évben. Külön oszlopban jelenjen meg, hogy az adott dátum milyen napra esik. A táblázat első sora az évszám legyen, vagy szökőév esetén az "évszám – szökőév" felirat.*

Azt, hogy az adott év szökőév-e, meghatározhatjuk a DÁTUM függvénnyel. Amennyiben a **HÓNAP(DÁTUM(A1;2;29))** függvény értéke 2, a DÁTUM függvény argumentuma létező dátum. Tehát az A1 cellába írt évszám szökőév. Ahhoz, hogy egy cellában az évszám vagy az évszám és a szökőév szöveg jelenjen meg logikai függvényt kell használnunk [\(14.1](#page-91-1) ábra).

<span id="page-91-1"></span>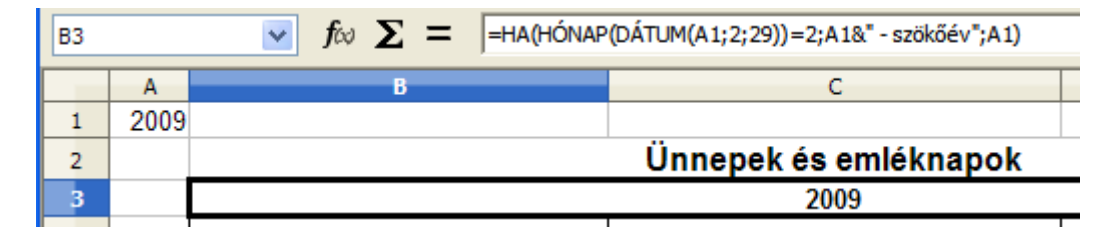

14.1. ábra. 27. feladat – szökőév

Azoknak az ünnepeknek a dátumát, amelyek egy bizonyos dátumra esnek egyszerűen meghatározhatjuk a DÁTUM függvénnyel. Az államalapítás ünnepét például a **=DÁTUM(A1;8;20)** függvény adja meg.

A hét napját legegyszerűbben úgy határozhatjuk meg, hogy az E5 cellába az =D5 képletet írjuk, a cella dátumformátumának kódja pedig "nnnn" lesz [\(14.2](#page-92-0) ábra).

### **14.2. 28. feladat**

*Magyarországon az Anyák napját május első vasárnapján ünneplik. Határozzuk meg ezt a dátumot függvények segítségével az A1 cellába írt évben.*

Az előző feladat táblázatában jelöljük ki az 10. sort és szúrjunk be egy újat. A B10 és a C10 cellákba írjuk a [14.3](#page-92-1) ábrán látható tartalmakat.

Május első vasárnapjának dátumának meghatározásához tudnunk kell, hogy milyen napra esik május elseje. Ezt a következő függvénnyel megtudhatjuk: **HÉT.NAPJA(DÁTUM(A1;5;1);2)**. Értéke 1 lesz ha hétfőre, 2 ha keddre, 3 ha szerdára és így tovább. Vasárnap esetén 7.

Az első vasárnap kiszámításához a május elsejei dátumhoz 6-ot kell adni ha az hétfőre esik, 5-öt ha keddre, 4-et ha szerdára stb., ha vasárnapra esik akkor nullát. A képlet tehát ez lesz [\(14.3](#page-92-1) ábra): **=DÁTUM(A1;5;1)+(7-HÉT.NAPJA(DÁTUM(A1;5;1);2))**.

Az ebben a fejezetben tárgyalt függvények a [14.2](#page-93-0) táblázatban láthatóak.

<span id="page-91-0"></span><sup>1</sup>Az Excelben nem létezik.

<span id="page-92-0"></span>

| D <sub>6</sub> |      | v<br>for $\Sigma$ =                                                 | =EASTERSUNDAY(A1)-2                                                             |                             |           |
|----------------|------|---------------------------------------------------------------------|---------------------------------------------------------------------------------|-----------------------------|-----------|
|                | A    | B                                                                   | c                                                                               | D                           | E         |
| $\mathbf{1}$   | 2009 |                                                                     |                                                                                 |                             |           |
| $\overline{2}$ |      |                                                                     | Ünnepek és emléknapok                                                           |                             |           |
| 3              |      |                                                                     | 2009                                                                            |                             |           |
| 4              |      | Meghatározás                                                        | <b>Név</b>                                                                      | <b>Dátum</b>                | Hét napja |
| 5              |      | Január 1.                                                           | Újév                                                                            | 2009. január 1.             | csütörtök |
| 6              |      | Húsvét előtti péntek                                                | Nagypéntek                                                                      | 2009. április 10.           | péntek    |
| $\overline{7}$ |      | A tavaszi napéjegyenlőséget<br>követő első holdtölte utáni vasárnap | Húsvétvasárnap                                                                  | 2009. április 12.           | vasárnap  |
| 8              |      | Március 15.                                                         | Az 1848-as forradalom ünnepe                                                    | 2009. március 15.           | vasárnap  |
| 9              |      | Május 1.                                                            | A munka ünnepe                                                                  | 2009. május 1.              | péntek    |
| 10             |      | Hét héttel Húsvét hétfő után                                        | Pünkösd                                                                         | 2009. június 1.             | hétfő     |
| 11             |      | Június 4.                                                           | A trianoni békeszerződés emléknapja                                             | 2009. június 4.             | csütörtök |
| 12             |      | Augusztus 20.                                                       | Az államalapítás ünnepe                                                         | 2009. augusztus 20.         | csütörtök |
| 13             |      | Október 6.                                                          | Az aradi vértanúk emléknapja                                                    | 2009. október 6.            | kedd      |
| 14             |      | Október 23.                                                         | Az 1956-os forradalom ünnepe, a 3.<br>magyar köztársaság kikiáltásának<br>napja | 2009. október 23.           | péntek    |
| 15             |      | Október 31                                                          | A reformáció napja                                                              | 2009. október 31.           | szombat   |
| 16             |      | November 1.                                                         | Mindenszentek                                                                   | 2009. november 1.           | vasárnap  |
| 17             |      | December 24                                                         | Szenteste                                                                       | 2009. december 24.          | csütörtök |
| 18             |      | December 25. és 26                                                  | Karácsony                                                                       | 2009. december 25.          | péntek    |
| 19             |      |                                                                     |                                                                                 | 2009. december 26.          | szombat   |
| 20             |      | December 31.                                                        | Szilveszter                                                                     | 2000. december 31. vasárnap |           |

14.2. ábra.<br> 27. feladat – DÁTUM függvény

<span id="page-92-1"></span>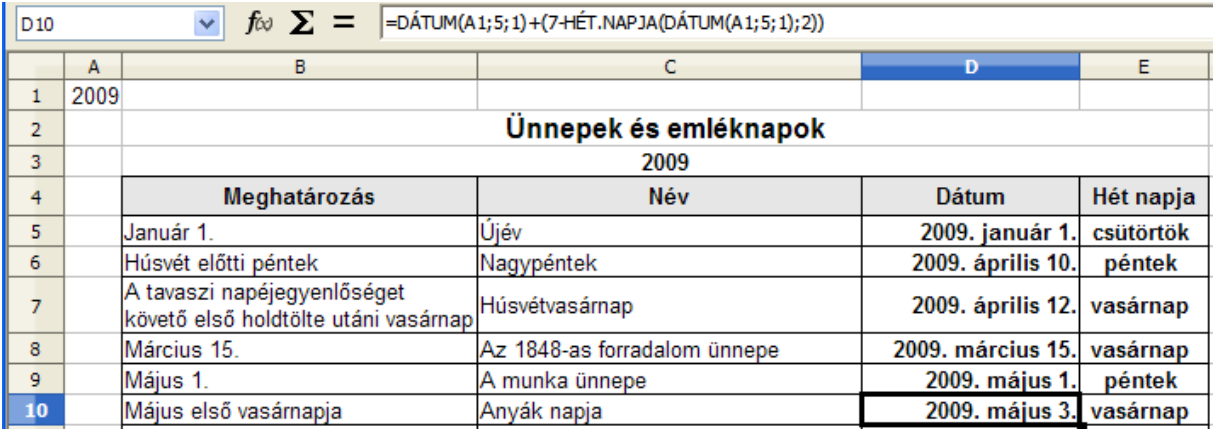

14.3. ábra. 28. feladat – DÁTUM, HÉT.NAPJA függvények

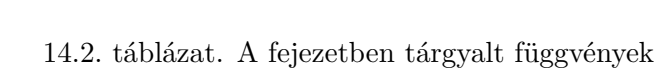

<span id="page-93-0"></span>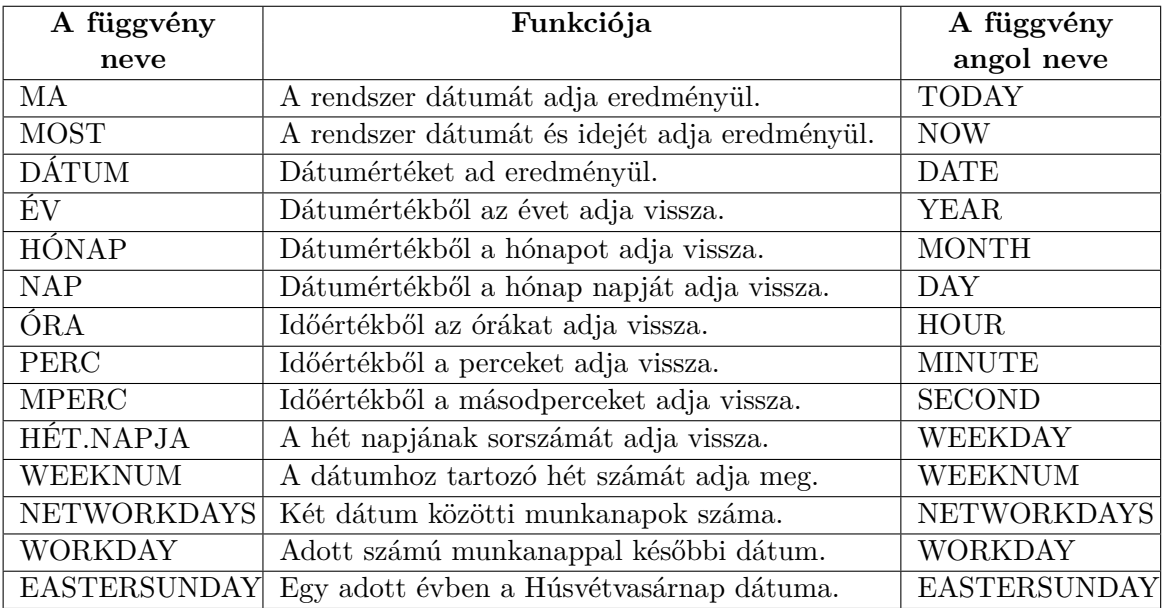

# **Pénzügyi és statisztikai függvények**

### **15.1. Pénzügyi függvények**

Ebben a kategóriában több mint ötven függvényt találunk, ezek közül csak néhányat tekintünk át. Az OpenOffice.org Calc súgójában részletes magyarázatot olvashatunk minden pénzügyi függvényről.

A **JBÉ** függvény egy befektetés jövőbeli értékét adja meg, állandó összegű befizetések és kamatláb mellett.

Szintaxisa: JBÉ(kamatláb;időszakok\_száma;részlet;jelenérték;típus). Az első három paraméter kötelező, a két utolsó opcionális.

<span id="page-94-0"></span>A [15.1](#page-94-0) ábrán látjuk, hogy elhelyezve százezer forintot (jelenérték) egy 12% (kamatláb) évi kamatozású számlán, és minden hó végén befizetve 20 000 forintot (részlet) 5 éven át (időszakok\_száma), a számlán az öt év elteltével a JBÉ függvénnyel meghatározható az összeg.

| <b>B6</b>      |                 | $f \circ \Sigma =$ | =JBÉ(B2/12;B3*12;B4;B1) |  |
|----------------|-----------------|--------------------|-------------------------|--|
|                |                 |                    |                         |  |
|                | Elhelyezünk     | $-100000$ Ft       |                         |  |
| $\overline{2}$ | ∣Éves kamatláb∶ | 12%                |                         |  |
| 3              | Időszak, év:    |                    |                         |  |
|                | Havi részlet:   | -20 000 Ft         |                         |  |
| 5              |                 |                    |                         |  |
| 6              | Jövőérték:      | 1815 063 Ft        |                         |  |

15.1. ábra. JBÉ függvény

Figyeljük meg, hogy azok a pénzösszegek, amelyek általunk befizetésre kerülnek, negatív értékkel szerepelnek, a hozzánk befolyó összegek pozitív értéket kapnak. A havi kamatot az éves 12-ed részével adjuk meg (B2/12) és az időszakok száma szintén hónapokban szerepel (B3\*12). A típus paramétert nem adtuk meg, mert a befizetések a hónapok végén történnek. Hó eleji törlesztés esetén az értéke 1 lenne.

Az **MÉ** (mai érték) függvény segítségével kiszámítható az az összeg, amelyre – a mai napon, fix kamatozással befektetve, egy meghatározott számú időszak múlva – egy adott összeget (annuitást) kapunk kézhez. Megadható, hogy mennyi pénz maradjon az időszak letelte után. A függvényt a jelenérték meghatározásának is nevezik.

Szintaxisa: MÉ(kamatláb; időszakok\_száma; részlet; jövőérték; típus). A jövőérték opcionális paraméterrel megadhatunk egy elérni kívánt értéket. Elhagyása esetén 0.

A **RÉSZLET** függvénnyel egy kölcsönre vonatkozó törlesztési összeget számíthatunk ki, állandó összegű törlesztőrészletek és kamatláb esetén.

Szintaxisa: RÉSZLET(kamatláb;időszakok\_száma;jelenérték;jövőérték;típus). A jelenérték az a jelenbeli egyösszegű kifizetés, amely egyenértékű a jövőbeli kifizetések összegével. A jövőérték opcionális paraméter, az utolsó részlet kifizetése után elérni kívánt összeg. Amennyiben elhagyjuk, a függvény 0-nak tekinti.

<span id="page-95-0"></span>A [15.2](#page-95-0) ábrán egy 5 millió forintos, 17%-os éves kamatrátájú, 10 év alatt havi részletekben visszafizetendő kölcsön havi részleteit látjuk.

| <b>B4</b> |                | $K \Sigma =$ | =RÉSZLET(B3/12;B2*12;B1) |  |
|-----------|----------------|--------------|--------------------------|--|
|           |                |              |                          |  |
|           | Hitelösszeg:   | 5 000 000 Ft |                          |  |
|           | Futamidő, év:  | 10           |                          |  |
| 3         | Éves kamatláb: | 17%          |                          |  |
|           | Havi részlet:  | -86 899 Ft   |                          |  |
|           |                |              |                          |  |

15.2. ábra. RÉSZLET függvény

A kiszámított összeg a tőketörlesztés összegét és a kamatokat adja meg, a kölcsönhöz kapcsolódó egyéb költségeket, mint pl. adó vagy kezelési költség nem tartalmazza. Megszorozva a kiszámított összeget a kifizetések számával megkapjuk a teljes kifizetendő összeget. Esetünkben: 10 427 869 Ft.

A **PRÉSZLET** függvény egy hiteltörlesztésen belül a tőketörlesztés nagyságát számítja ki egy adott időszakra, adott nagyságú állandó törlesztőrészletek és állandó kamatláb mellett. Szintaxisa: PRÉSZLET(kamat; időszak; időszakok\_száma; jelenérték; jövőérték; típus). A két utolsó paraméter opcionális. A **jelenérték** az a jelenbéli egyösszegű kifizetés, amely egyenértékű a jövőbeli kifizetések összegével. A jövőérték az utolsó részlet kifizetése után elérni kívánt összeg. Elhagyása esetén a függvény 0-nak tekinti.

Az **RRÉSZLET** függvény egy hiteltörlesztésen belül a kamattörlesztés nagyságát számítja ki egy adott időszakra, adott nagyságú állandó törlesztőrészletek és állandó kamatláb mellett. Paraméterei megegyeznek a PRÉSZLET függvényével.

<span id="page-95-1"></span>A [15.3](#page-95-1) ábrán egy 6 hónap futamidejű, 200 000 Ft-os hitel tőke- és kamattörlesztés havi értékeit és azok összegét látjuk.

| <b>B6</b>      |                  | $f \circ \Sigma =$ | =PRÉSZLET(\$B\$2/6;A6;6;\$B\$1) |            |  |  |  |  |  |
|----------------|------------------|--------------------|---------------------------------|------------|--|--|--|--|--|
|                | А                | в                  | c                               | D          |  |  |  |  |  |
| $\mathbf{1}$   | A hitel összege: | 200 000 Ft         |                                 |            |  |  |  |  |  |
| $\overline{2}$ | Kamatláb         | 7%                 |                                 |            |  |  |  |  |  |
| 3              |                  |                    |                                 |            |  |  |  |  |  |
| 4              |                  |                    |                                 |            |  |  |  |  |  |
| 5              | Hónap            |                    | Tőketörlesztés Kamattörlesztés  | Osszesen   |  |  |  |  |  |
| 6              |                  | -32 374 Ft         | -2 333 Ft                       | -34 708 Ft |  |  |  |  |  |
| $\overline{7}$ | 2                | -32 752 Ft         | $-1956$ Ft                      | -34 708 Ft |  |  |  |  |  |
| 8              | 3                | -33 134 Ft         | -1 574 Ft                       | -34 708 Ft |  |  |  |  |  |
| 9              | 4                | -33 521 Ft         | $-1$ 187 Ft                     | -34 708 Ft |  |  |  |  |  |
| 10             | 5                | -33 912 Ft         | -796 Ft                         | -34 708 Ft |  |  |  |  |  |
| 11             | 6                | -34 307 Ft         | -400 Ft                         | -34 708 Ft |  |  |  |  |  |
|                |                  |                    |                                 |            |  |  |  |  |  |

15.3. ábra. PRÉSZLET függvény

#### **15.2. 29. feladat**

*Vizsgáljuk meg, hogy érdemes-e megvenni 400 000 Ft-ért egy értékpapírt, ami havi rendszeres 8000 Ft jövedelmet kínál 5 éven át. Az évi kamatláb 14%.*

<span id="page-96-0"></span>Akkor érdemes megvenni az értékpapírt, ha kiszámított jelenérték 400 000 Ft vagy több. Számítsuk ki az MÉ függvénnyel [\(15.4](#page-96-0) ábra).

| <b>B5</b> |                 | $f \circ \Sigma =$ | =MÉ(B1/12;B2*12;B3) |  |  |  |  |
|-----------|-----------------|--------------------|---------------------|--|--|--|--|
|           |                 |                    |                     |  |  |  |  |
|           | Éves kamatláb:  | 14.00%             |                     |  |  |  |  |
| 2         | Időszak, év:    |                    |                     |  |  |  |  |
| 3         | Havi jövedelem: | 8 000 Ft           |                     |  |  |  |  |
|           |                 |                    |                     |  |  |  |  |
|           | Jelenérték:     | -343 816 Ft        |                     |  |  |  |  |

15.4. ábra. 29. feladat – MÉ függvény

Az öt éven át történő kifizetés jelenértéke csak 343 816 Ft, tehát nem érdemes megvenni az értékpapírt.

#### **15.3. Statisztikai függvények**

A statisztikai függvények közül az egyszerűbbeket áttekintettük a negyedik fejezetben. Most vizsgáljunk meg néhány olyan függvényt ebből a kategóriából, amelyeket gyakran használnak mind gazdasági elemzéseknél, mind mérnöki kutatómunka során.

A **SZÓRÁS** függvény minta alapján becslést ad a szórásra. A szórás azt méri, hogy az értékek a várható értéktől (középértéktől) milyen mértékben térnek el. Szintaxisa: SZÓRÁS(szám1;szám2;...). Az argumentumok numerikus értékek vagy tartományok. A SZÓRÁS függvény az argumentumokat statisztikai sokaság mintájának tekinti. Amikor az adatok a teljes sokaságot jelentik, akkor a szórást a **SZÓRÁSP** függvénnyel számítjuk ki.

A SZÓRÁS függvény a szöveges és a logikai értékeket figyelmen kívül hagyja. A **SZÓRÁSA** függvény a szórást úgy számítja ki, hogy a szöveget és a HAMIS logikai értéket nullának, az IGAZ logikai értéket pedig 1-nek tekinti. A teljes sokaságra vett szórást, a logikai és szöveges argumentumokat is figyelembe véve a **SZÓRÁSPA** függvénnyel számítjuk ki.

A **MEDIÁN** függvény kiszámítja a számhalmaz középső értékét. Páratlan számú értéket tartalmazó halmazban a középső érték a halmaz közepén elhelyezkedő érték. Páros számú értéket tartalmazó halmazban a középső érték a halmaz közepén elhelyezkedő két érték átlaga. Szintaxisa: MEDIÁN(szám1;szám2;...). A szöveget, a logikai értékeket és üres cellákat figyelmen kívül hagyja.

A **MÓDUSZ** függvény kiszámítja az adathalmazban leggyakrabban előforduló értéket. Amikor több, egyező gyakorisággal rendelkező érték létezik, akkor a függvény eredményül a legkisebbet adja. Hibát ír ki, ha egy érték nem jelenik meg legalább kétszer. A szöveget, logikai értékeket és üres cellákat figyelmen kívül hagyja.

A **MÉRTANI.KÖZÉP** függvény kiszámítja egy minta mértani közepét. Az argumentumai számok, számokat tartalmazó tömbök, nevek, vagy hivatkozások lehetnek. Negatív számokat és nullát nem tartalmazhat az argumentum. A szöveget, logikai értékeket és üres cellákat figyelmen kívül hagyja. Két szám esetén a mértani közép a két szám szorzatának a négyzetgyökével egyenlő.

A [15.5](#page-97-0) ábrán a tárgyalt statisztikai függvények eredményeit látjuk az A2:A11 tartományba írt számhalmazra.

Az ebben a fejezetben tárgyalt függvények a [15.1](#page-97-1) táblázatban láthatóak.

<span id="page-97-0"></span>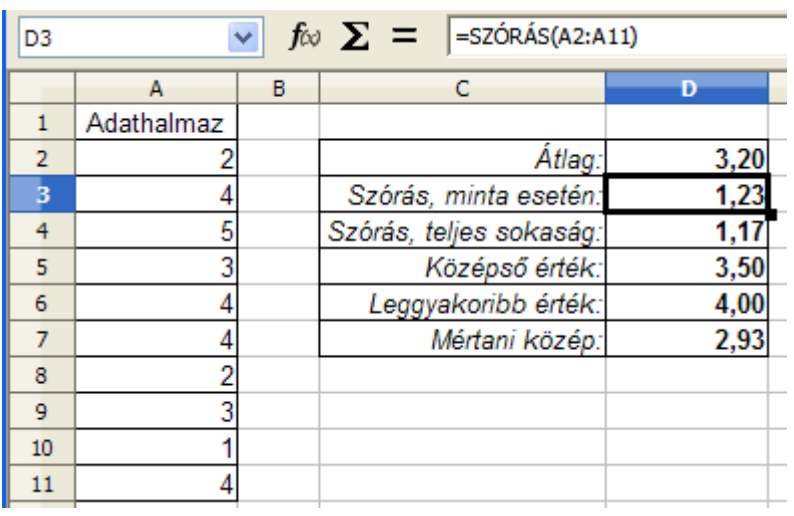

15.5. ábra. Statisztikai függvények

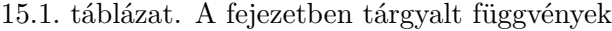

<span id="page-97-1"></span>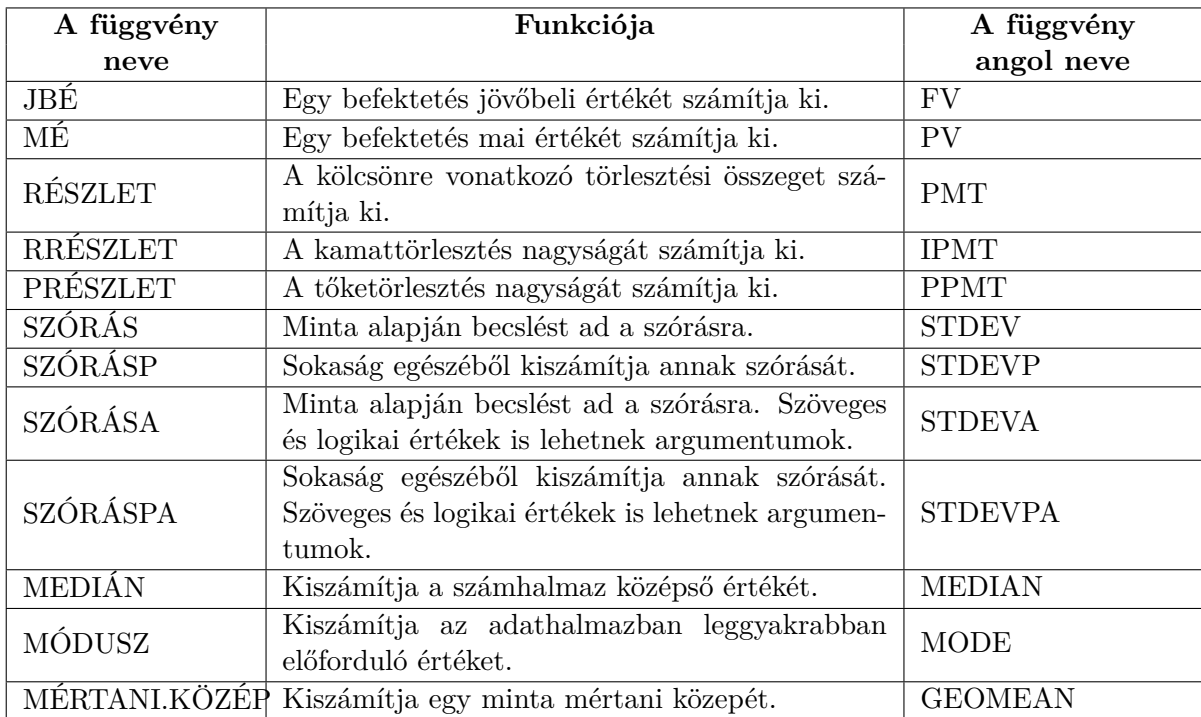

# **Tömbképletek a Calcban**

### **16.1. Tömbképletek létrehozása**

A Calcban megoldhatjuk, hogy egy képletet beírva az eredményül több cellának is értéket adjon. Az ilyen képletet tömbképletnek nevezzük. Tömbnek értékeket tartalmazó cellák kapcsolt tartományát nevezzük. A tömb sorokból és oszlopokból áll. Egy 4 sorból és 3 oszlopból álló tömböt 4-szer 3 as tömbnek nevezünk. A 4 és a 3 a tömb dimenziói. A tömb dimenzióit mindig először a sorok számával, majd az oszlopok számával adják meg.

A tömbökkel való munkát megkönnyíti, ha a tömbök cellatartományait nevekkel határozzuk meg.

Tömbképletet úgy hozunk létre, hogy kijelöljük azt a tartományt, amelyik celláit tömbképlettel akarunk feltölteni, beírjuk a képletet, majd a Shift+Ctrl+Enter billentyűkombinációt ütjük le.

A függvénytündér segítségével is létrehozhatunk tömbképletet, ha bekapcsoljuk az **Adattömb** kapcsolót az ablak bal alsó sarkában.

A tömbök celláiba számokat írva a matematikából ismert mátrixokat kapunk. A mátrixokat nagybetűvel jelölik és elemeit szögletes zárójelek közé írják. Mátrixokat használnak lineáris egyenletek leírására és olyan adatok tárolására, amelyek két paramétertől függnek.

### **16.2. Mátrixok összeadása**

Két mátrixot úgy adunk össze, hogy a megfelelő elemeit összeadjuk. Hozzunk létre a [16.1](#page-99-0) ábrán látható A és B mátrixokat. A B2:D4 tartomány neve legyen **Atömb**, az F2:H4 tartományé pedig **Btömb**.

A szögletes zárójeleket megrajzolhatjuk a **Rajz** eszköztárt bekapcsolva, azon a **Szimbolikus alakzatok Nyitó zárójel** és **Záró zárójel** objektumokat választva.

Jelöljük ki a J2:L4 tartományt és írjuk be a következő kifejezést: **=Atömb+Btömb**.

A kifejezés beírása után ne az Enter billentyűt, hanem a Shift+Ctrl+Enter billentyűkombinációt üssük le. A cellatartományban megjelennek az értékek, tömbképletet hoztunk létre. Bármelyik cellát is választva a J2:L4 tartományból a következő tartalmat látjuk: {=Atömb+Btömb} [\(16.2](#page-99-1) ábra).

Ezek tömbhivatkozások, amit a Calc mindig kapcsos zárójelben mutat. A kapcsos zárójelek kézi beírásával tömbképletet nem hozhatunk létre.

### **16.3. Mátrix szorzata skalárral**

Egy mátrix skalárral való szorzatát úgy számítjuk ki, hogy a skalárral a mátrix minden elemét megszorozzuk. A következő munkalapon számítsuk ki az **A** mátrix 3-al való szorzatát. A B2:D4

### <span id="page-99-0"></span>16. FEJEZET. TÖMBKÉPLETEK A CALCBAN 93

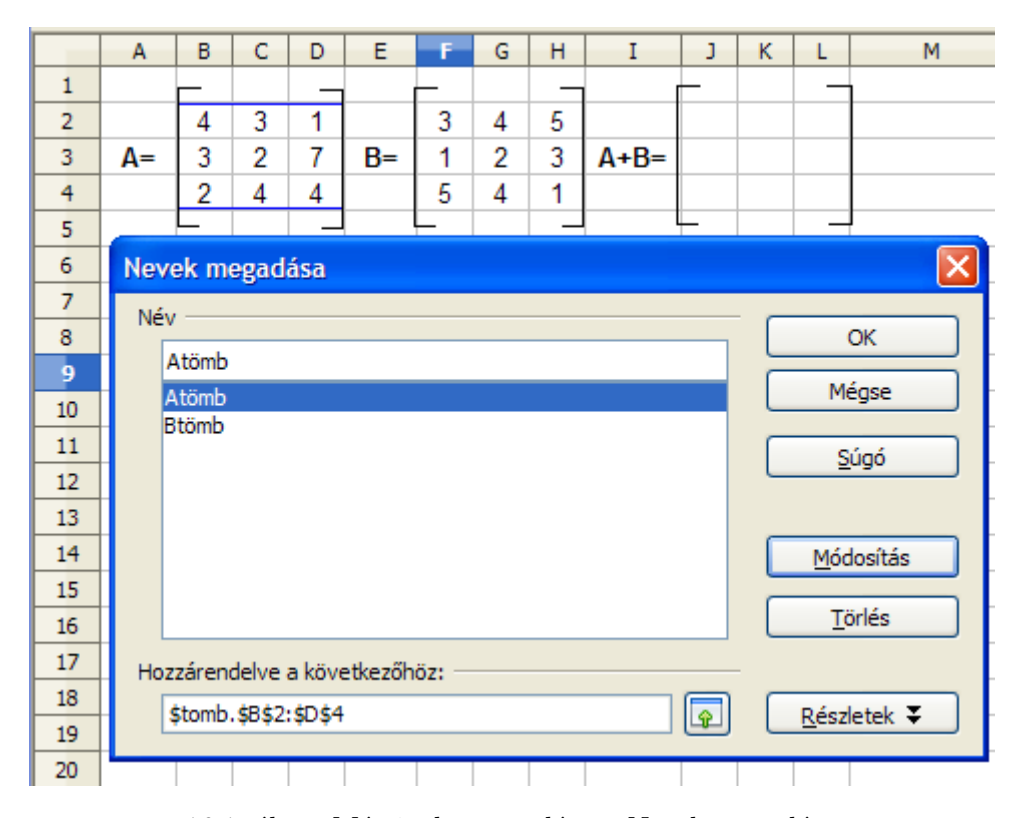

16.1. ábra. Mátrixok összeadása – Nevek megadása

<span id="page-99-1"></span>

| K4 |    |   | $\checkmark$ |      | $f \circ \sum = \left  \{-\text{Atömb} + \text{Btömb} \} \right $ |   |           |  |  |    |  |  |
|----|----|---|--------------|------|-------------------------------------------------------------------|---|-----------|--|--|----|--|--|
|    |    | в |              |      | G                                                                 | н |           |  |  |    |  |  |
|    |    |   |              |      |                                                                   |   |           |  |  |    |  |  |
|    |    |   |              |      |                                                                   | ь |           |  |  |    |  |  |
|    | A= |   |              | $B=$ |                                                                   | o | $A + B =$ |  |  | 10 |  |  |
|    |    |   |              |      |                                                                   |   |           |  |  |    |  |  |
|    |    |   |              |      |                                                                   |   |           |  |  |    |  |  |

16.2. ábra. Mátrixok összeadása

<span id="page-99-2"></span>tartomány kijelölése után írjuk be a képletet majd a Shift+Ctrl+Enter billentyűkombinációval érvényesítsük a tömbképletet [\(16.3](#page-99-2) ábra)

| C4 |       |    |    |    | $f \circ \infty$ $\sum$ = {=3*Atömb} |
|----|-------|----|----|----|--------------------------------------|
|    |       | B  |    |    |                                      |
|    |       |    |    |    |                                      |
|    |       | 12 |    |    |                                      |
|    | $3A=$ | 9  |    | 21 |                                      |
|    |       | 6  | 12 | 12 |                                      |
|    |       |    |    |    |                                      |

16.3. ábra. Mátrix szorzata skalárral

### **16.4. Mátrixok szorzása**

Két mátrixot csak akkor lehet összeszorozni, ha a bal oldali mátrix oszlopainak száma megegyezik a jobb oldali mátrix sorainak számával. A szorzat egy olyan mátrix lesz, amelyiknek annyi sora van, mint a bal oldalinak, és annyi oszlopa, mint a jobb oldalinak. A mátrix elemeit az **Adattömb** kategóriában lévő **MSZORZAT** tömbfüggvénnyel számíthatjuk ki.

A [16.4](#page-100-0) ábrán a **C** és a **D** mátrixok dimenziói 5×3 és 3×4, ami megfelel a feltételnek. A mátrixok ebben a sorrendben összeszorozhatóak, más szóval konformábilisak. A függvénytündér használata előtt vagy jelöljük ki pontosan azt a tartományt, ahol az új mátrix sorai és oszlopai lesznek, vagy az aktív cella legyen a leendő mátrix első elemének a cellája. Hibás kijelölés esetén csak azt a kijelölt tartományt tölti fel értékekkel a tömbfüggvény.

<span id="page-100-0"></span>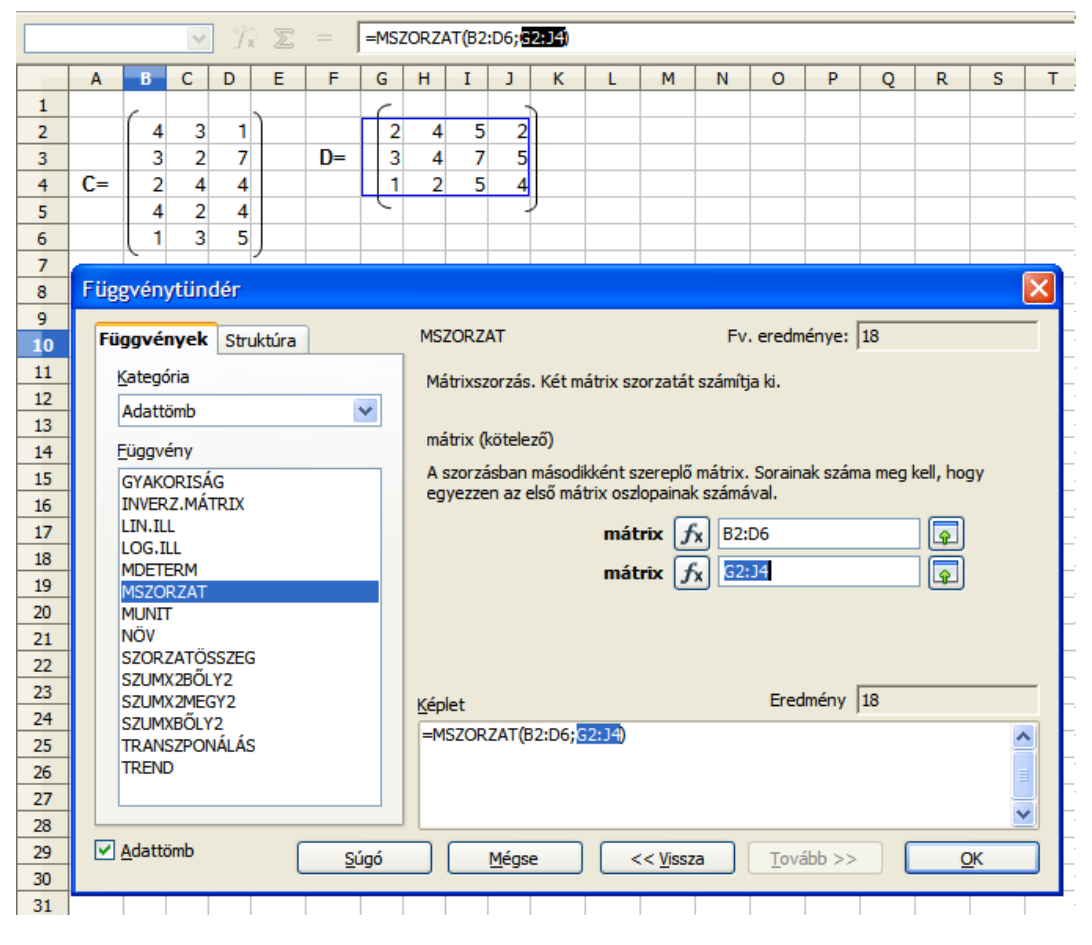

16.4. ábra. Mátrixok szorzása – MSZORZAT függvény

Az **Adattömb** kapcsoló automatikusan bekapcsol a függvény használatakor. Az eredményt a [16.5](#page-101-0) ábrán látjuk.

### **16.5. Mátrix determinánsának meghatározása**

A négyzetes mátrix determinánsát az **MDETERM** függvénnyel számíthatjuk ki. Szintaxisa MDE-TERM(tömb). Függvény nélkül, képlet segítségével nehézkes a determináns meghatározása, hiszen a 3x3-as mátrix determinánsa 6 tagból áll, a 4x4-es 24 tagból, a 6x6-os pedig több mint 200-ból.

<span id="page-101-0"></span>

| D <sub>11</sub> |        |   |    | $\vee$ |    | $f \circ \sum =  \{\text{=MSZORZAT(B2:D6;G2:J4)}\} $ |   |   |   |   |   |   |
|-----------------|--------|---|----|--------|----|------------------------------------------------------|---|---|---|---|---|---|
|                 | А      | B | c  | D      | E  | F                                                    | G | н | I | J | K | L |
| $\mathbf{1}$    |        |   |    |        |    |                                                      |   |   |   |   |   |   |
| 2               |        | 4 | 3  | 1      |    |                                                      | 2 | 4 | 5 | 2 |   |   |
| 3               |        | 3 | 2  | 7      |    | $D=$                                                 | 3 | 4 | 7 | 5 |   |   |
| $\overline{4}$  | $C =$  | 2 | 4  | 4      |    |                                                      | 1 | 2 | 5 | 4 |   |   |
| 5               |        | 4 | 2  | 4      |    |                                                      |   |   |   |   |   |   |
| 6               |        | 1 | 3  | 5      |    |                                                      |   |   |   |   |   |   |
| $\overline{7}$  |        |   |    |        |    |                                                      |   |   |   |   |   |   |
| 8               |        |   |    |        |    |                                                      |   |   |   |   |   |   |
| 9               |        |   |    |        |    |                                                      |   |   |   |   |   |   |
| 10              |        |   | 18 | 30     | 46 | 27                                                   |   |   |   |   |   |   |
| 11              |        |   | 19 | 34     | 64 | 44                                                   |   |   |   |   |   |   |
| 12              | $CxD=$ |   | 20 | 32     | 58 | 40                                                   |   |   |   |   |   |   |
| 13              |        |   | 18 | 32     | 54 | 34                                                   |   |   |   |   |   |   |
| 14              |        |   | 16 | 26     | 51 | 37                                                   |   |   |   |   |   |   |

16.5. ábra. Mátrixok szorzása – eredmény

### **16.6. 30. feladat**

*Határozzuk meg a B2:D4 tartományba írt 3*×*3-as tömb determinánsát képlet segítségével az F3 cellában, a G3-ban pedig az MDETERM függvénnyel. A tömb számértékeinek módosításával ellenőrizzük a determináns néhány tulajdonságát:*

*a) értékét megtartja, ha egyik sorának minden eleméhez hozzáadjuk egy másik sor megfelelő elemeinek egy bizonyos m számmal való szorzatát;*

- *b) értékét m-szeresére változtatja, ha egyik sorának elemeit m-mel szorozzuk;*
- *c) csak előjelét váltja, ha két sorát felcseréljük;*

*d) zérus, ha két sora megegyezik.*

<span id="page-101-1"></span>A B2:D4 tartományba írt mátrix determinánsa a definíció alapján a következő képlettel számítható ki: **=B2\*C3\*D4+C2\*D3\*B4+D2\*B3\*C4-B4\*C3\*D2-C4\*D3\*B2-D4\*B3\*C2** [\(16.6](#page-101-1) ábra). A G3 tartalma: **=MDETERM(B2:D4)**.

| F3 |     |   |  |    |    |   |  |  |   |   |  |  |
|----|-----|---|--|----|----|---|--|--|---|---|--|--|
|    |     | В |  |    |    | н |  |  | M | N |  |  |
|    |     |   |  |    |    |   |  |  |   |   |  |  |
|    |     |   |  |    |    |   |  |  |   |   |  |  |
| з  | det |   |  | 38 | 38 |   |  |  |   |   |  |  |
|    |     |   |  |    |    |   |  |  |   |   |  |  |
|    |     |   |  |    |    |   |  |  |   |   |  |  |

16.6. ábra. 30. feladat – mátrix determinánsa – MDETERM

### **16.7. Mátrix inverze**

Egy mátrix inverzén olyan mátrixot értünk, amelynek szorzata a mátrixszal egységmátrixot ad. Az egységmátrix olyan mátrix, amelyik főátlóján egyesek vannak, minden más eleme pedig nulla. Az **A** mátrix inverzét **A-1** szimbólummal jelöljük. Csak négyzetes mátrixoknak van inverzük.

Az **INVERZ.MÁTRIX** tömbfüggvénnyel határozhatjuk meg az inverz mátrixot. Szintaxisa: INVERZ.MÁTRIX(tömb). A [16.7](#page-102-0) ábrán a B2:D4 tartományba írt mátrix inverzét a B6:D8

#### 16. FEJEZET. TÖMBKÉPLETEK A CALCBAN 96

for  $\Sigma$  = {=INVERZ.MÁTRIX(B2:D4)}  $C<sub>7</sub>$  $\mathbf{v}$ B D  $\mathsf E$ G  $H$  $\rm I$  $\mathbf{1}$  $\overline{7}$  $\overline{0}$  $\overline{2}$  $\overline{c}$ 5 0 1  $\overline{2}$ 3 4  $AxA^{-1}$  $\bf{0}$ 1 0  $A=$ 4  $\overline{4}$  $\overline{2}$ 3  $\bf{0}$  $\bf{0}$ 1 1  $\overline{5}$  $0.5$  $\overline{3}$ 6 1  $A^{-1}$ =  $0<sub>5</sub>$ 4  $-10$  $\bf8$ -3  $-0,5$ 8

16.7. ábra. Mátrix inverze – INVERZ.MÁTRIX

A G1:I4 tartományban az ellenőrzést is elvégezhetjük. Látható, hogy a mátrix és inverzének szorzata egységmátrixot ad.

#### **16.8. Transzponált mátrix**

<span id="page-102-1"></span>A **TRANSZPONÁLÁS** tömbfüggvénnyel meghatározhatjuk egy mátrix transzponáltját, olyan mátrixot amiben a sorok és az oszlopok fel vannak cserélve. Szintaxisa: TRANSZPONÁLÁS(tömb). A [16.8](#page-102-1) ábrán a G2:I3 tartományban az **A** tömb transzponáltját látjuk.

| H <sub>4</sub> | $f \circ \sum =  \{\text{ETRANSZPONÁLÁS(B2:D4)}\} $ |   |  |  |   |                   |   |  |  |  |
|----------------|-----------------------------------------------------|---|--|--|---|-------------------|---|--|--|--|
|                |                                                     | в |  |  | E |                   | G |  |  |  |
|                |                                                     |   |  |  |   |                   |   |  |  |  |
|                |                                                     |   |  |  |   |                   |   |  |  |  |
|                | A=                                                  |   |  |  |   | $A^{\mathsf{T}}=$ |   |  |  |  |
|                |                                                     |   |  |  |   |                   |   |  |  |  |
|                |                                                     |   |  |  |   |                   |   |  |  |  |

16.8. ábra. Transzponált mátrix – TRANSZPONÁLÁS

Tömbképletet akkor is használhatunk, ha nem tartományt töltünk fel képlettel, hanem egy konkrét cellában végzünk számítást. A következő feladatban erre látunk példát.

### **16.9. 31. feladat**

*A [12.1](#page-81-0) ábrán látható adattartományban határozzuk meg, hogy a következő értékhatárok között hány rekordot találunk: 1–1 000 Ft; 1 000–10 000 Ft; 10 000–50 000 Ft; 50 000–200 000 Ft. Az alsó értékhatárt tekintsük szigorúnak.*

A feladat megoldásához másoljuk egy üres munkalapra az adattáblát, és készítsük el az értékhatárok táblázatát [\(16.9](#page-103-0) ábra).

Az E21 cellában azt kell meghatározni, hogy hány olyan sora van az adattartománynak ahol a beszerzési ár nagyobb, mint 1 Ft de kisebb vagy egyenlő 1000 Ft-nál.

Írjuk be a következő kifejezést az E21 cellába:

#### **=SZUM(HA(D\$2:D\$17>C21;HA(D\$2:D\$17<=D21;1;0)))**.

A képletet a Ctrl+Shift+Enter billentyűkombinációval nyugtázzuk, tehát tömbképletet hozzunk létre. A tömbképlet ebben az esetben megvizsgál minden cellát a D2:D17 tartományból és az egymásba ágyazott HA függvényeknek köszönhetően 1-nek tekinti azokat értékeket, amelyek megfelelnek a feltételeknek, és 0-nak ha nem. Ezeknek az összege megadja a kívánt rekordszámot.

<span id="page-102-0"></span>tartományba számítottuk ki a függvénnyel.

<span id="page-103-0"></span>

|                | A             | B                  | Ċ              | D             | F.              |
|----------------|---------------|--------------------|----------------|---------------|-----------------|
| $\mathbf{1}$   | Kód           | Megnevezés         | <b>Típus</b>   | Beszerzési ár | <b>Készlet</b>  |
| $\overline{2}$ | BA0053        | Televízió          | ST-51          | 36 000 Ft     | 8               |
| 3              | CV1411        | Olajsütő           | TFB3201        | 18 200 Ft     | 12              |
| $\overline{4}$ | FG0412        | Konyhagép          | <b>MCM5000</b> | 22 000 Ft     | 6               |
| 5              | <b>RE1413</b> | Elektromos tűzhely | <b>HEN2320</b> | 110 000 Ft    | 8               |
| 6              | FD4578        | Nyomtató           | C <sub>6</sub> | 19 000 Ft     | 12              |
| 7              | PL4710        | Porszívó           | Z1118          | 9 900 Ft      | 20              |
| 8              | RT2325        | Takarítógép        | Z65            | 25 000 Ft     | 4               |
| 9              | SD1241        | Kompakt fénycső    | $T-11W$        | 480 Ft        | 90              |
| 10             | <b>WS2356</b> | Normál izzó        | E27 60W        | 55 Ft         | 120             |
| 11             | CV4663        | Normál izzó        | E27 100W       | 68 Ft         | 130             |
| 12             | MK4556        | Mosógép            | <b>TL803</b>   | 68 000 Ft     | 8               |
| 13             | HY4121        | Hűtőszekrény       | ZC255R         | 89 000 Ft     |                 |
| 14             | HY4965        | Villanybojler      | Z80            | 26 000 Ft     | 15              |
| 15             | FG6525        | Kávéfőző           | S342           | 6 500 Ft      | 20              |
| 16             | TY2514        | Videokamera        | CCD-TRV417     | 88 000 Ft     | 10              |
| 17             | <b>BN1245</b> | Televízió          | 14Wp           | 34 000 Ft     | 40              |
| 18             |               |                    |                |               |                 |
| 19             |               |                    | Értékhatárok:  |               | <b>Rekordok</b> |
| 20             |               |                    | tól            | ig            | száma           |
| 21             |               |                    | 1 Ft           | 1 000 Ft      |                 |
| 22             |               |                    | 1 000 Ft       | 10 000 Ft     |                 |
| 23             |               |                    | 10 000 Ft      | 50 000 Ft     |                 |
| 24             |               |                    | 50 000 Ft      | 200 000 Ft    |                 |

16.9. ábra. 31. feladat

<span id="page-103-1"></span>A tömbképlet másolásakor a Ctrl billentyűt lenyomva kell tartani, hogy a Calc ne tömböt hozzon létre, hanem önálló cellatartalmakat. A feladat megoldását a [16.10](#page-103-1) ábrán látjuk.

| E21 | $f \omega \sum$ =<br>{=SZUM(HA(D\$2:D\$17>C21;HA(D\$2:D\$17<=D21;1;0)))}<br>v |               |               |                 |       |  |  |  |
|-----|-------------------------------------------------------------------------------|---------------|---------------|-----------------|-------|--|--|--|
|     | A                                                                             | в             | c             | D               | Е     |  |  |  |
| 13  | HY4121                                                                        | Hűtőszekrény  | ZC255R        | 89 000 Ft       |       |  |  |  |
| 14  | HY4965                                                                        | Villanybojler | Z80           | 26 000 Ft       | 15    |  |  |  |
| 15  | FG6525                                                                        | Kávéfőző      | S342          | 6 500 Ft        | 20    |  |  |  |
| 16  | TY2514                                                                        | Videokamera   | CCD-TRV417    | 88 000 Ft       | 10    |  |  |  |
| 17  | <b>BN1245</b>                                                                 | Televízió     | 14Wp          | 34 000 Ft       | 40    |  |  |  |
| 18  |                                                                               |               |               |                 |       |  |  |  |
| 19  |                                                                               |               | Ertékhatárok: | <b>Rekordok</b> |       |  |  |  |
| 20  |                                                                               |               |               |                 |       |  |  |  |
|     |                                                                               |               | tól           | ig              | száma |  |  |  |
| 21  |                                                                               |               | 1 Ft          | 1 000 Ft        | 3     |  |  |  |
| 22  |                                                                               |               | 1 000 Ft      | 10 000 Ft       | 2     |  |  |  |
| 23  |                                                                               |               | 10 000 Ft     | 50 000 Ft       | 7     |  |  |  |

16.10. ábra. 31. feladat – megoldás

Bár ezt a feladatot megoldhatjuk tömbképlet alkalmazása nélkül is, például DARABTELI függvénnyel az  $\&$  operátort felhasználva<sup>[1](#page-103-2)</sup>, de a fent bemutatott megoldás is tanulságos.

<span id="page-103-2"></span><sup>1</sup>=DARABTELI(D\$2:D\$17;"<"&D21)-DARABTELI(D\$2:D\$17;"<"&C21)

# **Célértékkeresés**

A Calcban megadhatjuk, hogy egy képlet vagy függvény általunk meghatározott eredményt adjon. Természetesen megadva azt a paramétert (cellát), amelyiket a program módosíthat a kívánt eredmény eléréséhez. Ezt a módszert célértékkeresésnek nevezzük.

A célértékkeresést gyakran alkalmazzák pénzügyi, mérnöki és matematikai számításoknál.

Vizsgáljuk meg ismét a JBÉ függvényt bemutató feladatot. [\(17.1](#page-104-0) ábra) Határozzuk meg célértékkereséssel, hogy mekkora összeget kell elhelyeznünk egy 12% évi kamatozású számlán, hogy 20 000 Ft-ot befizetve minden hó végén 5 éven át a számlán kétmillió forint legyen.

<span id="page-104-0"></span>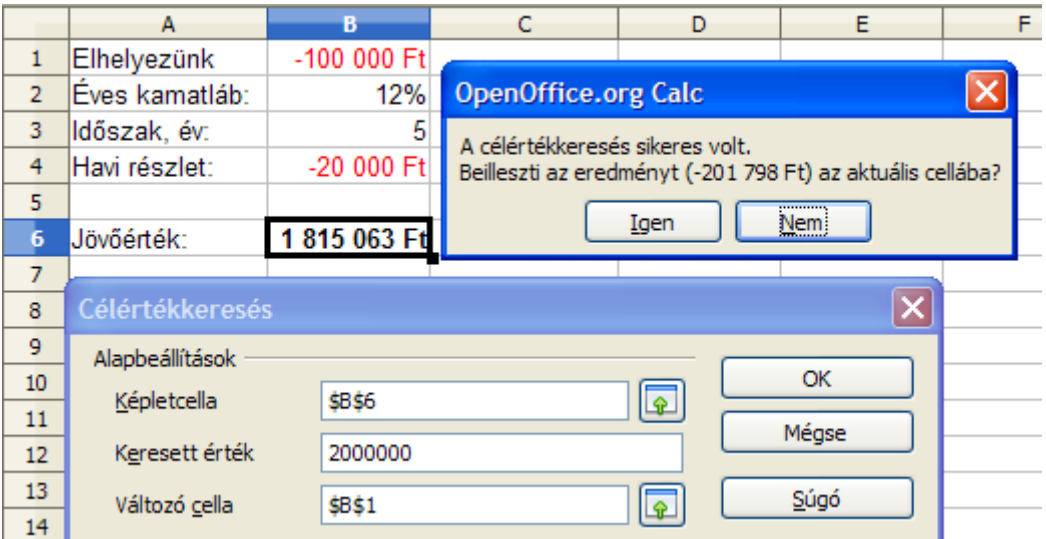

17.1. ábra. Célértékkeresés

Az **Eszközök** menüpont **Célértékkeresés** ablakában a **Képletcella** a B6 lesz, az a cella amelyikben egy konkrét eredményt akarunk elérni. A **Keresett érték** részbe be kell írnunk ezt az értéket. A **Változó cella** a B1, ezt módosítja a Calc. Az **OK** gombot választva a program megjeleníti a célértékkeresés eredményét. Az **Igen** gombbal beilleszthetjük a megtalált értéket a B1 cellába [\(17.1](#page-104-0) ábra).

### **17.1. 32. feladat**

*Találjuk meg célértékkeresés segítségével azt az értékét az x-nek, amikor*  $\frac{20}{x^2+3} = x - \frac{5}{x^2+1}$ . Oldjuk *meg grafikusan is az egyenletet.*

#### 17. FEJEZET. CÉLÉRTÉKKERESÉS 99

Számítsuk ki a kifejezés bal és jobb oldalát a B1 cellába írt értéket tekintve *x*-nek. Ellenőrzésképpen írjunk nullát a B1-be. A két érték különbségét meghatározva az E5 cellában, célértékkeresés segítségével meghatározhatjuk a B1 cellában azt a számot, amelyiknél az E5 értéke nulla lesz [\(17.2](#page-105-0) ábra).

<span id="page-105-0"></span>

|                | А               | B  | C                                                         | D           | E           | F      |  |
|----------------|-----------------|----|-----------------------------------------------------------|-------------|-------------|--------|--|
| $\mathbf{1}$   | χ=              | 0  |                                                           |             |             |        |  |
| $\overline{2}$ |                 |    |                                                           |             |             |        |  |
| 3              | A kifejezés     |    | A kifejezés                                               |             | A5-C5=      |        |  |
| $\overline{4}$ | bal oldala:     |    | jobb oldala:                                              |             |             |        |  |
| 5              | 6,6666667       |    | -5                                                        |             | 11,66666667 |        |  |
| 6              |                 |    |                                                           |             |             |        |  |
| 7              |                 |    |                                                           |             |             |        |  |
| 8              |                 |    |                                                           |             |             |        |  |
| 9              |                 |    |                                                           |             |             |        |  |
| 10             |                 |    |                                                           |             |             |        |  |
| 11             | Célértékkeresés |    |                                                           |             |             |        |  |
| 12             |                 |    |                                                           |             |             |        |  |
| 13             | Alapbeállítások |    |                                                           |             |             | ОК     |  |
| 14             | Képletcella     |    | \$E\$5                                                    |             | ⋤           |        |  |
| 15             |                 |    |                                                           |             |             | Mégsem |  |
| 16             | Keresett érték  | 0. |                                                           |             |             |        |  |
| 17             | Változó cella   |    | \$B\$1                                                    |             | ₽           | Súgó   |  |
| 18<br>19       |                 |    |                                                           |             |             |        |  |
| 20             |                 |    | <b>OpenOffice.org Calc</b>                                |             |             |        |  |
| 21             |                 |    |                                                           |             |             |        |  |
| 22             |                 |    | A célértékkeresés sikeres volt.                           |             |             |        |  |
| 23             |                 |    | Beilleszti az eredményt (2,63746438) az aktuális cellába? |             |             |        |  |
| 24             |                 |    | Igen                                                      | <u>Nemi</u> |             |        |  |
|                |                 |    |                                                           |             |             |        |  |

17.2. ábra. 32. feladat – Célértékkeresés

Az eredmény megközelítőleg 2,637.

A **Beszúrás** menüpont **Objektum** – **Képlet** paranccsal hozhatjuk létre a [17.2](#page-105-0) ábrán látható matematikai kifejezést.

Grafikusan úgy ábrázolhatjuk az egyenlet megoldását, hogy a kifejezés jobb és bal oldalát függvényeknek tekintjük és közös koordináta rendszerben ábrázoljuk a grafikonjaikat. A grafikonok metszéspontjainak x koordinátái adjak a megoldást, vagy megoldásokat. A y koordináták pedig azt az értéket, amit ilyenkor a két függvény felvesz.

Számítsuk ki a kifejezés bal és jobb oldalát a [-10;10] intervallumon 0,1 lépéssel, és építsünk Pont(XY) diagramot (sima vonalak altípus, csak vonalak bekapcsolva) az A1:C202 tartomány adataiból. Az **Adatsor** tulajdonságainál, az **Ikon** résznél válasszunk a **Nincs szimbólum** beállítást [\(17.3](#page-106-0) ábra).

Módosítsuk a diagram X és Y tengelyének skálabeállításait, hogy nagyobb pontossággal megbecsülhessük a grafikonok metszéspontjának koordinátáit. Az X tengely beállításait a [17.4](#page-106-1) ábrán látjuk.

Az Y tengelynél a minimum értéke legyen 1,5 a maximum pedig 2,5. A többi beállítás megegyezik az X tengelyével. Ezekkel a tengelybeállításokkal a diagram a [17.5](#page-107-0) ábrán látható. A metszéspont X koordinátája kb. 2,64, ami megegyezik a célértékkereséssel meghatározott értékkel. A [17.5](#page-107-0) ábrán látható grafikon alapján biztosra vehetjük, hogy csak egy megoldása van az egyenletnek.

<span id="page-106-0"></span>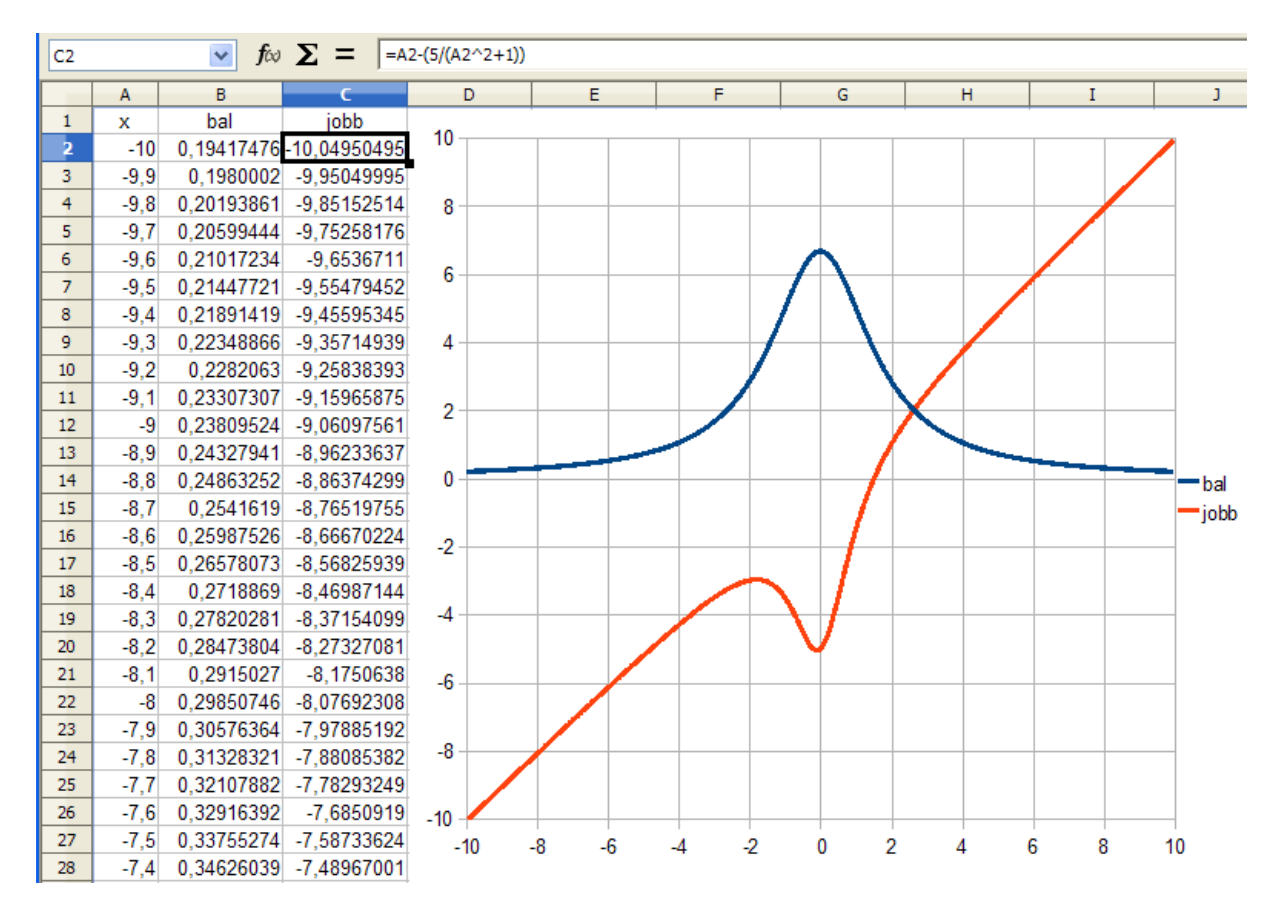

17.3. ábra. 32. feladat – grafikon

<span id="page-106-1"></span>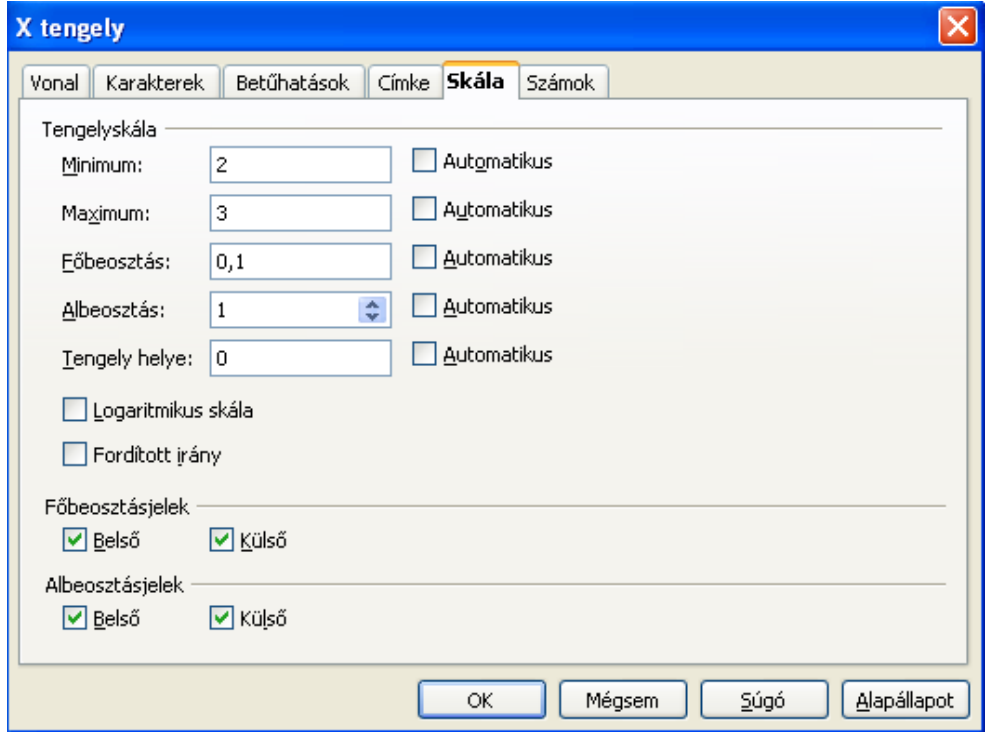

17.4. ábra. 32. feladat – X tengely

<span id="page-107-0"></span>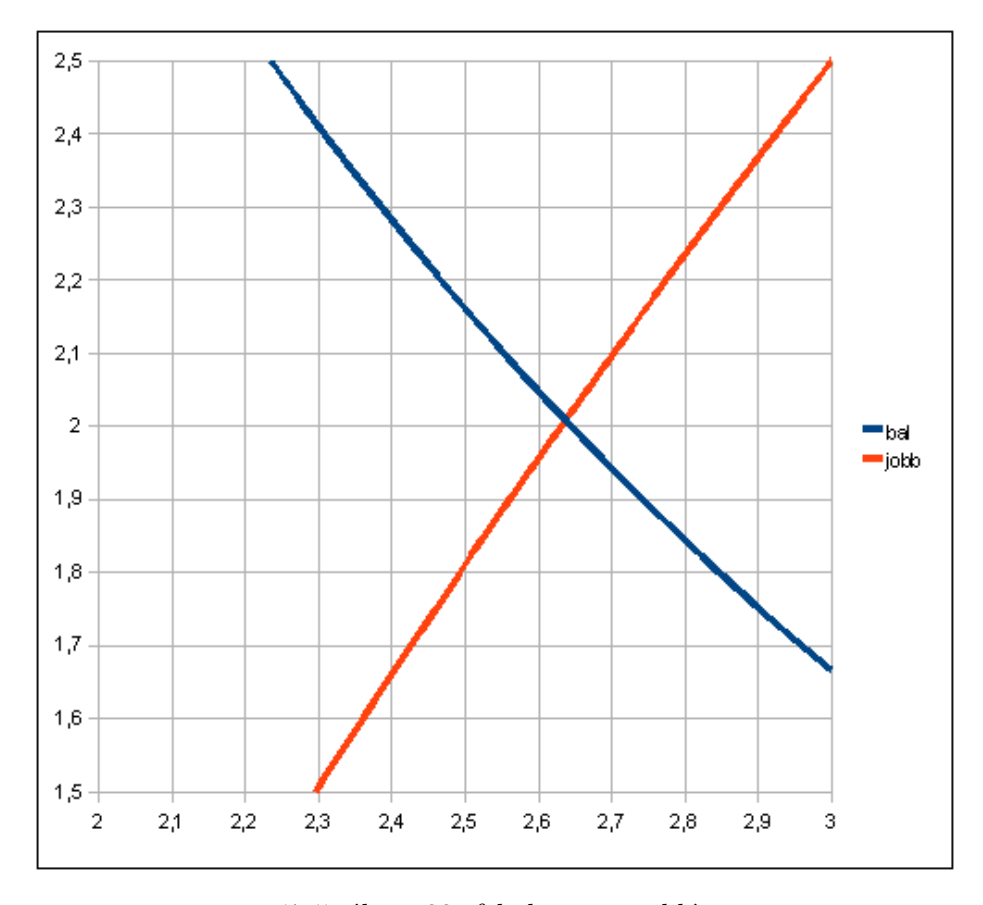

17.5. ábra. 32. feladat – megoldás
# **18. fejezet Űrlap-vezérlőelemek használata**

<span id="page-108-2"></span><span id="page-108-0"></span>A Calcban az adatok bevitelét látványosan megvalósíthatjuk űrlapelemek segítségével. Az űrlapelemek használatához be kell kapcsolni az **Űrlap-vezérlőelemek** eszköztárat. Az eszköztár első sorában találjuk a **Tervező mód be/ki** kapcsolót, ami kikapcsolt állapotban a vezérlők használatát, bekapcsolva pedig létrehozásukat és módosításukat teszi lehetővé [\(18.1a](#page-108-0) ábra).

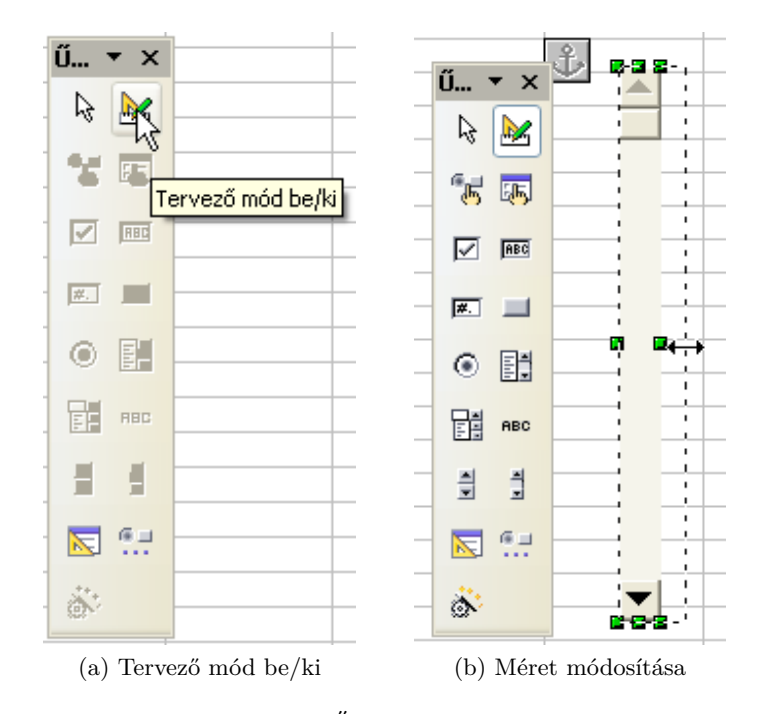

<span id="page-108-1"></span>18.1. ábra. Űrlap-vezérlőelemek

A tervező módra váltva létrehozhatunk vezérlőket, kiválasztva a megfelelő kapcsolót és az átalakult egérmutatóval megrajzolva a kívánt helyen, mint egy grafikai objektumot. A létrehozott vezérlőelem pozícióját és méretét módosíthatjuk egér segítségével [\(18.1b](#page-108-1) ábra). A Delete billentyűvel törölhetjük a kijelölt vezérlőt.

A [18.1](#page-109-0) táblázat néhány gyakran használt vezérlőt mutat be.

Egy vezérlőelem létrehozása után be kell állítani működési paramétereit. Ezeket a kijelölt vezérlőn a **Vezérlés** paranccsal módosíthatjuk, amit a gyorsmenüből vagy a Formátum eszköztárból érhetünk el. A [18.2](#page-109-1) ábrán a görgetősáv vezérlőelem tulajdonságok ablakának részletét látjuk. A minimális és a maximális görgetési érték meghatározza, hogy a vezérlő milyen értékeket ad annak a cellának aminek címét – az **Adat** fület választva – beírunk.

A Jelölőnégyzet vezérlőelem segítségével logikai IGAZ vagy HAMIS értéket állíthatunk be egy

<span id="page-109-0"></span>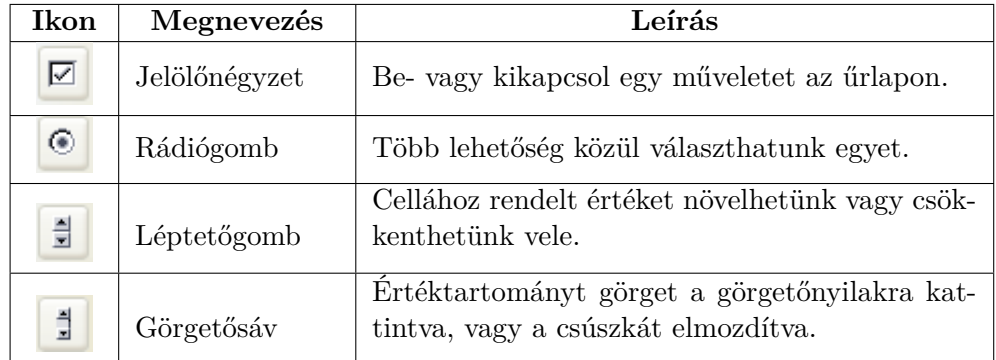

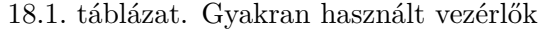

<span id="page-109-1"></span>

|                       | Tulajdonságok: Görgetősáv         |                                | ×             |  |  |  |  |
|-----------------------|-----------------------------------|--------------------------------|---------------|--|--|--|--|
| Ű<br>$\star$ $\times$ | Általános Adat Események          |                                |               |  |  |  |  |
| 74 F J F<br>仪<br>K    |                                   | Görgetősáv2                    |               |  |  |  |  |
| " <sub>吗</sub><br>駧   | Engedélyezve                      | v<br>Igen                      |               |  |  |  |  |
| <b>RBC</b><br>lv      |                                   | v                              |               |  |  |  |  |
|                       | Tabulátorpozíció                  | v<br>Nem                       |               |  |  |  |  |
| ☞                     | Bejárási sorrend……………………          | $\mathcal{A}_n$<br>Ю<br>$\sim$ | $\sim$ $\sim$ |  |  |  |  |
| 酎<br>te.              | Min. görgetési érték 0            | ٨<br>v.                        |               |  |  |  |  |
| RBC<br>旧制             | Maximális görgetési érték         | ۸<br>100<br>÷                  |               |  |  |  |  |
|                       | Alapértelmezett görgetési érték 0 | ٨<br>v                         |               |  |  |  |  |
| Ë                     | Kis változás………………………….           | ٨<br>1<br>÷                    |               |  |  |  |  |
| 係目                    | Nagy változás………………………            | ۸<br>10<br>v                   |               |  |  |  |  |
| ۰                     | Késleltetés                       | 50 ms                          |               |  |  |  |  |
|                       | Látható méret                     | 木                              |               |  |  |  |  |

18.2. ábra. Űrlap-vezérlőelemek – Tulajdonságok: Görgetősáv

cellába.

### **18.1. 33. feladat**

*Ábrázoljuk az y* = *a* · *x* <sup>2</sup> + *b* · *x* + *c függvény grafikonját Pont(XY) diagramon. Az a értéke 1 és -1 közül választható legyen rádiógombok segítségével. A b és a c értéke gördítősávval módosítható legyen -20 és 20 valamint -10 és 10 között. Számítsuk ki a parabola csúcspontjának a koordinátáit is, de az értékek megjelenítése jelölőnégyzettel kikapcsolható legyen.*

A függvény grafikonjának megépítéséhez először hozzuk létre az x értékeket a C oszlopba -10-től 10-ig, 0,2 lépéssel. Az a, b és c értékek az F1, F2 és F3 cellába kerülnek majd, írjunk ebbe a három cellába 1-et. A D oszlopba számítsuk ki az y értékeket. A munkalap bal felső részén hozzunk létre két rádiógombot. Az első címkéje "a=1" legyen a másodiké "a=-1". A háttérszín legyen  $10\%$ -os szürke [\(18.3](#page-110-0) ábra).

Az **Adat** fület választva a **Csatolt cella** sorba írjunk F1-et, a **Referenciaérték (be)** legyen 1 [\(18.4](#page-110-1) ábra). A második rádiógomb csatolt cellája is az F1 legyen a referenciaérték viszont -1.

### <span id="page-110-0"></span>18. FEJEZET. ŰRLAP-VEZÉRLŐELEMEK HASZNÁLATA 104

|                | A                | в          | C      | D     | E     | F            | G                        | н |
|----------------|------------------|------------|--------|-------|-------|--------------|--------------------------|---|
| $\mathbf{1}$   | $\oplus$         | п<br>ш     | x      | ٧     | $a =$ | 1            |                          |   |
| $\overline{2}$ | n.<br>a          | $= 1$<br>× | $-10$  | 91    | h=    | 1            |                          |   |
| 3              | п                | п<br>п     | $-9,8$ | 87,24 | $c =$ | 1            |                          |   |
| 4              | $\square$ a = -1 |            | $-9,6$ | 83,56 |       |              | Tulajdonságok: Rádiógomb |   |
| 5              |                  |            | $-9,4$ | 79,96 |       |              |                          |   |
| 6              |                  |            | $-9,2$ | 76,44 |       |              | Altalános Adat Események |   |
| $\overline{7}$ |                  |            | $-9$   | 73    |       |              | Név OptionButton         |   |
| 8              |                  |            | $-8,8$ | 69,64 |       |              | $a = 1$                  |   |
| 9              |                  |            | $-8,6$ | 66,36 |       | Címke        |                          |   |
| 10             |                  |            | $-8,4$ | 63,16 |       | Címkemező    |                          |   |
| 11             |                  |            | $-8,2$ | 60,04 |       | Csoport neve |                          |   |
| 12             |                  |            | -8     | 57    |       |              |                          |   |
| 13             |                  |            | $-7,8$ | 54,04 |       |              | Engedélyezve Igen        |   |
| 14             |                  |            | $-7,6$ | 51,16 |       |              | Nyomtatás Igen           |   |
| 15             |                  |            | $-7,4$ | 48,36 |       |              | Tabulátorpozíció Igen    |   |
| 16             |                  |            | $-7,2$ | 45,64 |       |              | Bejárási sorrend 0       |   |
| 17             |                  |            | -7     | 43    |       |              |                          |   |
| 18             |                  |            | $-6,8$ | 40,44 |       | Betűkészlet  |                          |   |
| 19             |                  |            | $-6,6$ | 37,96 |       | Stilus       | Térbeli                  |   |
| 20             |                  |            | $-6,4$ | 35,56 |       |              | Igazítás Balra           |   |
| 21             |                  |            | $-6,2$ | 33,24 |       |              | Függ. igazítás Középen   |   |
| 22             |                  |            | $-6$   | 31    |       |              |                          |   |
| 23             |                  |            | $-5,8$ | 28,84 |       |              |                          |   |

18.3. ábra. 33. feladat

<span id="page-110-1"></span>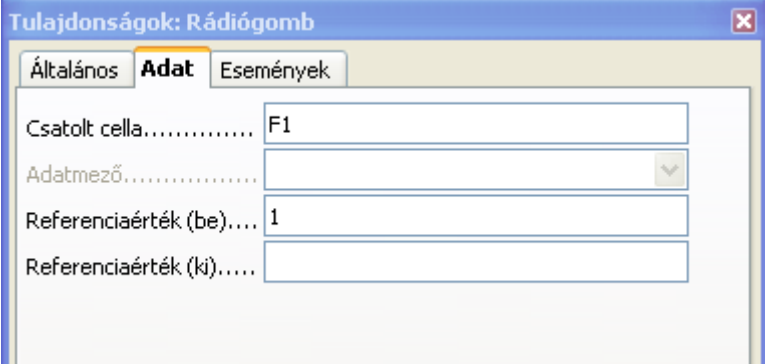

18.4. ábra. 33. feladat – Tulajdonságok: Rádiógomb

A tervező módot kikapcsolva próbáljuk ki a rádiógombok működését. Az F1 cella tartalma a rádiógombokkal 1 és -1 között választható. Amennyiben a függvény értéke nem módosul a kapcsoló hatására, az annak a következménye, hogy a rádiógomb szöveges értéket hoz létre az F1 cellában. Módosítani kell a függvény kiszámításának képletét, az ÉRTÉK függvénnyel át kell alakítani a szöveges értéket számmá. A módosított képletet a [18.5.](#page-111-0) ábrán látjuk.

Hozzuk létre a diagramot. Az Y és az X tengelyskálát módosítsuk: minimum -20, maximum 20 és -10, 10. A Főbeosztás mindkét esetben 1 legyen és kapcsoljuk is be mindkettőt. Az X tengely feliratait forgassuk el 90 fokkal. A vonal szélessége legyen 0,1 cm.

A diagramtól balra hozzunk létre görgetősávot, ami a *c* értéket (az F3 cellát) módosítja -20-tól 20-ig [\(18.6](#page-111-1) ábra).

<span id="page-111-0"></span>

| D <sub>2</sub> |                  |         |        |           |    |   |
|----------------|------------------|---------|--------|-----------|----|---|
|                |                  | в       |        |           |    | G |
|                |                  |         | х      |           | a≕ |   |
|                |                  | $a = 1$ |        | -109.     | b= |   |
|                |                  |         | $-9.8$ | $-104,84$ | c= |   |
|                | $\bullet$ a = -1 |         | $-9.6$ | $-100,76$ |    |   |

18.5. ábra. 33. feladat – Módosított képlet

<span id="page-111-1"></span>

|                   | A                 | B | C      | D     | E                        | F               | G                                     | н                           | $\rm I$     |
|-------------------|-------------------|---|--------|-------|--------------------------|-----------------|---------------------------------------|-----------------------------|-------------|
| $\mathbf{1}$      |                   |   | x      | y     | $a=$                     | 1               |                                       |                             |             |
| $\overline{2}$    | $\bullet$ a = 1   |   | $-10$  | 92    | $b =$                    | 1               |                                       |                             |             |
| $\overline{3}$    |                   |   | $-9,8$ | 88,24 | $c=$                     | $\overline{2}$  |                                       |                             |             |
| $\overline{4}$    | $\bigcirc$ a = -1 |   | $-9,6$ | 84,56 | $\triangle$              |                 |                                       |                             |             |
| 5                 |                   |   | $-9,4$ | 80,96 |                          | 20              |                                       |                             |             |
| 6                 |                   |   | $-9,2$ | 77,44 |                          | 18              |                                       |                             |             |
| $\overline{7}$    |                   |   | $-9$   | 74    |                          | 16              |                                       |                             |             |
| 8                 |                   |   | $-8,8$ | 70,64 |                          | 14              |                                       |                             |             |
| 9                 |                   |   | $-8,6$ | 67,36 |                          |                 |                                       |                             |             |
| 10 <sub>10</sub>  |                   |   | $-8,4$ | 64,16 |                          | 12 <sub>2</sub> |                                       |                             |             |
| 11                |                   |   | $-8,2$ | 61,04 |                          | 10 <sub>1</sub> |                                       |                             |             |
| $12 \overline{ }$ |                   |   | $-8$   | 58    |                          | 8               |                                       |                             |             |
| 13                |                   |   | $-7,8$ | 55,04 |                          |                 |                                       |                             |             |
| 14                |                   |   | $-7,6$ | 52,16 |                          | 6               |                                       |                             |             |
| 15                |                   |   | $-7,4$ | 49,36 |                          | 4               |                                       |                             |             |
| 16                |                   |   | $-7,2$ | 46,64 |                          | 2               |                                       |                             |             |
| 17                |                   |   | $-7$   | 44    |                          | 0               |                                       |                             |             |
| 18                |                   |   | $-6,8$ | 41,44 |                          |                 |                                       |                             |             |
| 19                |                   |   | $-6,6$ | 38,96 |                          | $-2$            |                                       |                             |             |
| 20                |                   |   | $-6,4$ | 36,56 |                          | -4              |                                       |                             |             |
| 21                |                   |   | $-6,2$ | 34,24 |                          | $-6$            |                                       |                             |             |
| 22                |                   |   | $-6$   | 32    |                          | $-8$            |                                       |                             |             |
| 23                |                   |   | $-5,8$ | 29,84 |                          |                 |                                       |                             |             |
| 24                |                   |   | $-5,6$ | 27,76 |                          | $-10$           |                                       |                             |             |
| 25                |                   |   | $-5,4$ | 25,76 |                          | $-12$           |                                       |                             |             |
| 26                |                   |   | $-5,2$ | 23,84 |                          | $-14$           |                                       |                             |             |
| 27                |                   |   | $-5$   | 22    |                          |                 |                                       |                             |             |
| 28                |                   |   | $-4,8$ | 20,24 |                          | $-16$           |                                       |                             |             |
| 29                |                   |   | $-4,6$ | 18,56 |                          | $-18$           |                                       |                             |             |
| 30                |                   |   | $-4,4$ | 16,96 |                          | $-20$           |                                       |                             |             |
| 31                |                   |   | $-4,2$ | 15,44 | $\overline{\phantom{a}}$ | 윾               | ထု<br>ဖု<br>Ņ<br>$\blacktriangleleft$ | o<br>$\mathbf{\Omega}$<br>₹ | G<br>œ<br>é |

18.6. ábra. 33. feladat – függőleges görgetősáv

A diagram alatt hozzunk létre egy vízszintes görgetősávot ami a *b* értéket (F2 cellát) módosítja -10 és 10 között.

A parabola csúcspontjának koordinátáit az  $x_0 = \frac{-b}{2a}$  $\frac{-b}{2 \cdot a}$  és  $y_0 = \frac{-b^2 + 4 \cdot a \cdot c}{4 \cdot a}$ 4·*a* kifejezésekkel számíthatjuk ki. A koordináták megjelenésének szabályzására hozzunk létre a rádiógombok alatt jelölőnégyzetet. A címke legyen "A csúcspont koordinátái", engedélyezzük a szótörést, a csatolt cella az A50 legyen. A HA függvény segítségével megoldhatjuk, hogy számérték csak akkor jelenjen meg, ha a jelölőnégyzetet bekapcsoljuk.

A csúcspont y koordinátáját a következő képlettel számíthatjuk ki:

# **=HA(A50;(-(F2ˆ2)+4\*ÉRTÉK(F1)\*F3)/(4\*ÉRTÉK(F1));"")**.

A [18.7](#page-112-0) ábrán az elkészült feladatot látjuk. A gördítősáv elmozdításával és a rádiógombokkal egyszerűbb függvénytranszformációkat szemléltethetünk.

<span id="page-112-0"></span>

| <b>B11</b>     |                            | $\checkmark$ | $f \otimes \sum =$ |           |                      |                |               | =HA(A50;-(F2^2)+4*ERTEK(F1)*F3)/(4*ERTEK(F1));"") |                                 |                       |
|----------------|----------------------------|--------------|--------------------|-----------|----------------------|----------------|---------------|---------------------------------------------------|---------------------------------|-----------------------|
|                | A                          | B            | Ċ                  | D         | E                    | F              | G             | н                                                 | $\mathbf I$                     |                       |
| 1              |                            |              | x                  | y         | $a=$                 | $-1$           |               |                                                   |                                 |                       |
| $\overline{2}$ | $\bigcap a = 1$            |              | $-10$              | $-115$    | $b =$                | 3              |               |                                                   |                                 |                       |
| 3              |                            |              | $-9,8$             | $-110,44$ | $c=$                 | 15             |               |                                                   |                                 |                       |
| $\overline{4}$ | $\widehat{\bullet}$ a = -1 |              | $-9,6$             | $-105,96$ |                      |                |               | $y=ax^2+bx+c$                                     |                                 |                       |
| 5              |                            |              | $-9,4$             | $-101,56$ |                      | 20             |               |                                                   |                                 |                       |
| 6              |                            |              | $-9,2$             | $-97,24$  |                      | 18             |               |                                                   |                                 |                       |
| $\overline{7}$ | $\overline{z}$ A csúcspont |              | $-9$               | $-93$     |                      | 16             |               |                                                   |                                 |                       |
| 8              |                            | koordinátái  | $-8,8$             | $-88, 84$ |                      | 14             |               |                                                   |                                 |                       |
| 9              |                            |              | $-8,6$             | $-84,76$  |                      |                |               |                                                   |                                 |                       |
| 10             | $x_{0}^{\dagger}$          | 1,5          | $-8,4$             | $-80,76$  |                      | 12             |               |                                                   |                                 |                       |
| 11             | $y_0 =$                    | 17,25        | $-8,2$             | $-76,84$  |                      | 10             |               |                                                   |                                 |                       |
| 12             |                            |              | $-8$               | $-73$     |                      | 8              |               |                                                   |                                 |                       |
| 13             |                            |              | $-7,8$             | $-69,24$  |                      | 6              |               |                                                   |                                 |                       |
| 14             |                            |              | $-7,6$             | $-65,56$  |                      |                |               |                                                   |                                 |                       |
| 15             |                            |              | $-7,4$             | $-61,96$  |                      | 4              |               |                                                   |                                 |                       |
| 16             |                            |              | $-7,2$             | $-58,44$  |                      | $\overline{2}$ |               |                                                   |                                 |                       |
| 17             |                            |              | $-7$               | $-55$     |                      | 0              |               |                                                   |                                 |                       |
| 18             |                            |              | $-6,8$             | $-51,64$  |                      |                |               |                                                   |                                 |                       |
| 19             |                            |              | $-6,6$             | $-48,36$  |                      | $-2$           |               |                                                   |                                 |                       |
| 20             |                            |              | $-6,4$             | $-45, 16$ |                      | $-4$           |               |                                                   |                                 |                       |
| 21             |                            |              | $-6,2$             | $-42,04$  |                      | $-6$           |               |                                                   |                                 |                       |
| 22             |                            |              | $-6$               | $-39$     |                      | $-8$           |               |                                                   |                                 |                       |
| 23             |                            |              | $-5,8$             | $-36,04$  |                      |                |               |                                                   |                                 |                       |
| 24             |                            |              | $-5,6$             | $-33,16$  |                      | $-10$          |               |                                                   |                                 |                       |
| 25             |                            |              | $-5,4$             | $-30,36$  |                      | $-12$          |               |                                                   |                                 |                       |
| 26             |                            |              | $-5,2$             | $-27,64$  |                      | $-14$          |               |                                                   |                                 |                       |
| 27             |                            |              | -5                 | $-25$     |                      | $-16$          |               |                                                   |                                 |                       |
| 28             |                            |              | $-4,8$             | $-22,44$  |                      |                |               |                                                   |                                 |                       |
| 29             |                            |              | $-4,6$             | $-19,96$  |                      | $-18$          |               |                                                   |                                 |                       |
| 30             |                            |              | $-4,4$             | $-17,56$  |                      | $-20$          |               |                                                   |                                 |                       |
| 31             |                            |              | $-4,2$             | $-15,24$  |                      | 유              | ထု<br>ဖု<br>₹ | Ņ<br>o<br>$\mathbf{\alpha}$<br>ব                  | $\infty$<br>G<br>$\overline{P}$ |                       |
| 32             |                            |              | $-4$               | $-13$     |                      |                |               |                                                   |                                 |                       |
| 33             |                            |              | $-3,8$             | $-10,84$  | $\blacktriangleleft$ |                |               |                                                   |                                 | $\blacktriangleright$ |
| 34             |                            |              | $-3,6$             | $-8,76$   |                      |                |               |                                                   |                                 |                       |

18.7. ábra. 33. feladat – megoldás

# **19. fejezet**

# **Stílusok**

Stílusok segítségével előre meghatározott formátumok összességét alkalmazhatjuk egyetlen kattintással. Használata megkönnyíti a munkafüzetekben és a munkalapokon egységes stílusjegyek kialakítását. Használatához a **Stílusok és formázás** ablakot kell megjeleníteni, amit a **Formázás** eszköztár első kapcsolójával, a **Formátum** menüpont megegyező nevű parancsával, vagy az F11 funkcióbillentyűvel tehetünk meg. Az ablak első két ikonjával a stílusok két kategóriája között választhatunk. Ezek a Cellastílusok és Oldalstílusok. A cellastílusok cellákra és cellatartományokra alkalmazhatók, az oldalstílusok pedig a munkafüzet nyomtatási beállításait tartalmazzák. Mindkét kategória alapértelmezett stílusokat tartalmaz, ezeket módosíthatjuk, de létrehozhatunk általunk meghatározottakat is.

## **19.1. Stílusok alkalmazása és módosítása**

Cellastílust a formázni kívánt cella, cellák vagy cellatartományok kijelölése után a stílus nevén kettős kattintással állíthatunk be. Oldalstílus alkalmazásához kattintsunk duplán a stílusra.

<span id="page-113-0"></span>Cellastílust egyszerűen alkalmazhatunk több cellára és cellatartományra a **Kitöltés formátummal** parancs alkalmazásával [\(19.1](#page-113-0) ábra). Egy stílust kiválasztva húzással alkalmazhatjuk azt a kívánt elemekre. Az egér mutatója ilyenkor a parancs ikonjához hasonló formát vesz fel a munkalap celláin. A **Kitöltés formátummal** kikapcsolásához kattintsunk ismét az ikonjára.

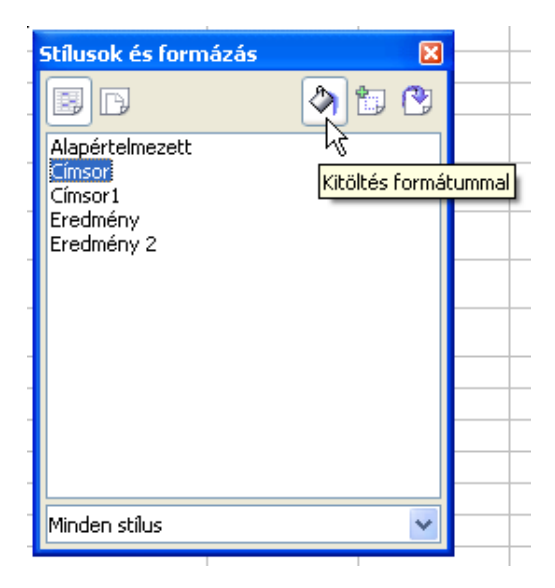

19.1. ábra. Stílusok és formázás

<span id="page-114-0"></span>Egy stílus módosításához a jobb egérgombbal kattintsunk a módosítandó stílus nevén, és a megjelenő gyorsmenüből a **Módosítás** parancsot válasszuk [\(19.2](#page-114-0) ábra).

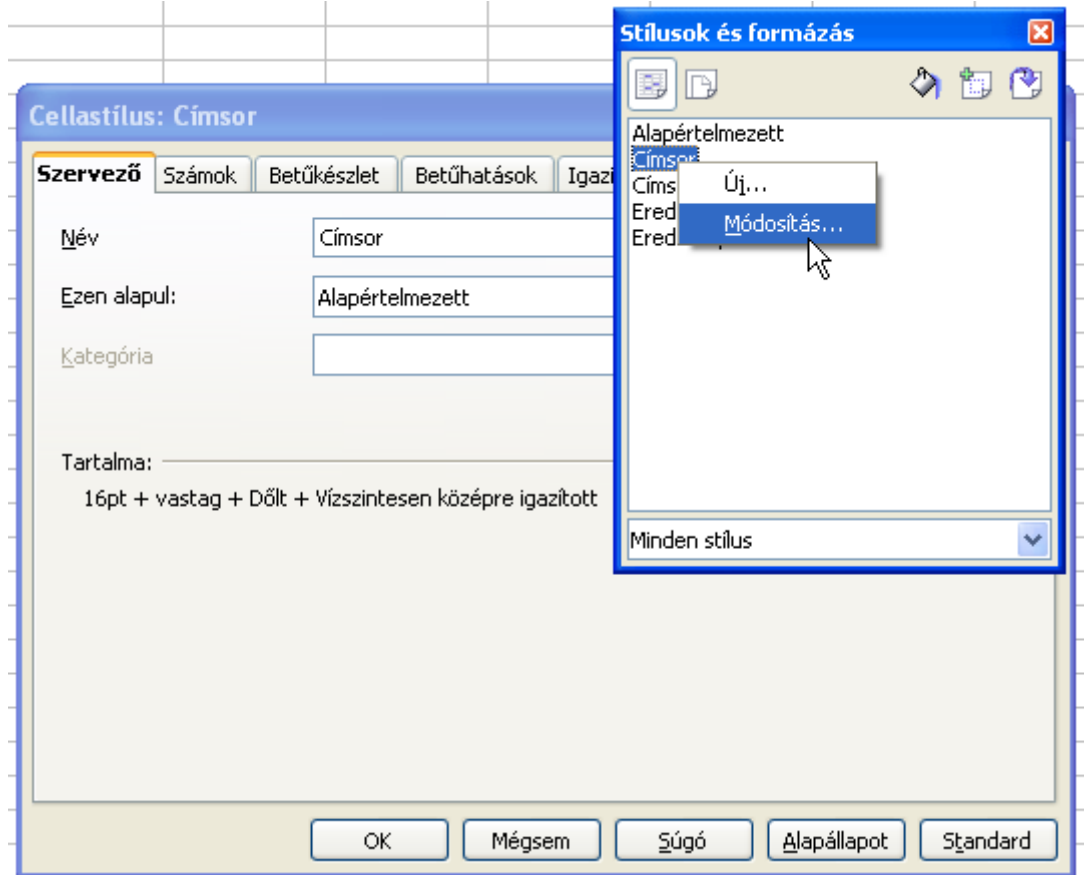

19.2. ábra. Stílus módosítása

A **Cellastílus** ablak megegyezik a **Cellák formázása** ablakkal kibővítve egy első Szervező nevű füllel. Itt látjuk a stílus nevét, annak a stílusnak a nevét amelyik alapjául szolgál és a formátumok felsorolását amelyeket beállít.

A stílusok alkalmazásával formázott munkafüzetet egyszerűen és gyorsan módosíthatunk, hiszen a stílus formátumának módosítása minden olyan cella formátumát módosítja, amit ezzel a stílussal előzőleg formáztunk.

### **19.2. Stílusok létrehozása**

Az alapértelmezett stílusok módosítása helyett létrehozhatunk saját stílusokat. Ezt legegyszerűbben egy megformázott cella alapján a **Cellák formázása** ablak negyedik, **Új stílus a kijelölés alapján** paranccsal tehetjük meg. A megjelenő ablakban meg kell adni az új stílus nevét. A stílus az előzőleg megformázott aktív cella minden formátumát tartalmazza.

Új stílust létrehozhatunk gyorsmenü segítségével is, egy stílus nevén jobb egérgombbal kattintva. Itt az **Új** parancsot kell választani és megadni a stílus nevét.

### **19.3. Feltételes formázás**

Feltételes formázás segítségével megoldható, hogy cellánként akár három feltételt is megadjunk, amelyeknek teljesülniük kell ahhoz, hogy a kijelölt cellák egy adott formátumot kapjanak. A formátumokat stílusok megadásával határozhatjuk meg. A **Formátum** eszköztár **Feltételes formázás** párbeszédablakban állíthatjuk be a feltételeket és adhatjuk meg a stílust. A [19.3](#page-115-0) ábrán azt a beállítást látjuk ami az aktív cellán az Eredmény nevű stílust állítja be, ha a cella tartalma 4 és 6 között van.

<span id="page-115-0"></span>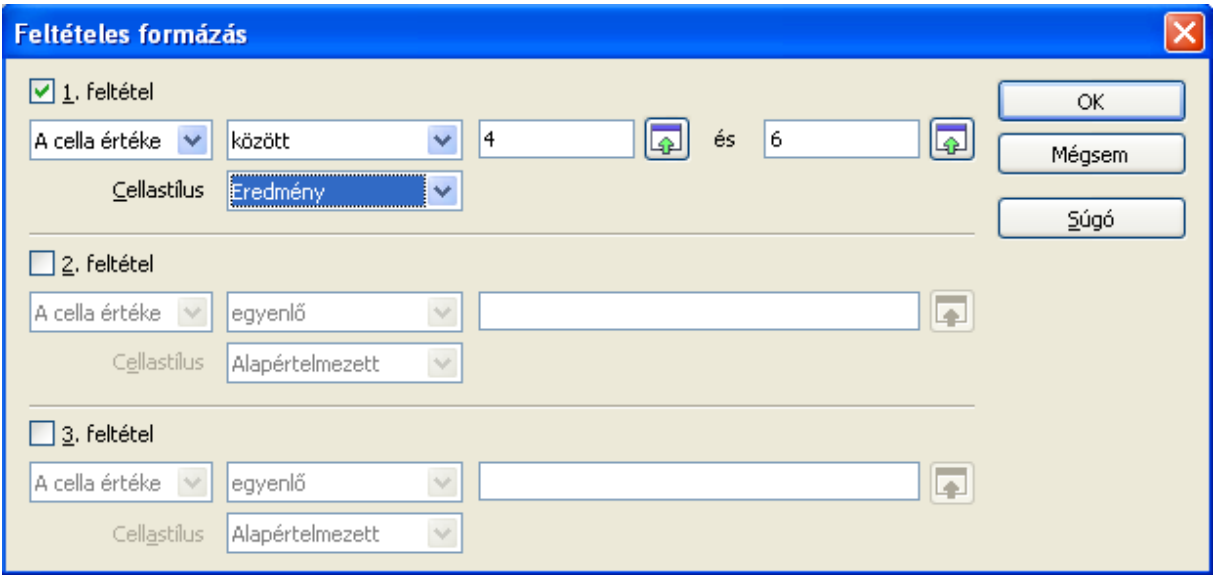

19.3. ábra. Feltételes formázás

Formázási feltételként képletet is megadhatunk. Ehhez válasszuk **A cella értéke** helyett **A képlet** elemet, majd adjuk meg a képletet, melynek logikai IGAZ eredménye esetén a kiválasztott cellastílust alkalmazza a program. A képletben használhatunk abszolút, vegyes és relatív cellahivatkozást is, cella másolásánál az általános szabályok szerint módosítja ezeket a Calc.

Egy cellán beállított feltételes formázást a **Formátumecset** vagy az **Irányított beillesztés** segítségével vihetjük át egy másik cellára, vagy tartományra.

#### **19.4. Irányított beillesztés**

A Calcban egy lemásolt cella tartalmát nem csak a hagyományos módon illeszthetjük be. Az **Irányított beillesztés** használatakor megjelenő párbeszédablakban beállíthatjuk, hogy a másolt cella milyen tulajdonságait illesztjük be. Különböző műveleteket is végezhetünk a beillesztésre kerülő adatokkal.

A **Mindent beilleszt** kapcsoló alapértelmezés szerint aktív, ekkor a cella tartalma és formátumai is beillesztésre kerülnek. Ezt kikapcsolva bejelölhetünk különböző tulajdonságokat, és csak azok kerülnek beillesztésre. Az Irányított beillesztés párbeszédablakot a **Szerkesztés** menüből tudjuk előhívni, de ehhez használhatjuk a gyorsmenüt is.

Következő lépésként vizsgáljuk meg az irányított beillesztés alkalmazását. Amennyiben szükségünk van egy véletlen, 0 és 100 közötti számokból álló számoszlopra, azt létrehozhatjuk az első cellába a **=CSONK(100\*VÉL())** kifejezést írva és lefelé másolva [\(19.4](#page-116-0) ábra). Ez a számoszlop minden cellaműveletkor újragenerálódik, az értékei megváltoznak. Az N2:N13 tartományt kijelölve, azt menüből vagy billentyűkombinációval másolva, és az irányított beillesztés ablakban a **Számok** rádiógombot bekapcsolva az O2:O13 tartományba csak a számértékek kerülnek át. Az eredeti N2:N13 tartományt törölhetjük.

<span id="page-116-0"></span>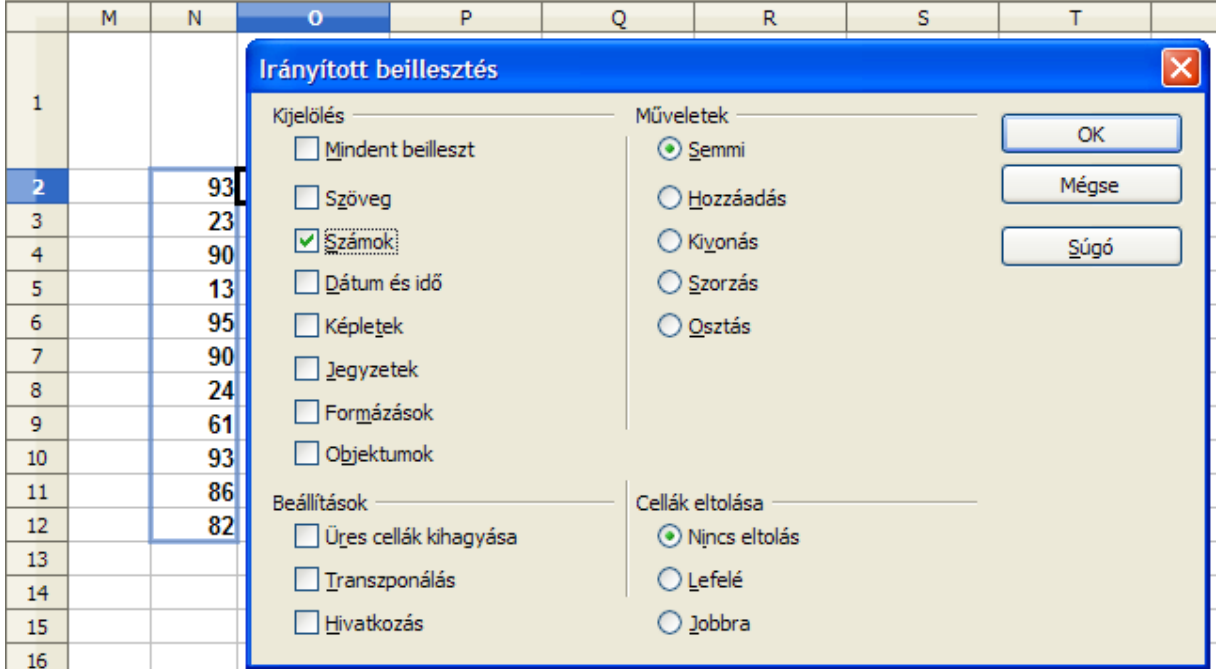

19.4. ábra. Irányított beillesztés

# **19.5. Tartalom törlése**

<span id="page-116-1"></span>A **Delete** billentyű lenyomásakor vagy a **Szerkesztés** menü **Tartalom törlése** parancsra megjelenő ablakban az irányított beillesztéshez hasonló feltételek közül választhatunk, meghatározva az aktív cella vagy kijelölt tartomány törlendő tartalmát, vagy formátumát [\(19.5](#page-116-1) ábra).

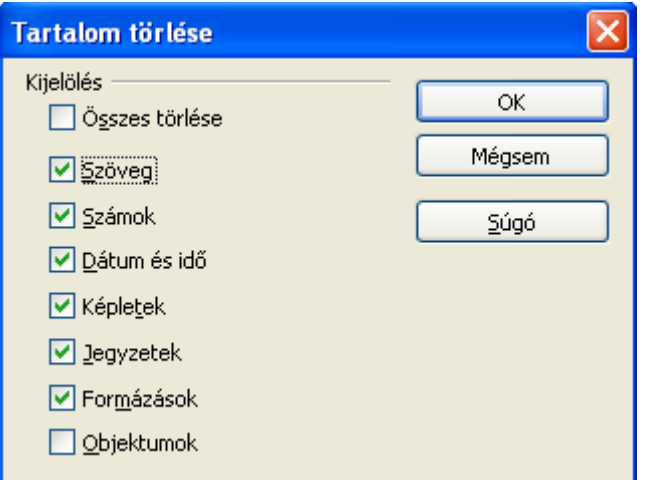

19.5. ábra. Tartalom törlése

#### **19.6. 34. feladat**

*A 12. feladat táblázatában oldjuk meg feltételes formázás és irányított beillesztés használatával, hogy a 3 alatti átlaggal rendelkező tanulók nevei félkövér, dőlt formátummal és szürke háttérszínnel jelenjenek meg.*

Első lépésként hozzunk létre egy stílust "lemarad" néven a feladatban megadott formátumokkal. Az első tanuló nevének celláján válasszuk a feltételes formázást. Itt válasszuk **A képlet** elemet. A képlet mezőt választva kattintsunk az I2 cellára. A cellacím abszolút hivatkozásként jelenik meg, ezt változtassuk relatívra és írjuk be a feltételt [\(19.6](#page-117-0) ábra).

<span id="page-117-0"></span>

|                         | А       | в                       | C                          | D     | Е            | F      | G           | н          |       |  |
|-------------------------|---------|-------------------------|----------------------------|-------|--------------|--------|-------------|------------|-------|--|
|                         | Sorszám | Név                     | F/L                        | Kémia | Földrajz     | Fizika | Informatika | Matematika | Átlag |  |
| $\overline{\mathbf{2}}$ |         | Dózsa Ferenc            | F                          | 5     | 5            | 5      | 5           | 4          | 4,8   |  |
| 3                       | 2       | Horváth Borbála         |                            | 4     | 4            | 3      |             | 4          | 3,8   |  |
| $\overline{4}$          | 3       | Feltételes formázás     |                            |       |              |        |             |            |       |  |
| 5                       | 4       |                         |                            |       |              |        |             |            |       |  |
| 6                       | 5       | $\boxed{v}$ 1. feltétel |                            |       |              |        |             |            |       |  |
| $\overline{7}$          | 6       |                         |                            |       |              |        |             |            |       |  |
| 8                       | 7       |                         | \$osztaly.I2<3<br>A képlet |       |              |        |             |            |       |  |
| 9                       | 8       | Cellastílus             | lemarad                    |       | $\checkmark$ |        |             |            |       |  |

19.6. ábra. 34. feladat – feltételes formázás

Beállítva a feltételes formázást a cella formátuma nem változik, hiszen az első tanuló átlaga nagyobb mint 3. Másoljuk a B2 cellát és jelöljük ki a többi tanuló nevét, vagyis a B3:B10 tartományt. Irányított beillesztés segítségével csak a **Formázások**at illesszük be. A feltételes formázás minden cellán olyan beállításokkal jön létre, hogy a tanulók nevei a saját átlaguk alapján kapnak formátumot [\(19.7](#page-117-1) ábra).

<span id="page-117-1"></span>

|                | А       | в                 | c          | D     | E        | F      | G           | н          |              |
|----------------|---------|-------------------|------------|-------|----------|--------|-------------|------------|--------------|
|                | Sorszám | Név               | <b>F/L</b> | Kémia | Földrajz | Fizika | Informatika | Matematika | <b>Atlag</b> |
| $\overline{2}$ |         | Dózsa Ferenc      | F          | 5     | 5        | 5      |             |            | 4,8          |
| 3              | 2       | Horváth Borbála   |            |       |          |        |             |            | 3,8          |
| 4              | 3       | Cinege Ferenc     | F          | 5     |          |        |             | 5          | 4,2          |
| 5.             | 4       | Deme János        | F          | 2     | ŋ        |        |             | 3          | 2,0          |
| 6              | 5       | Dobsa Sándor      | F          | o     |          |        |             |            | 3,2          |
| $\overline{7}$ | 6       | Gerő Krisztina    |            |       | o        |        |             |            | 2,8          |
| 8              |         | Áger József       | F          |       | Q        |        | 5           |            | 3,6          |
| 9              | 8       | Fazekas Gabriella |            | 5     |          | 5      | 5           | 5          | 4,8          |
| 10             | 9       | Bene László       | F          |       |          |        |             |            | 3,8          |

19.7. ábra. 34. feladat – megoldás

# **20. fejezet**

# **Nyomtatási beállítások**

<span id="page-118-0"></span>A munkalap nyomtatása előtt a Standard eszköztár vagy a Fájl menü Nyomtatási kép parancsával megtekinthetjük a dokumentumunk nyomtatási előnézetét [\(20.1](#page-118-0) ábra). Az ablakban ránagyíthatunk a dokumentumra, lapozhatjuk a nyomtatásra kerülő oldalakat.

| calc03 - OpenOffice.org Calc               |                                                                               |                                                              |     |       |          |        |                |  |  |
|--------------------------------------------|-------------------------------------------------------------------------------|--------------------------------------------------------------|-----|-------|----------|--------|----------------|--|--|
| Eájl                                       |                                                                               | Szerkesztés Nézet Beszúrás Formátum Eszközök Adat Ablak Súgó |     |       |          |        |                |  |  |
|                                            | 圖<br>豐<br><b>fa</b> + <i>c</i> ) H = 3<br>$\mathbb{R}^n$<br>・ダータ・ダ<br>a.<br>照 |                                                              |     |       |          |        |                |  |  |
| 啣<br>⊉                                     | <b>Hill Dial Q Q ■   Oldal formátuma</b>  <br>Előnézet bezárása               |                                                              |     |       |          |        |                |  |  |
| Következő oldal] 09.05<br>Oldal 1, calc03. |                                                                               |                                                              |     |       |          |        |                |  |  |
|                                            | Sorszám                                                                       | Név                                                          | FIL | Kémia | Földrajz | Fizika | Informatika    |  |  |
|                                            | 1                                                                             | Dózsa Ferenc                                                 | F   | 5     | 5        | 5      | 5              |  |  |
|                                            | 2                                                                             | Horváth Borbála                                              |     | 4     | 4        | 3      | 4              |  |  |
|                                            | 3                                                                             | Cinege Ferenc                                                | F   | 5     | 4        | 4      | $\overline{3}$ |  |  |
|                                            | 4                                                                             | Deme János                                                   | F   | 2     |          | 4      | $\overline{2}$ |  |  |
|                                            | 5                                                                             | Dobsa Sándor                                                 | F   | 5     | 5        | 4      | 5              |  |  |
|                                            | 6                                                                             | Gerő Krisztina                                               |     | 4     | 2        | 1      | 4              |  |  |
|                                            | 7                                                                             | Áger József                                                  | F   | 4     | 3        | 4      | $\overline{5}$ |  |  |

20.1. ábra. Nyomtatási kép

Az **Oldal formátuma** kapcsolóval módosíthatjuk a nyomtatási beállításokat. Amennyiben nem hoztunk létre és alkalmaztunk másik oldalstílust, az alapértelmezett oldalstílus beállításait látjuk. Az ablak első **Szervező** nevű fülén a stílus rövid tartalmát látjuk.

## **20.1. Oldalbeállítás**

A második fülre kattintva az oldal beállításait adhatjuk meg [\(20.2](#page-119-0) ábra). Itt választhatunk papírformátumot és a **Tájolás** csoportban beállíthatjuk, hogy a nyomtatás **Álló** vagy **Fekvő** oldalra <span id="page-119-0"></span>történjen. A **Margók** részben megadhatjuk, hogy a szöveg és a papír szélei között mekkora szabad hely legyen. A Táblázat igazításánál megadhatjuk, hogy vízszintesen és függőlegesen középre rendezze a cellákat a nyomtatott oldalon.

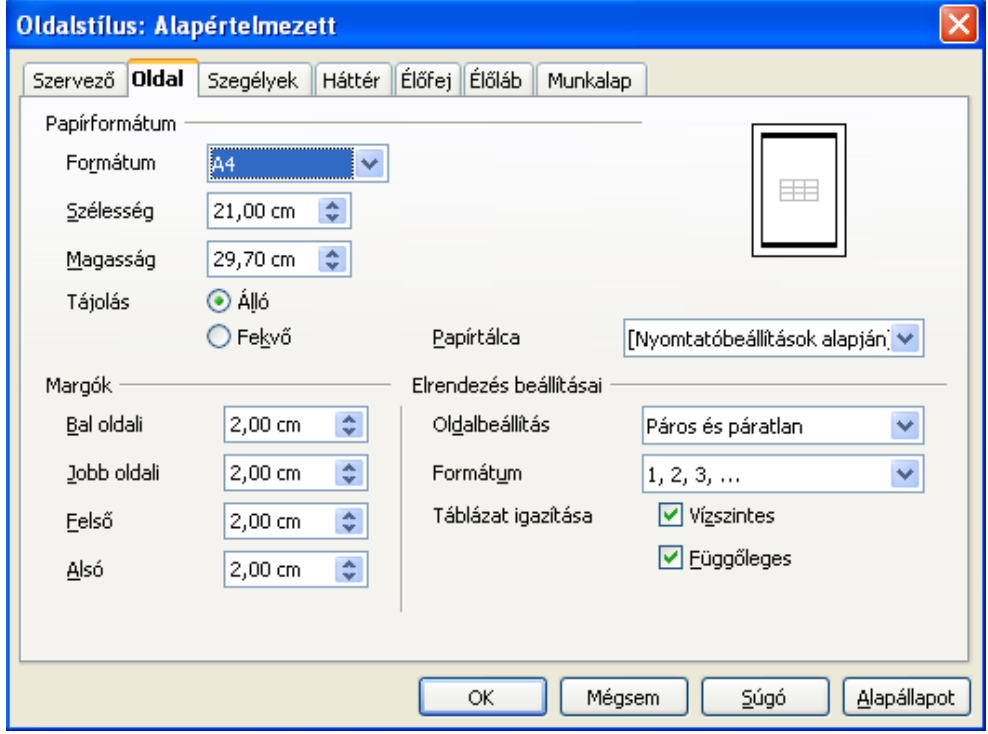

20.2. ábra. Oldalbeállítás

# **20.2. Élőfej és élőláb**

Az **Élőfej** és **Élőláb** fülek segítségével beállíthatjuk az oldal tetején és alján megjelenő szöveget. A **Szerkesztés** kapcsolóval beállíthatjuk, hogy milyen információ jelenjen meg az oldal közepén illetve bal- és jobb oldalán [\(20.3](#page-120-0) ábra).

Az **Élőfej** sorban választhatunk az előre meghatározott tartalmak közül, az **Egyéni élőfej** sorában található kapcsolókkal pedig beilleszthetünk mezőket az egérrel kiválasztott ablakok valamelyikébe.

#### **20.3. Munkalap**

Az utolsó, **Munkalap** fülön beállíthatjuk a nyomtatási sorrendet, az első oldalszámot, illetve az oldal méretezését is. Megadhatjuk, hogy a munkalap tartalmán kívül a **Sor- és oszlopfejlécek** és a **Rács** is nyomtatásra kerüljön. A **Képletek** kapcsoló bekapcsolásával a számított cellák képleteit nyomtatja ki, nem pedig azok eredményeit.

Három méretezésmódot választhatunk [\(20.4](#page-120-1) ábra). Az elsőnél megadhatjuk a méretezés faktorát százalékértékkel. A másodikat választva meghatározhatjuk, hogy a kinyomtatott munkalap hány oldalnyi legyen magasságban és szélességben. A harmadik lehetőséggel az oldalak számát adhatjuk meg, és a Calc úgy csökkenti méretarányt, hogy a tartalom ráférjen a megadott oldalszámra.

<span id="page-120-0"></span>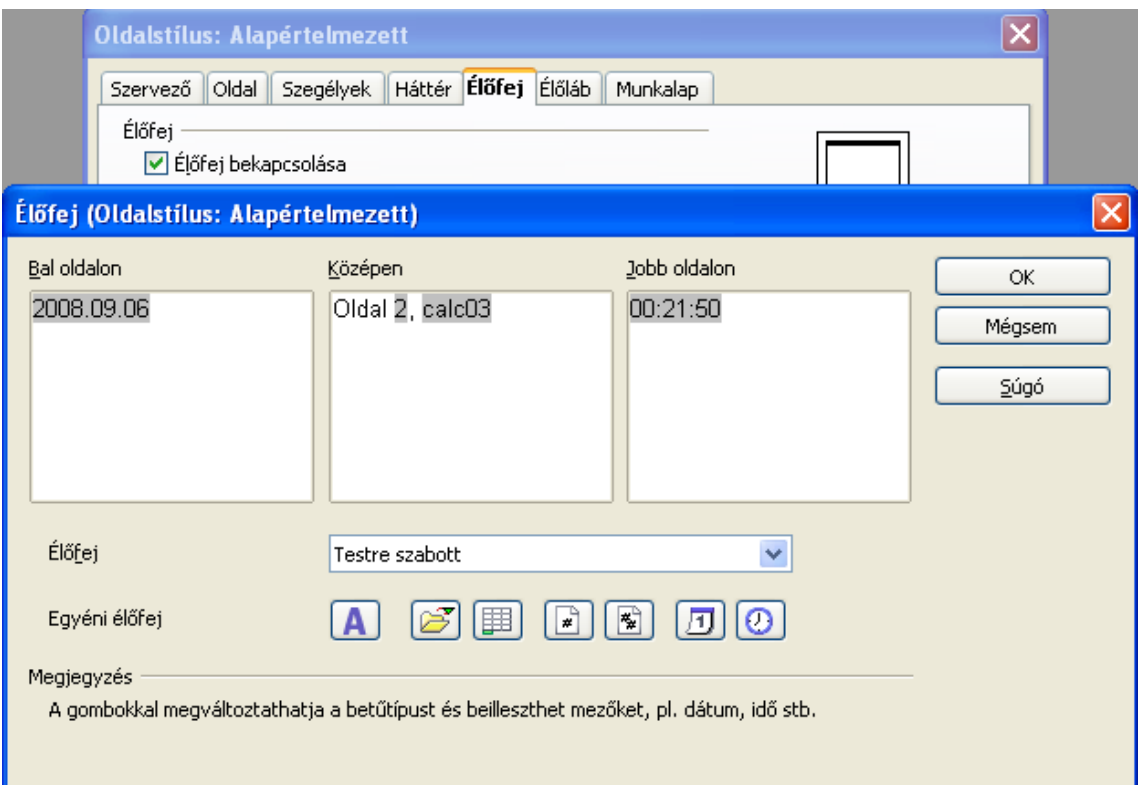

20.3. ábra. Élőfej

<span id="page-120-1"></span>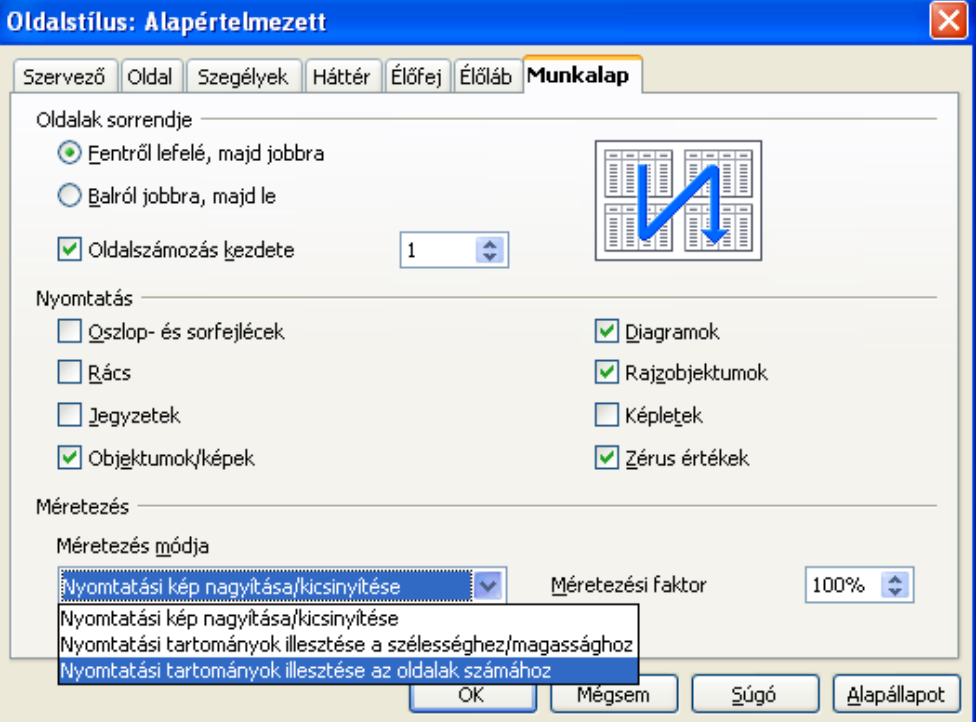

20.4. ábra. Munkalap

### **20.4. Nyomtatási tartomány meghatározása**

A Calcban meghatározhatunk a munkalapon egy tartományt nyomtatási területként, ha nem szükséges a teljes munkalapot kinyomtatni. Legegyszerűbben ezt a tartományt kijelölve a **Formátum** menüpont **Nyomtatandó tartomány Meghatározás** paranccsal tehetjük meg. Több tartományt is meghatározhatunk, ugyanitt a **Hozzáadás** parancs segítségével. Az **Eltávolítás** parancs megszünteti a megadott nyomtatási területet. A **Szerkesztés** segítségével megnyithatunk egy párbeszédablakot, amelyen látjuk az eddig meghatározott tartományokat és módosíthatjuk is azokat [\(20.5](#page-121-0) ábra).

<span id="page-121-0"></span>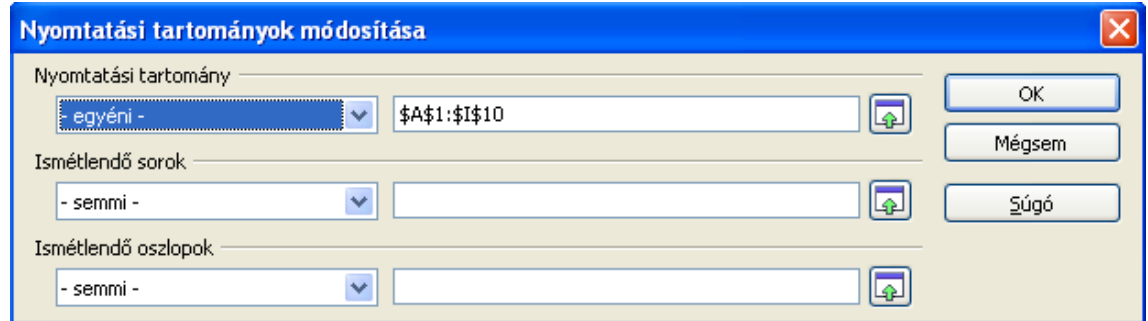

20.5. ábra. Nyomtatási tartomány megadása

### **20.5. Ismétlődő sorok és oszlopok**

Több oldalas táblázatok nyomtatásánál hasznos lehet, ha egy sor vagy oszlop minden kinyomtatott oldalon megjelenik. A **Nyomtatási tartományok módosítása** párbeszédablak megfelelő soraiban meghatározhatunk ilyen sorokat vagy oszlopokat.

Az első oszlop és sor minden oldalra kinyomtatásához az A1 cellára kell kattintani mind az ismétlődő sorok, mind az ismétlődő oszlopok résznél. Ezt a beállítást az itt megjelenő \$1 és \$A kifejezések jelzik.

### **20.6. Nyomtatás**

A **Standard** eszköztár **Fájl közvetlen nyomtatása** parancsával az aktív munkalap vagy a kijelölt munkalapok nyomtatását indítja a program az alapértelmezett beállításokkal. A Fájl menü Nyomtatás parancsával megjelenő párbeszédablakban módosíthatók az aktuális dokumentum nyomtatási beállításai [\(20.6](#page-122-0) ábra). Több telepített nyomtató esetén kiválaszthatjuk, hogy melyikre történjen a nyomtatás. Megadhatjuk, hogy a **Kijelölt munkalapok**, **Minden munkalap**, vagy csak a **Kijelölt cellák** kerüljenek nyomtatásra. Megadhatjuk, hogy mely oldalakat nyomtassa ki a program. Összefüggő oldaltartomány nyomtatásához használhatjuk a 3–6 formátumot. Különálló oldalak nyomtatásánál az oldalszámok közé írjunk pontosvesszőt.

<span id="page-122-0"></span>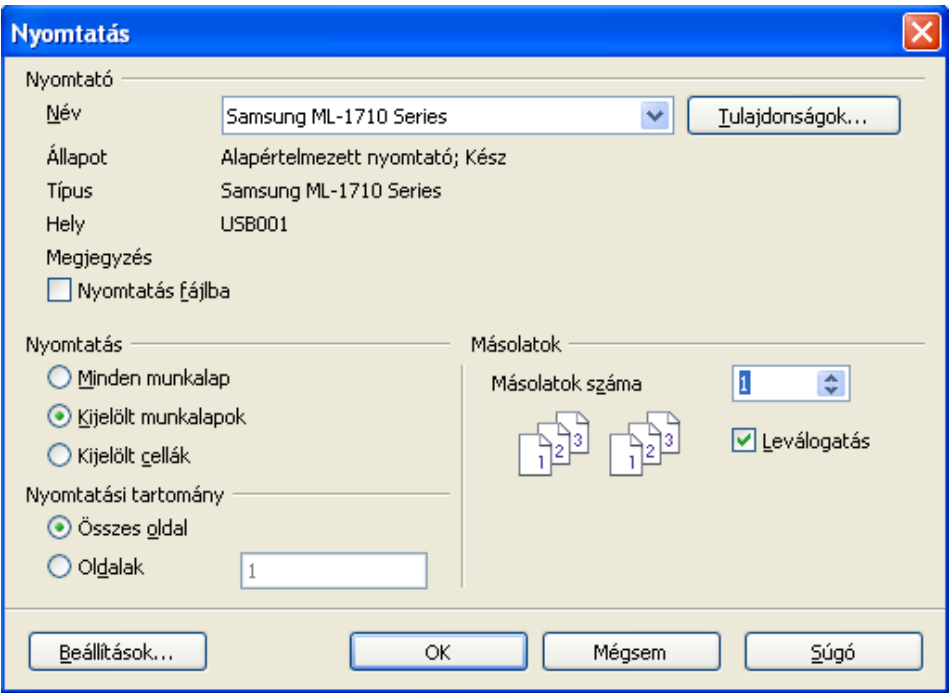

20.6. ábra. Nyomtatás

# **21. fejezet**

# **A Megoldó használata**

A Calc **Eszközök** menüjében található a **Megoldó** (angolul Solver). Segítségével megkereshetjük egyenleteket, egyenlőtlenségeket kielégítő változók azon értékeit, amelyek a **célcellában** optimális eredményt adnak. Megadhatjuk, hogy a célcellában az érték maximális, minimális, vagy egy adott értéket megközelítő legyen. Meghatározhatunk több korlátozó feltételt is az egyes cellákra.

A következő feladat a Megoldó használatára mutat példát.

## **21.1. 35. feladat**

*Egy bútorkészítő üzemben négyféle konyhabútor készítenek. Ezeket "My way", "Lacelli", "Pulsar" és "Orfix" néven hozzák forgalomba. A bútorgyártás költségeit öt részre osztották: "Munkafelvétel", "Látványterv készítés", "Anyagár és asztalosmunka", "Szállítás és összeszerelés" és "Egyéb", előre nem látható kiadások. Az egyes konyhabútorok esetén a költségeket (Euroban) a [21.1](#page-123-0) táblázat mutatja.*

<span id="page-123-0"></span>

|               | Költségek     |             |               |               |       |  |  |  |  |  |
|---------------|---------------|-------------|---------------|---------------|-------|--|--|--|--|--|
| Konyhabútorok | Munkafelvétel | Látványterv | Anyagár és    | Szállítás és  | Egyéb |  |  |  |  |  |
|               |               | készítés    | asztalosmunka | összeszerelés |       |  |  |  |  |  |
| My way        | 150           | 200         | 800           | 200           | 250   |  |  |  |  |  |
| Lacelli       | 100           | 500         | 1200          | 250           | 200   |  |  |  |  |  |
| Pulsar        | $100\,$       | 150         | 1000          | 400           | 300   |  |  |  |  |  |
| Orfix         | 150           | 200         | 1100          | 300           | 200   |  |  |  |  |  |

21.1. táblázat. Konyhabútorok költségei

*A vállalatnak az egyes termékeken darabonként rendre 550, 700, 500 és 650 Euro haszna van. Egy adott időszakban az egyes tevékenységekre elkölthető összegek korlátozottak. "Munkafelvétel" re 10 000, "Látványterv készítés"-re 20 000, "Anyagár és asztalosmunkára" 70 000, "Szállítás és összeszerelés"-re 40 000 és "Egyéb" kiadásokra legfeljebb 30 000 Euro költhető.*

*További korlátozó feltételek még, hogy a "Szállítás és összeszerelés" költsége legfeljebb negyede lehet az "Anyagár és asztalosmunka" költségeinek, valamint "Pulsar"-ból legalább 5-öt mindenképpen gyártani kell.*

*Mennyit gyártson a vállalat az egyes termékekből a vizsgált időszakban, hogy a haszna maximális legyen?*

A feladat megoldása, az alábbi lineáris programozási feladat megoldását jelenti: Feltételek:

$$
150x_1 + 100x_2 + 100x_3 + 150x_4 \le 10000
$$
  
\n
$$
200x_1 + 500x_2 + 150x_3 + 200x_4 \le 20000
$$
  
\n
$$
800x_1 + 1200x_2 + 1000x_3 + 1100x_4 \le 70000
$$
  
\n
$$
200x_1 + 250x_2 + 400x_3 + 300x_4 \le 40000
$$
  
\n
$$
250x_1 + 200x_2 + 300x_3 + 200x_4 \le 30000
$$
  
\n
$$
200x_1 + 250x_2 + 400x_3 + 300x_4 \le 0, 25(800x_1 + 1200x_2 + 1000x_3 + 1100x_4)
$$
  
\n
$$
x_3 \ge 5
$$

#### *x*1*, x*2*, x*3*, x*<sup>4</sup> nem negatív egészek

Célfüggvény, amit most maximalizálni kell:  $550x_1 + 700x_2 + 500x_3 + 650x_4$ Hozzuk létre az alábbi táblázatot egy új munkalapon [\(21.1](#page-124-0) ábra).

<span id="page-124-0"></span>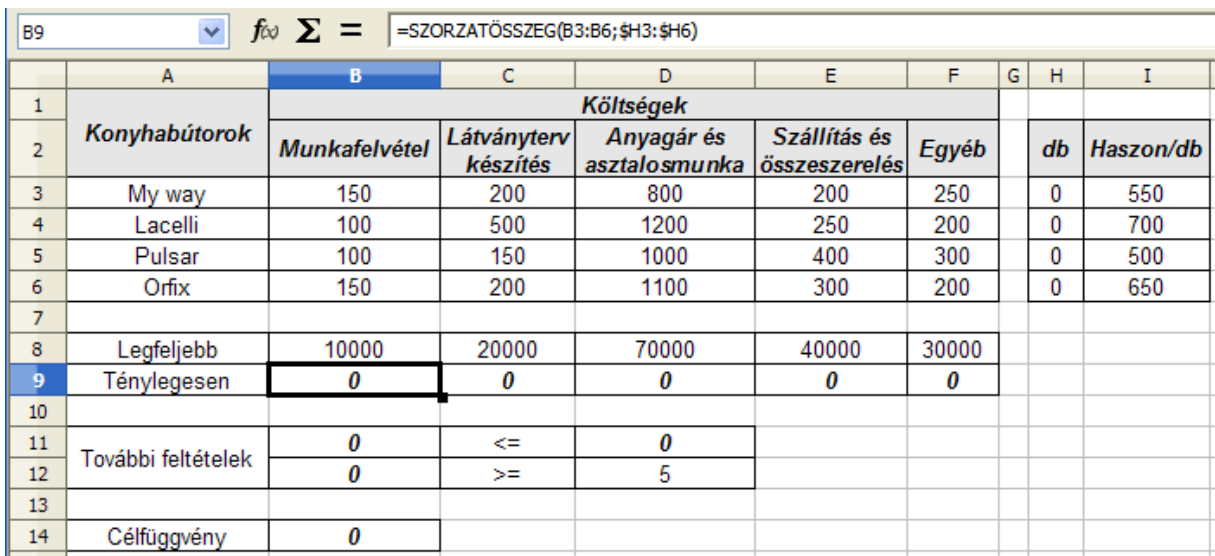

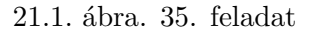

Hozzuk létre a C9:F9 tartományt a B9 cella másolásával, amelybe a következő képlet kerüljön: =SZORZATÖSSZEG(B3:B6;\$H3:\$H6).

<span id="page-124-1"></span>Ebben a sorban tényleges költségrészletek fognak megjelenni a Megoldó által meghatározott darabszámok (H3:H6) és a részköltség összegek alapján. A további képlettel feltöltött cellákat a [21.2](#page-124-1) táblázat mutatja.

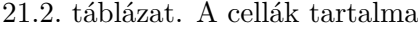

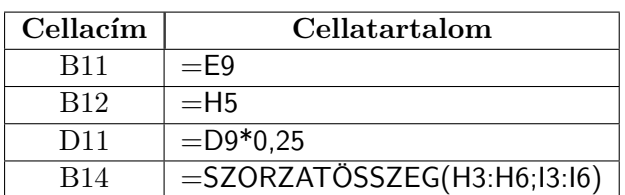

A **Megoldó** ablakában válasszuk **Célcellának** a B14-et, a H3:H6 cellák módosításával. Válasszuk a **Maximalizál** kapcsolót. Minden feltételt vegyünk fel egyesével a **Hozzáadás** kapcsolóra kattintva [\(21.2](#page-125-0) ábra).

<span id="page-125-0"></span>Kizárólag egész értékeket engedélyezünk, ezt a kapcsolót a **Beállítások** gombra kattintva érjük el.

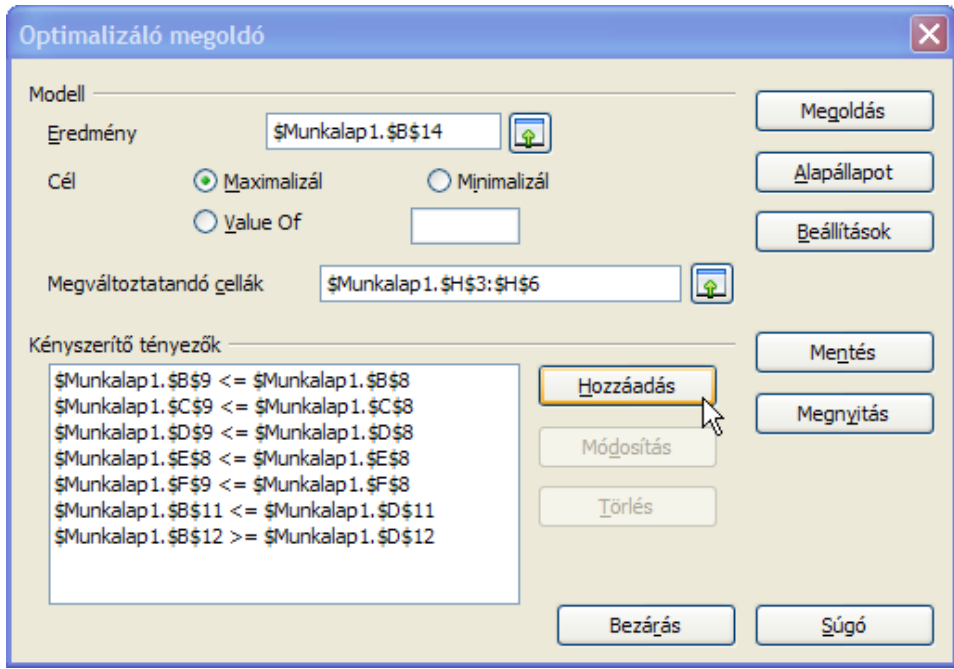

21.2. ábra. 35. feladat

Kattintsunk a **Megoldás** feliratú gombra. A megjelenő ablak értesít minket, hogy sikerült megoldást találni. A H3:H6 tartományban megjelentek azok a darabszámok, amelyeknél a feltételeknek megfelelve, a legnagyobb nyeresége lesz az üzemnek [\(21.3](#page-125-1) ábra).

<span id="page-125-1"></span>

| <b>B14</b>     | $\checkmark$       | $f \circ \Sigma =$   | =SZORZATÖSSZEG(H3:H6;I3:I6) |                             |                                  |                    |   |    |                          |
|----------------|--------------------|----------------------|-----------------------------|-----------------------------|----------------------------------|--------------------|---|----|--------------------------|
|                | A                  | B                    | C.                          | D                           | E                                | F                  | G | н  | I                        |
| 1              |                    |                      |                             | Költségek                   |                                  |                    |   |    |                          |
| $\overline{2}$ | Konyhabútorok      | <b>Munkafelvétel</b> | Látványterv<br>készítés     | Anyagár és<br>asztalosmunka | Szállítás és<br>összeszerelés    | Egyéb              |   | db | Haszon/db                |
| 3.             | My way             | 150                  | 200                         | 800                         | 200                              | 250                |   | 45 | 550                      |
| 4              | Lacelli            | 100                  | 500                         | 1200                        | 250                              | 200                |   | 18 | 700                      |
| 5              | Pulsar             | 100                  | 150                         | 1000                        | 400                              | 300                |   | 5  | 500                      |
| 6              | Orfix              | 150                  | 200                         | 1100                        | 300                              | 200                |   | 6  | 650                      |
| 7              |                    |                      |                             |                             |                                  |                    |   |    | hÈ                       |
| 8              | Legfeljebb         | 10000                | 20000                       | 70000                       | 40000                            | 30000              |   |    |                          |
| 9              | Ténylegesen        | 9950                 | 19950                       | 69200                       | 17300                            | 17550              |   |    |                          |
| 10             |                    |                      |                             |                             |                                  |                    |   |    |                          |
| 11             |                    | 17300                | ⇐                           | 17300                       | <b>Message Dialog</b>            |                    |   |    | $\vert \mathsf{x} \vert$ |
| 12             | További feltételek | 5                    | ≍≍                          | 5                           | Sikerült megtalálni a megoldást. |                    |   |    |                          |
| 13             |                    |                      |                             |                             |                                  |                    |   |    |                          |
| 14             | Célfüggvény        | 43750                |                             | Optimalizáló megoldó        |                                  | OK                 |   |    |                          |
| 15             |                    |                      | Modell                      |                             |                                  |                    |   |    |                          |
| 16             |                    |                      |                             |                             |                                  |                    |   |    | Meg                      |
| 17             |                    |                      | Eredmény                    |                             | \$Munkalap1.\$B\$14              | $\boxed{\text{P}}$ |   |    |                          |

21.3. ábra. 35. feladat – Megoldás

# **Ábrák jegyzéke**

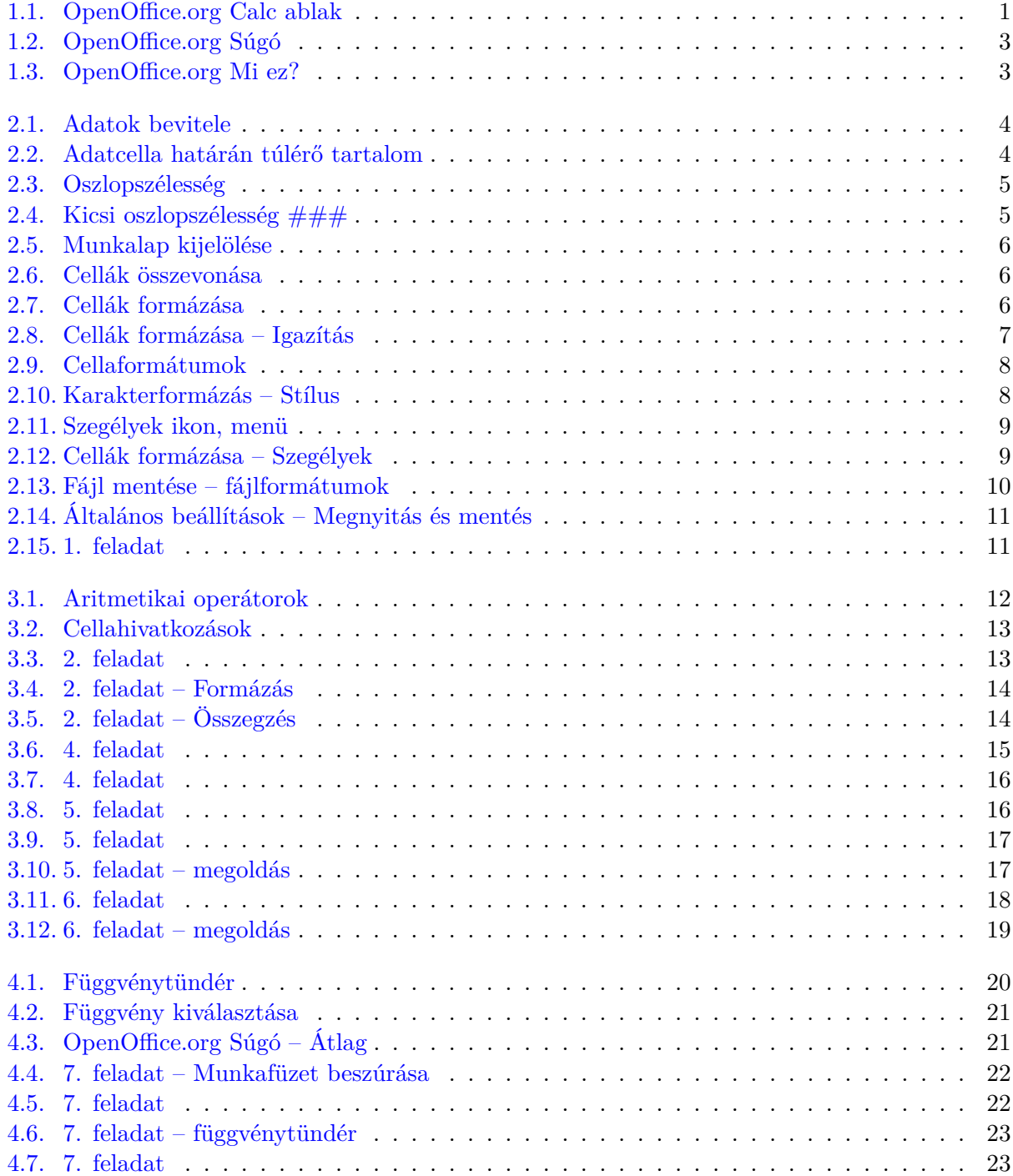

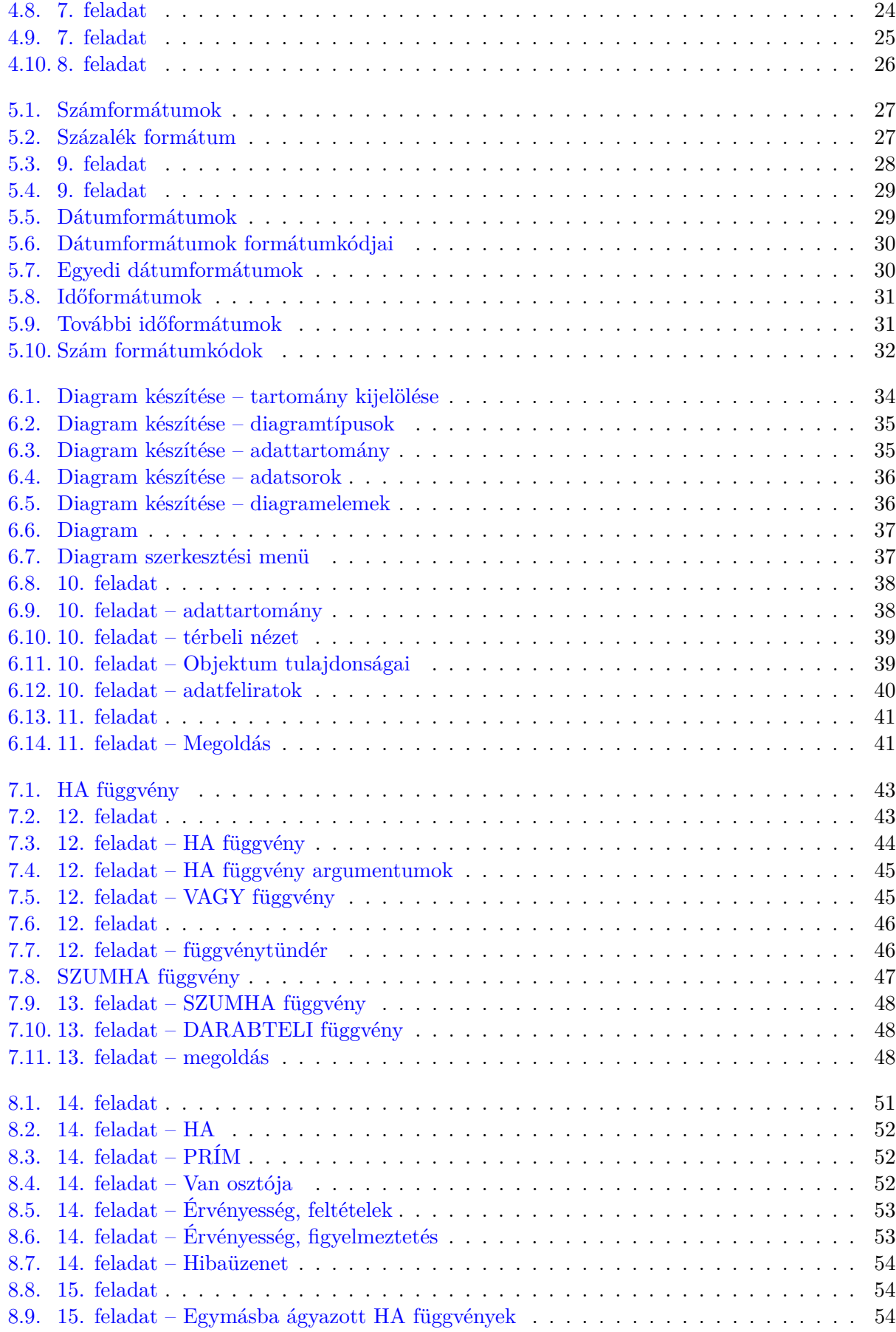

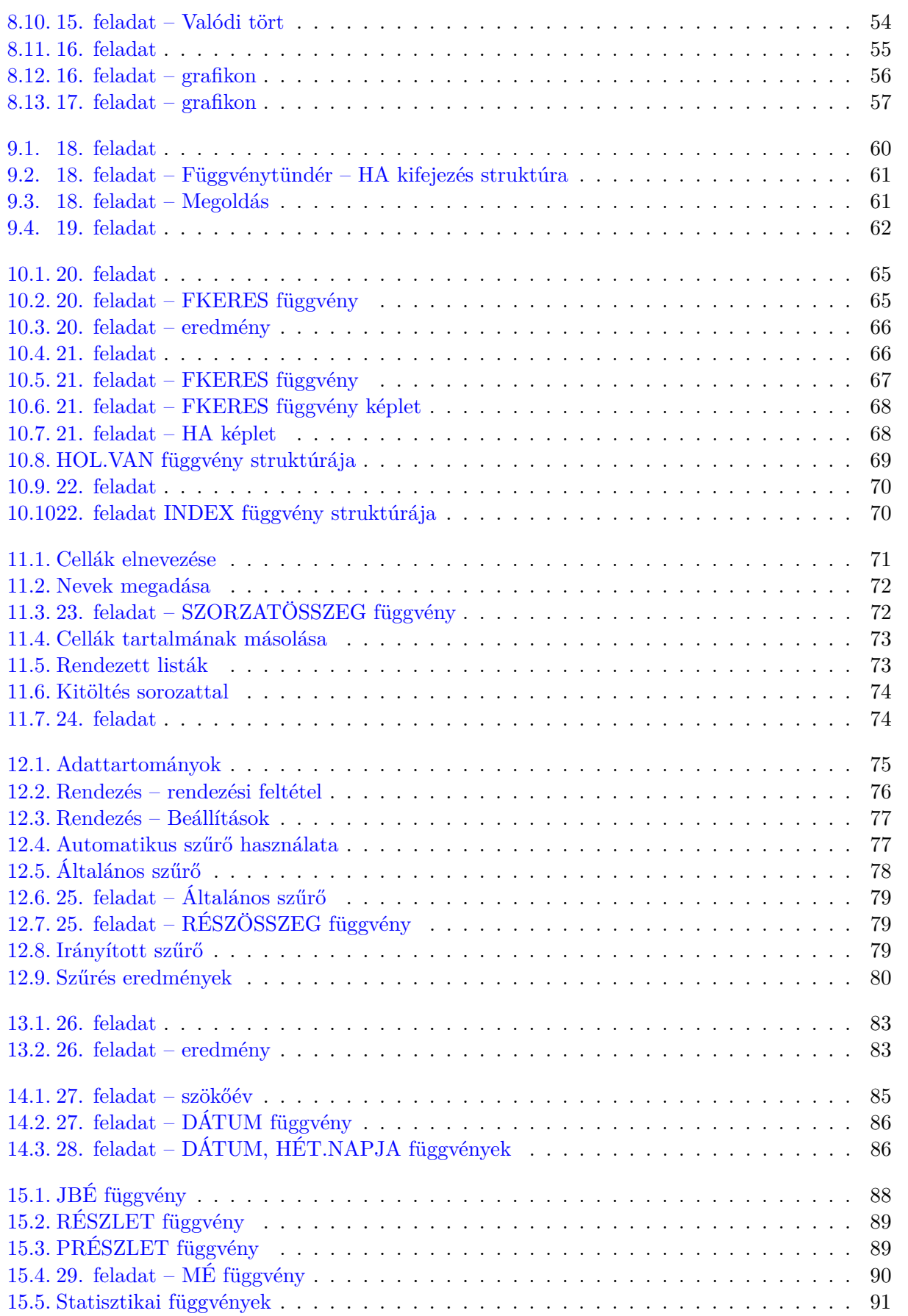

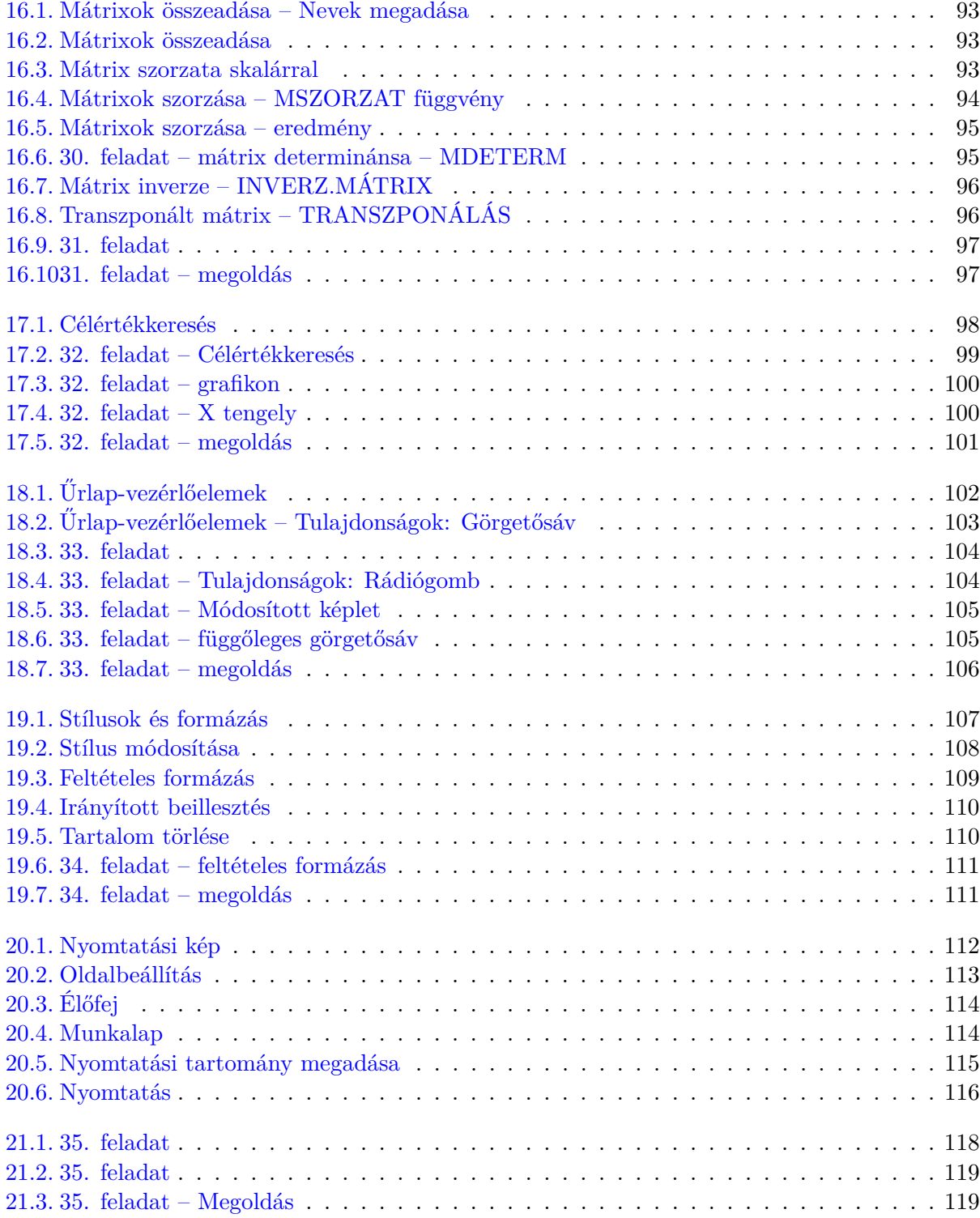

# **Táblázatok jegyzéke**

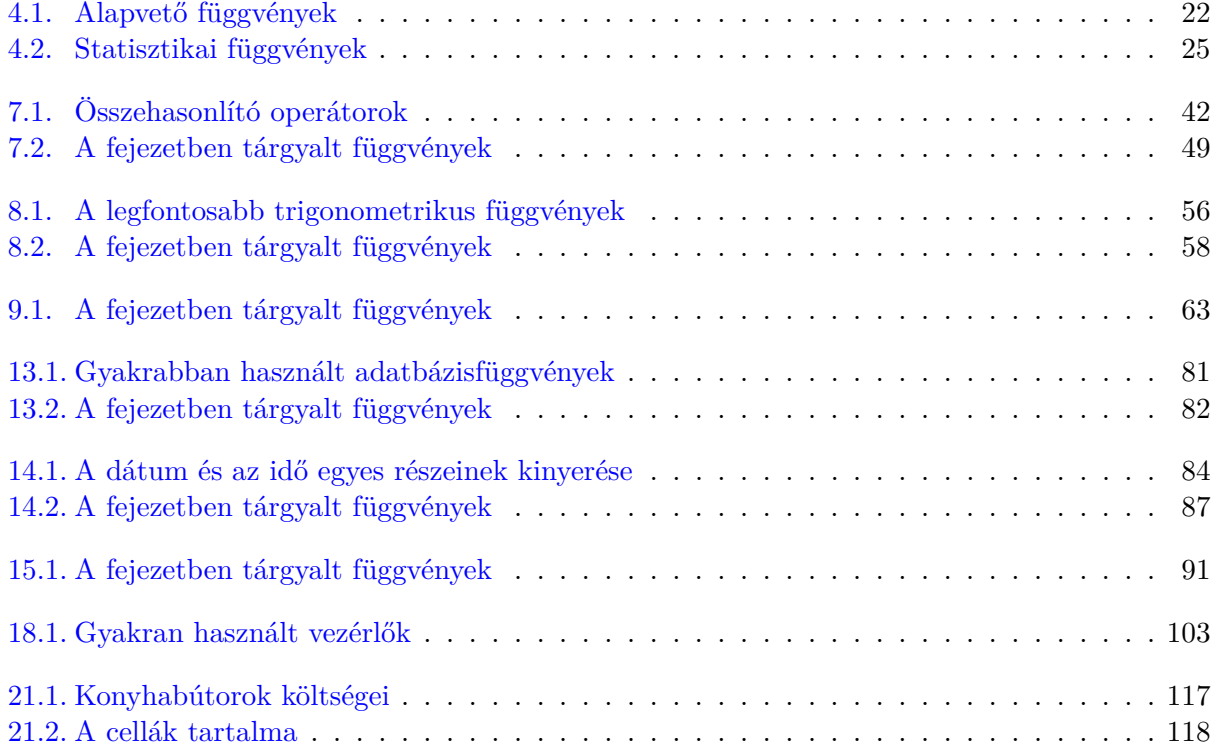